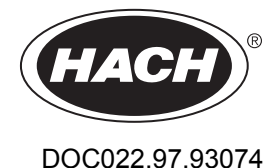

# **TitraLab® AT1000 series workstations**

12/2022, Edition 10

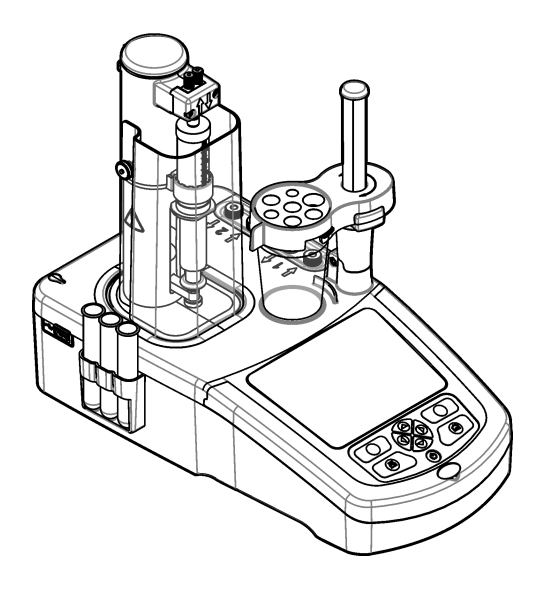

**Basic User Manual Manuel d'utilisation simplifié Manual básico del usuario Manual básico do usuário** 基本用户手册 基本取扱説明書 기본 사용 설명서 **دندل المستخدم الأساس** 

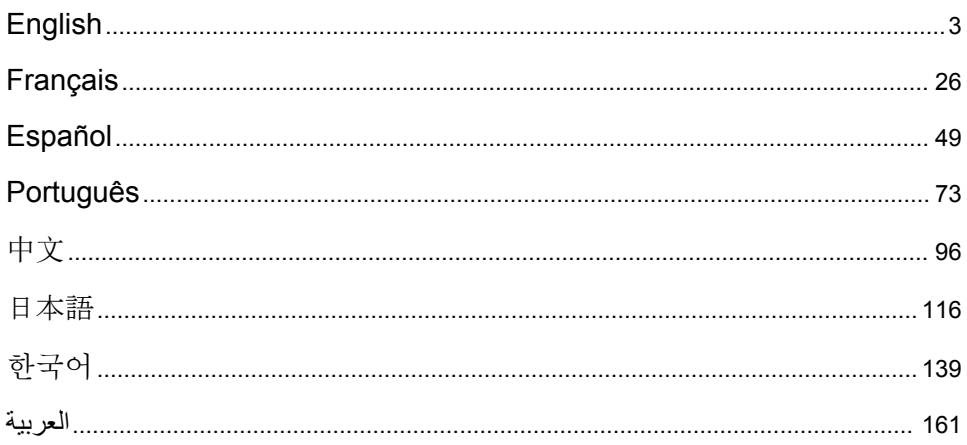

# <span id="page-2-0"></span>**Table of Contents**

- 1 Online user manual on page 3
- 2 Specifications on page 3
- 3 General information on page 3
- [4](#page-7-0) [Installation on page 8](#page-7-0)
- [5](#page-16-0) [User interface and navigation on page 17](#page-16-0)
- [6](#page-18-0) [Startup on page 19](#page-18-0)
- [7](#page-19-0) [Standard operations on page 20](#page-19-0)
- [8](#page-24-0) [Maintenance on page 25](#page-24-0)

# **Section 1 Online user manual**

This Basic User Manual contains less information than the User Manual, which is available on the manufacturer's website.

# **Section 2 Specifications**

Specifications are subject to change without notice.

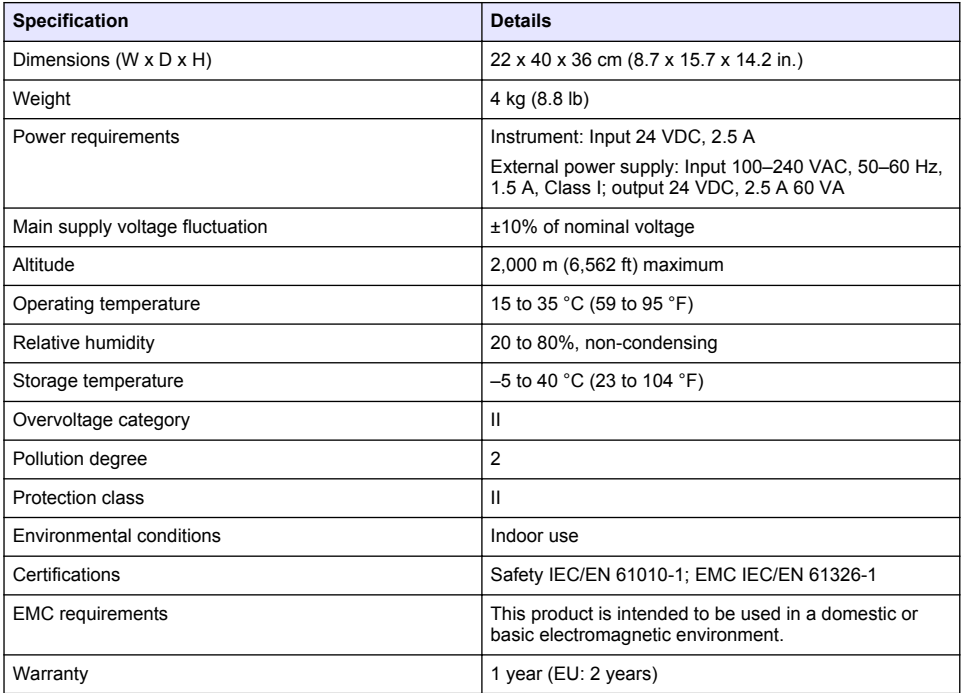

# **Section 3 General information**

In no event will the manufacturer be liable for damages resulting from any improper use of product or failure to comply with the instructions in the manual. The manufacturer reserves the right to make changes in this manual and the products it describes at any time, without notice or obligation. Revised editions are found on the manufacturer's website.

### **3.1 Safety information**

The manufacturer is not responsible for any damages due to misapplication or misuse of this product including, without limitation, direct, incidental and consequential damages, and disclaims such damages to the full extent permitted under applicable law. The user is soley responsible to identify

critical application risks and install appropriate mechanisms to protect processes during a possible equipment malfunction.

Please read this entire manual before unpacking, setting up or operating this equipment. Pay attention to all danger and caution statements. Failure to do so could result in serious injury to the operator or damage to the equipment.

Make sure that the protection provided by this equipment is not impaired. Do not use or install this equipment in any manner other than that specified in this manual.

### **3.1.1 Use of hazard information**

### **D A N G E R**

Indicates a potentially or imminently hazardous situation which, if not avoided, will result in death or serious injury.

### **W A R N I N G**

Indicates a potentially or imminently hazardous situation which, if not avoided, could result in death or serious injury.

**C A U T I O N**

Indicates a potentially hazardous situation that may result in minor or moderate injury.

*N O T I C E*

Indicates a situation which, if not avoided, may cause damage to the instrument. Information that requires special emphasis.

#### **3.1.2 Precautionary labels**

Read all labels and tags attached to the instrument. Personal injury or damage to the instrument could occur if not observed. A symbol on the instrument is referenced in the manual with a precautionary statement.

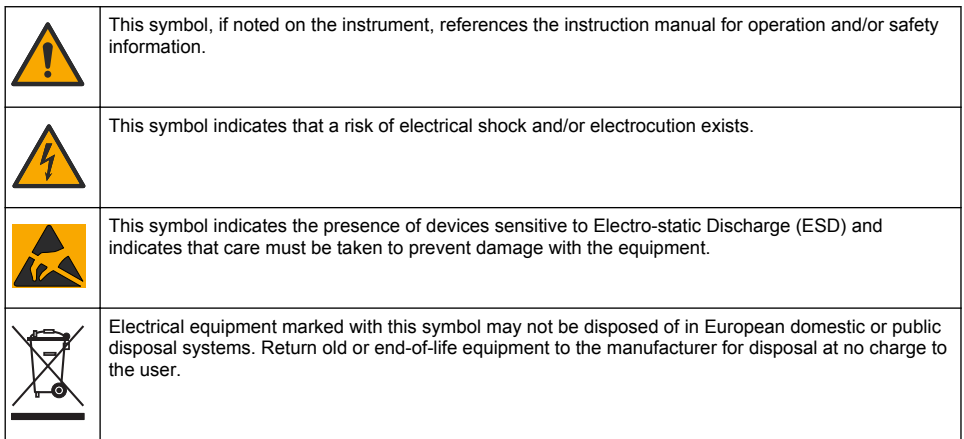

### **3.1.3 Compliance and certification**

### **C A U T I O N**

This equipment is not intended for use in residential environments and may not provide adequate protection to radio reception in such environments.

#### **Canadian Radio Interference-Causing Equipment Regulation, ICES-003, Class A**:

Supporting test records reside with the manufacturer.

This Class A digital apparatus meets all requirements of the Canadian Interference-Causing Equipment Regulations.

<span id="page-4-0"></span>Cet appareil numérique de classe A répond à toutes les exigences de la réglementation canadienne sur les équipements provoquant des interférences.

#### **FCC Part 15, Class "A" Limits**

Supporting test records reside with the manufacturer. The device complies with Part 15 of the FCC Rules. Operation is subject to the following conditions:

- **1.** The equipment may not cause harmful interference.
- **2.** The equipment must accept any interference received, including interference that may cause undesired operation.

Changes or modifications to this equipment not expressly approved by the party responsible for compliance could void the user's authority to operate the equipment. This equipment has been tested and found to comply with the limits for a Class A digital device, pursuant to Part 15 of the FCC rules. These limits are designed to provide reasonable protection against harmful interference when the equipment is operated in a commercial environment. This equipment generates, uses and can radiate radio frequency energy and, if not installed and used in accordance with the instruction manual, may cause harmful interference to radio communications. Operation of this equipment in a residential area is likely to cause harmful interference, in which case the user will be required to correct the interference at their expense. The following techniques can be used to reduce interference problems:

- **1.** Disconnect the equipment from its power source to verify that it is or is not the source of the interference.
- **2.** If the equipment is connected to the same outlet as the device experiencing interference, connect the equipment to a different outlet.
- **3.** Move the equipment away from the device receiving the interference.
- **4.** Reposition the receiving antenna for the device receiving the interference.
- **5.** Try combinations of the above.

### **3.2 Product overview**

The instrument operates with digital and analog sensors to do potentiometric (AT1000 series) and volumetric (KF1000 series) titration. Measurement applications are installed on the instrument to automate the measurement process. Instructions show on the display when user intervention is required.

<span id="page-5-0"></span>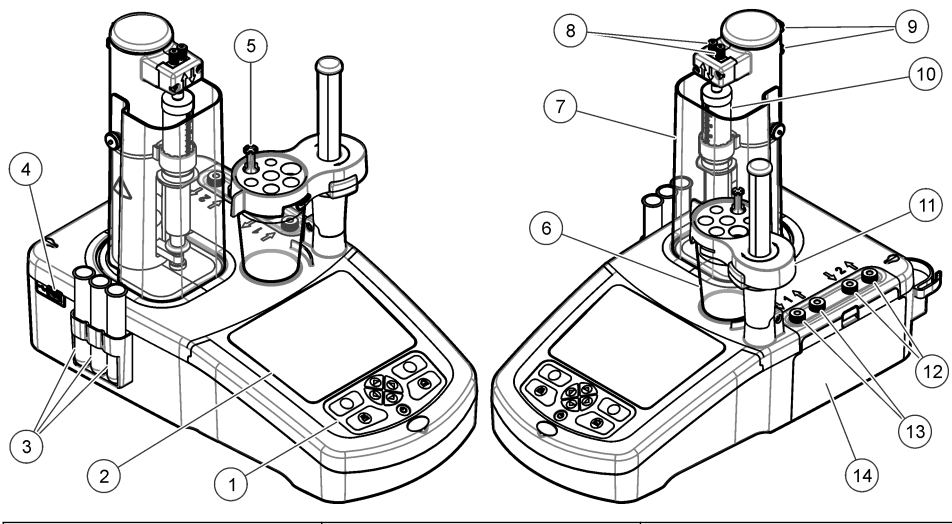

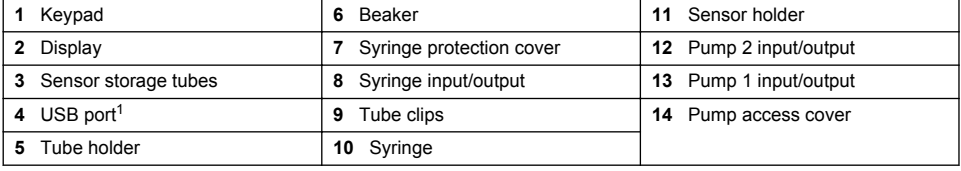

*Note: Depending on the model, there will be 1 or 2 syringes and syringe input/output ports, and 0, 1 or 2 pumps. Refer to* Table 1*.*

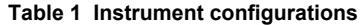

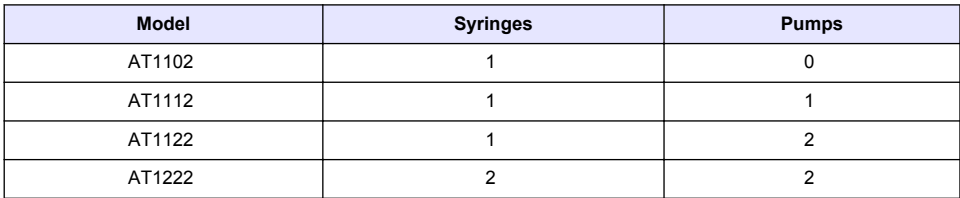

### **3.3 Instrument connections**

# **D A N G E R**

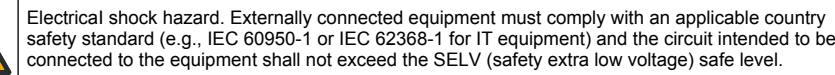

 $1$  A second USB port is found on the rear of the instrument, but the instrument recognizes only one USB storage device connection at a time.

Use the USB port on the side of the instrument for the USB applications key supplied with the instrument. Use the USB port on the rear of the instrument to connect to a printer, mouse, keyboard or a USB hub.

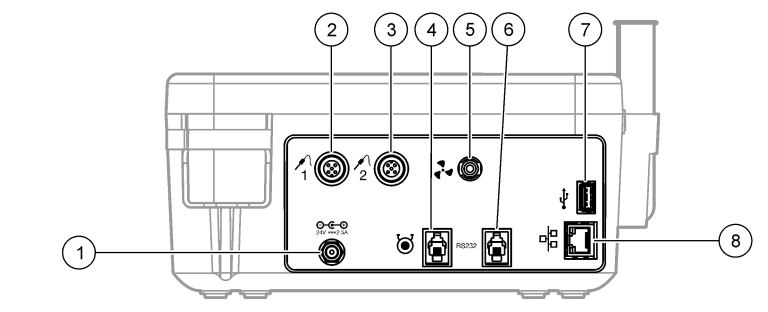

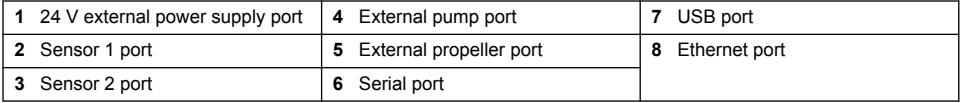

### **3.4 Product components**

Make sure that all components have been received. Refer to the packing list in the box. If any items are missing or damaged, contact the manufacturer or a sales representative immediately.

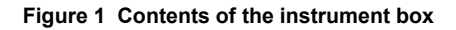

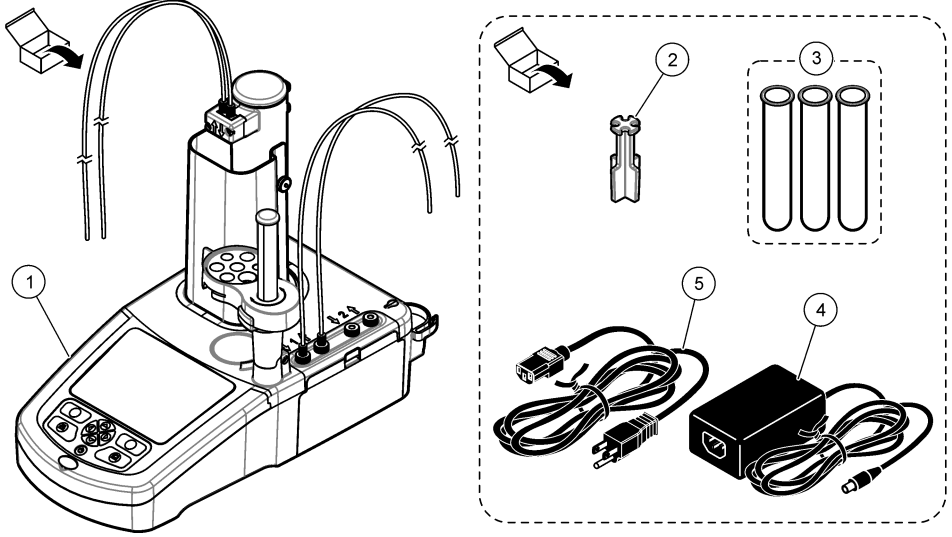

*Note: For identification, the outlet tube from the syringe is fitted with a blue marker.*

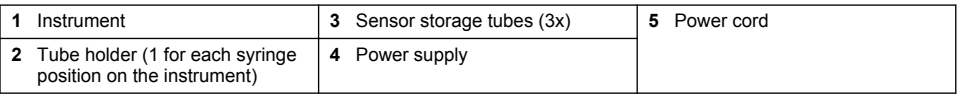

#### <span id="page-7-0"></span>**Figure 2 Contents of the application box**

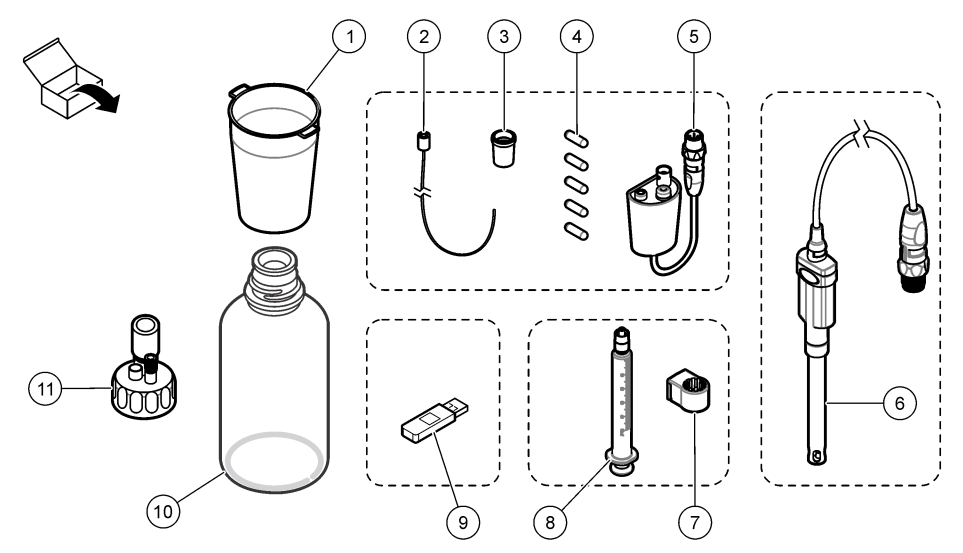

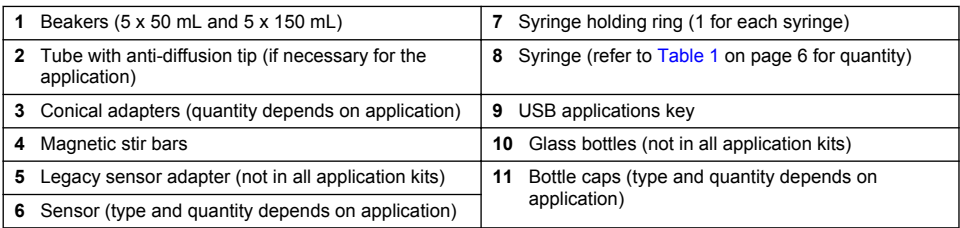

# **Section 4 Installation**

### **C A U T I O N**

Multiple hazards. Only qualified personnel must conduct the tasks described in this section of the document.

# *N O T I C E*

This is a class A product. There may be potential difficulties in ensuring electromagnetic compatibility in other environments, due to conducted as well as radiated disturbances. In a domestic environment this product may cause radio interference in which case the user may be required to take adequate measures.

# *N O T I C E*

Network and access point security is the responsibility of the customer that uses the wireless instrument. The manufacturer will not be liable for any damages, inclusive however not limited to indirect, special, consequential or incidental damages, that have been caused by a gap in, or breach of network security.

The instrument is available in different configurations (refer to [Table 1](#page-5-0) on page 6). This manual supplies instructions for the installation of an instrument with one syringe and one pump. Adjust the installation procedure as applicable to accommodate the number of syringes and pumps in the instrument.

# **4.1 Installation guidelines**

- This instrument is for indoor use only.
- The mains plug must be easily accessible so the power can be disconnected quickly in case of emergency.
- Protective earth ground (PE) connection is required.
- Keep the instrument away from temperature extremes, including heaters, direct sunlight and other heat sources.
- Put the instrument on a stable and level surface in a well ventilated place.
- Make sure that there is at least 15 cm (6 in.) of space on all sides of the instrument to prevent electrical parts from overheating.
- Do not operate or keep the instrument in dusty, damp or wet locations.
- Always keep the surface of the instrument and all accessories dry and clean.

# **4.2 Connect to AC power**

### **A CAUTION**

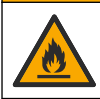

Electrical shock and fire hazards. Make sure that the supplied cord and non‐locking plug meet the applicable country code requirements.

# **W A R N I N G**

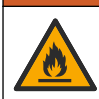

Fire hazard. Use only the external power supply that is specified for this instrument.

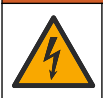

**W A R N I N G**

Electrocution hazard. Protective Earth Ground (PE) connection is required.

- **1.** Connect the power cord to the power supply.
- **2.** Connect the power supply to the instrument (refer to [Instrument connections](#page-5-0) on page 6).
- **3.** Connect the power cord to an electrical outlet.

### **4.3 Install the syringe**

Before syringe installation, set the instrument power to on. Push the power button on the front of the instrument. Make sure that the startup sequence shows on the display. The syringe holder lowers to its operating position.

*Note: Ignore any warning messages related to missing applications that show on the display.*

The sensor holder has two positions: one over the magnetic stirrer and the second at 180° to the right. Move the sensor holder away from the instrument to the second position.

Refer to the illustrated steps that follow.

### **C A U T I O N**

In step 6, tighten the syringe using the metallic part at the top. Do not hold the glass section of the syringe. Do not tighten too much.

To install a second syringe, do steps 5 through 7 again.

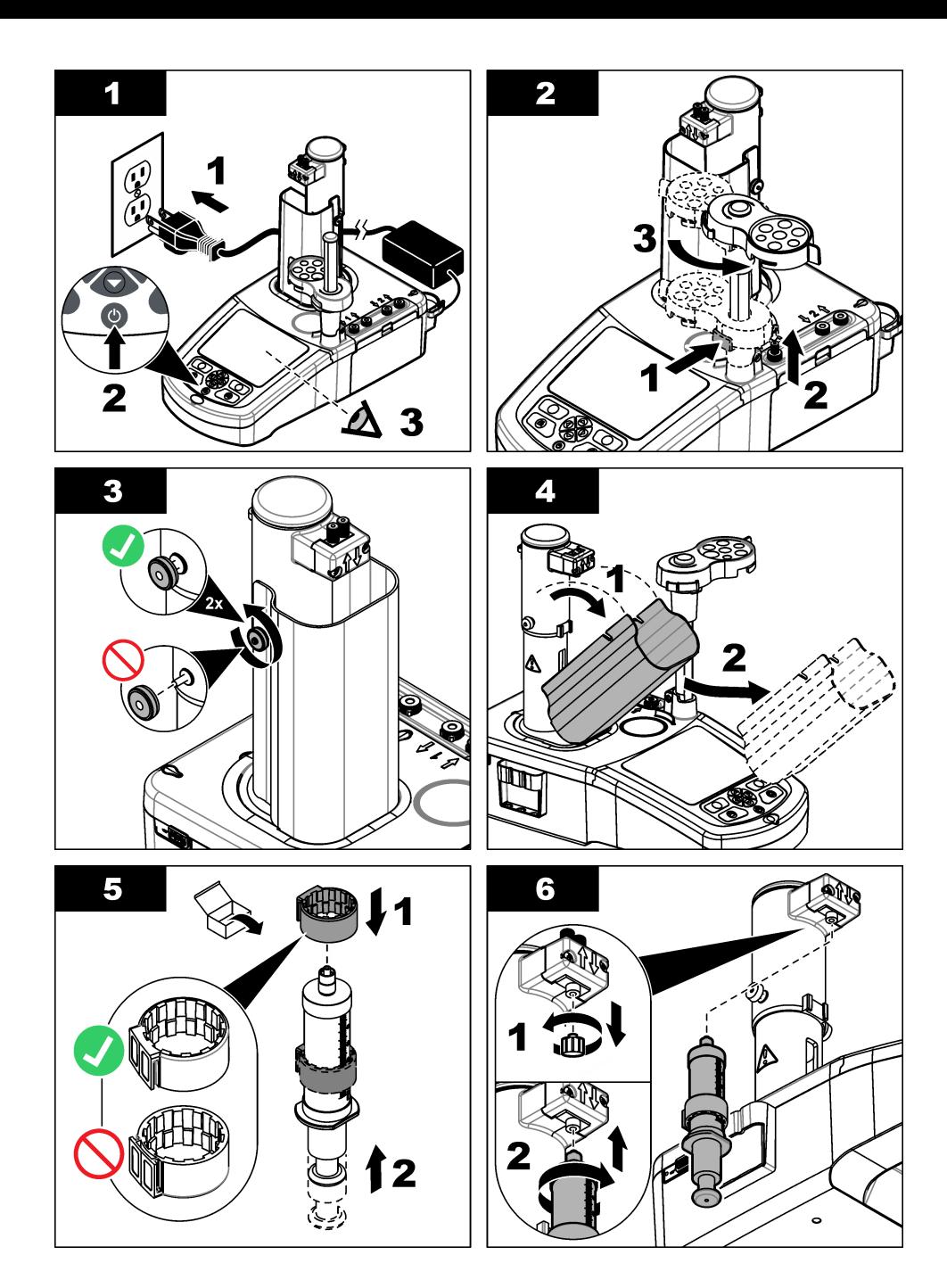

*English*

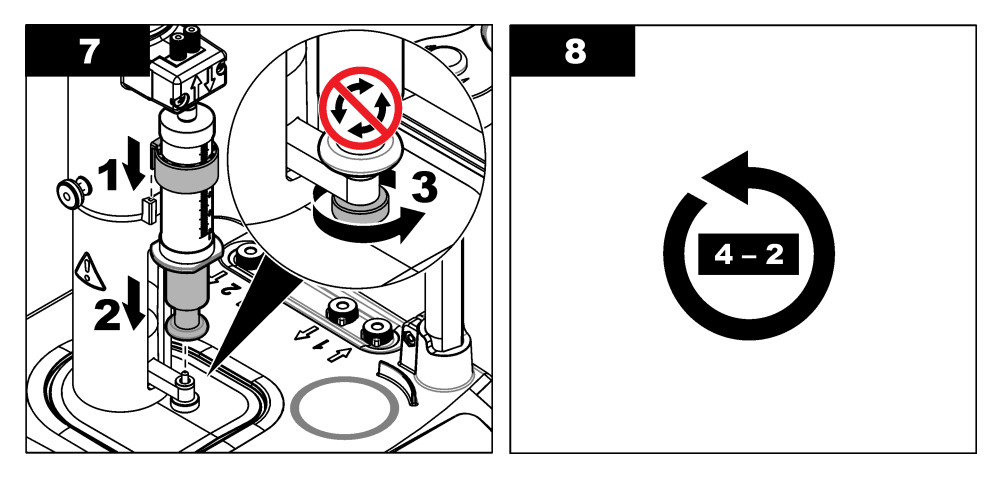

### **4.4 Install the sensor storage tubes**

Put the three sensor storage tubes into the holder that is on the side of the instrument (refer to [Product overview](#page-4-0) on page 5). Keep the sensor in a storage tube when not in use.

### **4.5 Install the stir bar and the beaker**

Add the stir bar to the beaker, and then attach the beaker to the sensor holder.

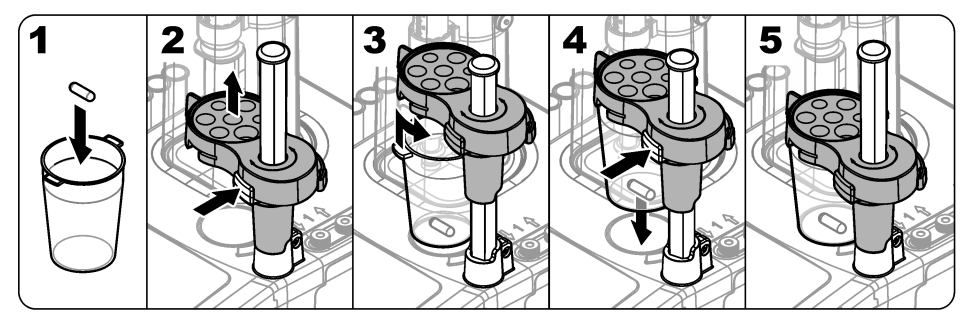

### **4.6 Prepare the tubes**

Remove any bends in the end of the tubes.

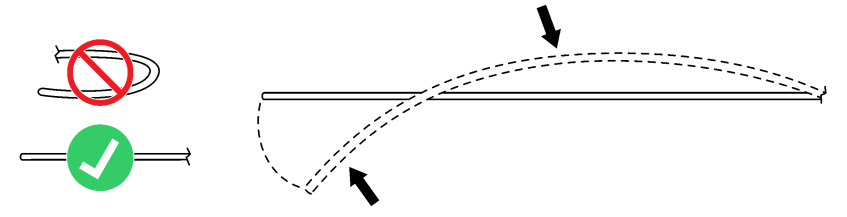

### **4.7 Connect the tubes**

Arrow symbols identify the inlet and outlet ports for the syringe and the pump connections. The "up" arrow is the outlet port. The "down" arrow is the inlet port. Turn the tube connectors on the inlet and outlet ports of the syringe and pump until they click.

The syringe outlet tube has a blue ring on it. If anti-diffusion tips are necessary, remove the preinstalled outlet tube from the syringe and install the tube from the application kit with the pre-installed anti-diffusion tip.

Push the outlet tubes into the tube holder slots so that they are correctly attached.

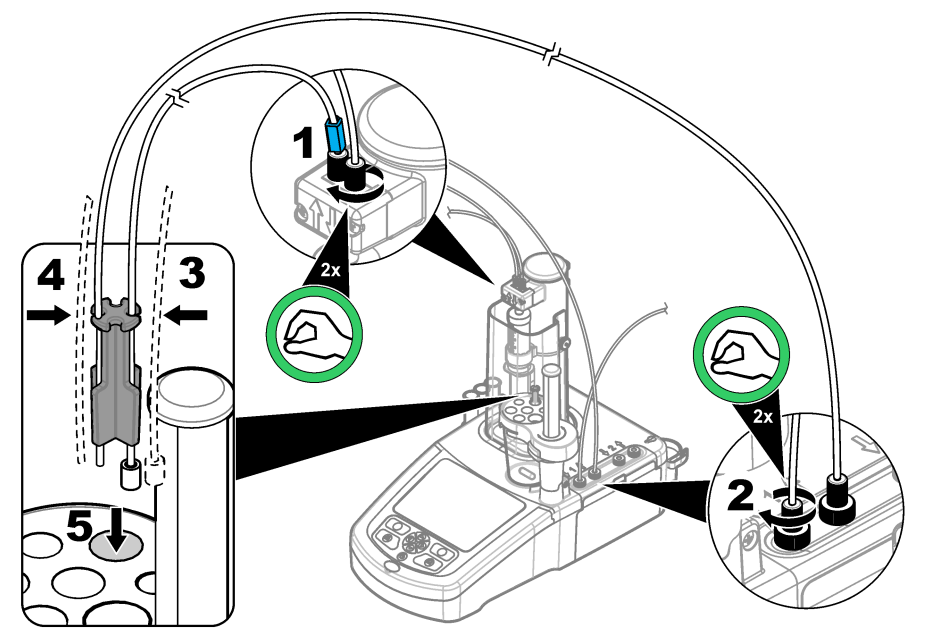

### **4.8 Install the sensor**

### **4.8.1 Install the legacy adapter**

Go to [Connect the sensor](#page-12-0) on page 13 if no legacy adapter is included in the application kit.

- **1.** Connect the measuring, reference and temperature sensors to the legacy adapter.
- **2.** Make sure that the instrument display shows the Home screen. Connect the legacy adapter cable to a sensor socket on the rear panel of the instrument.

<span id="page-12-0"></span>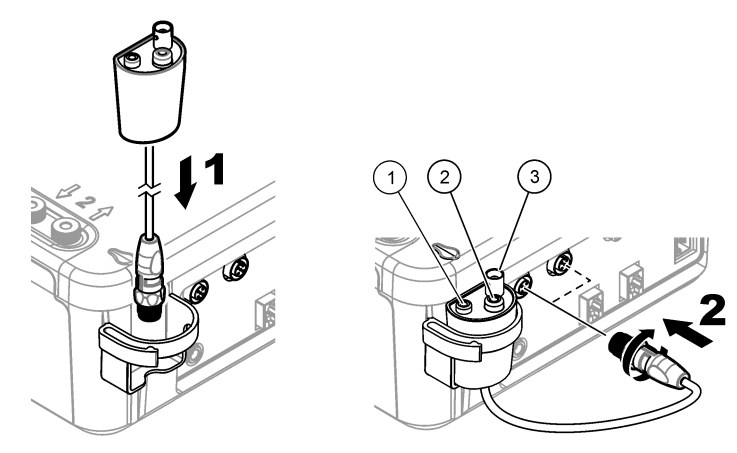

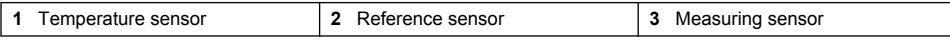

**3.** The legacy adapter commissioning wizard automatically starts. Follow the instructions that show on the display. Select the parameter based on the connected sensor.

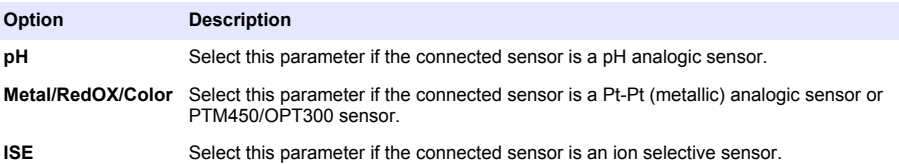

Refer to the application documentation to enter the related information for the selected parameter.

Refer to the full user manual for additional information about how to reset the Legacy adapter or change the sensor name.

### **4.8.2 Connect the sensor**

Use a conical adapter to hold the sensor tightly in the sensor holder.

Connect the sensor to an available sensor port on the rear of the instrument. After the sensor is connected, make sure that the sensor icon shows in the banner at the top of the display.

*N O T I C E*

Make sure that the sensor tip is 5 to 10 mm above the top of the magnetic stir bar to prevent any contact with the bar during operation.

Refer to the illustrated steps that follow.

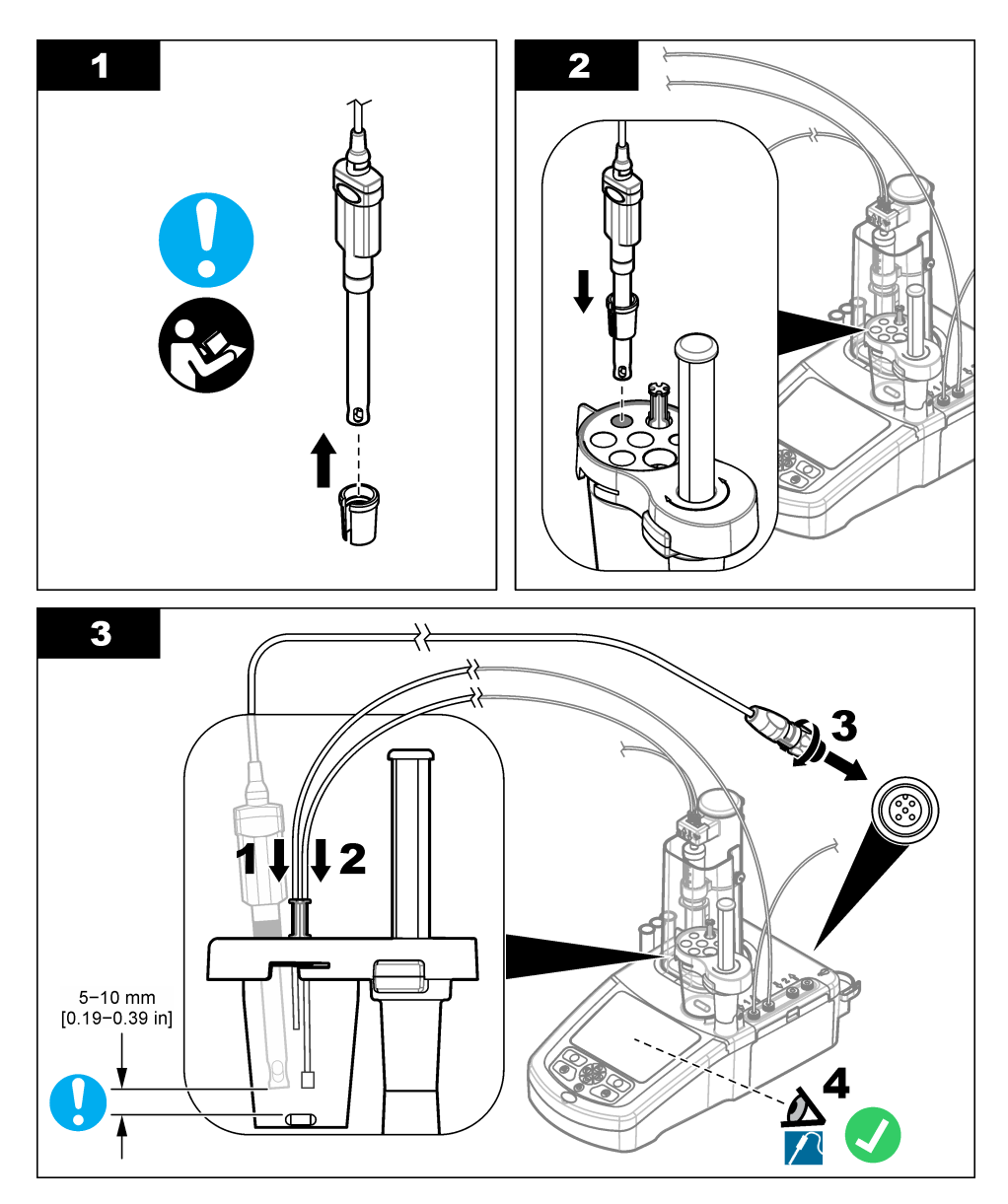

# **4.9 Install the titrant and the reagent**

# $AC$ **AUTION**

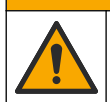

Chemical exposure hazard. Obey laboratory safety procedures and wear all of the personal protective equipment appropriate to the chemicals that are handled. Refer to the current safety data sheets (MSDS/SDS) for safety protocols.

# **C A U T I O N**

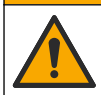

Chemical exposure hazard. Dispose of chemicals and wastes in accordance with local, regional and national regulations.

# *N O T I C E*

**This is only applicable to instruments with two syringes installed.**

It is recommended to install the applications (refer to [Install the applications](#page-19-0) on page 20) before installing the titrant. Applications using titrant from syringe 1 are loaded on line 1 of the home screen (refer to [Home screen](#page-17-0) on page 18) and applications using titrant from syringe 2 are loaded on line 2. After the applications are installed, the correct titrant can be connected to the applicable syringe.

Optional: Fill a desiccant cartridge with an applicable desiccant. Put the desiccant cartridge into the adapter on the titrant bottle cap. Refer to the illustrated steps that follow, step 1.

Loosen the tube connector on the bottle cap. Push the inlet tube through the connector. Make sure that the end of the tube is at the bottom of the bottle. Tighten the connector on the bottle cap.

Use the same procedure to connect the second titrant bottle if a second syringe is installed on the instrument.

Refer to the "Application Note" on the USB applications key to identify the correct pump to connect to the reagent bottle. Refer to the illustrated steps that follow.

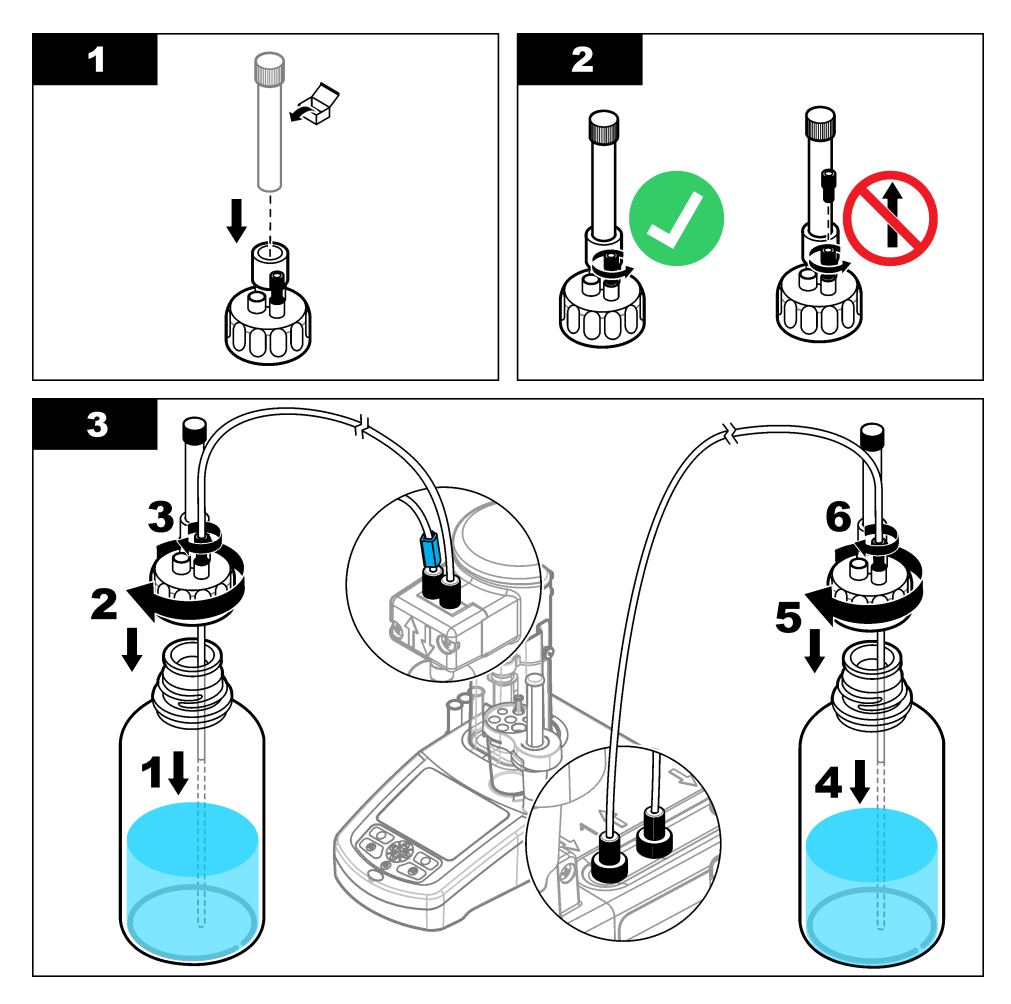

# **4.10 Tidy the work area**

Attach the tubes to the instrument with the clips on the electrovalve and the sensor holder. Refer to the illustrated steps that follow.

<span id="page-16-0"></span>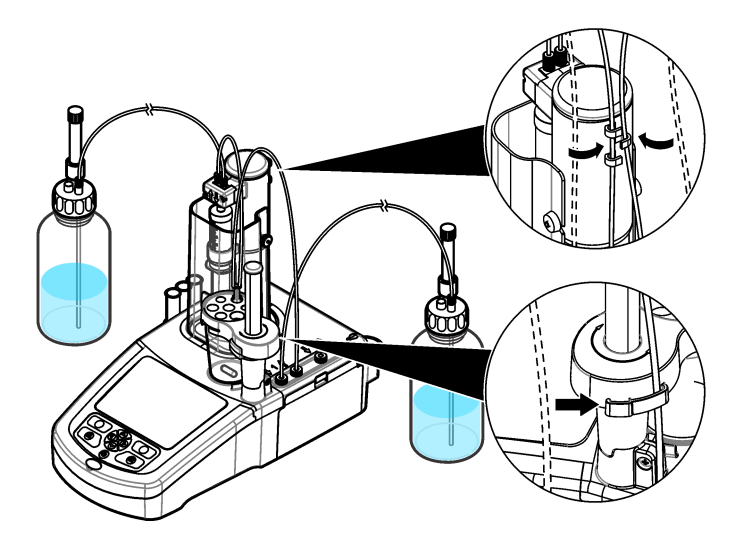

# **Section 5 User interface and navigation**

# **5.1 Keypad**

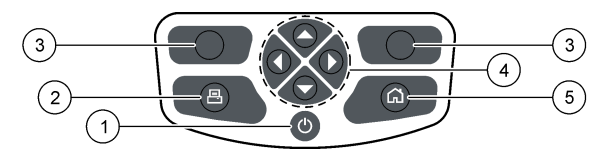

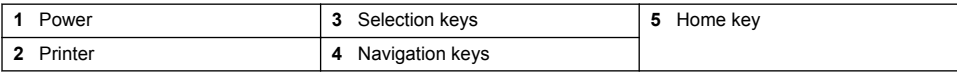

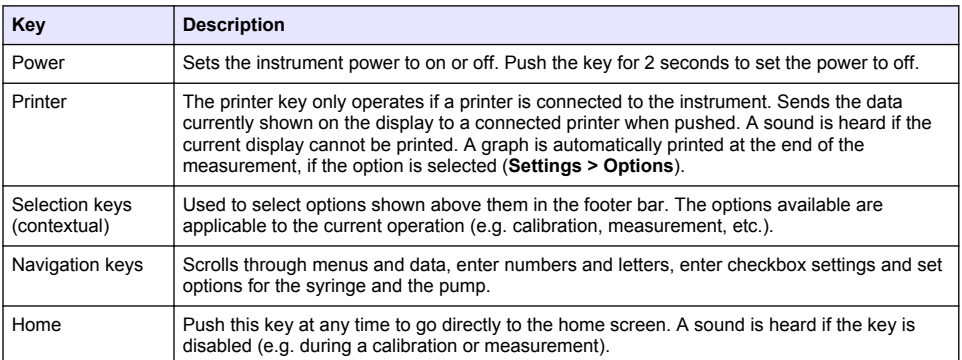

# <span id="page-17-0"></span>**5.2 Home screen**

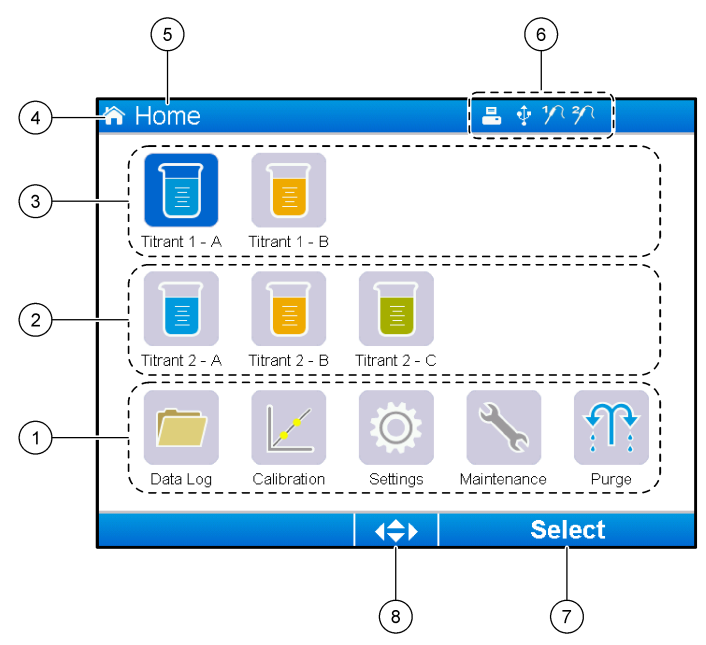

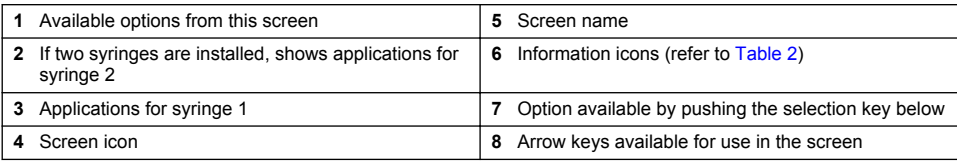

Table 2 shows the information icons that can be shown in the header bar.

### **Table 2 Information icons**

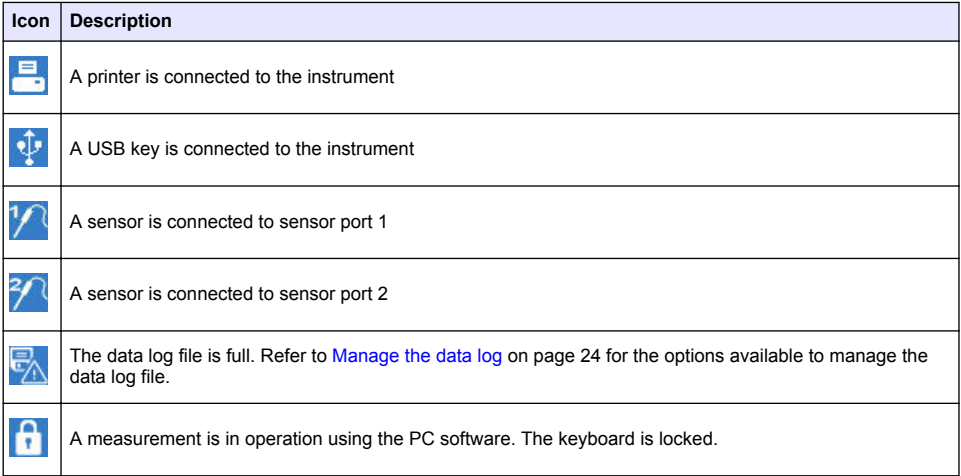

# <span id="page-18-0"></span>**Section 6 Startup**

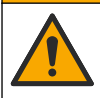

**A CAUTION** 

Chemical exposure hazard. Obey laboratory safety procedures and wear all of the personal protective equipment appropriate to the chemicals that are handled. Refer to the current safety data sheets (MSDS/SDS) for safety protocols.

### A CAUTION

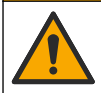

Chemical exposure hazard. Dispose of chemicals and wastes in accordance with local, regional and national regulations.

### $AC$ **AUTION**

Personal injury hazard. Never use the instrument without the syringe cover installed.

### **6.1 Configure the instrument**

- **1.** From the main menu, select **Settings**.
- **2.** Select an option, then push **Select**.

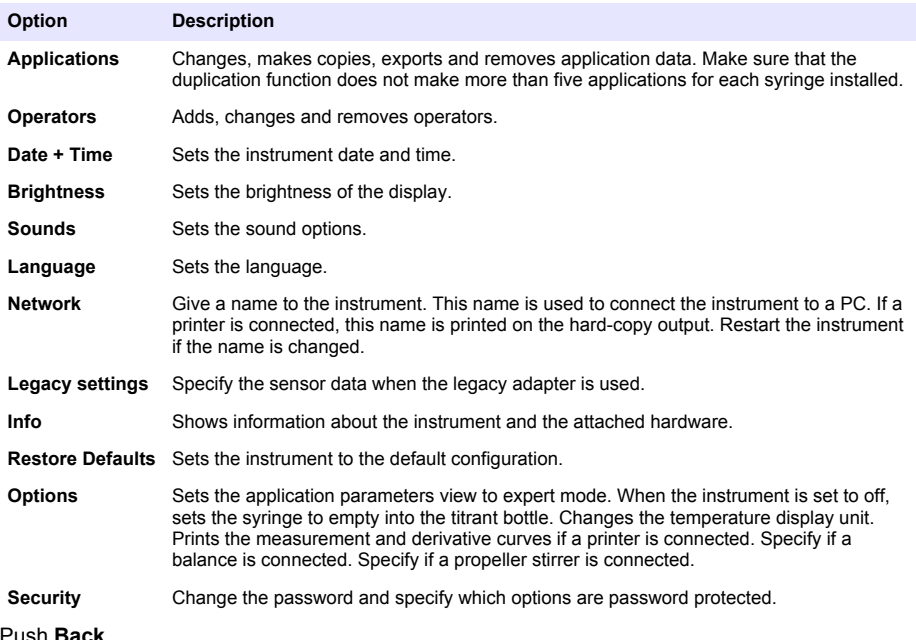

**3.** Push **Back**.

# <span id="page-19-0"></span>**6.2 Install the applications**

Use the supplied USB key to install the applications. The instrument can install a maximum of five applications for each syringe installed. For two syringes, the installed applications shown on the top line of the display refer to syringe one and the installed applications shown on the second line refer to syringe two.

- **1.** Push **Home** to go to the main menu.
- **2.** Connect the USB key to the USB port on the side of the instrument. The applications on the USB key show on the display.
- **3.** Push the arrow keys to highlight and select an application to install. Push the left or right arrow key to select it. Do this step again to select additional applications to install.
- **4.** Push **Import** to install the selected applications.
- **5.** Push **OK** to complete the installation. The installed applications show on the home screen. *Note: To install more applications, push Home to go to the home screen, then remove the USB key and reconnect it.*

### **6.3 Prepare the instrument for measurement**

- **1.** From the home screen, select **Purge**. All attached devices are listed.
- **2.** Select **All elements** to purge all the attached devices, or select one device to purge. Push **Select**. Air is removed from the device and filled with liquid from the bottle.
- **3.** Push **OK** when the operation has completed.
- **4.** Make sure that there are no air bubbles in the device. Do step 2 again if there are any air bubbles.
- **5.** Select the next device to purge if individual devices are being selected.
- **6.** Push **Exit** when all the tubes are filled with reagent and the device has no air bubbles. *Note: If a few small air bubbles can be seen on the inner wall and/or piston of the syringe, they can be left without effecting system performance.*

# **Section 7 Standard operations**

### **C A U T I O N**

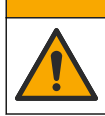

Multiple hazards. Only qualified personnel must conduct the tasks described in this section of the document.

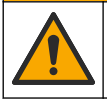

### **C A U T I O N**

**C A U T I O N**

Chemical exposure hazard. Obey laboratory safety procedures and wear all of the personal protective equipment appropriate to the chemicals that are handled. Refer to the current safety data sheets (MSDS/SDS) for safety protocols.

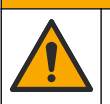

Chemical exposure hazard. Dispose of chemicals and wastes in accordance with local, regional and national regulations.

# **C A U T I O N**

Personal injury hazard. Never use the instrument without the syringe protection cover in place.

# **C A U T I O N**

Chemical exposure hazard. Never remove the stir bar from the beaker before the end of a titration.

# **7.1 Calibration**

### **7.1.1 Calibrate the sensor**

- **1.** From the home screen, select **Calibration**, then push **Electrode calibration**.
- **2.** If more than one sensor is installed, push the up and down arrow keys to highlight the sensor to use, then push **Select**.
- **3.** If more than one application includes calibration parameters for the sensor, push the up and down arrow keys to highlight the application to use, then push **Select**. Calibration information shows on the display.
- **4.** If necessary, select an icon for more information or to change some data.

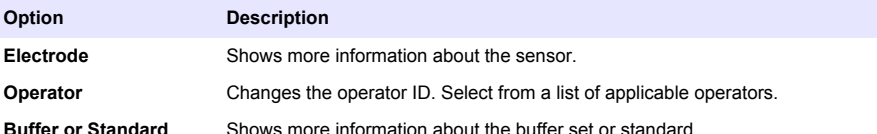

- **5.** Do the instructions that show on the display, then push **Start** to start the calibration. Calibration data shows on the display.
- **6.** If the default stirring speed needs to be adjusted, push the up and down arrow keys to increase or decrease the speed. *Note: This adjustment only applies to the current operation. The standard default stirring speed for the calibration is not changed.*
- **7.** Select **Stop** at any time to stop the calibration. Results are then calculated from the calibration data available before **Stop** is selected.
- **8.** For pH sensors only:

#### **Option Description**

- **Yes** Continue with the next calibration buffer solution in the sequence
- **No** Stop the calibration. The calibration can still be validated if at least one buffer calibration was successful.
- **9.** When the calibration is complete, push the left and right arrow keys to see the different measurement views.

#### **10.** Push **Reject** or **Validate**.

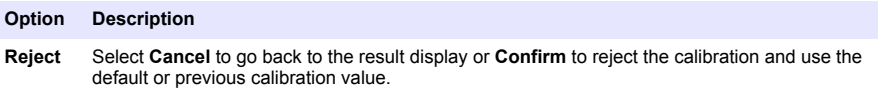

**Validate** The calibration is accepted and the new values stored.

### **7.1.2 Calibrate the titrant**

- **1.** From the home screen, select **Calibration**, then push **Titrant calibration**.
- **2.** If more than one titrant is installed, push the up and down arrow keys to highlight the titrant to calibrate, then push **Select**.
- **3.** If more than one application contains a titrant calibration method, push the up and down arrow keys to highlight the application to use, then push **Select**.

**4.** Calibration information shows on the display. If necessary, select an icon for more information or to change some data.

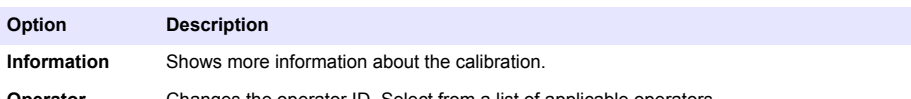

**Operator** Changes the operator ID. Select from a list of applicable operators.

- **5.** Fill a beaker with the recommended standard amount that shows on the display. If necessary, add more of the solvent specified in the application note until the sensor is correctly installed in the sample.
- **6.** Carefully put a magnetic stir bar into the beaker. Make sure there is no liquid spill.
- **7.** Attach the beaker to the sensor holder.
- **8.** Make sure that the icon at the bottom of the display is highlighted. Do the instructions that show on the display adjacent to this icon. Refer to [Connect the sensor](#page-12-0) on page 13 to make sure that the tubes and sensor are correctly aligned.
- **9.** Push **Start** to start the calibration. Calibration data shows on the display.
- **10.** If the default stirring speed needs to be adjusted, push the up and down arrow keys to increase or decrease the speed.

*Note: This adjustment only applies to the current operation. The standard default stirring speed for the application is not changed.*

**11.** Two options are available during the procedure:

#### **Option Description**

- **Stop** Aborts the calibration and no results are calculated. If selected during the **Replicate Sample** option, then all data in the series is lost.
- **Skip** Stops the current operation and goes directly to the next step in the procedure. Results are then calculated from calibration data available before **Skip** is selected. Results can be less accurate using this option.

#### **12.** Push **Reject** or **Continue**.

#### **Option Description**

- **Reject** Rejects the calibration. Select **Cancel** to go back to the result display or **Confirm** to reject the calibration. If this is the first calibration, select **Confirm** to reject the calibration and use the default or previous calibration values. If this is a **Replicate Standard** calibration, select **Confirm** to reject only the current calibration in the series.
- **Continue** Select from one of these options:
	- **Replicate Standard**: Do the calibration again using the same standard
	- **Save & Exit**: Keep the calibration results and exit the calibration procedure
	- **Reject & Exit**: Reject the calibration results and use the default or previous calibration values, and exit the calibration procedure

#### **7.1.3 Auto leveling calibration**

This option is only available when at least one installed application contains an auto leveling calibration method. The calibration makes sure that the sample volume in the measurement cell is the same before each titration. An external pump must be installed for this procedure to extract sample from the beaker.

Refer to the Full User Manual, which is available as a download from our website.

### **7.2 Get a sample measurement**

Use this option to get sample measurements with one of the installed applications.

- **1.** From the home screen, select the measurement application, then push **Select**. Application information shows on the display.
- **2.** Read the related "Application Note" from the USB applications key for more instructions.
- **3.** If necessary, select an icon for more information or to change some data.

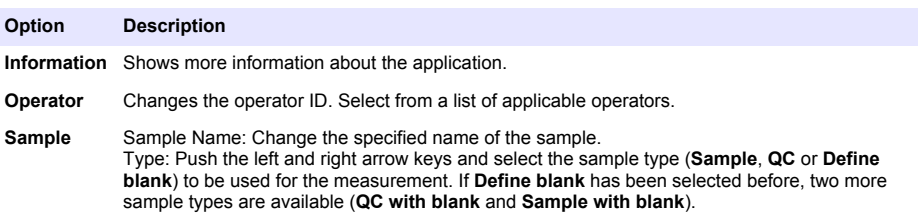

- **4.** Fill a beaker with the recommended sample amount that shows on the display. If necessary, add more of the solvent specified in the application note until the sensor is correctly installed in the sample.
- **5.** Carefully put a magnetic stir bar into the beaker. Make sure there is no liquid spill.
- **6.** Attach the beaker to the sensor holder.
- **7.** Make sure that the icon at the bottom of the display is highlighted. Do the instructions that show on the display adjacent to this icon. Refer to [Connect the sensor](#page-12-0) on page 13 to make sure that the tubes and sensor are correctly aligned.
- **8.** Push **Start** to start the measurement. Measurement data shows on the display.
- **9.** If the default stirring speed needs to be adjusted, push the up and down arrow keys to increase or decrease the speed.

*Note: This adjustment only applies to the current operation. The standard default stirring speed for the application is not changed.*

**10.** Two options are available during the procedure:

#### **Option Description**

- **Stop** Aborts the measurement and no results are calculated. If selected during the **Replicate Sample** option, then all data in the series is lost.
- **Skip** Stops the current operation and goes directly to the next step in the procedure. Results are then calculated from measurement data available before **Skip** is selected. Results can be less accurate using this option.
- **11.** When the measurement is complete, push the arrow keys to see the different measurement views.
- **12.** Push **Next** for these options:

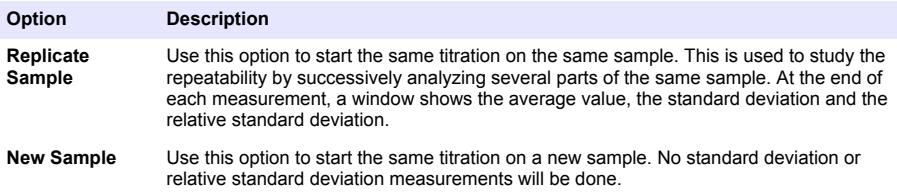

**13.** Push **Exit** to go back to the home screen.

### **7.3 Syringe verification**

Use the syringe verification option to examine the syringe accuracy based on the ISO 8655 standard.

<span id="page-23-0"></span>*Note: A license key is necessary to enable the syringe verification option on the instrument. Contact the manufacturer or a sales representative to get a license key.*

- **1.** From the home screen, select Settings, then push **Select**.
- **2.** From the settings screen, select Options, then push **Select**.
- **3.** Push the left or right arrow key to select the expert mode, then push **Done**.
- **4.** From the home screen, select Maintenance, then push **Select**.
- **5.** From the maintenance screen, select Syringe verification, then push **Select**.
- **6.** When the option is selected for the first time, enter the license key.
- **7.** Follow the procedure supplied with the syringe verification kit. For additional information, refer to the expanded version of this manual.

### **7.4 Manage the data log**

To select data to view, delete or export, specify data filters

- **1.** From the home screen, select **Data log**.
- **2.** Select an option, then push **Select**.

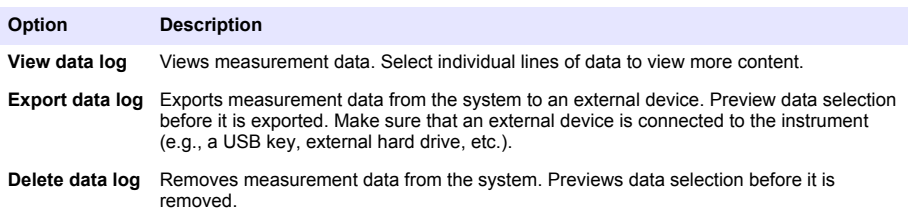

**3.** Specify the data selection parameters. Push the left and right arrow keys to make a selection. Push the up and down arrow keys to select an option.

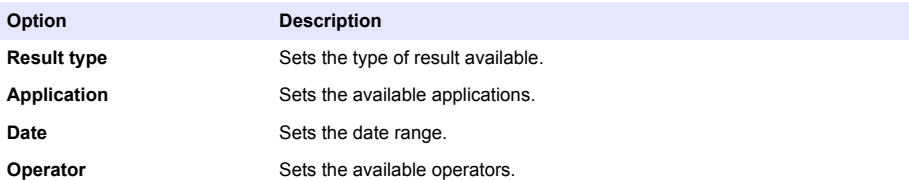

- **4.** If **View data log** was the selected option, push **View** to see the selected data.
	- Push the up and down arrow keys to select a line of data and push **Detail** to see more data
	- If **Electrode calibration** is selected as the **Result type**, push the left and right arrow keys to select the sensor if more than one sensor is installed. Push the up and down arrow keys to select a line of data, then push the left and right arrow keys to see related graphs
	- If only one **Application** is selected push the up and down arrow keys to select a line of data and push **Detail** to see more data, or push the left and right arrow keys to see related graphs
- **5.** If **Export data log** or **Delete data log** was the selected option, push **Preview** to see the selected data, then push **Export** or **Delete** to start the procedure.

# <span id="page-24-0"></span>**7.5 Purge**

Use this procedure to remove air bubbles from the system. Refer to [Prepare the instrument for](#page-19-0) [measurement](#page-19-0) on page 20 for instructions.

# **Section 8 Maintenance**

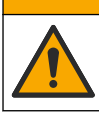

Multiple hazards. Only qualified personnel must conduct the tasks described in this section of the document.

# *N O T I C E*

**C A U T I O N**

Do not disassemble the instrument for maintenance. If the internal components must be cleaned or repaired, contact the manufacturer.

# **8.1 Clean the instrument**

*N O T I C E*

Never use flammable or corrosive solvents to clean any part of the instrument. Use of these solvents can degrade the environmental protection of the instrument and may void the warranty.

Clean the exterior surface with a moist cloth or with a mixture of water and mild detergent. Dry with a soft cloth.

### **8.2 Clean the sensor**

Refer to the documentation delivered with the sensor.

### **8.3 Maintenance menu**

Refer to the Full User Manual, which is available as a download from our website.

# <span id="page-25-0"></span>**Table des matières**

- 1 Manuel de l'utilisateur en ligne à la page 26
- 2 Caractéristiques à la page 26
- 3 Généralités à la page 26
- [4](#page-30-0) [Installation à la page 31](#page-30-0)
- [5](#page-39-0) [Interface utilisateur et navigation à la page 40](#page-39-0)
- [6](#page-41-0) [Mise en marche à la page 42](#page-41-0)
- [7](#page-42-0) [Opérations standard à la page 43](#page-42-0)
- [8](#page-47-0) [Entretien à la page 48](#page-47-0)

# **Section 1 Manuel de l'utilisateur en ligne**

Ce manuel utilisateur simplifié contient moins d'informations que le manuel d'utilisation détaillé, disponible sur le site Web du fabricant.

# **Section 2 Caractéristiques**

Ces caractéristiques sont susceptibles d'être modifiées sans avis préalable.

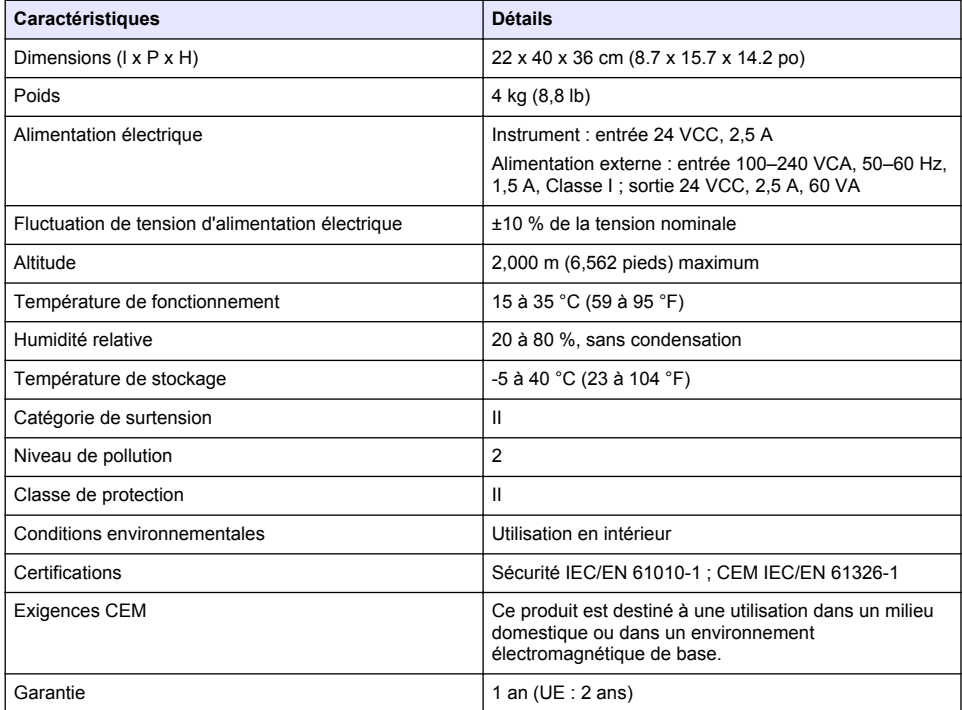

# **Section 3 Généralités**

En aucun cas le fabricant ne pourra être tenu responsable des dommages résultant d'une utilisation incorrecte du produit ou du non-respect des instructions du manuel. Le constructeur se réserve le droit d'apporter des modifications à ce manuel et aux produits décrits, à tout moment, sans avertissement ni obligation. Les éditions révisées se trouvent sur le site Internet du fabricant.

### **3.1 Consignes de sécurité**

Le fabricant décline toute responsabilité quant aux dégâts liés à une application ou un usage inappropriés de ce produit, y compris, sans toutefois s'y limiter, des dommages directs ou indirects, ainsi que des dommages consécutifs, et rejette toute responsabilité quant à ces dommages dans la mesure où la loi applicable le permet. L'utilisateur est seul responsable de la vérification des risques d'application critiques et de la mise en place de mécanismes de protection des processus en cas de défaillance de l'équipement.

Veuillez lire l'ensemble du manuel avant le déballage, la configuration ou la mise en fonctionnement de cet appareil. Respectez toutes les déclarations de prudence et d'attention. Le non-respect de cette procédure peut conduire à des blessures graves de l'opérateur ou à des dégâts sur le matériel.

Assurez-vous que la protection fournie avec cet appareil n'est pas défaillante. N'utilisez ni n'installez cet appareil d'une façon différente de celle décrite dans ce manuel.

#### **3.1.1 Informations sur les risques d'utilisation**

### **D A N G E R**

Indique une situation de danger potentiel ou imminent qui, si elle n'est pas évitée, entraîne des blessures graves, voire mortelles.

### **A AVERTISSEMENT**

Indique une situation de danger potentiel ou imminent qui, si elle n'est pas évitée, peut entraîner des blessures graves, voire mortelles.

### **A T T E N T I O N**

Indique une situation de danger potentiel qui peut entraîner des blessures mineures ou légères.

### *A V I S*

Indique une situation qui, si elle n'est pas évitée, peut occasionner l'endommagement du matériel. Informations nécessitant une attention particulière.

#### **3.1.2 Etiquettes de mise en garde**

Lisez toutes les informations et toutes les étiquettes apposées sur l'appareil. Des personnes peuvent se blesser et le matériel peut être endommagé si ces instructions ne sont pas respectées. Tout symbole sur l'appareil renvoie à une instruction de mise en garde dans le manuel.

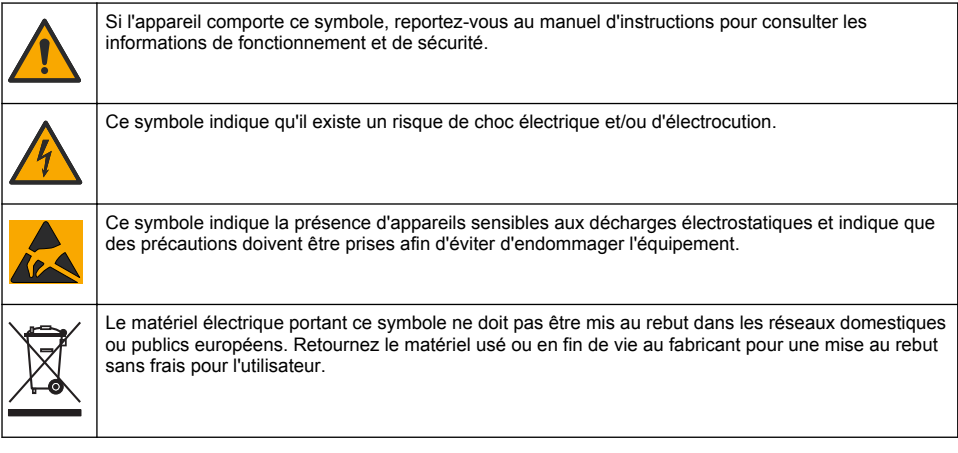

### **3.1.3 Conformité et certification**

### **A T T E N T I O N**

Cet équipement n'est pas conçu pour être utilisé dans des environnements résidentiels et peut ne pas offrir une protection adéquate à la réception radio dans de tels environnements.

#### **Règlement canadien sur les équipements causant des interférences radio, ICES-003, Classe A** :

Les données d'essai correspondantes sont conservées chez le constructeur.

<span id="page-27-0"></span>Cet appareil numérique de classe A respecte toutes les exigences du Règlement sur le matériel brouilleur du Canada.

Cet appareil numérique de classe A répond à toutes les exigences de la réglementation canadienne sur les équipements provoquant des interférences.

#### **FCC part 15, limites de classe A :**

Les données d'essai correspondantes sont conservées chez le constructeur. L'appareil est conforme à la partie 15 de la règlementation FCC. Le fonctionnement est soumis aux conditions suivantes :

- **1.** Cet équipement ne peut pas causer d'interférence nuisible.
- **2.** Cet équipement doit accepter toutes les interférences reçues, y compris celles qui pourraient entraîner un fonctionnement inattendu.

Les modifications de cet équipement qui n'ont pas été expressément approuvées par le responsable de la conformité pourraient annuler l'autorité dont l'utilisateur dispose pour utiliser cet équipement. Cet équipement a été testé et déclaré conforme aux limites définies pour les appareils numériques de classe A, conformément à la section 15 de la réglementation FCC. Ces limites ont pour but de fournir une protection raisonnable contre les interférences néfastes lorsque l'équipement fonctionne dans un environnement commercial. Cet équipement génère, utilise et peut irradier l'énergie des fréquences radio et, s'il n'est pas installé ou utilisé conformément au mode d'emploi, il peut entraîner des interférences dangereuses pour les communications radio. Le fonctionnement de cet équipement dans une zone résidentielle risque de causer des interférences nuisibles, dans ce cas l'utilisateur doit corriger les interférences à ses frais Les techniques ci-dessous peuvent permettre de réduire les problèmes d'interférences :

- **1.** Débrancher l'équipement de la prise de courant pour vérifier s'il est ou non la source des perturbations
- **2.** Si l'équipement est branché sur le même circuit de prises que l'appareil qui subit des interférences, branchez l'équipement sur un circuit différent.
- **3.** Eloigner l'équipement du dispositif qui reçoit l'interférence.
- **4.** Repositionner l'antenne de réception du périphérique qui reçoit les interférences.
- **5.** Essayer plusieurs des techniques ci-dessus à la fois.

### **3.2 Présentation du produit**

L'instrument utilise des capteurs numériques et analogiques pour réaliser des titrages potentiométriques (série AT1000) et volumétriques (série KF1000). Des applications de mesure sont installées sur l'instrument pour automatiser le processus de mesure. Des instructions s'affichent sur l'écran lorsque l'intervention de l'utilisateur est requise.

<span id="page-28-0"></span>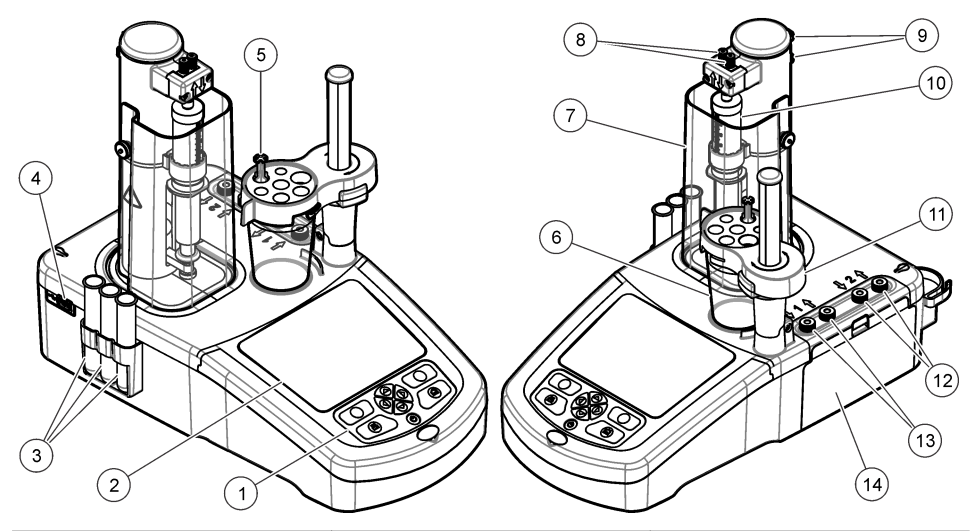

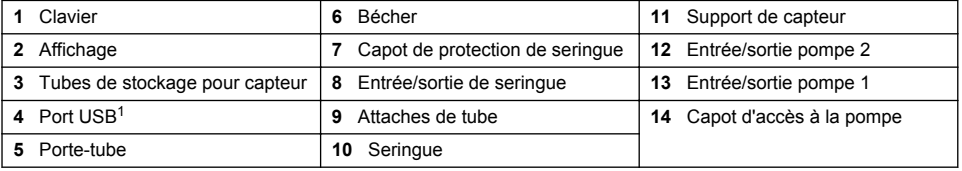

*Remarque : Selon le modèle, il y aura 1 ou 2 seringues et ports d'entrée/sortie de seringue, et 0, 1 ou 2 pompes. Voir la section* Tableau 1*.*

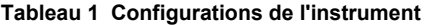

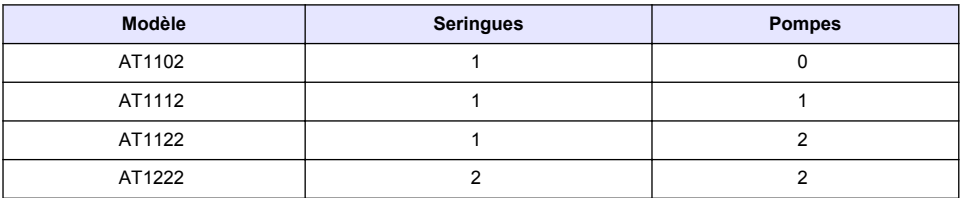

**D A N G E R**

### **3.3 Branchements de l'instrument**

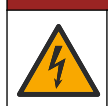

Risque de choc électrique. Tout équipement externe relié doit être conforme aux normes nationales applicables (telles que CEI 60950-1 ou CEI 62368-1 pour les équipements informatiques), et le circuit destiné à être relié à l'équipement ne doit pas dépasser le niveau de sécurité TBTS (très basse tension de sécurité).

<sup>1</sup> Un deuxième port USB se trouve à l'arrière de l'instrument, mais l'instrument ne reconnaît qu'une seule connexion de dispositif de stockage USB à la fois.

Utilisez le port USB sur le côté de l'instrument pour la clé USB des applications fournie avec l'instrument. Utilisez le port USB à l'arrière de l'instrument pour raccorder une imprimante, une souris, un clavier ou un concentrateur USB.

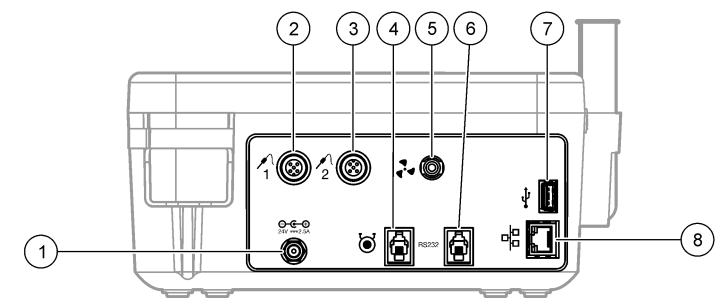

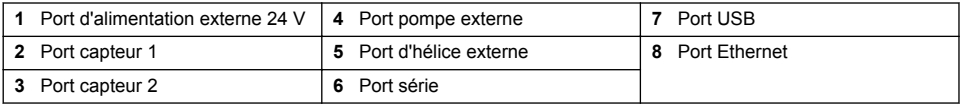

### **3.4 Composants du produit**

Assurez-vous d'avoir bien reçu tous les composants. Consultez la nomenclature dans la boîte. Si des éléments manquent ou sont endommagés, contactez immédiatement le fabricant ou un représentant commercial.

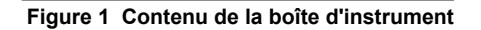

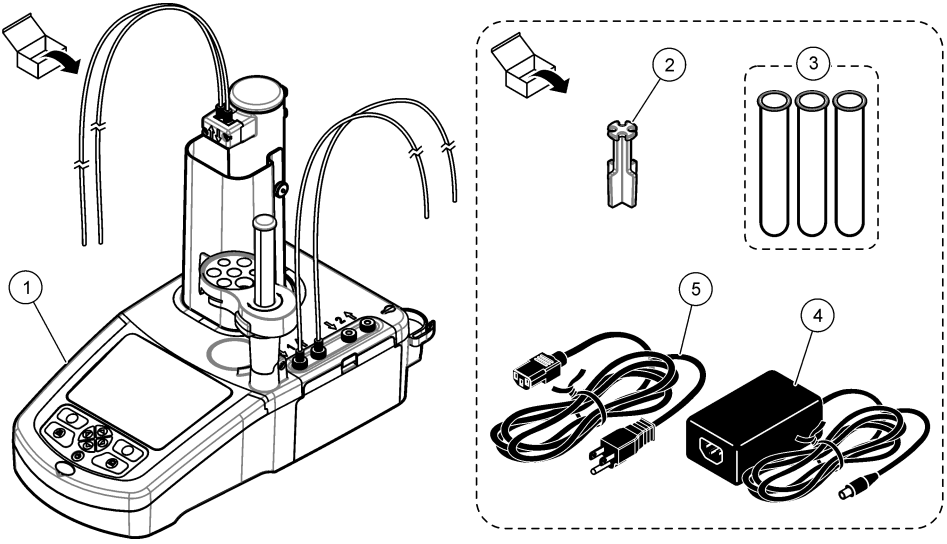

*Remarque : Pour l'identification, le tube de sortie de la seringue est doté d'un repère bleu.*

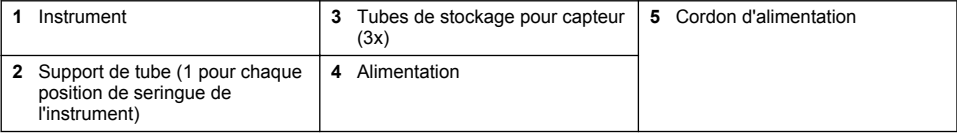

#### <span id="page-30-0"></span>**Figure 2 Contenu de la boîte d'application**

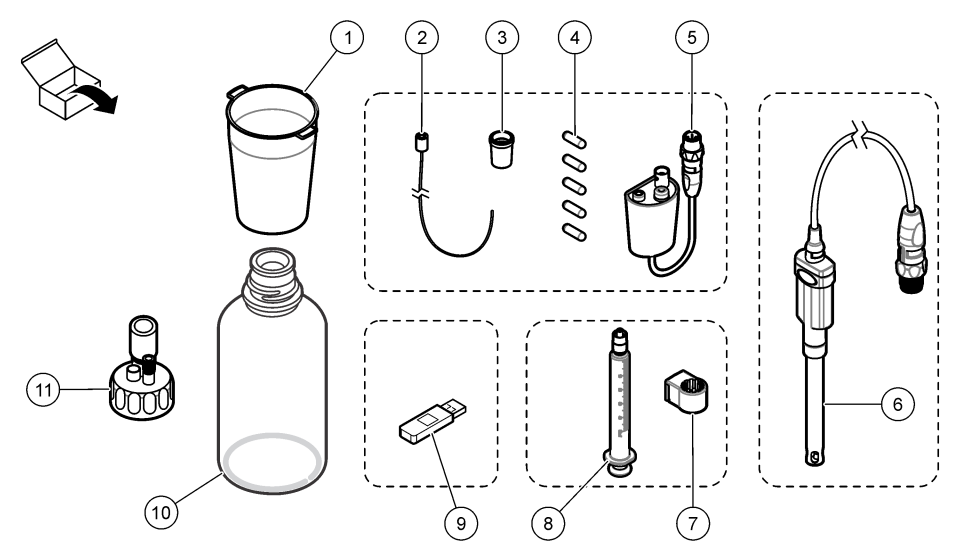

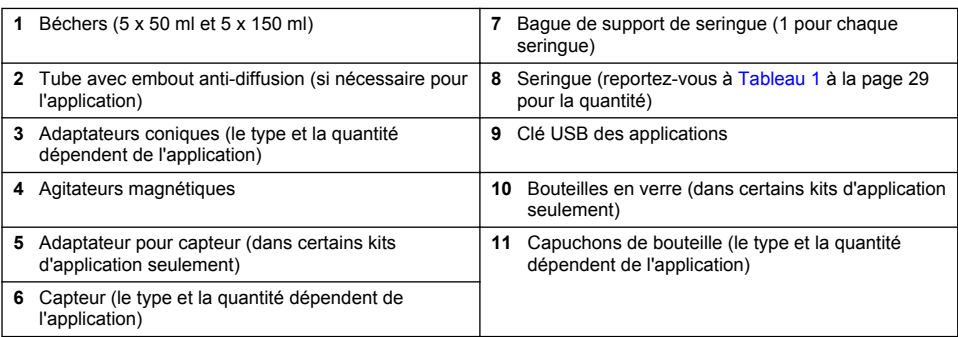

# **Section 4 Installation**

# **AATTENTION**

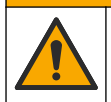

Dangers multiples. Seul le personnel qualifié doit effectuer les tâches détaillées dans cette section du document.

### *A V I S*

Ce produit appartient à la classe A. Il peut être difficile d'assurer la compatibilité électromagnétique dans d'autres environnements en raison des interférences conduites et émises. Dans un environnement domestique, ce produit peut provoquer des interférences radio auquel cas, l'utilisateur peut être amené à prendre des mesures adéquates.

### *A V I S*

La sécurité du réseau et du point d'accès relève de la responsabilité du client utilisant l'appareil sans fil. Le fabricant ne peut être tenu pour responsable des dommages, y compris mais sans s'y limiter, indirects, particuliers, fortuits ou accessoires occasionnés en raison d'une brèche dans la sécurité du réseau ou d'une violation de la sécurité du réseau.

L'instrument est disponible en plusieurs configurations (reportez-vous à la section [Tableau 1](#page-28-0) à la page 29). Ce manuel fournit des instructions pour l'installation d'un instrument avec une seringue et une pompe. Ajustez la procédure d'installation le cas échéant pour l'adapter au nombre de seringues et de pompes dans l'instrument.

# **4.1 Consignes d'installation**

- Cet instrument est conçu pour être utilisé uniquement à l'intérieur.
- La prise de courant doit être aisément accessible de sorte que l'alimentation puisse être rapidement débranchée en cas d'urgence.
- Un raccordement à la terre est nécessaire.
- Conservez l'instrument à l'écart des températures extrêmes, y compris des appareils de chauffage, de la lumière directe du soleil et d'autres sources de chaleur.
- Placez l'instrument sur une surface stable et de niveau dans un lieu bien ventilé.
- Assurez-vous de laisser au moins 15 cm (6 in) d'espace sur tous les côtés de l'instrument pour éviter que les parties électriques ne surchauffent.
- N'utilisez pas et ne conservez pas l'instrument dans des lieux poussiéreux ou humides.
- Maintenez toujours la surface de l'instrument et tous les accessoires secs et propres.

# **4.2 Branchement sur alimentation CA**

# **A ATTENTION**

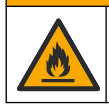

Risque d'incendie et de choc électrique. Assurez-vous que le cordon et la fiche non verrouillable fournis sont conformes aux normes du pays concerné.

### **A AVERTISSEMENT**

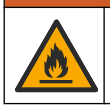

Risque d'incendie. Utilisez uniquement l'alimentation externe spécifiée pour cet instrument.

### **A V E R T I S S E M E N T**

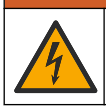

Risque d'électrocution. Un raccordement à la terre est nécessaire.

- **1.** Raccordez le cordon d'alimentation au bloc d'alimentation.
- **2.** Raccordez l'alimentation à l'instrument (voir [Branchements de l'instrument](#page-28-0) à la page 29).
- **3.** Raccordez le cordon d'alimentation à une prise électrique.

### **4.3 Installation de la seringue**

Avant l'installation de la seringue, mettez l'instrument sous tension. Appuyez sur le bouton d'alimentation en façade de l'instrument. Assurez-vous que l'écran affiche la séquence de démarrage. Le porte-seringue s'abaisse en position d'utilisation.

*Remarque : Ignorez tous les messages d'avertissement liés aux applications manquantes qui' s'affichent sur l'écran.*

Le support de capteur possède deux positions : une au-dessus de l'agitateur magnétique et l'autre à 180° à droite. Éloignez le support de capteur de l'instrument dans la deuxième position.

Consultez les étapes illustrées ci-dessous.

### **A T T E N T I O N**

À l'étape 6, serrez la seringue à l'aide de la partie métallique au sommet. Ne tenez pas la section en verre de la seringue. Ne serrez pas excessivement.

Pour installer une deuxième seringue, répétez les étapes 5 à 7.

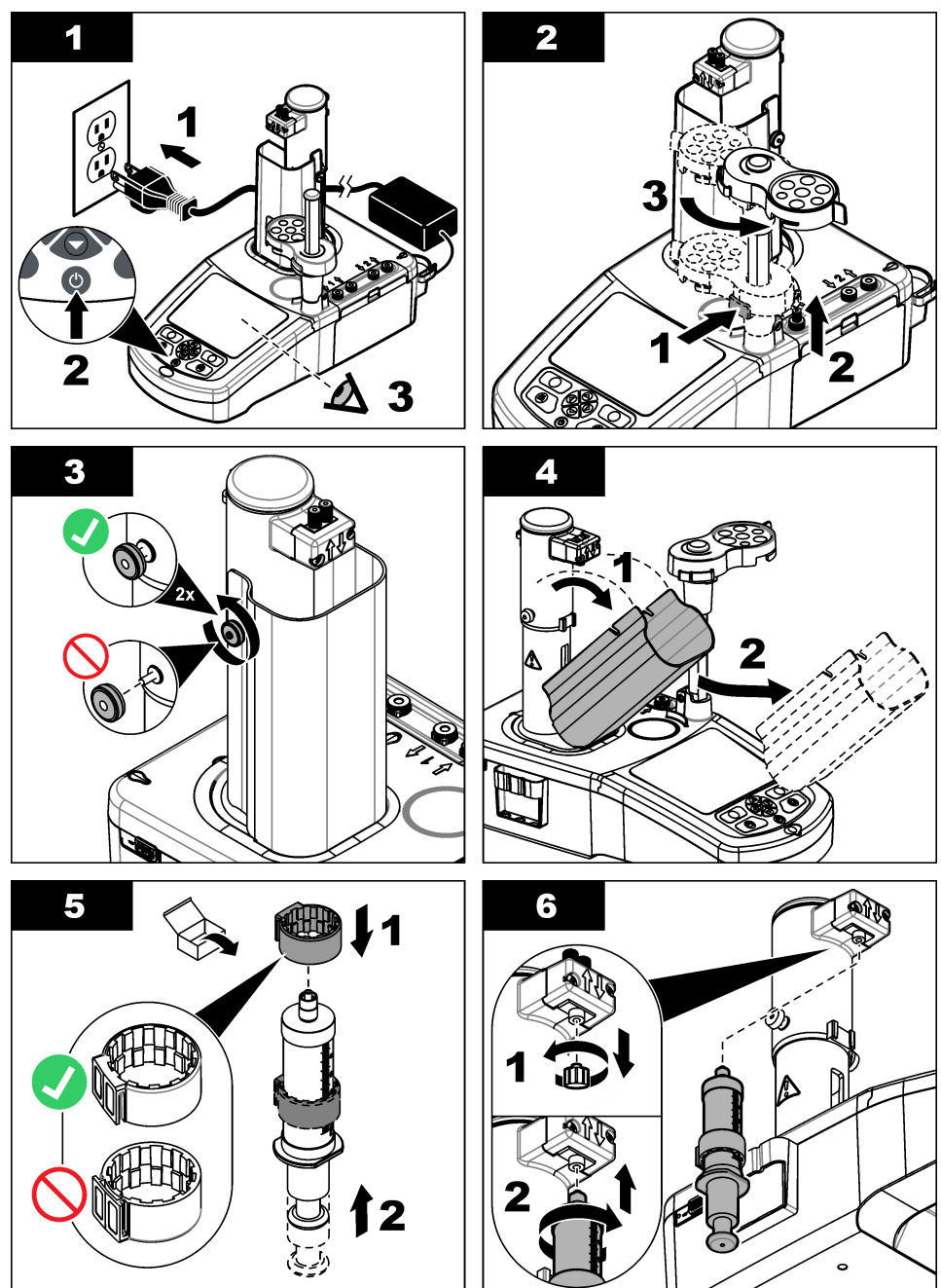

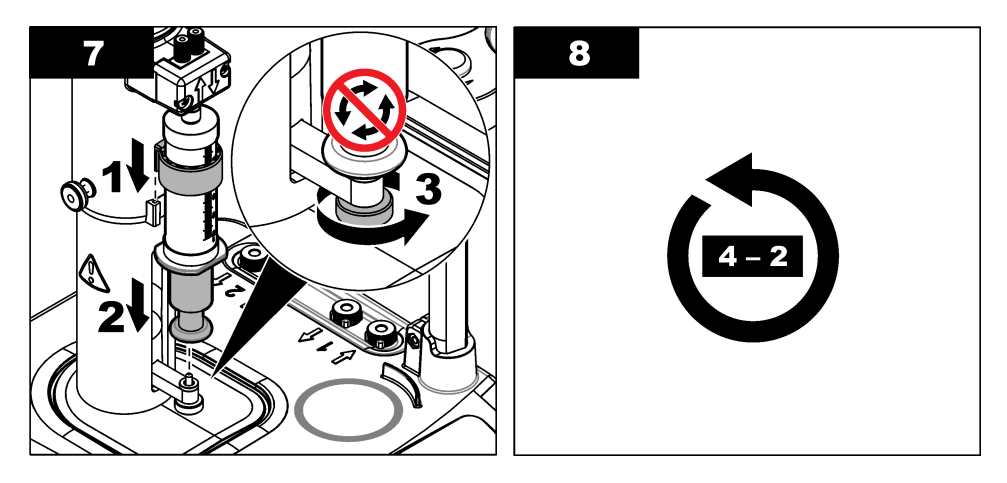

# **4.4 Installation des tubes de stockage du capteur**

Placez les trois tubes de stockage de capteur dans le support qui se trouve sur le côté de l'instrument (voir[Présentation du produit](#page-27-0) à la page 28). Conservez le capteur dans un tube de stockage lorsqu'il n'est pas utilisé.

# **4.5 Installation de l'agitateur et du bécher**

Ajoutez l'agitateur au bécher, puis fixez le bécher sur le support de capteur.

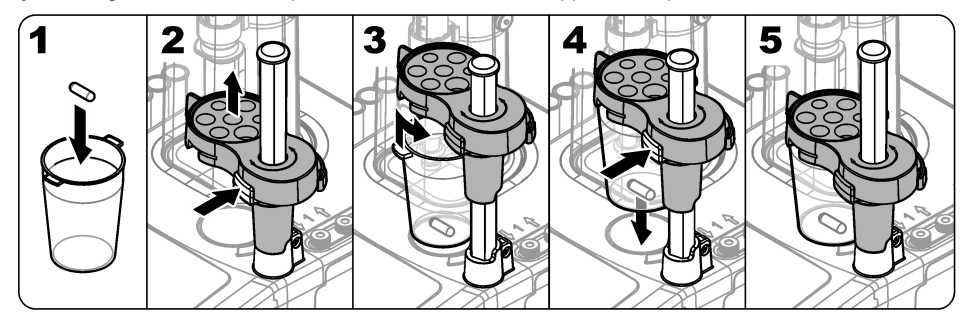

### **4.6 Préparation des tubes**

Éliminez tous les coudes sur l'extrémité des tubes.

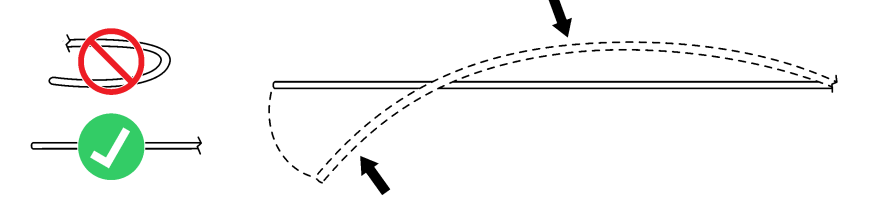

# **4.7 Branchement des tubes**

La flèche indique les ports d'entrée et de sortie pour les connexions de la seringue et de la pompe. La flèche vers le haut indique le port de sortie. La flèche vers le bas indique le port d'entrée. Tournez les connecteurs du tube sur les ports d'entrée et de sortie de la seringue et pompez jusqu'à ce qu'ils s'enclenchent.

Le tube de sortie de la seringue possède une bague bleue. Si des embouts anti-diffusion sont nécessaires, retirez le tube de sortie pré-monté de la seringue et installez le tube du kit d'application avec l'embout anti-diffusion pré-monté.

Poussez les tubes de sortie dans les encoches du support de tube afin qu'ils soient correctement raccordés.

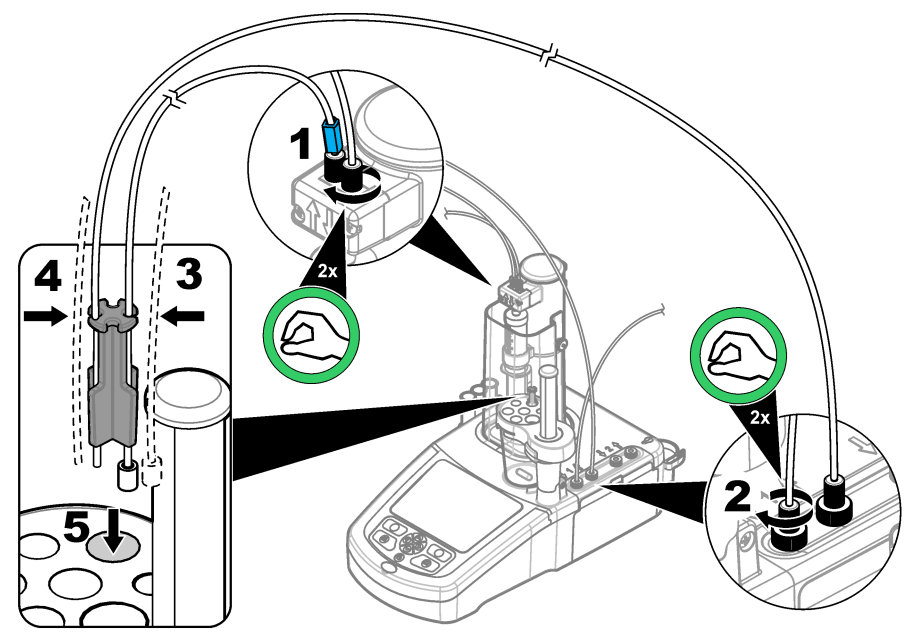

### **4.8 Installation du capteur**

### **4.8.1 Installation de l'adaptateur**

Passez à [Connexion du capteur](#page-35-0) à la page 36 si aucun adaptateur n'est inclus dans le kit d'application.

- **1.** Raccordez les capteurs de mesure, de référence et de température à l'adaptateur.
- **2.** Vérifiez que l'écran d'accueil est affiché sur l'instrument. Raccordez le câble de l'adaptateur à une prise pour capteur sur le panneau arrière de l'instrument.

<span id="page-35-0"></span>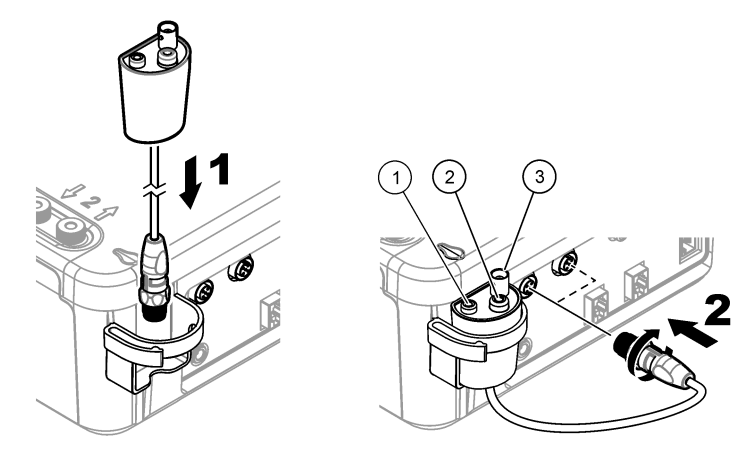

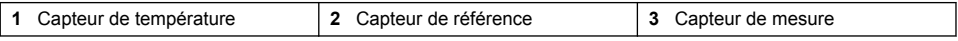

**3.** L'assistant Legacy Adapter Commissioning (Mise en service d'un adaptateur existant s'affiche). Suivez les instructions qui s'affichent. Sélectionnez le paramètre en fonction du capteur connecté.

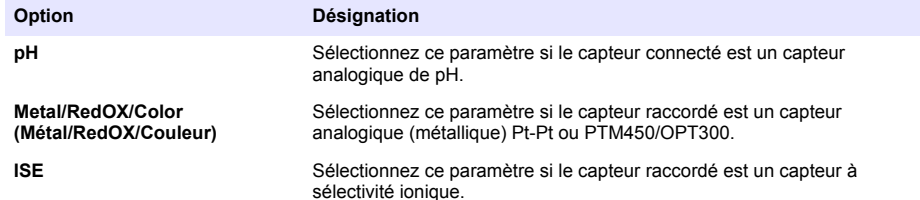

Reportez-vous à la documentation de l'application pour entrer les informations associées du paramètre sélectionné.

Reportez-vous à l'ensemble du manuel d'utilisation pour plus d'informations sur la réinitialisation de l'adaptateur existant ou changer le nom du capteur.

#### **4.8.2 Connexion du capteur**

Utilisez un adaptateur conique pour tenir le capteur fermement dans le support pour capteur.

Connectez le capteur à un port de capteur disponible à l'arrière de l'instrument. Après le raccordement du capteur, assurez-vous que l'icône du capteur s'affiche dans la bannière en haut de l'écran.

### *A V I S*

Assurez-vous que la pointe du capteur se trouve entre 5 et 10 mm au-dessus de la partie supérieure de la barre d'agitateur magnétique pour éviter tout contact avec la barre durant le fonctionnement.

Consultez les étapes illustrées ci-dessous.
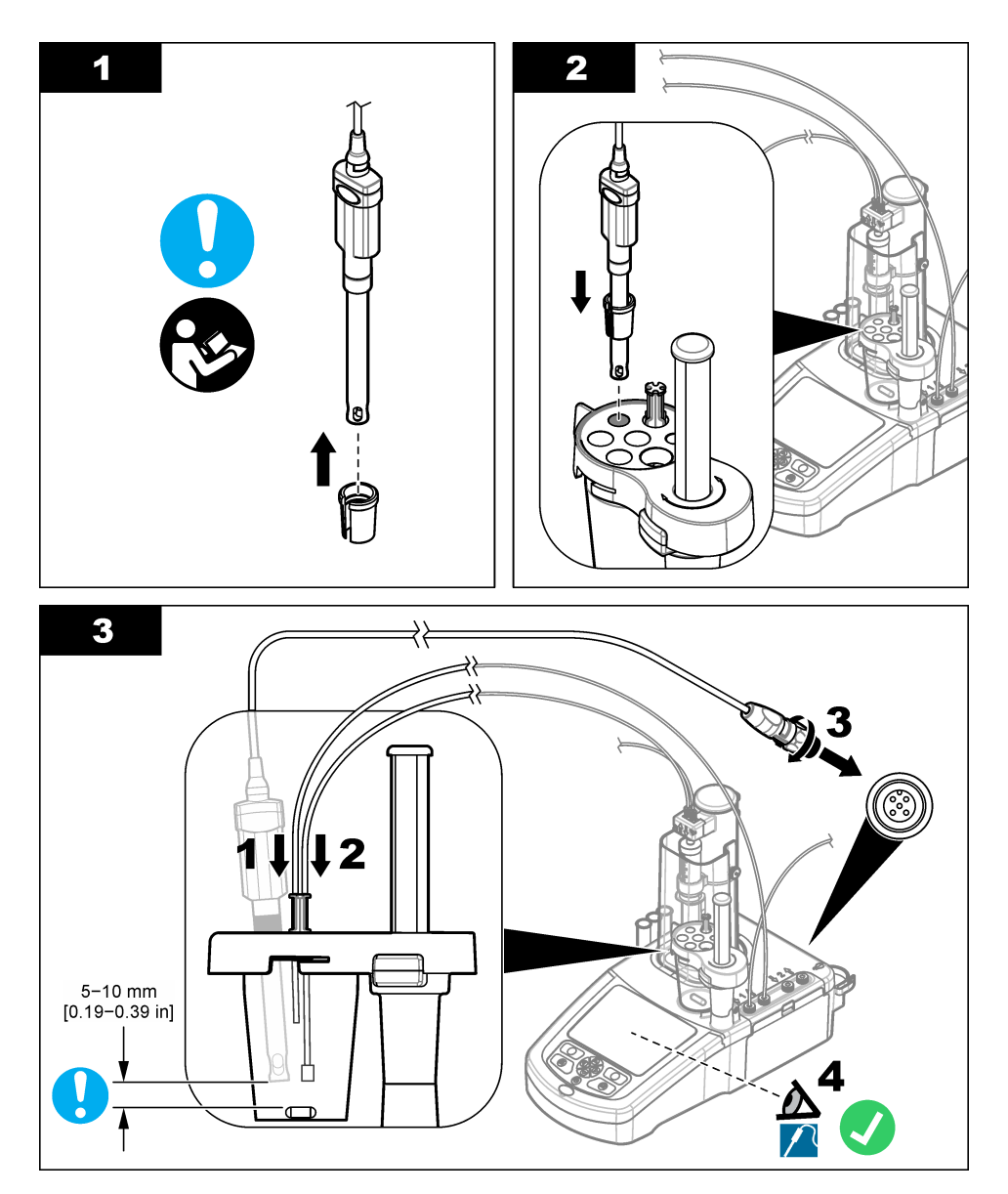

## **4.9 Installation de la solution titrante et du réactif**

## **AATTENTION**

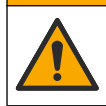

Risque d'exposition chimique. Respectez les procédures de sécurité du laboratoire et portez tous les équipements de protection personnelle adaptés aux produits chimiques que vous manipulez. Consultez les fiches de données de sécurité (MSDS/SDS) à jour pour connaître les protocoles de sécurité applicables.

## **A ATTENTION**

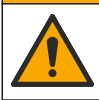

Risque d'exposition chimique. Mettez au rebut les substances chimiques et les déchets conformément aux réglementations locales, régionales et nationales.

### *A V I S*

**Applicable uniquement aux instruments avec deux seringues installées.**

Il est recommandé d'installer les applications (voir [Installation des applications](#page-42-0) à la page 43) avant d'installer le titrant. Applications using titrant from syringe 1 are loaded on line 1 of the home screen (refer to [Écran d'accueil](#page-40-0) à la page 41) and applications using titrant from syringe 2 are loaded on line 2. After the applications are installed, the correct titrant can be connected to the applicable syringe.

Facultatif : Remplissez une cartouche de déshydratant avec un déshydratant adapté. Placez la cartouche de déshydratant dans l'adaptateur sur le capuchon de bouteille de solution titrante. Reportez-vous aux étapes illustrées suivantes, étape 1.

Desserrez le connecteur de tube sur le capuchon de la bouteille. Poussez le tube d'entrée à travers le connecteur. Assurez-vous que l'extrémité du tube se trouve au bas de la bouteille. Serrez le connecteur sur le capuchon de la bouteille.

Utilisez la même procédure pour raccorder la deuxième bouteille de titrant si une deuxième seringue est installée sur l'instrument.

Reportez-vous à la « Note d'application » sur la clé USB d'applications pour identifier la pompe correcte à raccorder à la bouteille de réactif. Reportez-vous aux étapes illustrées ci-dessous.

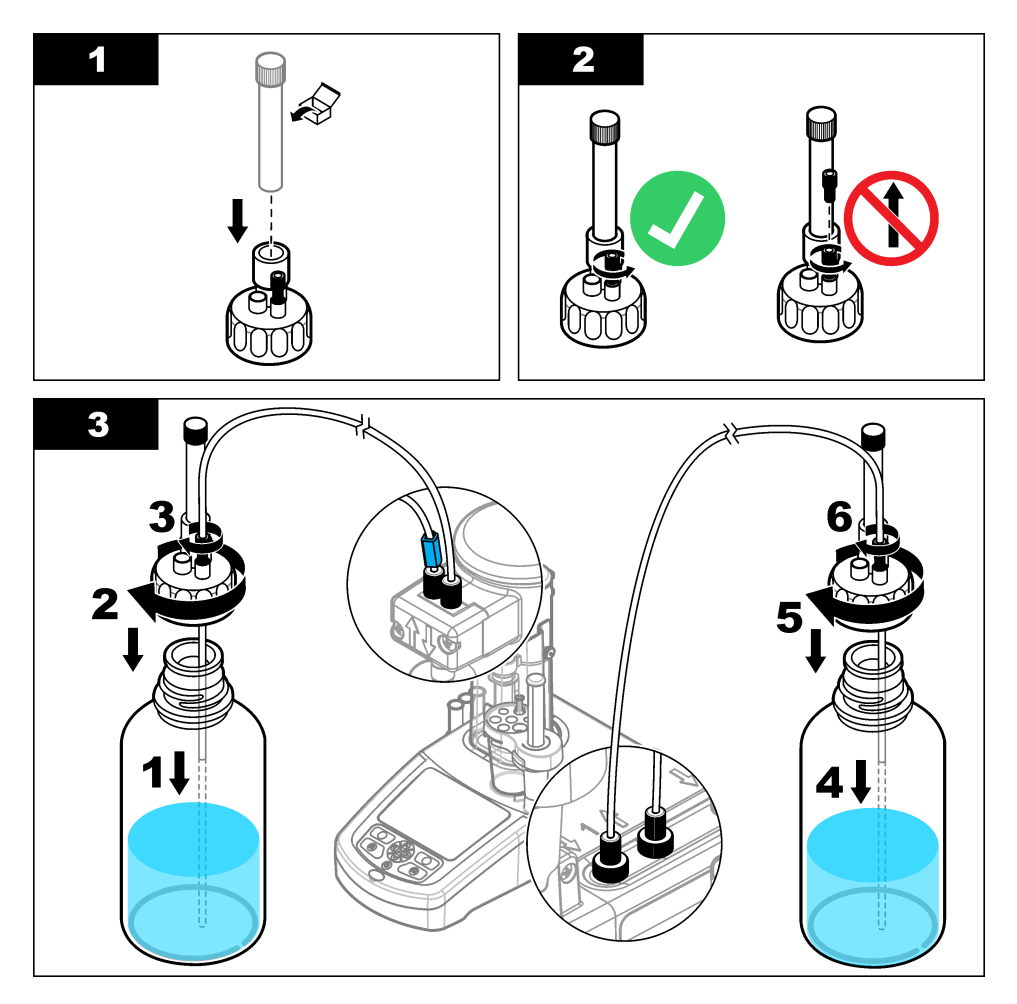

## **4.10 Rangement de la zone de travail**

Attachez les tubes à l'instrument à l'aide des attaches sur l'électrovanne et le support de capteur. Consultez les étapes illustrées ci-dessous.

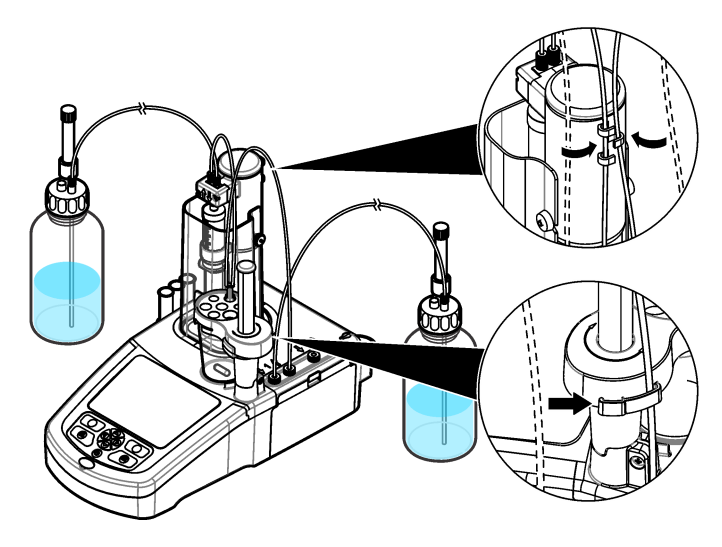

# **Section 5 Interface utilisateur et navigation**

## **5.1 Clavier**

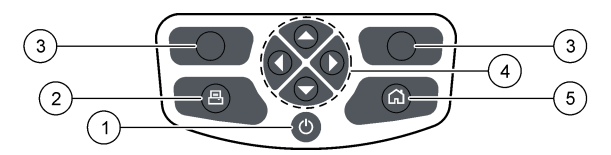

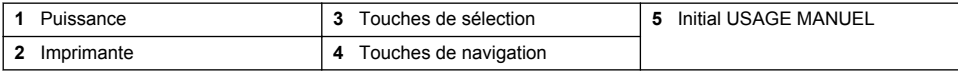

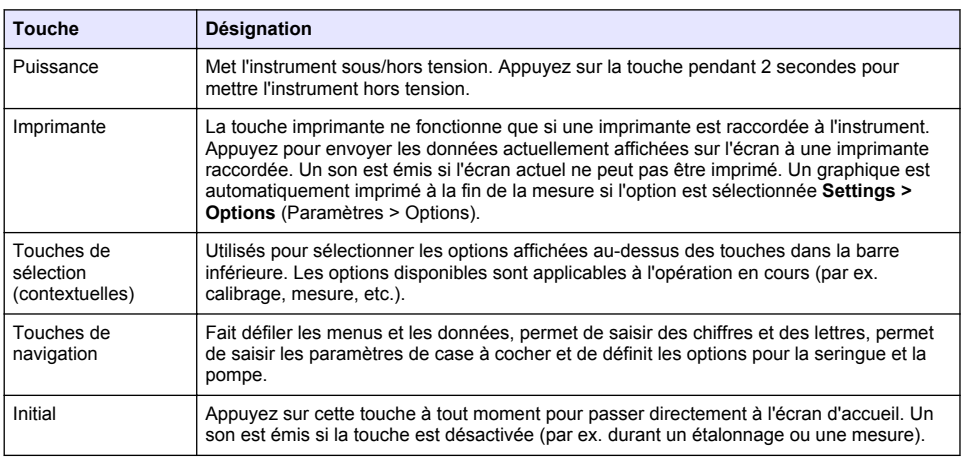

# <span id="page-40-0"></span>**5.2 Écran d'accueil**

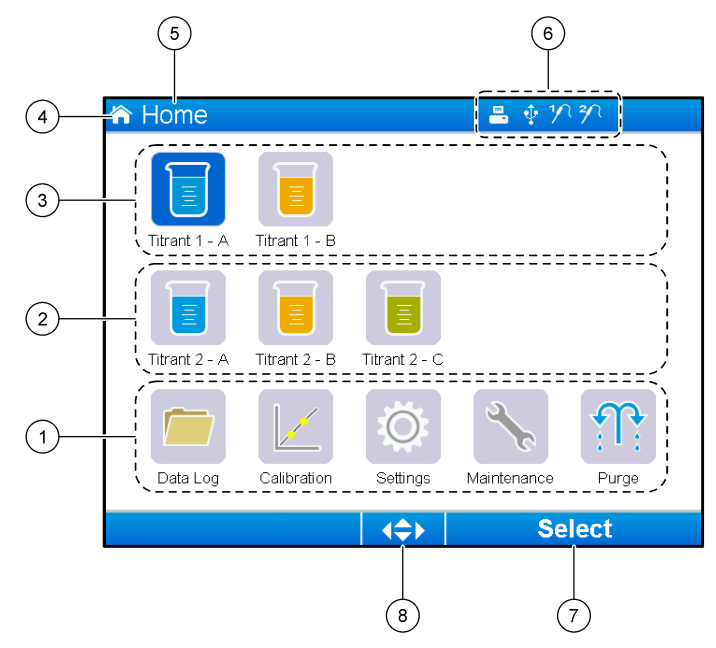

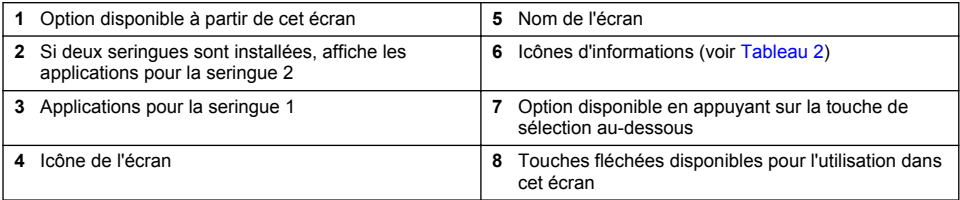

Tableau 2 affiche les icônes d'informations qui peuvent être affichées dans la barre d'en-tête.

#### **Tableau 2 Icônes d'information**

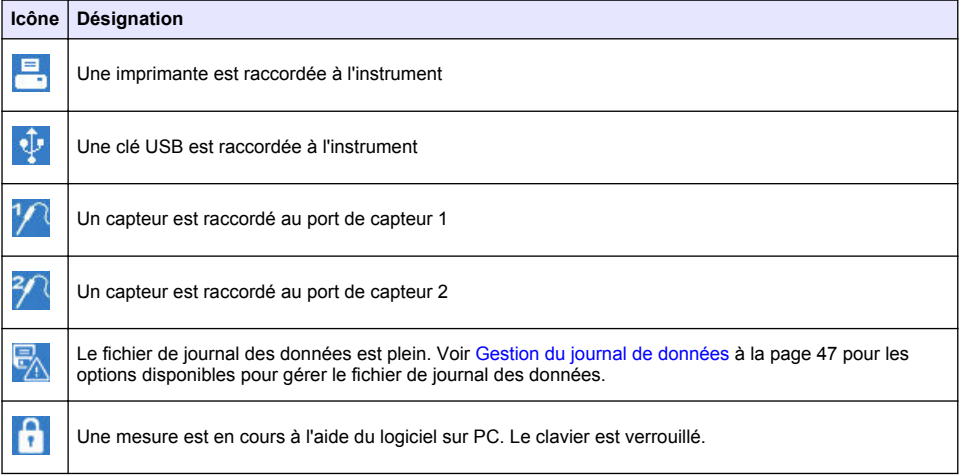

## **Section 6 Mise en marche**

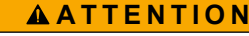

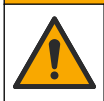

Risque d'exposition chimique. Respectez les procédures de sécurité du laboratoire et portez tous les équipements de protection personnelle adaptés aux produits chimiques que vous manipulez. Consultez les fiches de données de sécurité (MSDS/SDS) à jour pour connaître les protocoles de sécurité applicables.

## **A ATTENTION**

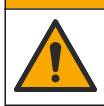

Risque d'exposition chimique. Mettez au rebut les substances chimiques et les déchets conformément aux réglementations locales, régionales et nationales.

## **A ATTENTION**

Risque de blessures corporelles. N'utilisez jamais l'instrument sans le capot de de seringue en position.

### **6.1 Configuration de l'instrument**

- **1.** Dans le menu principal, appuyez sur **Settings** (Paramètres).
- **2.** Sélectionnez une option, puis appuyez sur **Select** (Sélectionner).

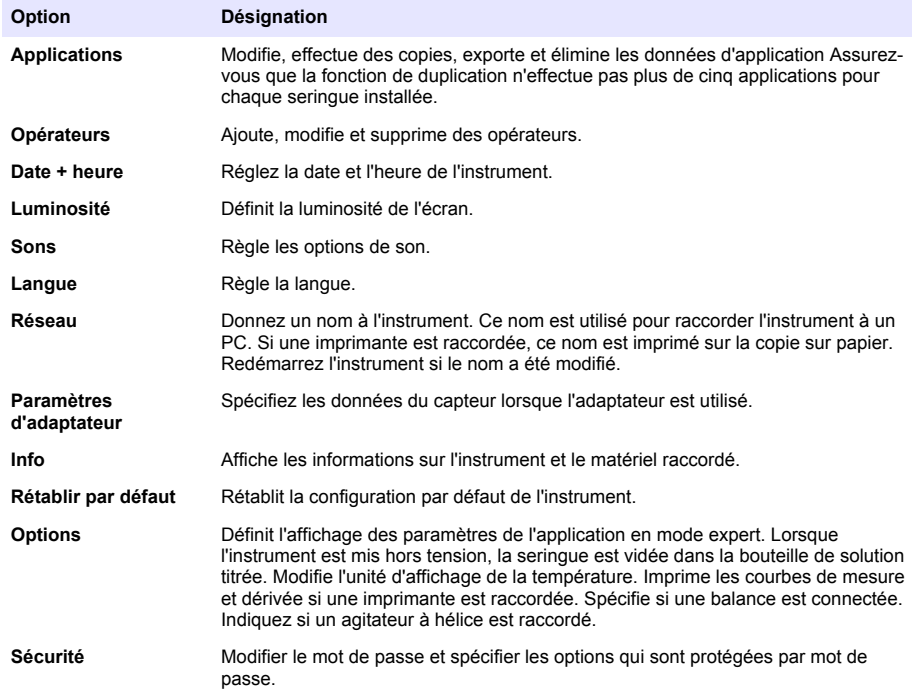

**3.** Appuyez sur **Back** (Retour).

## <span id="page-42-0"></span>**6.2 Installation des applications**

Utilisez la clé USB fournie pour installer les applications. L'instrument peut installer un maximum de cinq applications pour chaque seringue installée. Pour deux seringues, les applications installées qui s'affichent sur la ligne supérieure de l'écran se réfèrent à la première seringue et les applications installées qui s'affichent sur la deuxième ligne se réfèrent à la deuxième seringue.

- **1.** Appuyez sur **Home** (Accueil) pour passer au menu principal.
- **2.** Connectez la clé USB au port USB sur le côté de l'instrument. Les applications sur la clé USB s'affichent sur l'écran.
- **3.** Appuyez sur les touches fléchées pour mettre en surbrillance et sélectionner une application à installer. Appuyez sur la touche fléchée gauche ou droite pour la sélection. Répétez l'opération pour sélectionner d'autres applications à installer.
- **4.** Appuyez sur **Import** (Importer) pour installez les applications sélectionnées.
- **5.** Appuyez sur **OK** pour terminer l'installation. Les applications installées s'affichent sur l'écran d'accueil.

*Remarque : Pour installer d'autres applications, appuyez sur Home (Accueil) pour passer à l'écran d'accueil, puis retirez la clé USB et reconnectez-la.*

### **6.3 Préparation de l'instrument pour la mesure**

- **1.** Dans l'écran d'accueil, sélectionnez **Purge** (Purger). Tous les dispositifs raccordés sont énumérés.
- **2.** Sélectionnez **All elements** (Tous les éléments) pour purger tous les dispositifs raccordés, ou sélectionnez un dispositif à purger. Appuyez sur **Select** (Sélectionner). L'air est éliminé du dispositif et ce dernier est rempli avec le liquide de la bouteille.
- **3.** Appuyez sur **OK** lorsque l'opération est terminée.
- **4.** Assurez-vous qu'il ne reste aucune bulle d'air dans le dispositif. Répétez l'étape 2 s'il reste des bulles d'air.
- **5.** Sélectionnez le dispositif suivant devant être purgé en cas de sélection individuelle des dispositifs.
- **6.** Appuyez sur **Exit** (Quitter) lorsque tous les tubes sont remplis de réactif et qu'il n'y a plus de bulles d'air dans le dispositif.

*Remarque : Si quelques petites bulles d'air sont visibles sur la paroi interne et/ou sur le piston de la seringue, elles peuvent être laissées sans affecter les performances du système.*

# **Section 7 Opérations standard**

### **A ATTENTION**

**A ATTENTION** 

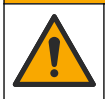

Dangers multiples. Seul le personnel qualifié doit effectuer les tâches détaillées dans cette section du document.

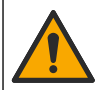

Risque d'exposition chimique. Respectez les procédures de sécurité du laboratoire et portez tous les équipements de protection personnelle adaptés aux produits chimiques que vous manipulez. Consultez les fiches de données de sécurité (MSDS/SDS) à jour pour connaître les protocoles de sécurité applicables.

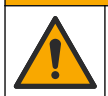

**A T T E N T I O N**

Risque d'exposition chimique. Mettez au rebut les substances chimiques et les déchets conformément aux réglementations locales, régionales et nationales.

### **A ATTENTION**

Risque de blessures corporelles. N'utilisez jamais l'instrument sans le capot de protection de seringue en position.

### **A ATTENTION**

Risque d'exposition chimique. Ne retirez jamais l'agitateur du bécher avant la fin d'un titrage.

### **7.1 Étalonnage**

#### **7.1.1 Étalonnage du capteur**

- **1.** Dans l'écran d'accueil, sélectionner **Calibration** (Étalonnage), puis appuyer sur **Electrode calibration** (Étalonnage électrode).
- **2.** Si plusieurs capteurs sont installés, appuyez sur les touches fléchées haut et bas pour mettre le capteur à utiliser en surbrillance et appuyez sur **Select** (Sélectionner).
- **3.** Si plusieurs applications contiennent une méthode d'étalonnage automatique du niveau, appuyez sur les touches fléchées haut et bas pour mettre en surbrillance l'application à utiliser, puis appuyez sur **Select** (Sélectionner). Les informations d'étalonnage s'affichent sur l'écran.
- **4.** Si nécessaire, sélectionnez une icône pour plus d'informations ou pour modifier certaines données.

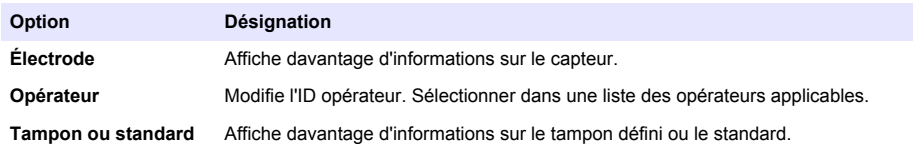

- **5.** Exécutez les instructions qui s'affichent sur l'écran, puis appuyez sur **Start** (Démarrer) pour démarrer l'étalonnage. Les données d'étalonnage s'affichent sur l'écran.
- **6.** Si la vitesse d'agitation par défaut doit être ajustée, appuyez sur les touches fléchées haut et bas pour augmenter ou diminuer la vitesse. *Remarque : Cet ajustement ne s'applique qu'à l'opération en cours. La vitesse d'agitation standard par défaut pour l'étalonnage n'est pas modifiée.*
- **7.** Sélectionner **Stop** à tout moment pour interrompre l'étalonnage. Les résultat sont ensuite calculés à partir des données disponibles avant la sélection de **Stop**.
- **8.** Pour capteurs de pH uniquement :

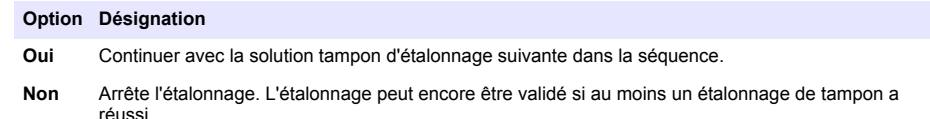

- **9.** Une fois l'étalonnage terminé, appuyez sur les touches fléchées gauche et droite pour voir les différents affichages de mesure.
- **10.** Appuyer sur **Reject** (Rejeter) ou **Validate** (Valider).

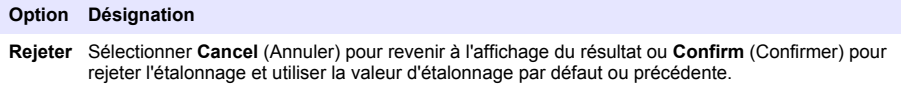

**Valider** L'étalonnage est accepté et les nouvelles valeurs sont stockées.

#### **7.1.2 Étalonner la solution titrante**

- **1.** Dans l'écran d'accueil, sélectionner **Calibration** (Étalonnage), puis appuyer sur **Titrant calibration** (Étalonnage titrant).
- **2.** Si plusieurs titrants sont installés, appuyez sur les touches fléchées haut et bas pour mettre le titrant à utiliser en surbrillance, puis appuyez sur **Select** (Sélectionner).
- **3.** Si plusieurs applications contiennent une méthode d'étalonnage de titrant, appuyez sur les touches fléchées haut et bas pour mettre en surbrillance l'application à utiliser, puis appuyez sur **Select** (Sélectionner).
- **4.** Les informations d'étalonnage s'affichent sur l'écran. Si nécessaire, sélectionnez une icône pour plus d'informations ou pour modifier certaines données.

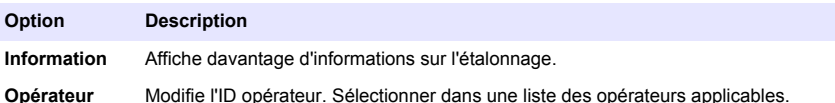

- **5.** Remplissez un bécher avec la quantité d'étalon recommandée qui s'affiche sur l'écran. Si nécessaire, ajoutez davantage de solvant spécifié dans la note d'application jusqu'à ce que le capteur soit correctement immergé dans l'échantillon.
- **6.** Placez soigneusement un agitateur magnétique dans le bécher. Assurez-vous que le liquide n'éclabousse pas.
- **7.** Fixez le bécher au support de capteur.
- **8.** Assurez-vous que l'icône au bas de l'écran est en surbrillance. Suivez les instructions qui s'affichent sur l'écran à côté de cette icône. Reportez-vous à la section [Connexion du capteur](#page-35-0) à la page 36 pour vous assurer que les tubes et les capteurs sont correctement alignés.
- **9.** Appuyez sur **Start** (Commencer) pour lancer l'étalonnage. Les données d'étalonnage s'affichent sur l'écran.
- **10.** Si la vitesse d'agitation par défaut doit être ajustée, appuyez sur les touches fléchées haut et bas pour augmenter ou diminuer la vitesse. *Remarque : Cet ajustement ne s'applique qu'à l'opération en cours. La vitesse d'agitation standard par défaut pour l'application n'est pas modifiée.*
- **11.** Deux options sont disponibles durant la procédure :

#### **Option Description**

- **Arrêter** Annule l'étalonnage et aucun résultat n'est calculé. En cas de sélection durant l'option **Replicate Sample** (Répliquer échantillon), toutes les données de la série sont perdues.
- **Ignorer** Interrompt l'opération en cours et passe directement à l'étape suivante de la procédure. Les résultats sont ensuite calculés à partir des données d'étalonnage disponibles avant la sélection de **Skip** (Sauter). Les résultats peuvent être moins précis en utilisant cette option.

#### **12.** Appuyer sur **Reject** (Rejeter) ou **Continue** (Continuer).

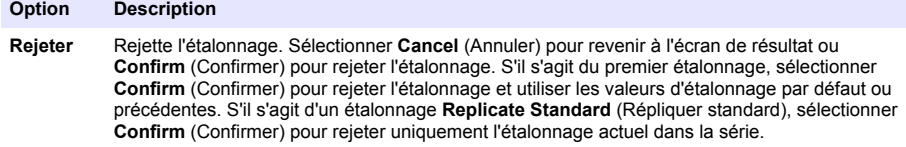

**Continuer** Sélectionner l'une des options suivantes :

- **Répliquer standard** : répéter l'étalonnage en utilisant le même standard
- **Enregistrer et quitter** : conserver les résultats d'étalonnage et quitter la procédure d'étalonnage
- **Refuser et quitter** : rejeter les résultats d'étalonnage et utiliser les valeurs d'étalonnage par défaut ou précédentes, puis quitter la procédure d'étalonnage

### **7.1.3 Étalonnage niveau auto**

Cette option est disponible uniquement lorsqu'au moins une application installée contient une méthode d'étalonnage automatique du niveau. L'étalonnage garantit que le volume d'échantillon dans la cellule de mesure est le même avant chaque titrage. Une pompe externe doit être installée pour cette procédure afin d'extraire l'échantillon du bécher.

Consulter le manuel de l'utilisateur complet, disponible au téléchargement sur notre site web.

### **7.2 Obtenir une mesure d'échantillon**

Utilisez cette option pour obtenir des mesures d'échantillon en utilisant l'une des applications installées.

- **1.** Dans l'écran d'accueil, sélectionnez l'application de mesure, puis appuyez sur **Select** (Sélectionner). Les informations de l'application s'affichent sur l'écran.
- **2.** Lisez la « Note d'application » correspondante sur la clé USB des applications pour plus d'instructions.
- **3.** Si nécessaire, sélectionnez une icône pour plus d'informations ou pour modifier certaines données.

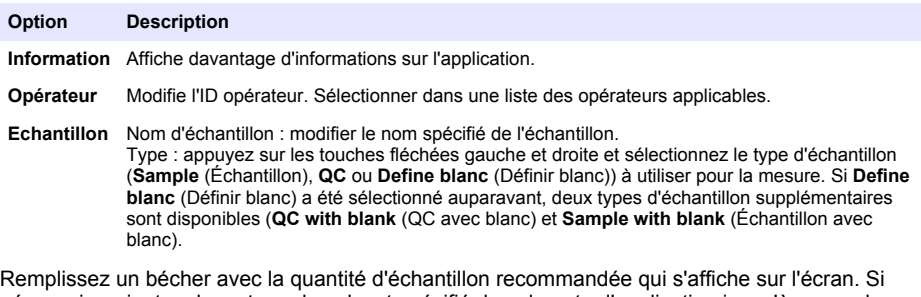

- **4.** Remplissez un bécher avec la quantité d'échantillon recommandée qui s'affiche sur l'écran. Si nécessaire, ajoutez davantage de solvant spécifié dans la note d'application jusqu'à ce que le capteur soit correctement immergé dans l'échantillon.
- **5.** Placez soigneusement un agitateur magnétique dans le bécher. Assurez-vous que le liquide n'éclabousse pas.
- **6.** Fixez le bécher au support de capteur.
- **7.** Assurez-vous que l'icône au bas de l'écran est en surbrillance. Suivez les instructions qui s'affichent sur l'écran à côté de cette icône. Reportez-vous à la section [Connexion du capteur](#page-35-0) à la page 36 pour vous assurer que les tubes et les capteurs sont correctement alignés.
- **8.** Appuyez sur **Start** (Démarrer) pour démarrer la mesure. Les données de mesure s'affichent sur l'écran.
- **9.** Si la vitesse d'agitation par défaut doit être ajustée, appuyez sur les touches fléchées haut et bas pour augmenter ou diminuer la vitesse. *Remarque : Cet ajustement ne s'applique qu'à l'opération en cours. La vitesse d'agitation standard par défaut pour l'application n'est pas modifiée.*
- **10.** Deux options sont disponibles durant la procédure :

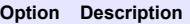

- **Arrêter** Annule la mesure et aucun résultat n'est calculé. En cas de sélection durant l'option **Replicate** Sample (Répliquer échantillon), toutes les données de la série sont perdues.
- **Ignorer** Interrompt l'opération en cours et passe directement à l'étape suivante de la procédure. Les résultat sont ensuite calculés à partir des données disponibles avant la sélection de **Skip** (Sauter). Les résultats peuvent être moins précis en utilisant cette option.
- **11.** Une fois la mesure terminée, appuyez sur les touches fléchées pour voir les différents affichages de mesure.

#### <span id="page-46-0"></span>**12.** Appuyez sur **Next** (Suivant) pour ces options :

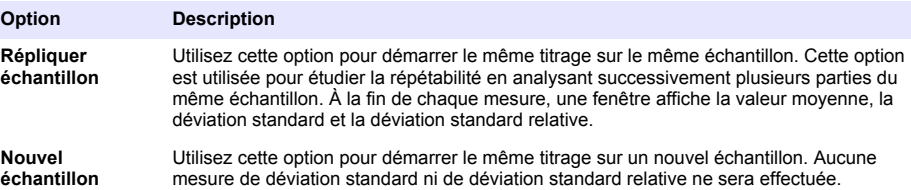

**13.** Appuyez sur **Exit** (Quitter) pour revenir à l'écran d'accueil.

### **7.3 Vérification de la seringue**

Utilisez l'option de vérification de la seringue pour vérifier la précision de la seringue en fonction de la norme ISO 8655.

*Remarque : Une clé de licence est nécessaire pour activer l'option de vérification de la seringue sur l'instrument. Contactez le fabricant ou un représentant commercial pour obtenir une clé de licence.*

- **1.** Sur l'écran d'accueil, sélectionnez Settings (Paramètres), puis appuyez sur **Select (Sélectionner)**.
- **2.** Sur l'écran des paramètres, sélectionnez Options, puis appuyez sur **Select (Sélectionner)**.
- **3.** Appuyez sur la flèche gauche ou droite pour sélectionner le mode expert, puis appuyez sur **Done (Terminé)**.
- **4.** Sur l'écran d'accueil, sélectionnez Maintenance, puis appuyez sur **Select (Sélectionner)**.
- **5.** Sur l'écran de maintenance, sélectionnez Syringe verification (Vérification de la seringue), puis appuyez sur **Select (Sélectionner)**.
- **6.** Lorsque l'option est sélectionnée pour la première fois, saisissez la clé de licence.
- **7.** Suivez la procédure fournie avec le kit de vérification de la seringue. Pour plus d'informations, reportez-vous à la version complète de ce manuel.

### **7.4 Gestion du journal de données**

Pour sélectionner les données à afficher, supprimer ou exporter, spécifiez des filtres de données

- **1.** Dans l'écran d'accueil, sélectionnez **Data log** (Journal de données).
- **2.** Sélectionnez une option, puis appuyez sur **Select** (Sélectionner).

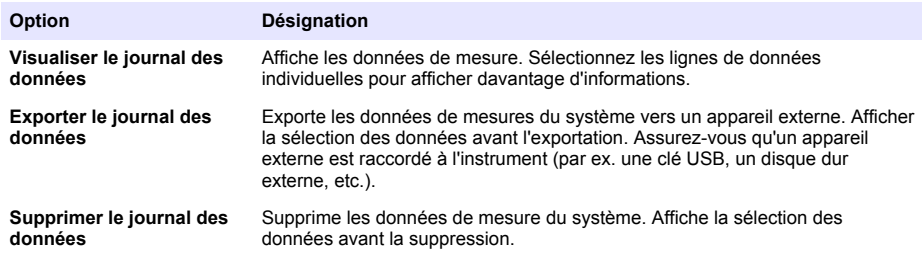

**3.** Spécifiez les paramètres de sélection des données. Appuyez sur les touches fléchées gauche et droite pour effectuer une sélection. Appuyez sur les touches fléchées haut et bas pour sélectionner une option.

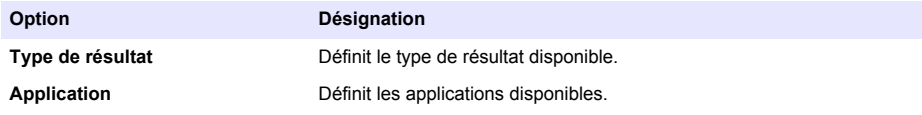

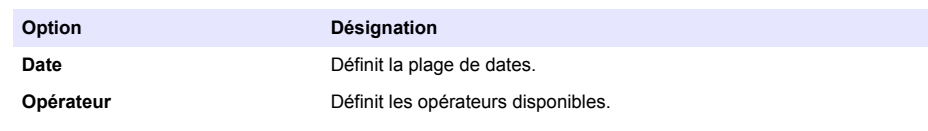

- **4.** Si l'option **View data log** (Afficher journal de données) a été sélectionnée, appuyez sur **View** (Afficher) pour voir les données sélectionnées.
	- Appuyez sur les touches fléchées haut et bas pour sélectionner une ligne de données et appuyez sur **Detail** (Détail) pour voir davantage de données
	- Si **Electrode calibration** (Étalonnage électrode) est sélectionné comme **Result type** (Type de résultat), appuyez sur les touches fléchées gauche et droite pour sélectionner le capteur, si plusieurs capteurs sont installés. Appuyez sur les touches fléchées haut et bas pour sélectionner une ligne de données, puis appuyez sur les touches fléchées gauche et droite pour voir les graphiques correspondants.
	- Si une seule **Application** est sélectionnée, appuyez sur les touches fléchées haut et bas pour sélectionner une ligne de données et appuyez sur **Detail** (Détail) pour voir davantage de données ou appuyez sur les touches fléchées gauche et droite pour voir les graphiques correspondants.
- **5.** Si l'option **Export data log** (Exporter journal de données) ou **Delete data log** (Supprimer journal de données) a été sélectionné, appuyez sur **Preview** (Aperçu) pour voir les données sélectionnées, puis appuyez sur **Export** (Exporter) ou **Delete** (Supprimer) pour démarrer la procédure.

### **7.5 Purge**

Utilisez cette procédure pour purger les bulles d'air du système. Reportez-vous à la section [Préparation de l'instrument pour la mesure](#page-42-0) à la page 43 pour plus d'instructions.

# **Section 8 Entretien**

**A ATTENTION** 

Dangers multiples. Seul le personnel qualifié doit effectuer les tâches détaillées dans cette section du document.

### *A V I S*

Ne pas démonter l'appareil pour entretien. Si les composants internes doivent être nettoyés ou réparés, contacter le fabricant.

## **8.1 Nettoyage de l'instrument**

*A V I S*

N'utilisez jamais de solvants inflammables ou corrosifs pour nettoyer les parties de l'instrument. L'utilisation de ces solvants peut dégrader la protection environnementale de l'instrument et peut annuler la garantie.

Nettoyez la surface extérieure avec un chiffon humide ou avec un mélange d'eau et de détergent doux. Essuyez avec un chiffon doux.

## **8.2 Nettoyage du capteur**

Consultez la documentation fournie avec le capteur.

### **8.3 Menu entretien**

Consulter le manuel de l'utilisateur complet, disponible au téléchargement sur notre site web.

# **Tabla de contenidos**

- 1 Manual del usuario en línea en la página 49
- 2 Especificaciones en la página 49
- 3 Información general en la página 49
- [4](#page-53-0) [Instalación en la página 54](#page-53-0)
- [5](#page-62-0) [Interfaz del usuario y navegación en la página 63](#page-62-0)
- [6](#page-64-0) [Puesta en marcha en la página 65](#page-64-0)
- [7](#page-65-0) [Operaciones estándar en la página 66](#page-65-0)
- [8](#page-71-0) [Mantenimiento en la página 72](#page-71-0)

## **Sección 1 Manual del usuario en línea**

Este manual básico de usuario contiene menos información que el manual de usuario completo, que está disponible en la página web del fabricante.

# **Sección 2 Especificaciones**

Las especificaciones están sujetas a cambios sin previo aviso.

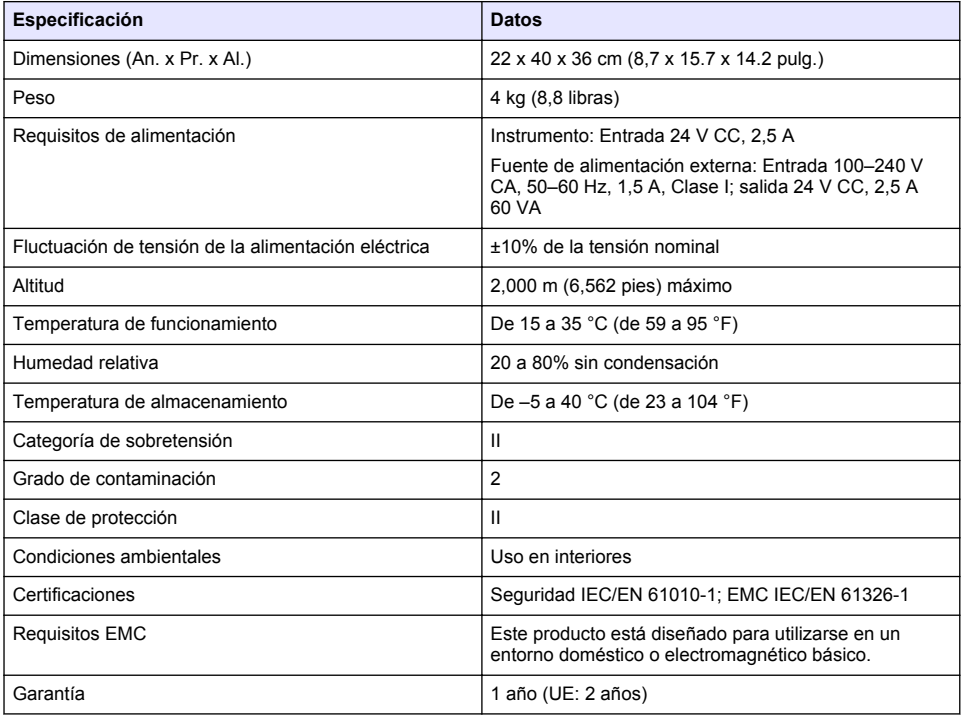

## **Sección 3 Información general**

El fabricante no será responsable en ningún caso de los daños resultantes de un uso inadecuado del producto o del incumplimiento de las instrucciones del manual. El fabricante se reserva el derecho a modificar este manual y los productos que describen en cualquier momento, sin aviso ni obligación. Las ediciones revisadas se encuentran en la página web del fabricante.

### **3.1 Información de seguridad**

El fabricante no es responsable de ningún daño debido a un mal uso de este producto incluyendo, sin limitación, daños directos, fortuitos o circunstanciales y reclamaciones sobre los daños que no estén recogidos en la legislación vigente. El usuario es el único responsable de identificar los riesgos críticos y de instalar los mecanismos adecuados de protección de los procesos en caso de un posible mal funcionamiento del equipo.

Sírvase leer todo el manual antes de desembalar, instalar o trabajar con este equipo. Ponga atención a todas las advertencias y avisos de peligro. El no hacerlo puede provocar heridas graves al usuario o daños al equipo.

Asegúrese de que la protección proporcionada por el equipo no está dañada. No utilice ni instale este equipo de manera distinta a lo especificado en este manual.

#### **3.1.1 Uso de la información relativa a riesgos**

#### **P E L I G R O**

Indica una situación potencial o de riesgo inminente que, de no evitarse, provocará la muerte o lesiones graves.

#### **A D V E R T E N C I A**

Indica una situación potencial o inminentemente peligrosa que, de no evitarse, podría provocar la muerte o lesiones graves.

### **P R E C A U C I Ó N**

Indica una situación potencialmente peligrosa que podría provocar una lesión menor o moderada.

#### *A V I S O*

Indica una situación que, si no se evita, puede provocar daños en el instrumento. Información que requiere especial énfasis.

#### **3.1.2 Etiquetas de precaución**

Lea todas las etiquetas y rótulos adheridos al instrumento. En caso contrario, podrían producirse heridas personales o daños en el instrumento. El símbolo que aparezca en el instrumento se comentará en el manual con una declaración de precaución.

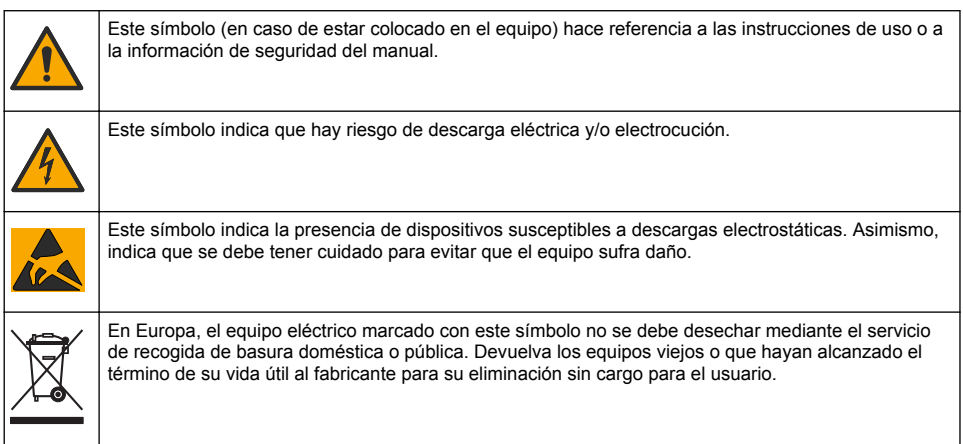

#### **3.1.3 Normativa y certificación**

### **P R E C A U C I Ó N**

Este equipo no está diseñado para su uso en entornos residenciales y puede que no brinde la protección adecuada para la recepción de radio en dichos entornos.

#### **Reglamentación canadiense sobre equipos que provocan interferencia, ICES-003, Clase A**

Registros de pruebas de control del fabricante.

Este aparato digital de clase A cumple con todos los requerimientos de las reglamentaciones canadienses para equipos que producen interferencias.

<span id="page-50-0"></span>Cet appareil numérique de classe A répond à toutes les exigences de la réglementation canadienne sur les équipements provoquant des interférences.

#### **FCC Parte 15, Límites Clase "A"**

Registros de pruebas de control del fabricante. Este dispositivo cumple con la Parte 15 de las normas de la FCC estadounidense. Su operación está sujeta a las siguientes dos condiciones:

- **1.** El equipo no puede causar interferencias perjudiciales.
- **2.** Este equipo debe aceptar cualquier interferencia recibida, incluyendo las interferencias que pueden causar un funcionamiento no deseado.

Los cambios o modificaciones a este equipo que no hayan sido aprobados por la parte responsable podrían anular el permiso del usuario para operar el equipo. Este equipo ha sido probado y encontrado que cumple con los límites para un dispositivo digital Clase A, de acuerdo con la Parte 15 de las Reglas FCC. Estos límites están diseñados para proporcionar una protección razonable contra las interferencias perjudiciales cuando el equipo está operando en un entorno comercial. Este equipo genera, utiliza y puede irradiar energía de radio frecuencia, y si no es instalado y utilizado de acuerdo con el manual de instrucciones, puede causar una interferencia dañina a las radio comunicaciones. La operación de este equipo en un área residencial es probable que produzca interferencias dañinas, en cuyo caso el usuario será requerido para corregir la interferencia bajo su propio cargo. Pueden utilizarse las siguientes técnicas para reducir los problemas de interferencia:

- **1.** Desconecte el equipo de su fuente de alimentación para verificar si éste es o no la fuente de la interferencia.
- **2.** Si el equipo está conectado a la misma toma eléctrica que el dispositivo que experimenta la interferencia, conecte el equipo a otra toma eléctrica.
- **3.** Aleje el equipo del dispositivo que está recibiendo la interferencia.
- **4.** Cambie la posición de la antena del dispositivo que recibe la interferencia.
- **5.** Pruebe combinaciones de las opciones descritas.

#### **3.2 Descripción general del producto**

El instrumento funciona tanto con sensores digitales como analógicos, y realiza valoraciones potenciométricas (serie AT1000) y volumétricas (serie KF1000). Hay instaladas aplicaciones de medición en el instrumento para automatizar el proceso de medición. Las instrucciones se muestran en la pantalla cuando se requiere intervención del usuario.

<span id="page-51-0"></span>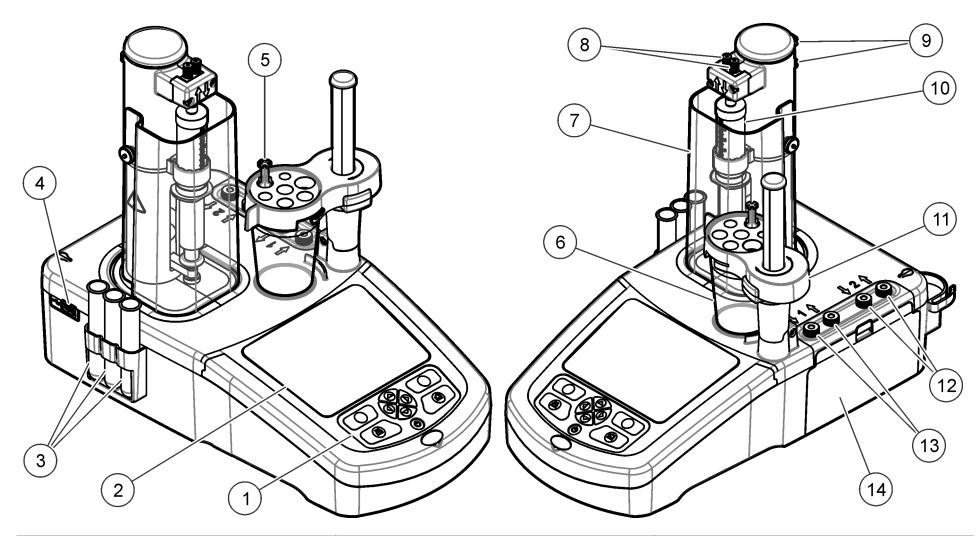

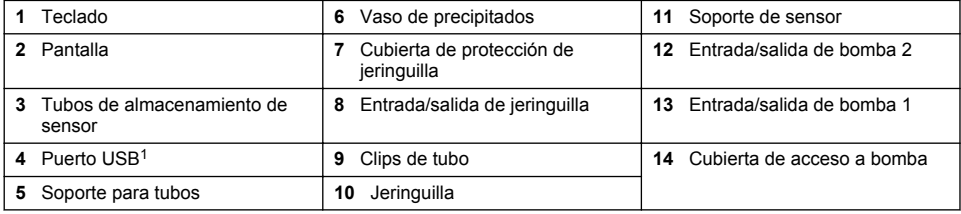

*Nota: En función del modelo, habrá 1 o 2 jeringuillas y puertos de entrada/salida de jeringuilla, además de 0, 1 o 2 bombas. Consulte la* Tabla 1*.*

#### **Tabla 1 Configuraciones del instrumento**

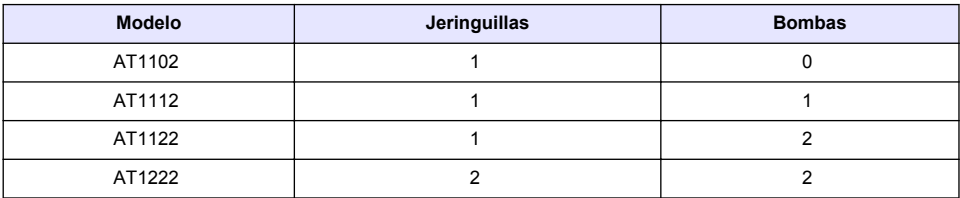

### **3.3 Conexiones del instrumento**

#### **P E L I G R O**

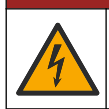

Peligro de descarga eléctrica. Los equipos conectados externamente deben cumplir las normas de seguridad aplicables en el país (p. ej., IEC 60950-1 o IEC 62368-1 para los equipos informáticos) y el circuito destinado a conectarse al equipo no debe superar el nivel de seguridad SELV (tensión extra baja de seguridad).

 $1$  En la parte posterior del instrumento hay un segundo puerto USB, pero el instrumento solo reconoce la conexión de un dispositivo de almacenamiento USB por vez.

Use el puerto USB del lateral del instrumento para la llave de aplicaciones USB que se proporciona con el instrumento. Use el puerto USB de la parte posterior del instrumento para conectar una impresora, ratón, teclado o concentrador USB.

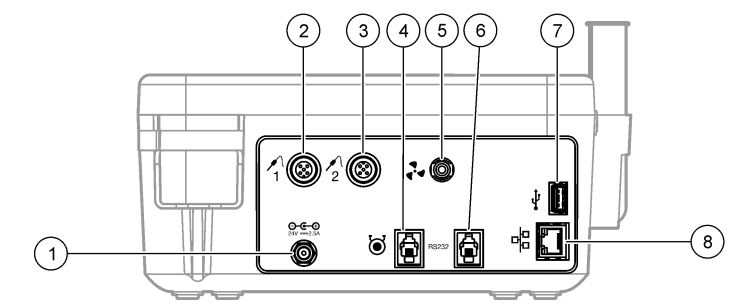

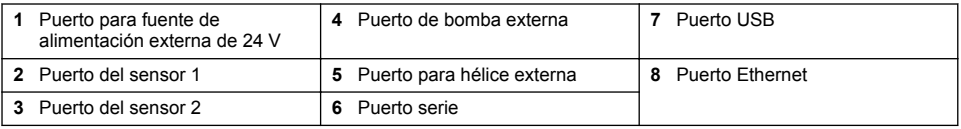

### **3.4 Componentes del producto**

Asegúrese de haber recibido todos los componentes. Consulte la lista de embalaje que se incluye en la caja. Si faltan artículos o están dañados, póngase en contacto con el fabricante o el representante de ventas inmediatamente.

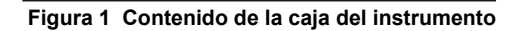

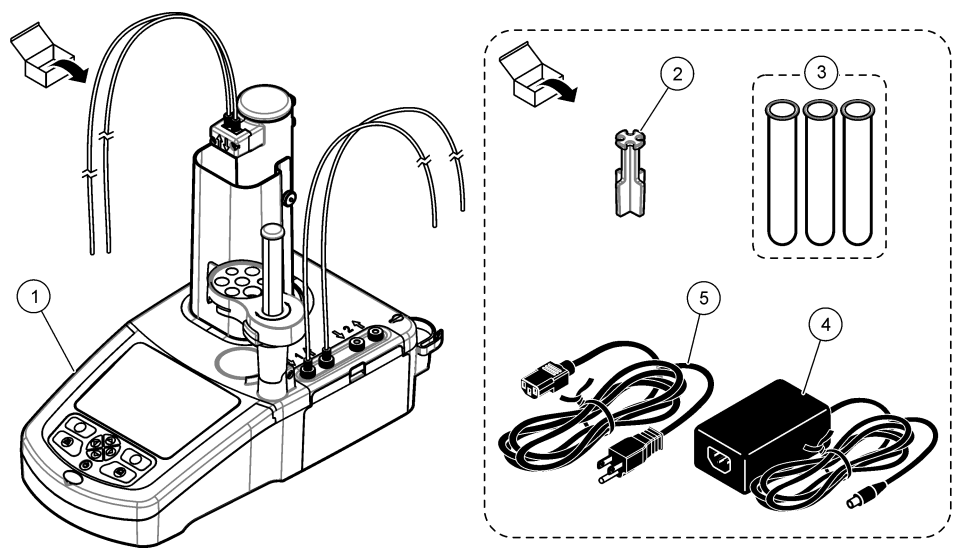

*Nota: Con fines de identificación, el tubo de salida de la jeringuilla dispone de un marcador azul.*

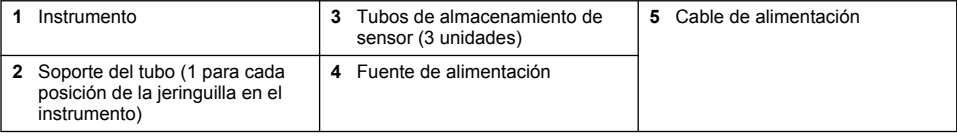

#### <span id="page-53-0"></span>**Figura 2 Contenido de la caja de aplicaciones**

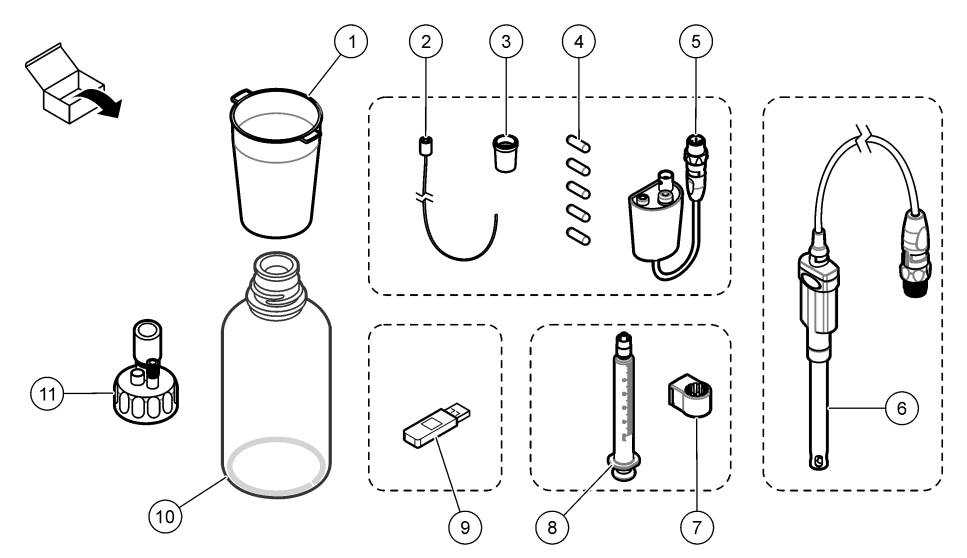

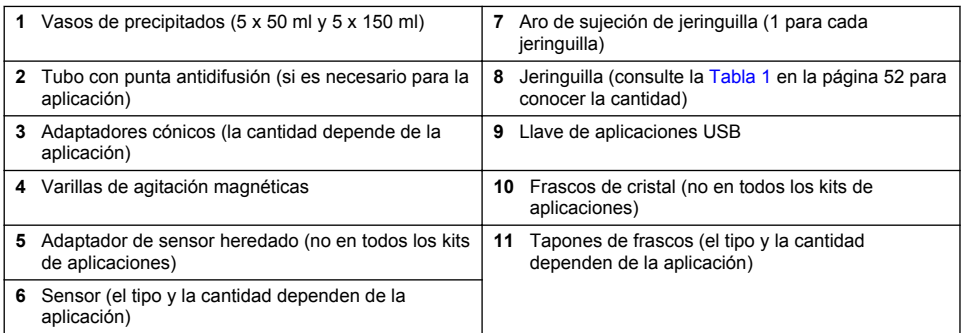

# **Sección 4 Instalación**

## **P R E C A U C I Ó N**

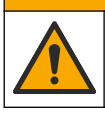

Peligros diversos. Solo el personal cualificado debe realizar las tareas descritas en esta sección del documento.

### *A V I S O*

Este es un producto de clase A. Se pueden presentar dificultades potenciales para garantizar la compatibilidad electromagnética en otros entornos debido a perturbaciones de conducción y radiación. En un entorno doméstico, el producto puede provocar interferencias radioeléctricas, en cuyo caso puede que el usuario deba adoptar las medidas oportunas.

## *A V I S O*

La seguridad de la red y del punto de acceso es responsabilidad del cliente que utiliza el instrumento inalámbrico. El fabricante no se hará responsable de ningún daño, incluyendo, sin limitación, daños indirectos, especiales, fortuitos o circunstanciales provocados por el incumplimiento o la violación de la seguridad en la red.

El instrumento está disponible en distintas configuraciones (consulte la [Tabla 1](#page-51-0) en la página 52). En este manual se proporcionan instrucciones para la instalación del instrumento con una jeringuilla y

una bomba. Ajuste el procedimiento de instalación según sea necesario para el número de jeringuillas y bombas del instrumento.

### **4.1 Instrucciones de instalación**

- Este instrumento está diseñado solo para uso en interior.
- Se debe poder acceder fácilmente al enchufe de alimentación para desconectarlo rápidamente en caso de emergencia.
- Se requiere una conexión con protección de toma a tierra.
- Mantenga el instrumento alejado de entornos con temperaturas extremas, como cerca de calefacción, luz solar directa u otras fuentes de calor.
- Coloque el instrumento sobre una superficie estable y nivelada en un lugar bien ventilado.
- Asegúrese de que quedan al menos 15 cm (6 pulgadas) de espacio en todos los lados del instrumento para impedir un sobrecalentamiento de las piezas eléctricas.
- No utilice ni guarde el instrumento en lugares con mucho polvo ni humedad.
- Mantenga siempre seca y limpia la superficie del instrumento y de todos los accesorios.

## **4.2 Conexión a la alimentación de CA**

### **P R E C A U C I Ó N**

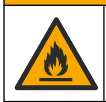

Peligro de descarga eléctrica e incendio. Asegúrese de que el cable suministrado y el enchufe a prueba de bloqueo cumplen los requisitos de códigos del país pertinentes.

### **A D V E R T E N C I A**

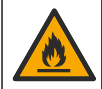

Peligro de incendio. Use solo la fuente de alimentación externa especificada para este instrumento.

## **A D V E R T E N C I A**

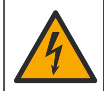

Peligro de electrocución. Se requiere una conexión de toma a tierra (PE).

- **1.** Conecte el cable de alimentación a la fuente de alimentación.
- **2.** Conecte la fuente de alimentación al instrumento (consulte [Conexiones del instrumento](#page-51-0) en la página 52).
- **3.** Conecte el cable de alimentación a una toma eléctrica.

### **4.3 Instalación de la jeringuilla**

Antes de instalar la jeringuilla, encienda el instrumento. Pulse el botón de encendido en la parte frontal del instrumento. Asegúrese de que se muestra la secuencia de inicio en la pantalla. El soporte de la jeringuilla baja a la posición de funcionamiento.

*Nota: Omita cualquier mensaje de advertencia relativo a aplicaciones que falten que aparezcan en la pantalla.*

El soporte del sensor tiene dos posiciones: una sobre la varilla magnética y la segunda a 180° a la derecha. Aparte el soporte del sensor del instrumento para colocarlo en la segunda posición.

Consulte los pasos ilustrados que se muestran a continuación.

### **P R E C A U C I Ó N**

En el paso 6, apriete la jeringuilla con la pieza metálica en la parte superior. No sujete la sección de cristal de la jeringuilla. No la apriete demasiado.

Para instalar una segunda jeringuilla, repita los pasos del 5 al 7.

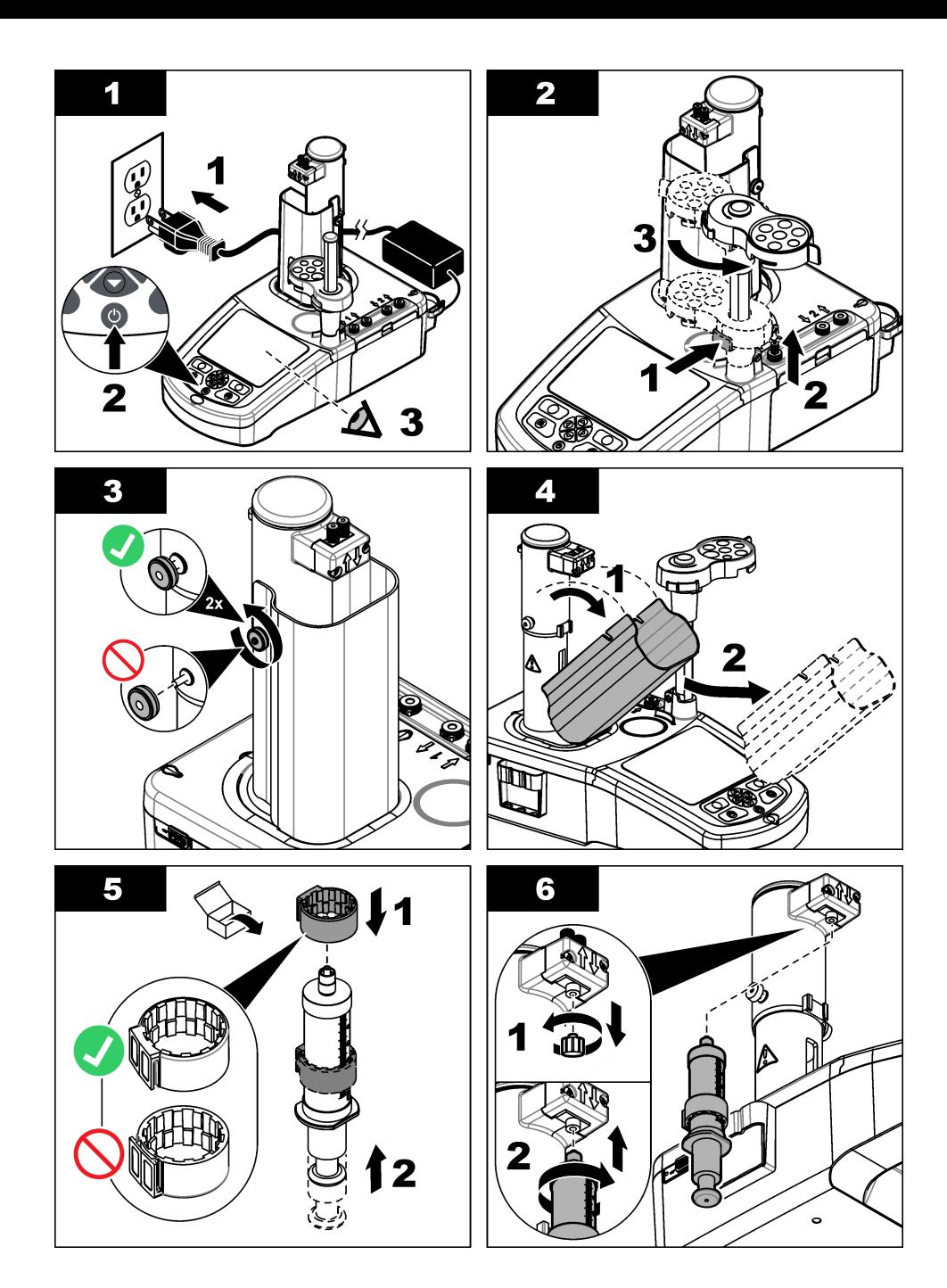

*Español*

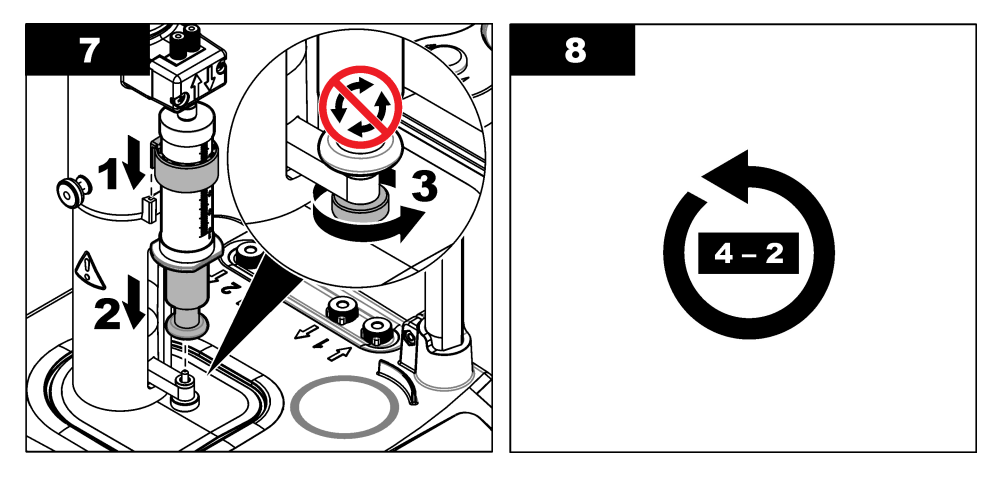

### **4.4 Instalación de los tubos de almacenamiento del sensor**

Coloque los tres tubos de almacenamiento del sensor en el soporte que se encuentra en el lateral del instrumento (consulte [Descripción general del producto](#page-50-0) en la página 51). Guarde el sensor en un tubo de almacenamiento cuando no lo utilice.

### **4.5 Instalación de la varilla de agitación y del vaso de precipitados**

Agregue la varilla de agitación al vaso de precipitados y después conecte el vaso de precipitados al soporte del sensor.

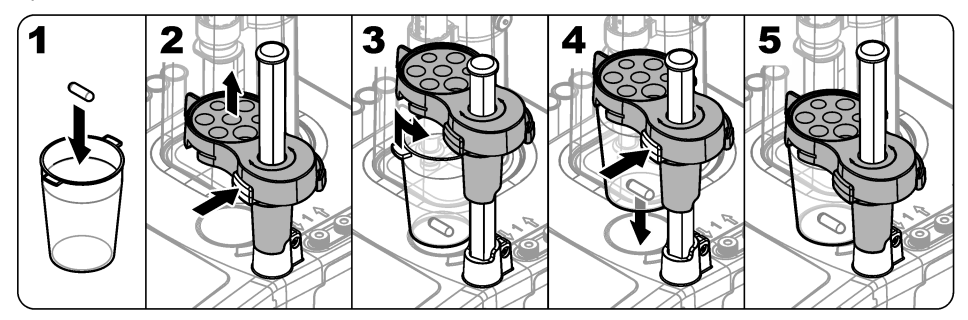

## **4.6 Preparación de los tubos**

Quite cualquier curvatura de los extremos de los tubos.

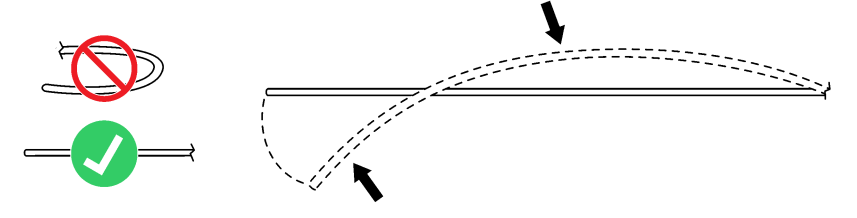

## **4.7 Conexión de los tubos**

Los símbolos de flecha identifican los puertos de entrada y salida de la jeringuilla y de las conexiones de la bomba. La flecha "arriba" es el puerto de salida. La flecha "abajo" es el puerto de entrada. Gire los conectores de los tubos en los puertos de entrada y salida de la jeringuilla y de la bomba hasta escuchar un chasquido.

El tubo de salida de la jeringuilla tiene un anillo azul. Si se necesitan puntas antidifusión, quite el tubo de salida preinstalado de la jeringuilla e instale el tubo del kit de aplicaciones con la punta antidifusión preinstalada.

Ejerza presión sobre los tubos de salida contra las ranuras del soporte para tubo de modo que queden bien acoplados.

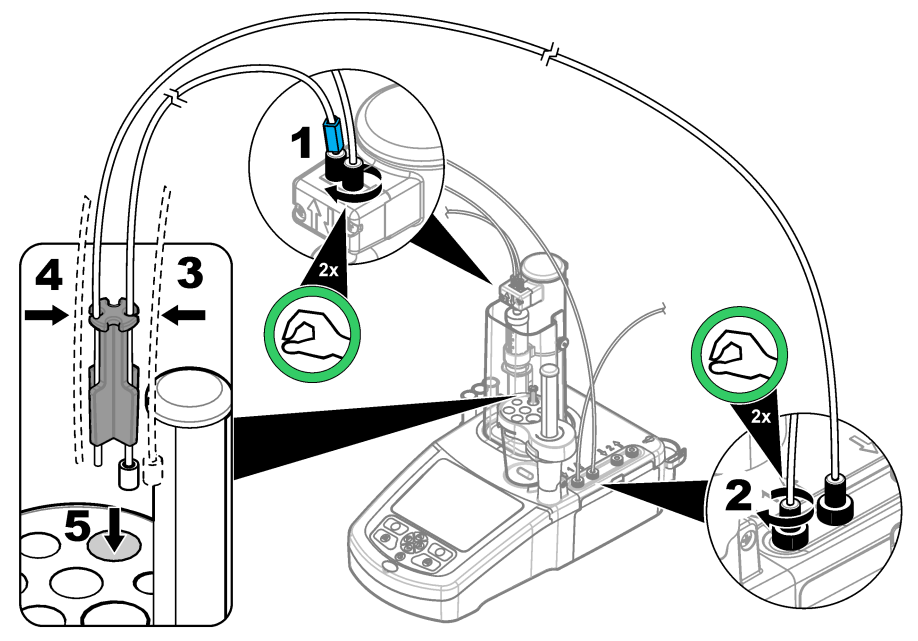

### **4.8 Instalación del sensor**

#### **4.8.1 Instalación del adaptador heredado**

Vaya a [Conexión del sensor](#page-58-0) en la página 59 si el kit de aplicaciones no incluye ningún adaptador heredado.

- **1.** Conecte los sensores de medición, referencia y temperatura al adaptador heredado.
- **2.** Compruebe que la pantalla de inicio se muestra en el instrumento. Conecte el cable del adaptador heredado a un conector de sensor en el panel posterior del instrumento.

<span id="page-58-0"></span>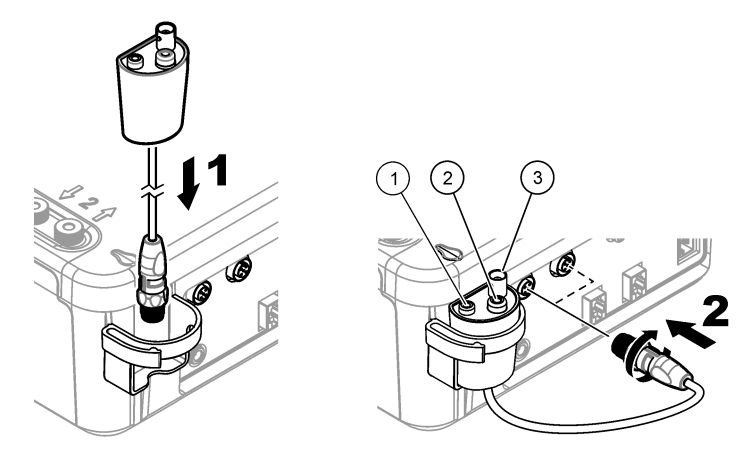

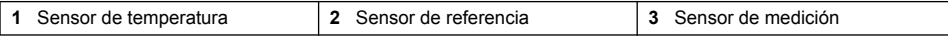

**3.** Se inicia el asistente de puesta en marcha del adaptador heredado. Siga las instrucciones indicadas en la pantalla. Seleccione el parámetro basado en el sensor conectado.

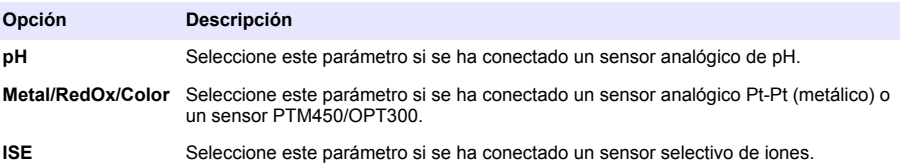

Consulte la documentación de la aplicación para introducir la información relacionada con el parámetro seleccionado.

Consulte el manual del usuario completo para obtener información adicional sobre cómo restablecer el adaptador heredado o cambiar el nombre del sensor.

#### **4.8.2 Conexión del sensor**

Use un adaptador cónico para sujetar bien el sensor en el soporte del sensor.

Conecte el sensor a un puerto de sensor disponible en la parte posterior del instrumento. Después de conectar el sensor, asegúrese de que el icono del sensor se muestra en el banner en la parte superior de la pantalla.

### *A V I S O*

Asegúrese de que la punta del sensor está entre 5 y 10 mm por encima de la parte superior de la varilla de agitación magnética para que no entre en contacto con la varilla durante su funcionamiento.

Consulte los pasos ilustrados que se muestran a continuación.

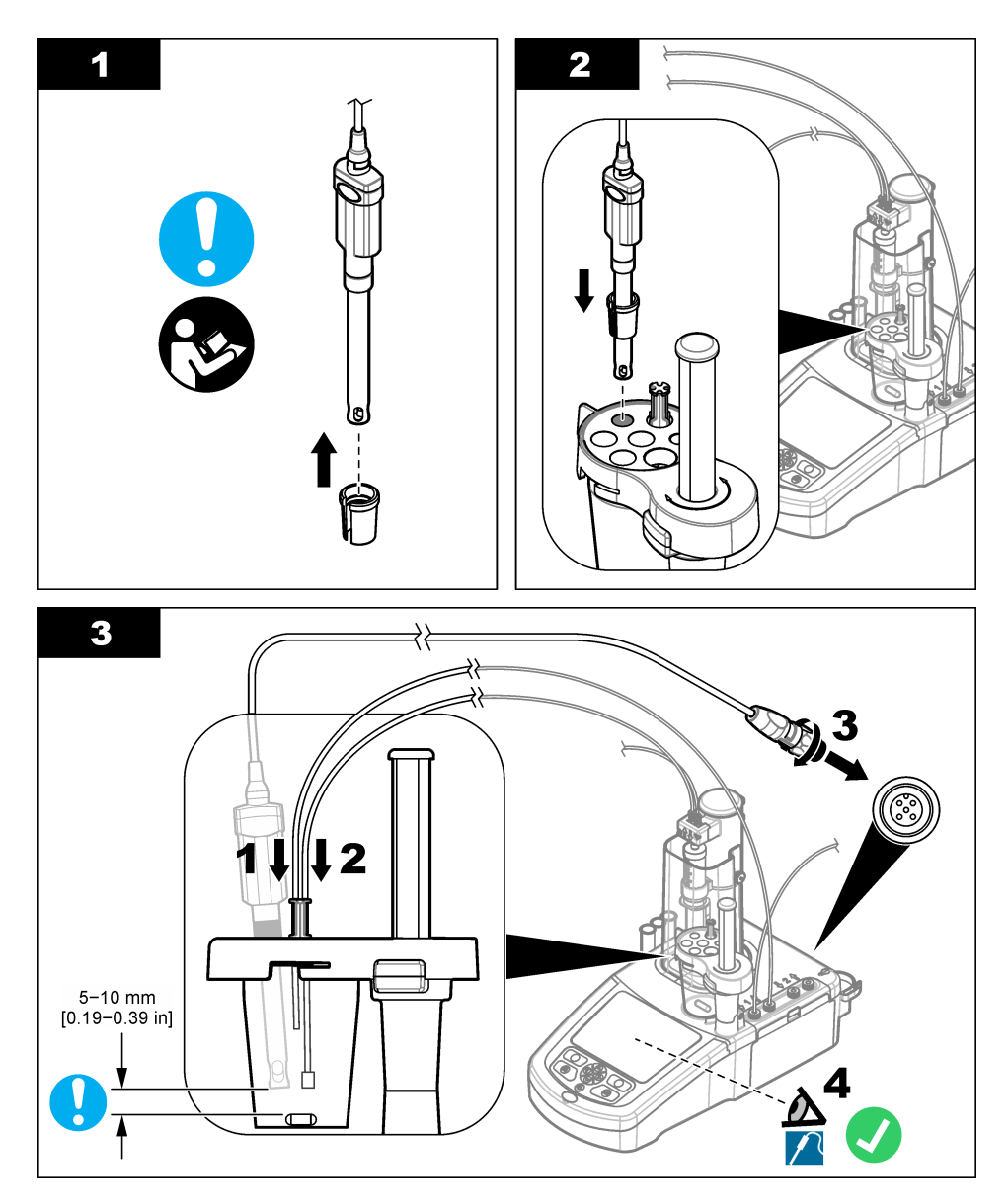

## **4.9 Instalación del titrante y del reactivo**

## $AP RE CA U C I Ó N$

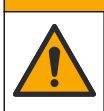

Peligro por exposición a productos químicos. Respete los procedimientos de seguridad del laboratorio y utilice el equipo de protección personal adecuado para las sustancias químicas que vaya a manipular. Consulte los protocolos de seguridad en las hojas de datos de seguridad actuales (MSDS/SDS).

## **P R E C A U C I Ó N**

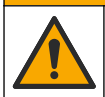

Peligro por exposición a productos químicos. Deshágase de los productos químicos y los residuos de acuerdo con las normativas locales, regionales y nacionales.

## *A V I S O*

**Esto solo es aplicable a los instrumentos con dos jeringuillas instaladas.**

Se recomienda instalar las aplicaciones (consulte [Instalación de aplicaciones](#page-65-0) en la página 66) antes de instalar el titrante. Las aplicaciones que usan titrante de la jeringuilla 1 se cargan en la línea 1 de la pantalla de inicio (consulte [Pantalla de inicio](#page-63-0) en la página 64) y las aplicaciones que usan titrante de la jeringuilla 2 se cargan en la línea 2. Después de instalarse las aplicaciones, se puede conectar el titrante correcto a la jeringuilla correspondiente.

Opcional: Llene un cartucho desecante con un desecante adecuado. Ponga el cartucho desecante en el adaptador en la tapa del frasco del titrante. Consulte los pasos ilustrados que se muestran a continuación, paso 1.

Suelte el conector del tubo en la tapa del frasco. Introduzca el tubo de entrada a través del conector. Asegúrese de que el extremo del tubo se encuentra en la parte inferior del frasco. Apriete el conector en la tapa del frasco.

Siga el mismo procedimiento para conectar el segundo frasco de titrante si hay instalada una segunda jeringuilla en el instrumento.

Consulte la "Application Note" (Nota de aplicaciones) de la llave de aplicaciones USB para identificar la bomba correcta que conectar al frasco de reactivo. Consulte los pasos que se muestran en las siguientes ilustraciones.

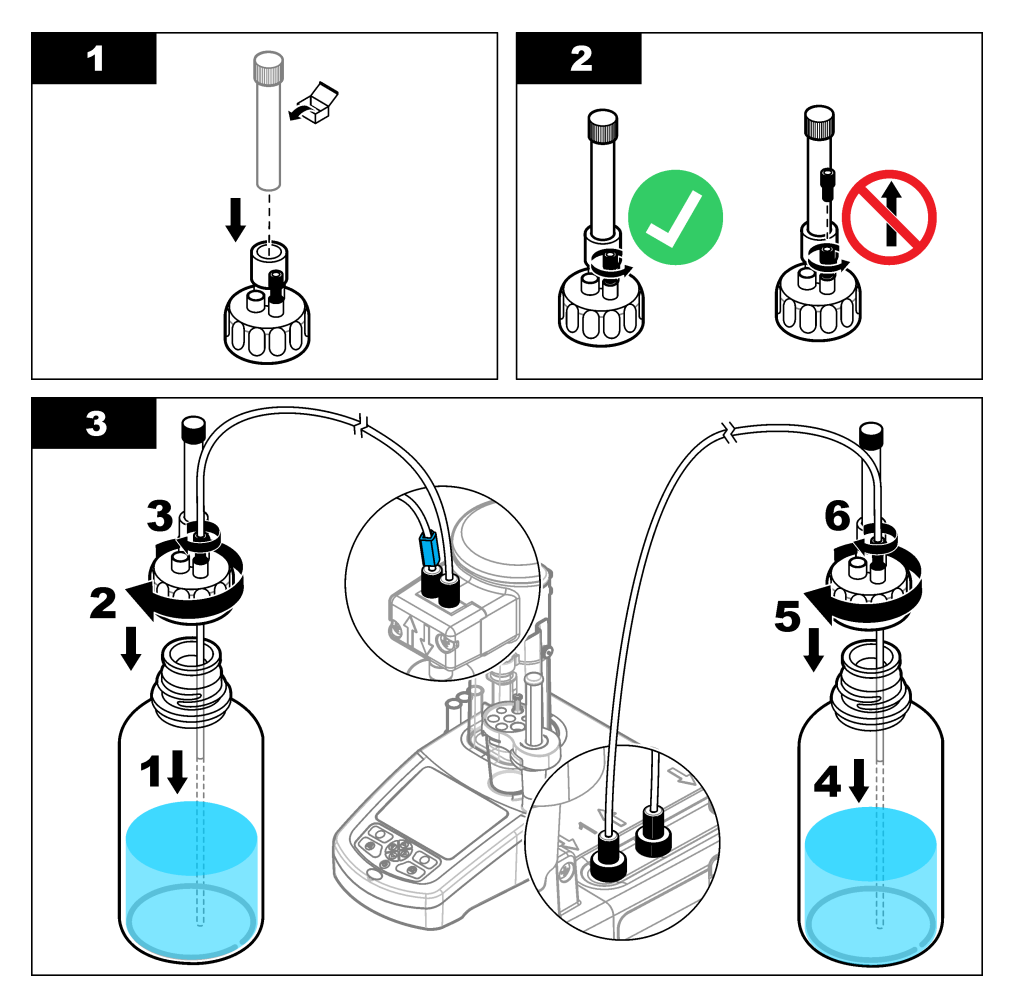

## **4.10 Limpieza del área de trabajo**

Conecte los tubos al instrumento con los clips de la electroválvula y del soporte del sensor. Consulte los pasos ilustrados que se muestran a continuación.

<span id="page-62-0"></span>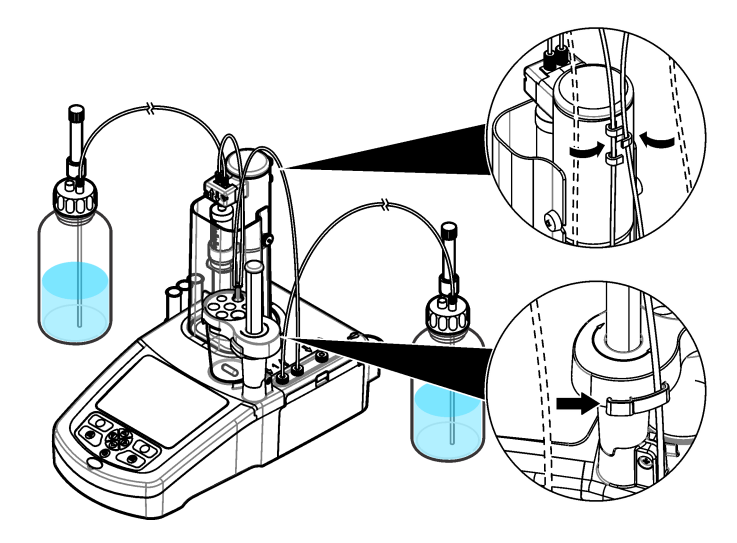

# **Sección 5 Interfaz del usuario y navegación**

# **5.1 Teclado**

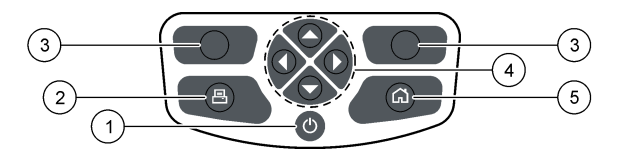

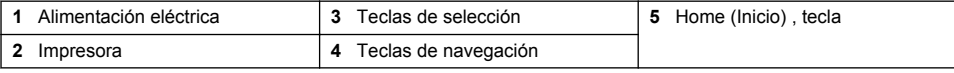

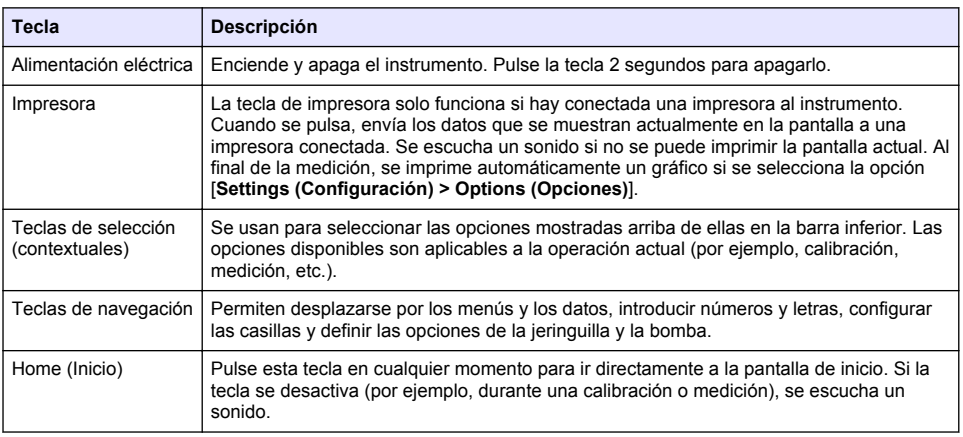

## <span id="page-63-0"></span>**5.2 Pantalla de inicio**

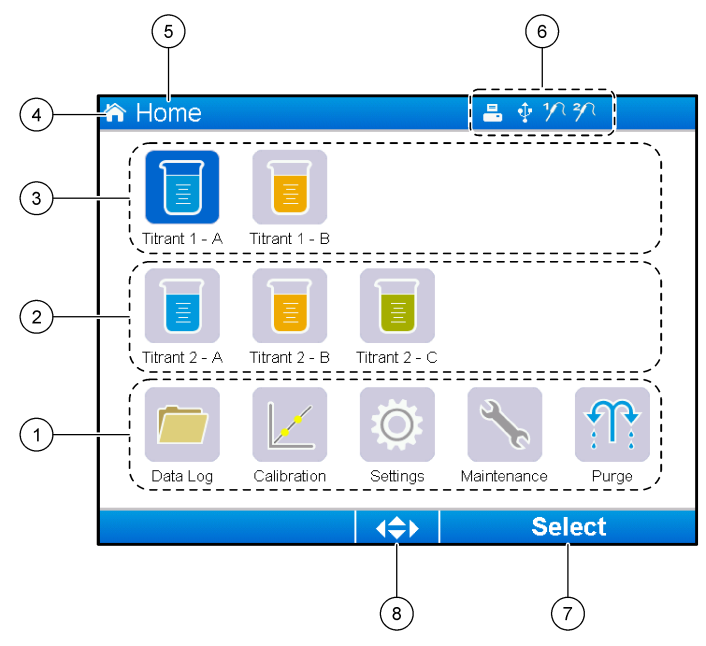

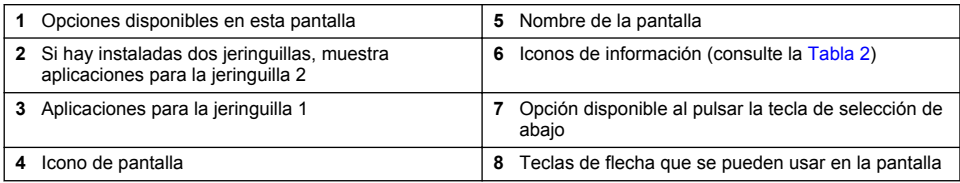

Tabla 2 muestra los iconos de información que se pueden mostrar en la barra de título.

#### **Tabla 2 Iconos de información**

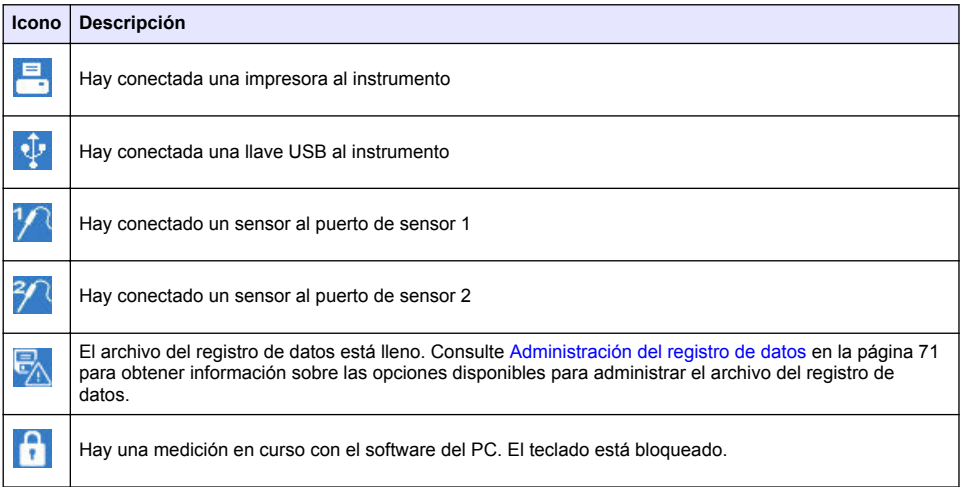

## <span id="page-64-0"></span>**Sección 6 Puesta en marcha**

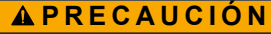

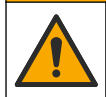

Peligro por exposición a productos químicos. Respete los procedimientos de seguridad del laboratorio y utilice el equipo de protección personal adecuado para las sustancias químicas que vaya a manipular. Consulte los protocolos de seguridad en las hojas de datos de seguridad actuales (MSDS/SDS).

## **P R E C A U C I Ó N**

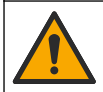

Peligro por exposición a productos químicos. Deshágase de los productos químicos y los residuos de acuerdo con las normativas locales, regionales y nacionales.

## **P R E C A U C I Ó N**

Peligro de lesión personal. No use nunca el instrumento sin estar instalada la cubierta de la jeringuilla.

### **6.1 Configuración del instrumento**

- **1.** En el menú principal, seleccione **Settings (Configuración)**.
- **2.** Seleccione una opción y pulse **Select (Seleccionar)**.

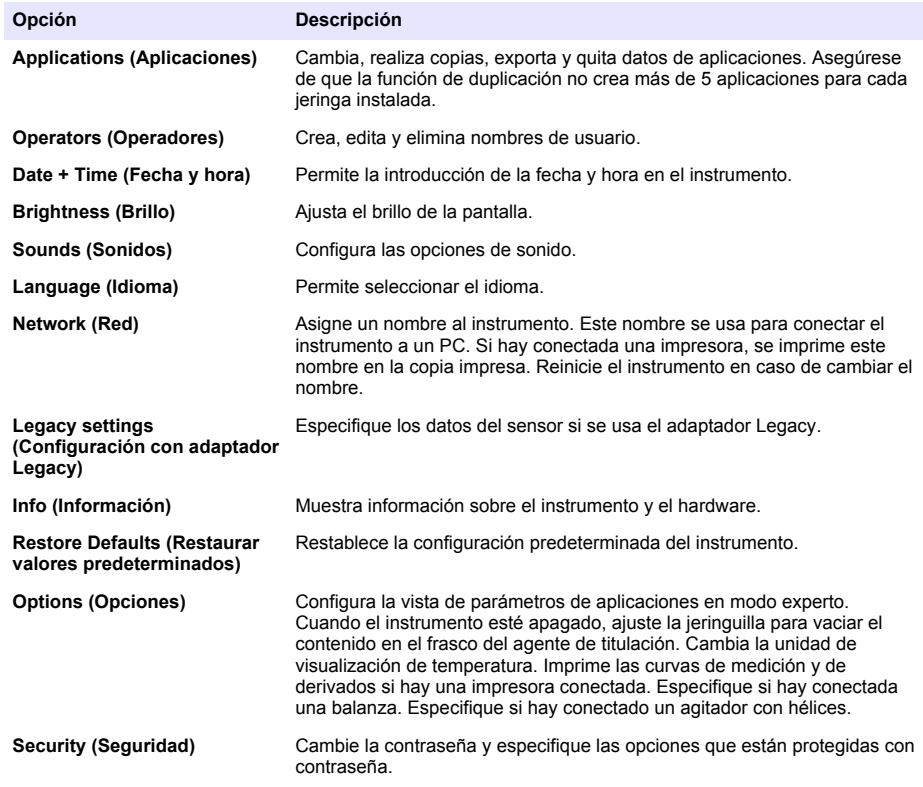

**3.** Pulse **Back (Atrás)**.

## <span id="page-65-0"></span>**6.2 Instalación de aplicaciones**

Use la memoria USB proporcionada para instalar las aplicaciones. El instrumento admite la instalación de hasta cinco aplicaciones por cada jeringuilla instalada. Para dos jeringuillas, en la línea superior de la pantalla se muestran las aplicaciones instaladas para la jeringuilla uno y en la segunda línea se muestran las aplicaciones instaladas para la jeringuilla dos.

- **1.** Pulse **Home (Inicio)** para ir al menú principal.
- **2.** Conecte la memoria USB al puerto USB en el lateral del instrumento. Las aplicaciones guardadas en la memoria USB se muestran en la pantalla.
- **3.** Pulse las teclas de flecha para resaltar y seleccionar la aplicación que desea instalar. Pulse la tecla de flecha izquierda o derecha para seleccionarla. Repita este paso para seleccionar las aplicaciones adicionales que desee instalar.
- **4.** Pulse **Import (Importar)** para instalar las aplicaciones seleccionadas.
- **5.** Pulse **OK (Aceptar)** para completar la instalación. Las aplicaciones instaladas se muestran en la pantalla de inicio.

*Nota: Para instalar más aplicaicones, pulse Home (Inicio) para ir a la pantalla de inicio y después quite la memoria USB y vuelva a conectarla.*

### **6.3 Preparación del instrumento para la medición**

- **1.** En la pantalla de inicio, seleccione **Purge (Purgar)**. Se muestran todos los dispositivos conectados.
- **2.** Seleccione **All elements (Todos los elementos)** para purgar todos los dispositivos conectados, o bien, seleccione el dispositivo que desea purgar. Pulse **Select (Seleccionar)**. Se quita el aire del dispositivo y se llena con líquido del frasco.
- **3.** Pulse **OK (Aceptar)** cuando termine la operación.
- **4.** Asegúrese de que no hay burbujas de aire en el dispositivo. Repita el paso 2 si queda alguna burbuja de aire.
- **5.** Seleccione el siguiente dispositivo que desea purgar en caso de haber seleccionado dispositivos individuales.
- **6.** Pulse **Exit (Salir)** cuando todos los tubos estén llenos de reactivo y el dispositivo no tenga ninguna burbuja de aire.

*Nota: Si se pueden ver algunas burbujas de aire pequeñas en la pared interior y/o en el pistón de la jeringuilla, se pueden dejar, ya que el rendimiento del sistema no se verá afectado.*

# **Sección 7 Operaciones estándar**

## **P R E C A U C I Ó N**

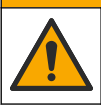

Peligros diversos. Solo el personal cualificado debe realizar las tareas descritas en esta sección del documento.

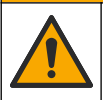

## **P R E C A U C I Ó N**

Peligro por exposición a productos químicos. Respete los procedimientos de seguridad del laboratorio y utilice el equipo de protección personal adecuado para las sustancias químicas que vaya a manipular. Consulte los protocolos de seguridad en las hojas de datos de seguridad actuales (MSDS/SDS).

## **P R E C A U C I Ó N**

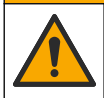

Peligro por exposición a productos químicos. Deshágase de los productos químicos y los residuos de acuerdo con las normativas locales, regionales y nacionales.

### **P R E C A U C I Ó N**

Peligro de lesión personal. No use nunca el instrumento sin estar colocada la cubierta de protección de la jeringuilla.

### **P R E C A U C I Ó N**

Peligro por exposición química. No quite nunca la varilla de agitación del vaso de precipitados antes del final de la titulación.

### **7.1 Calibración**

#### **7.1.1 Calibración del sensor**

- **1.** En la pantalla de inicio, seleccione **Calibration (Calibración)** y después **Electrode calibration (Calibración de electrodos)**.
- **2.** Si hay instalado más de un sensor, seleccione las teclas de flecha arriba y abajo para resaltar el sensor que usar y luego pulse **Select (Seleccionar)**.
- **3.** Si más de una aplicación contiene parámetros de calibración del sensor, seleccione las teclas de flecha arriba y abajo para resaltar la aplicación que usar y después pulse **Select (Seleccionar)**. La información de la calibración se muestra en la pantalla.
- **4.** Si es necesario, seleccione un icono para obtener más información o para cambiar algunos datos.

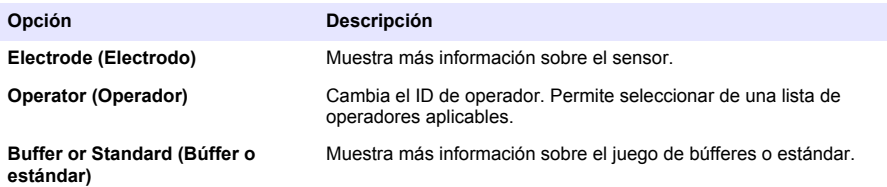

- **5.** Siga las instrucciones que se muestran en la pantalla y pulse **Start (Iniciar)** para iniciar la calibración. Los datos de la calibración se muestran en la pantalla.
- **6.** Si es necesario ajustar la velocidad de agitación predeterminada, pulse las teclas de flecha arriba y abajo para aumentar o reducir la velocidad. *Nota: Este ajuste solo se aplica a la operación actual. La velocidad de agitación predeterminada estándar de la calibración no se cambia.*
- **7.** Seleccione **Stop (Detener)** en cualquier momento para detener la calibración. A continuación, se calculan los resultados a partir de los datos de calibración disponibles antes de seleccionar **Stop (Detener)**.
- **8.** Solo para sensores de pH:

#### **Opción Descripción**

- **Yes (Sí)** Continúa con la siguiente solución de búffer de calibración de la secuencia.
- **No (No)** Detiene el proceso de calibración. La calibración se puede todavía validar si al menos la calibración de un búffer se ha realizado correctamente.
- **9.** Finalizada la calibración, pulse las teclas de flecha izquierda y derecha para ver las distintas vistas de medición.

#### **10.** Pulse **Reject (Rechazar)** o **Validate (Validar)**.

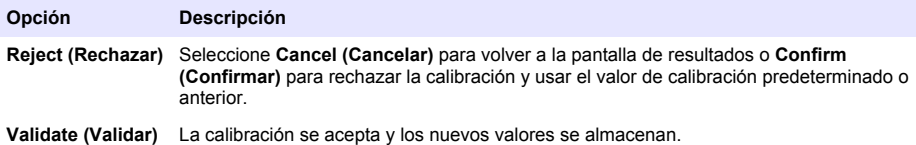

#### **7.1.2 Calibración del titrante**

- **1.** En la pantalla de inicio, seleccione **Calibration (Calibración)** y después **Titrant calibration (Calibración del titrante)**.
- **2.** Si hay instalado más de un titrante, seleccione las teclas de flecha arriba y abajo para resaltar el titrante que calibrar y luego pulse **Select (Seleccionar)**.
- **3.** Si más de una aplicación contiene un método de calibración del titrante, seleccione las teclas de flecha arriba y abajo para resaltar la aplicación que usar y luego pulse **Select (Seleccionar)**.
- **4.** La información de la calibración se muestra en la pantalla. Si es necesario, seleccione un icono para obtener más información o para cambiar algunos datos.

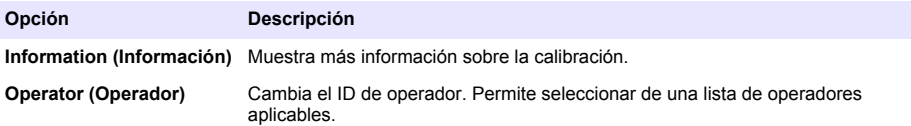

- **5.** Llene un vaso para valoración con la cantidad de patrón recomendada que se muestra en la pantalla. Si es necesario, añada más disolvente del especificado en la nota de la aplicación hasta que el sensor se instale correctamente en la muestra.
- **6.** Coloque una varilla de agitación magnética con cuidado en el vaso de precipitados. Asegúrese de que no se derrama líquido.
- **7.** Instale el vaso de precipitados en el soporte del sensor.
- **8.** Asegúrese de que el icono en la parte inferior de la pantalla está resaltado. Siga las instrucciones que se muestran en la pantalla adyacente a este icono. Consulte [Conexión del](#page-58-0) [sensor](#page-58-0) en la página 59 para asegurarse de que los tubos y el sensor están correctamente alineados.
- **9.** Pulse **Start (Iniciar)** para iniciar la calibración. Los datos de la calibración se muestran en la pantalla.
- **10.** Si es necesario ajustar la velocidad de agitación predeterminada, pulse las teclas de flecha arriba y abajo para aumentar o reducir la velocidad.

*Nota: Este ajuste solo se aplica a la operación actual. La velocidad de agitación predeterminada estándar de la aplicación no se cambia.*

**11.** Hay dos opciones disponibles durante el procedimiento:

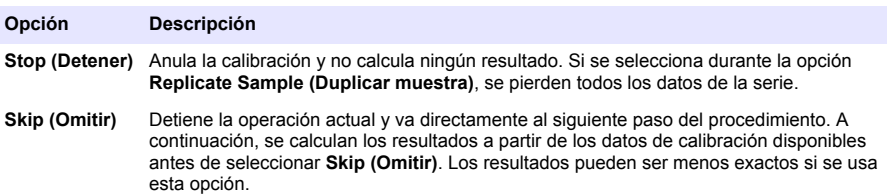

#### **12.** Pulse **Reject (Rechazar)** o **Continue (Continuar)**.

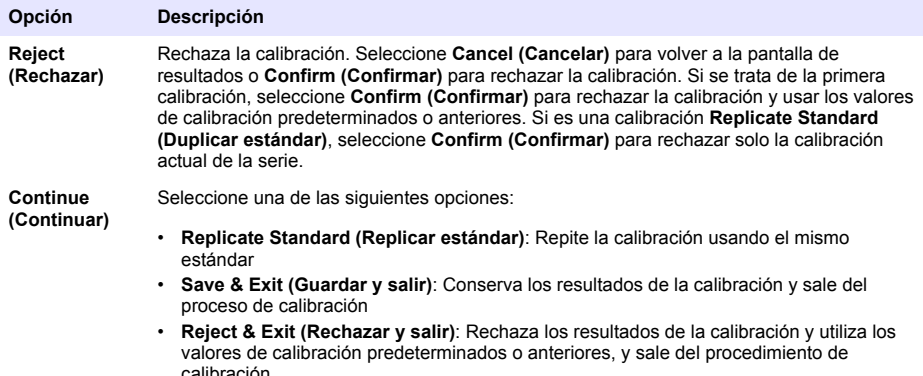

#### **7.1.3 Autoleveling calibración (Ajuste automático de calibración)**

Esta opción solo está disponible cuando al menos una aplicación instalada contiene un método de ajuste automático de calibración. La calibración garantiza que el volumen de muestra en la celda de medición sea el mismo antes de cada titulación. Se debe instalar una bomba externa para realizar este procedimiento con el fin de extraer muestra del vaso de precipitados.

Consulte el manual de usuario completo que se puede descargar desde nuestro sitio web.

#### **7.2 Get a sample measurement (Obtener medición de la muestra)**

Use esta opción para obtener mediciones de muestra con una de las aplicaciones instaladas.

- **1.** En la pantalla de inicio, seleccione la aplicación de medición y después pulse **Select (Seleccionar)**. La información de la aplicación se muestra en la pantalla.
- **2.** Lea la información relacionada en "Application Note" (Nota de la aplicación) de la llave de aplicaciones USB para obtener más instrucciones.
- **3.** Si es necesario, seleccione un icono para obtener más información o para cambiar algunos datos.

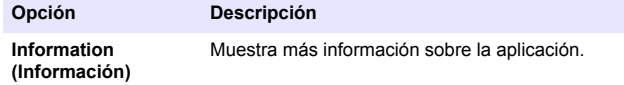

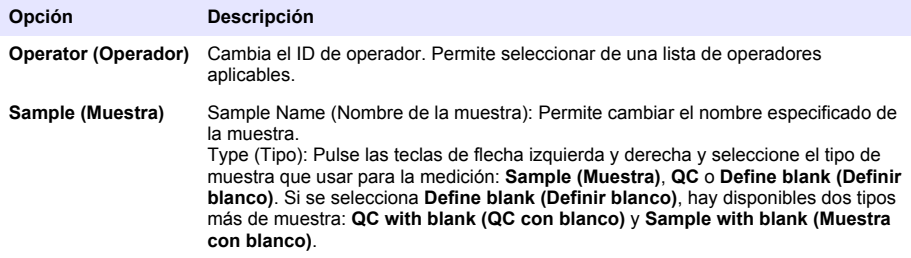

- **4.** Llene un vaso de precipitados con la cantidad de muestra recomendada que se muestra en la pantalla. Si es necesario, añada más disolvente del especificado en la nota de la aplicación hasta que el sensor se instale correctamente en la muestra.
- **5.** Coloque una varilla de agitación magnética con cuidado en el vaso de precipitados. Asegúrese de que no se derrama líquido.
- **6.** Instale el vaso de precipitados en el soporte del sensor.
- **7.** Asegúrese de que el icono en la parte inferior de la pantalla está resaltado. Siga las instrucciones que se muestran en la pantalla adyacente a este icono. Consulte [Conexión del](#page-58-0) [sensor](#page-58-0) en la página 59 para asegurarse de que los tubos y el sensor están correctamente alineados.
- **8.** Pulse **Start (Iniciar)** para iniciar la medición. Los datos de medición se muestran en la pantalla.
- **9.** Si es necesario ajustar la velocidad de agitación predeterminada, pulse las teclas de flecha arriba y abajo para aumentar o reducir la velocidad. *Nota: Este ajuste solo se aplica a la operación actual. La velocidad de agitación predeterminada estándar de la aplicación no se cambia.*
- **10.** Hay dos opciones disponibles durante el procedimiento:

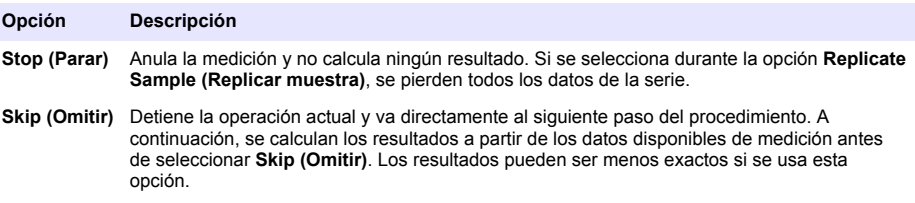

- **11.** Una vez finalizada la medición, pulse las teclas de flecha para ver las distintas vistas de medición.
- **12.** Pulse **Next (Siguiente)** para las siguientes opciones:

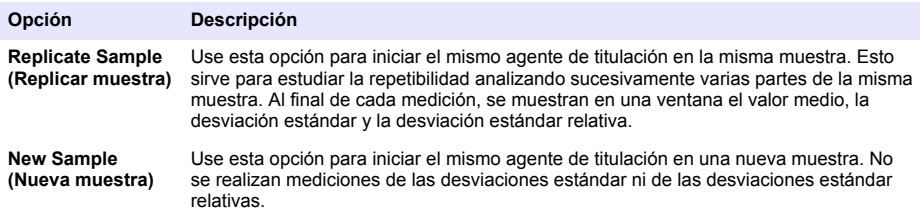

**13.** Pulse **Exit (Salir)** para volver a la pantalla de inicio.

### **7.3 Verificación de la jeringa**

Utilice la opción de verificación de la jeringa para examinar la exactitud de la jeringa conforme a la norma ISO 8655.

<span id="page-70-0"></span>*Nota: Se precisa una clave de licencia para activar la opción de verificación de la jeringa en el instrumento. Póngase en contacto con el fabricante o con un representante de ventas para obtener una clave de licencia.*

- **1.** En la pantalla de inicio, seleccione Settings (Configuración) y, a continuación, pulse **Select** (Seleccionar).
- **2.** En la pantalla de configuración, seleccione Options (Opciones) y, a continuación, pulse **Select** (Seleccionar).
- **3.** Pulse la tecla de flecha izquierda o derecha para seleccionar el modo experto; a continuación, pulse **Done** (Hecho).
- **4.** En la pantalla de inicio, seleccione Maintenance (Mantenimiento) y, a continuación, pulse **Select** (Seleccionar).
- **5.** En la pantalla de mantenimiento, seleccione Syringe verification (Verificación de la jeringa) y, a continuación, pulse **Select** (Seleccionar).
- **6.** Una vez seleccionada la opción por primera vez, introduzca la clave de licencia.
- **7.** Siga el procedimiento suministrado con el kit de verificación de la jeringa. Si desea obtener más información, consulte la versión ampliada de este manual.

### **7.4 Administración del registro de datos**

Para seleccionar los datos que ver, eliminar o exportar, especifique filtros de datos.

- **1.** En la pantalla de inicio, seleccione **Data log (Registro de datos)**.
- **2.** Seleccione una opción y pulse **Select (Seleccionar)**.

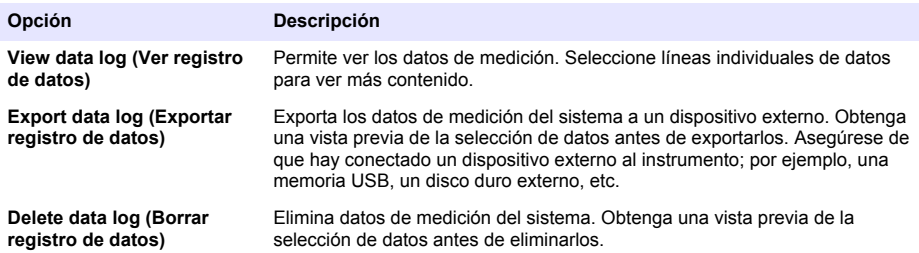

**3.** Especifique los parámetros de selección de los datos. Pulse las teclas de flecha izquierda y derecha para realizar la selección. Pulse las teclas de flecha arriba y abajo para seleccionar una opción.

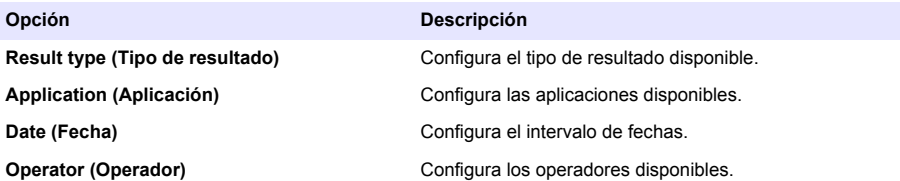

- **4.** Si seleccionó la opción **View data log (Ver registro de datos)**, pulse **View (Ver)** para ver los datos seleccionados.
	- Pulse las teclas de flecha arriba y abajo para seleccionar una línea de datos y pulse **Detail (Detalle)** para ver más datos.
	- Si se selecciona **Electrode calibration (Calibración de electrodos)** como **Result type (Tipo de resultado)**, pulse las teclas de flecha izquierda y derecha para seleccionar el sensor si hay instalado más de un sensor. Pulse las teclas de flecha arriba y abajo para seleccionar una línea de datos y después las teclas de flecha izquierda y derecha para ver los gráficos relacionados.
- <span id="page-71-0"></span>• Si solo se selecciona una **Application (Aplicación)**, pulse las teclas de flecha arriba y abajo para seleccionar una línea de datos y pulse **Detail (Detalle)** para ver más datos, o bien, pulse las teclas de flecha izquierda y derecha para ver los gráficos relacionados.
- **5.** Si se seleccionó la opción **Export data log (Exportar registro de datos)** o **Delete data log (Eliminar registro de datos)**, pulse **Preview (Vista previa)** para ver los datos seleccionados y después pulse **Export (Exportar)** o **Delete (Eliminar)** para iniciar el procedimiento.

### **7.5 Purga**

Siga este procedimiento para quitar las burbujas de aire del sistema. Consulte [Preparación del](#page-65-0) [instrumento para la medición](#page-65-0) en la página 66 para obtener instrucciones.

# **Sección 8 Mantenimiento**

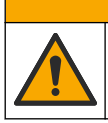

Peligros diversos. Solo el personal cualificado debe realizar las tareas descritas en esta sección del documento.

*A V I S O*

**P R E C A U C I Ó N**

No desmonte el instrumento para el mantenimiento. Si es necesario limpiar o reparar los componentes internos, póngase en contacto con el fabricante.

### **8.1 Limpieza del instrumento**

#### *A V I S O*

No utilice nunca disolventes inflamables o corrosivos para limpiar ninguna parte del instrumento. El uso de estos disolventes puede degradar la protección medioambiental del instrumento y puede anular la garantía.

Limpie la superficie exterior con un paño húmedo o con una mezcla de agua y detergente suave. Seque la superficie con un paño suave.

### **8.2 Limpieza del sensor**

Consulte la documentación suministrada con el sensor.

### **8.3 Menú Maintenance (Mantenimiento)**

Consulte el manual de usuario completo que se puede descargar desde nuestro sitio web.
# **Índice**

- 1 Manual do usuário on-line na página 73
- 2 Especificações na página 73
- 3 Informações gerais na página 73
- [4](#page-77-0) [Instalação na página 78](#page-77-0)
- [5](#page-86-0) [Interface do usuário e navegação na página 87](#page-86-0)
- [6](#page-88-0) [Como iniciar na página 89](#page-88-0)
- [7](#page-89-0) [Operações padrões na página 90](#page-89-0)
- [8](#page-94-0) [Manutenção na página 95](#page-94-0)

# **Seção 1 Manual do usuário on-line**

Este Manual básico do usuário contém menos informações do que o Manual do usuário, disponível no site do fabricante.

# **Seção 2 Especificações**

As especificações estão sujeitas a alteração sem aviso prévio.

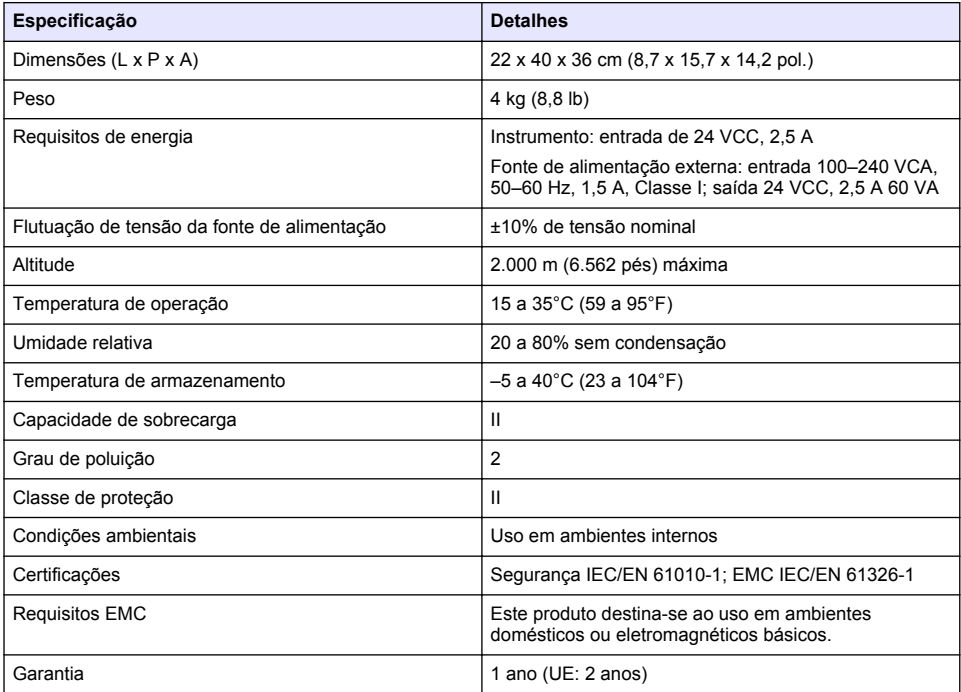

# **Seção 3 Informações gerais**

Em hipótese alguma o fabricante será responsável por danos resultantes de qualquer uso inadequado do produto ou não cumprimento das instruções contidas no manual. O fabricante reserva-se o direito de fazer alterações neste manual e nos produtos aqui descritos a qualquer momento, sem aviso ou obrigação. As edições revisadas podem ser encontradas no site do fabricante.

## **3.1 Informações de segurança**

O fabricante não é responsável por quaisquer danos devido ao uso ou aplicação incorreta deste produto, incluindo, sem limitação, danos diretos, acidentais ou consequenciais, e se isenta desses danos à extensão total permitida pela lei aplicável. O usuário é unicamente responsável por

identificar riscos críticos de aplicação e por instalar os mecanismos apropriados para proteger os processos durante um possível mau funcionamento do equipamento.

Leia todo o manual antes de tirar da embalagem, montar ou operar esse equipamento. Preste atenção a todas as declarações de perigo e cuidado. Caso contrário, o operador poderá sofrer ferimentos graves ou o equipamento poderá ser danificado.

Certifique-se de que a proteção oferecida por este equipamento não seja afetada. Não use nem instale este equipamento de nenhuma outra forma além da especificada neste manual.

#### **3.1.1 Uso de informações de risco**

### **APERIGO**

Indica uma situação potencial ou iminentemente perigosa que, se não for evitada, resultará em morte ou lesão grave.

### **A D V E R T Ê N C I A**

Indica uma situação potencialmente perigosa que, se não for evitada, pode resultar em morte ou ferimento grave.

### **C U I D A D O**

Indica uma situação potencialmente perigosa que pode resultar em ferimento leve a moderado.

*A V I S O*

Indica uma situação que, se não evitada, pode causar danos ao instrumento. Informações que necessitam de uma ênfase especial.

#### **3.1.2 Avisos de precaução**

Leia todas as etiquetas e rótulos fixados no instrumento. Caso não sejam observados, podem ocorrer lesões pessoais ou danos ao instrumento. Um símbolo no instrumento tem sua referência no manual com uma medida preventiva.

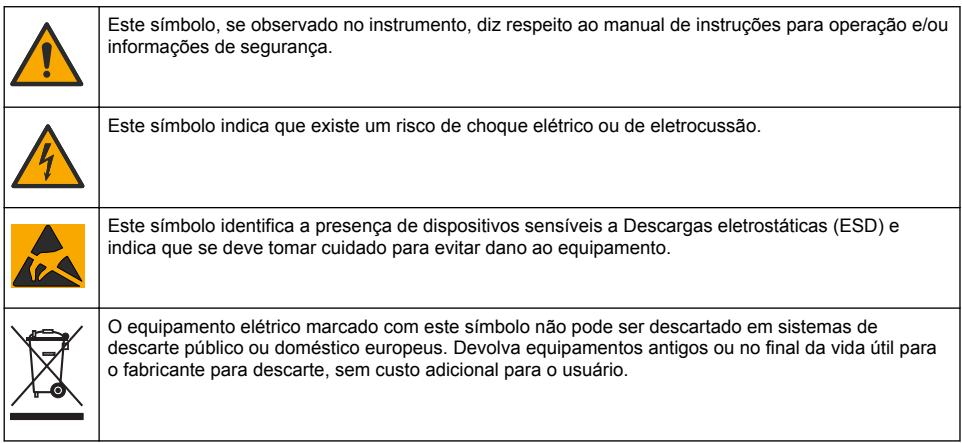

#### **3.1.3 Conformidade e certificação**

### **C U I D A D O**

Esse equipamento não se destina para uso em ambientes residenciais e pode não fornecer a proteção adequada para a recepção de rádio nesses ambientes.

#### **Canadian Radio Interference-Causing Equipment Regulation (Regulamentação para equipamentos de rádio causadores de interferência do Canadá), ICES-003, Classe A**:

Os registros de testes de comprovação encontram-se com o fabricante.

Este aparelho digital Classe A atende a todos os requisitos de regulamentações canadenses sobre equipamentos que causam interferências.

<span id="page-74-0"></span>Cet appareil numèrique de classe A répond à toutes les exigences de la réglementation canadienne sur les équipements provoquant des interférences.

#### **FCC parte 15, limites Classe "A"**

Os registros de testes de comprovação encontram-se com o fabricante. O dispositivo está em conformidade com a Parte 15 das Regras da FCC. A operação está sujeita às seguintes condições:

- **1.** O equipamento não deve causar interferência prejudicial.
- **2.** O equipamento deve aceitar todas as interferências recebidas, inclusive interferências que podem causar funcionamento indesejado.

Alterações ou modificações a este equipamento não aprovadas expressamente pela parte responsável pela conformidade podem anular a autoridade do usuário de operar o equipamento. Este equipamento foi testado e está em conformidade com os limites de dispositivo digital Classe A, de acordo com a Parte 15 das Regras da FCC. Esses limites foram estabelecidos para proporcionar uma razoável proteção contra interferências nocivas quando o equipamento for operado em ambientes comerciais. Este equipamento gera, utiliza e pode irradiar energia de radiofrequência e, se não instalado e usado de acordo com o manual de instruções, poderá causar interferências prejudiciais às comunicações de rádio. É provável que o funcionamento deste equipamento em área residencial possa causar interferência indesejada, caso em que o usuário será solicitado a corrigir a interferência por conta própria. As seguintes técnicas podem ser usadas para reduzir problemas de interferência:

- **1.** Desconecte o equipamento de sua fonte de alimentação para verificar se ele é ou não a origem da interferência.
- **2.** Se o equipamento está conectado à mesma tomada do dispositivo que está sofrendo interferência, conecte o equipamento a uma tomada diferente.
- **3.** Afaste o equipamento do dispositivo que estiver recebendo a interferência.
- **4.** Reposicione a antena de recebimento do dispositivo que está sofrendo interferência.
- **5.** Tente algumas combinações das opções acima.

### **3.2 Visão geral do produto**

O instrumento opera com sensores digitais e analógicos para fazer titulação potenciométrica (série AT1000) e volumétrica (série KF1000). Pacotes de aplicações são instalados no instrumento para automatizar o processo de medição. As instruções são exibidas na tela quando a intervenção do usuário é necessária.

<span id="page-75-0"></span>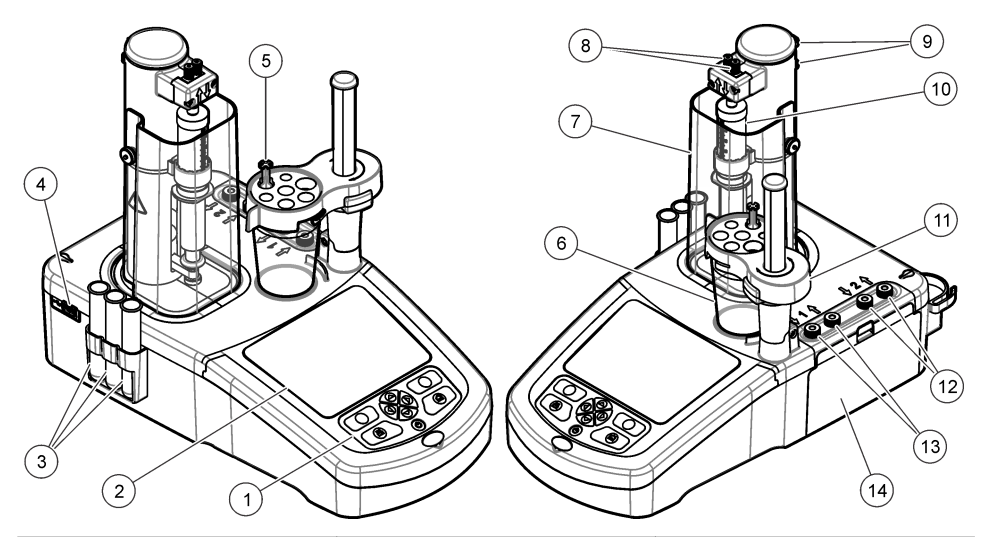

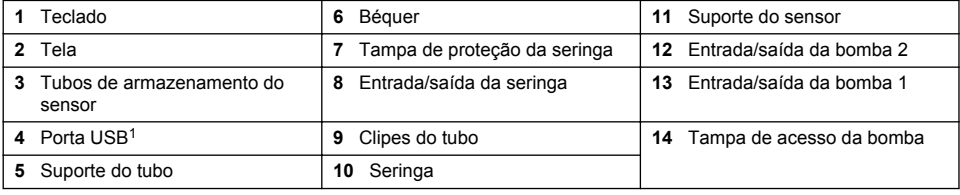

*Observação: Dependendo do modelo, haverá 1 ou 2 seringas e portas de entrada/saída da seringa, e 0, 1 ou 2 bombas. Consulte* Tabela 1*.*

#### **Tabela 1 Configurações do instrumento**

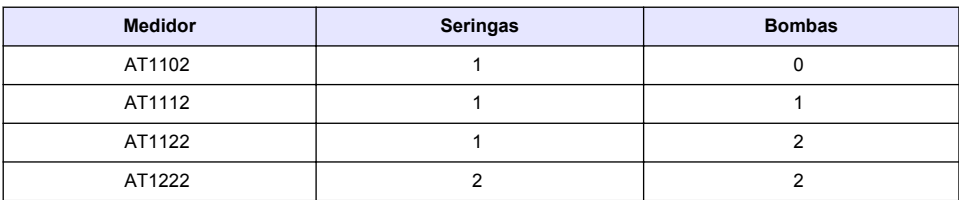

## **3.3 Conexões do instrumento**

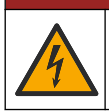

### **APERIGO**

Risco de choque elétrico. O equipamento conectado externamente deve estar em conformidade com uma norma aplicável de segurança do país (por exemplo, IEC 60950-1 ou IEC 62368-1 para equipamentos de TI) e o circuito destinado a ser conectado ao equipamento não deve exceder o nível seguro SELV (tensão extra baixa de segurança).

 $1$  Uma segunda porta USB pode ser encontrada na parte traseira do instrumento, mas ele só reconhece uma conexão de dispositivo de armazenamento USB de cada vez.

Use a porta USB ao lado do instrumento para a chave de aplicações USB fornecida com o instrumento. Use a porta USB atrás do instrumento para conectar a uma impressora, teclado ou hub USB.

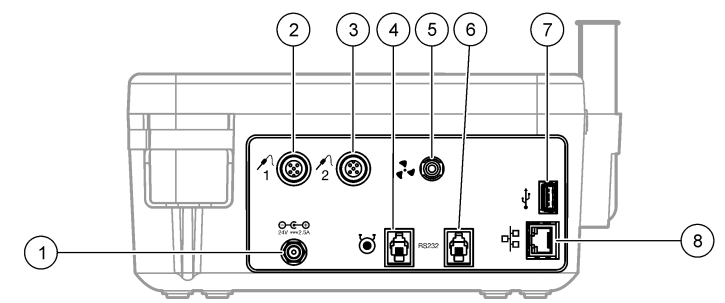

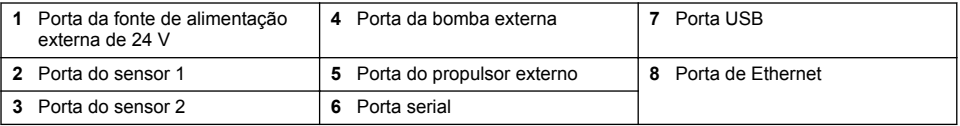

### **3.4 Componentes do produto**

Certifique-se de que todos os componentes foram recebidos. Consulte a lista da embalagem na caixa. Se houver itens ausentes ou danificados, entre em contato imediatamente com o fabricante ou com um representante de vendas.

#### **Figura 1 Conteúdo da caixa do instrumento**

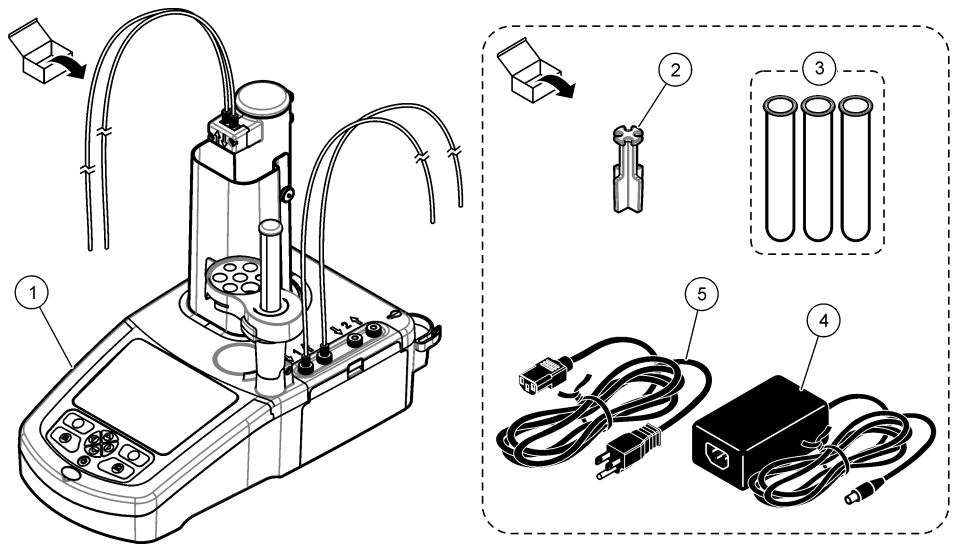

*Observação: Para identificação, o tubo de saída da seringa é equipado com um marcador azul.*

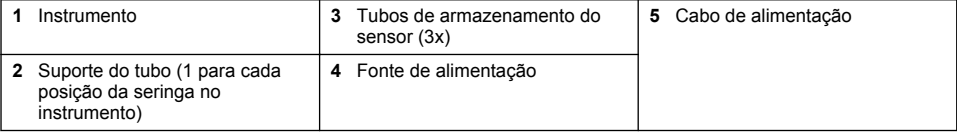

#### <span id="page-77-0"></span>**Figura 2 Conteúdo da caixa de aplicação**

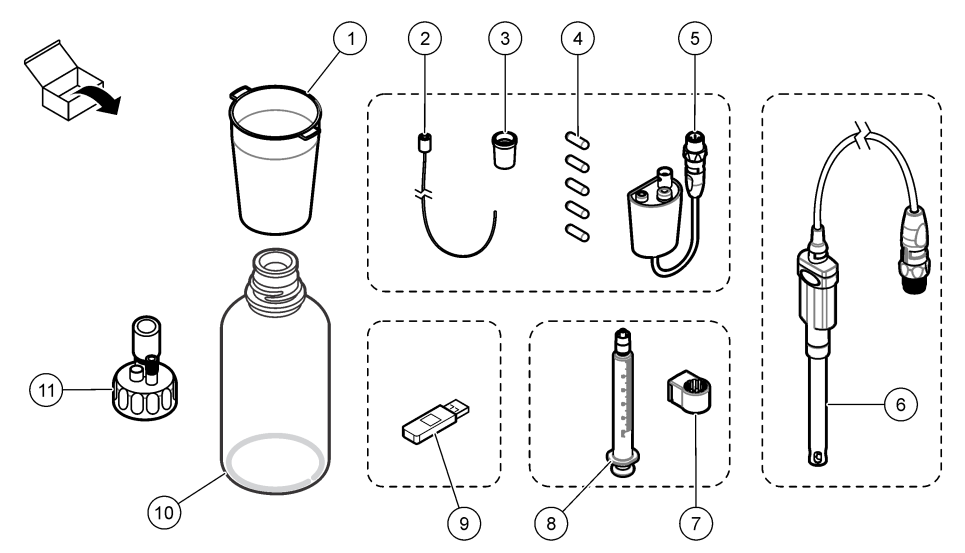

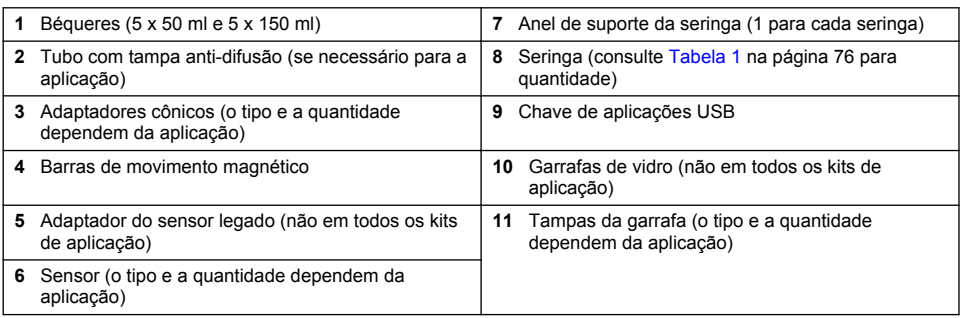

# **Seção 4 Instalação**

## **C U I D A D O**

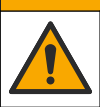

Vários perigos. Somente pessoal qualificado deve realizar as tarefas descritas nesta seção do manual.

## *A V I S O*

Este é um produto de Classe A. Devido a distúrbios irradiados ou conduzidos pode haver alguma dificuldade para garantir a compatibilidade eletromagnética em outros ambientes. Em um ambiente doméstico, este produto pode causar interferência de rádio, e neste caso o usuário pode precisar tomar medidas adequadas.

## *A V I S O*

A segurança de rede e de ponto de acesso é responsabilidade do cliente que utiliza o instrumento sem fio. O fabricante não será responsável por quaisquer danos, incluindo, e não se limitando a danos acidental ou consequenciais, especiais ou indiretos que foram causados por falha ou violação de segurança de rede.

O instrumento está disponível em diferentes configurações (consulte [Tabela 1](#page-75-0) na página 76). Este manual fornece instruções para a instalação de um instrumento com uma seringa e uma bomba. Ajuste o procedimento de instalação conforme aplicável para acomodar o número de seringas e bombas no instrumento.

## **4.1 Diretrizes de instalação**

- Este instrumento só deve ser usado em ambientes internos.
- O conector da energia elétrica deve estar facilmente acessível para que a alimentação possa ser desligada rapidamente em caso de emergência.
- A conexão com aterramento protetor (PE) é obrigatória.
- Mantenha o instrumento longe de temperaturas extremas, incluindo aquecedores, luz solar direta e outras fontes de calor.
- Coloque o instrumento em uma superfície estável e nivelada em um local bem ventilado.
- Certifique-se de que tenha pelo menos 15 cm (6 pol.) de espaço em todos os lados do instrumento para evitar que as partes elétricas superaqueçam.
- Não opere nem mantenha o instrumento em locais empoeirados, úmidos ou molhados.
- Sempre mantenha a superfície do instrumento e todos os acessórios secos e limpos.

## **4.2 Alimentação CA**

## **C U I D A D O**

Riscos de choque elétrico e de incêndio. Certifique-se de que o cabo e o plugue sem travamento fornecidos atendem aos requisitos do código do país aplicáveis.

## **A D V E R T Ê N C I A**

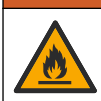

Perigo de incêndio. Use somente a fonte de energia externa que é especificada por este instrumento.

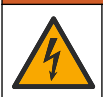

### **A D V E R T Ê N C I A**

Risco de choque elétrico. A conexão com aterramento protetor (PE) é obrigatória

- **1.** Conecte o cabo de energia à fonte de alimentação
- **2.** Conecte a fonte de alimentação ao instrumento (consulte [Conexões do instrumento](#page-75-0) na página 76).
- **3.** Conecte o cabo de energia à uma tomada elétrica.

### **4.3 Instalar a seringa**

Antes da instalação da seringa, defina a energia do instrumento para ligada. Pressione o botão de energia na frente do instrumento. Certifique-se de que a sequência de inicialização seja exibida na tela. O suporte da seringa abaixa para sua posição de operação.

*Observação: Ignore qualquer mensagem relacionada as aplicações ausentes que são exibidas na tela.*

O suporte do sensor tem duas posições: uma acima do agitador magnético e a segunda a 180° à direita. Mova o suporte do sensor para longe do instrumento para a segunda posição.

Consulte as etapas ilustradas seguintes.

### **C U I D A D O**

No passo 6, aperte a seringa utilizando a peça metálica no topo. Não segure a secção de vidro da seringa. Não aperte muito.

Para instalar a segunda seringa, siga as etapas da 5 até a 7 novamente.

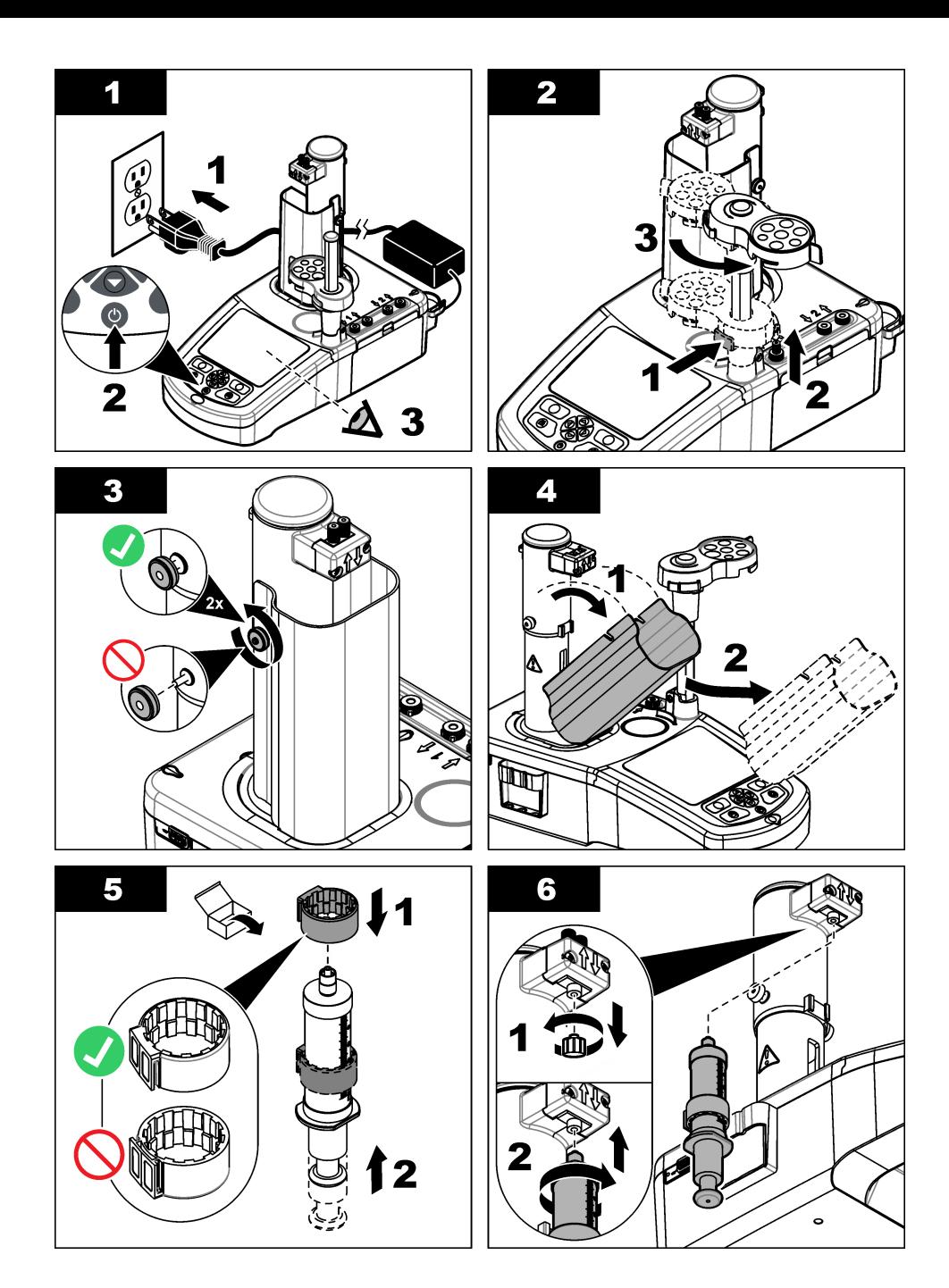

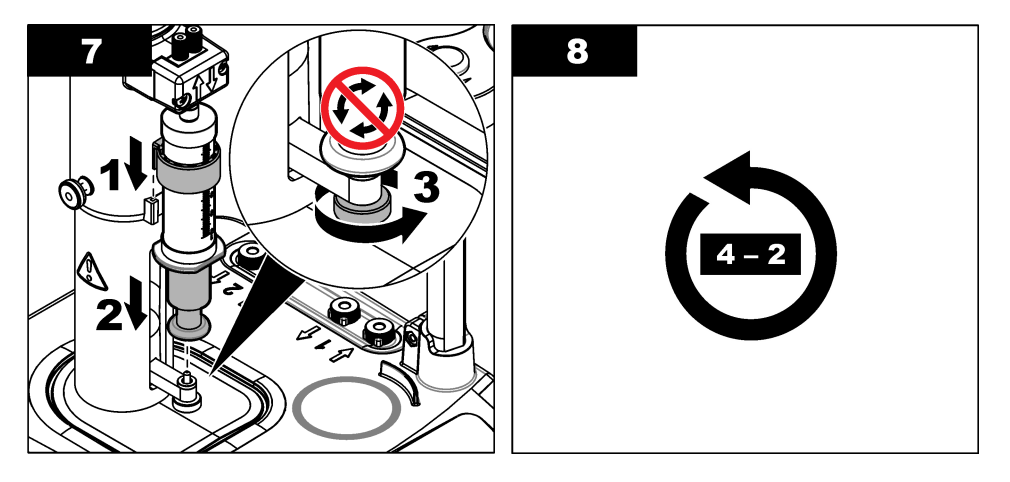

## **4.4 Instale os tubos de armazenamento do sensor**

Coloque os três tubos de armazenamento do sensor no suporte que fica na lateral do instrumento (consulte [Visão geral do produto](#page-74-0) na página 75). Mantenha o sensor em um tubo de armazenamento quando não estiver sendo usado.

## **4.5 Instale a barra de agitação e o béquer**

Adicione a barra de agitação ao béquer e depois anexe o béquer ao suporte do sensor.

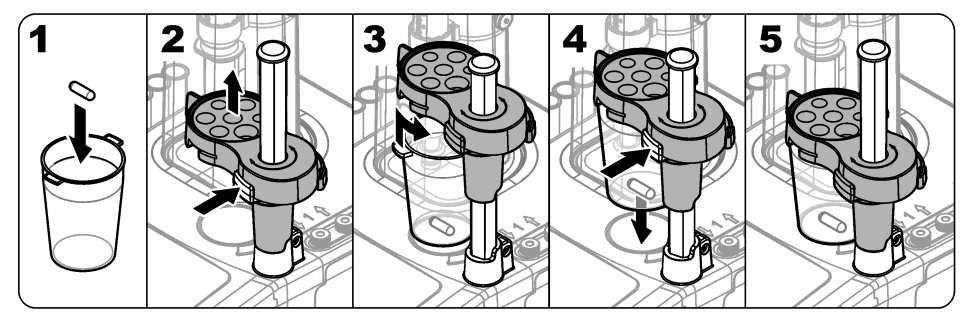

## **4.6 Prepare os tubos**

Remova qualquer dobra na extremidade dos tubos.

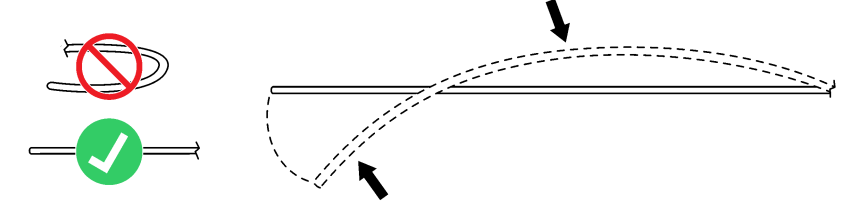

## **4.7 Conecte os tubos**

Os símbolos de seta identificam as portas de entrada e de saída para as conexões da bomba e da seringa. A seta "para cima" é a porta de saída. A seta "para baixo" é a porta de entrada. Gire os conectores do tubo nas portas de entrada e de saída da seringa e da bomba até que eles cliquem. O tubo de saída da seringa tem um anel azul sobre ele. Se as tampas anti-difusão são necessárias, remova o tubo de saída pré-instalado da seringa e instale o tubo do kit de aplicação com a tampa anti-difusão pré-instalada.

Empurre os tubos de saída para dentro dos slots do suporte do tubo para que estejam corretamente anexados.

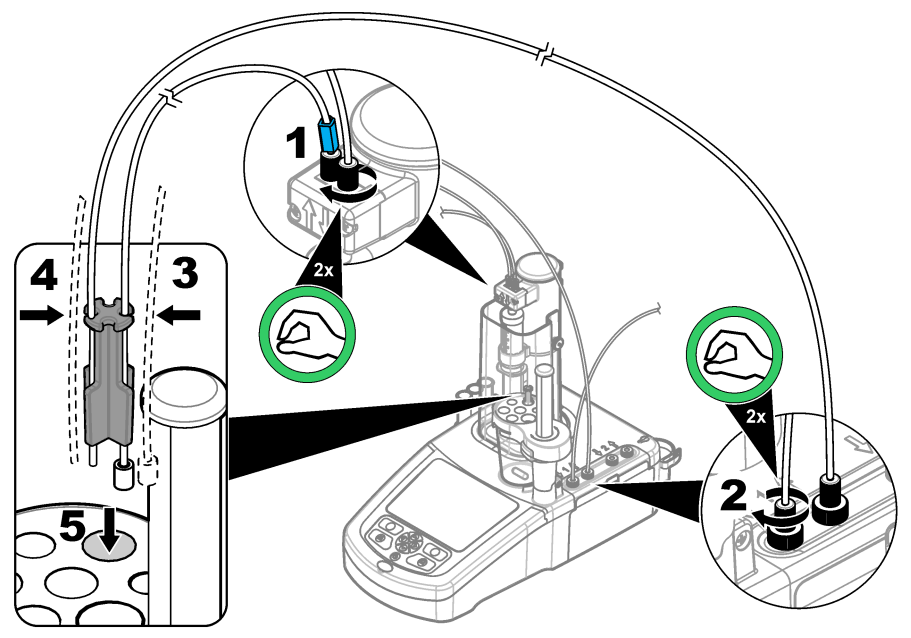

## **4.8 Instalar o sensor**

### **4.8.1 Instale o adaptador legado**

Vá até [Conecte o sensor](#page-82-0) na página 83 se nenhum adaptador legado estiver incluído no kit de aplicação.

- **1.** Conecte os sensores de medição, referência e temperatura ao adaptador legado.
- **2.** Verifique se a tela do instrumento mostra a tela inicial. Conecte o cabo do adaptador legado à tomada do sensor no painel traseiro do instrumento.

<span id="page-82-0"></span>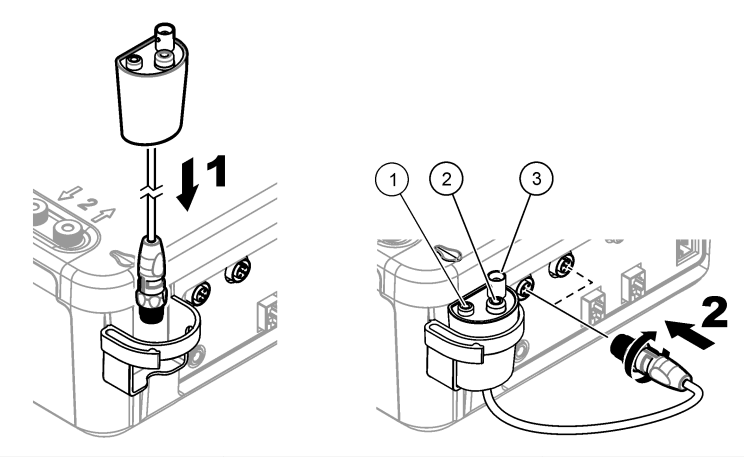

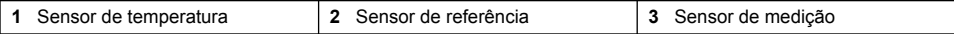

**3.** O assistente de comissionamento de adaptador legado inicia automaticamente. Siga as instruções exibidas na tela. Selecione o parâmetro com base no sensor conectado.

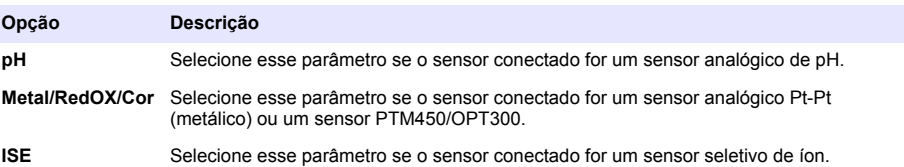

Consulte a documentação da aplicação para inserir as informações relacionadas para o parâmetro selecionado.

Consulte o manual do usuário completo para obter informações adicionais sobre como redefinir o adaptador legado ou mudar o nome do sensor.

#### **4.8.2 Conecte o sensor**

Use um adaptador cônico para segurar o sensor firmemente no suporte do sensor.

Conecte o sensor a uma porta de sensor disponível na parte traseira do instrumento. Depois que o sensor for conectado, verifique se o ícone do sensor é exibido na faixa na parte superior da tela.

*A V I S O*

Certifique-se de que a ponta do sensor esteja de 5 a 10 mm acima do topo da barra de agitação magnética, evitando, assim, qualquer contato com a barra durante a operação.

Consulte as etapas ilustradas seguintes.

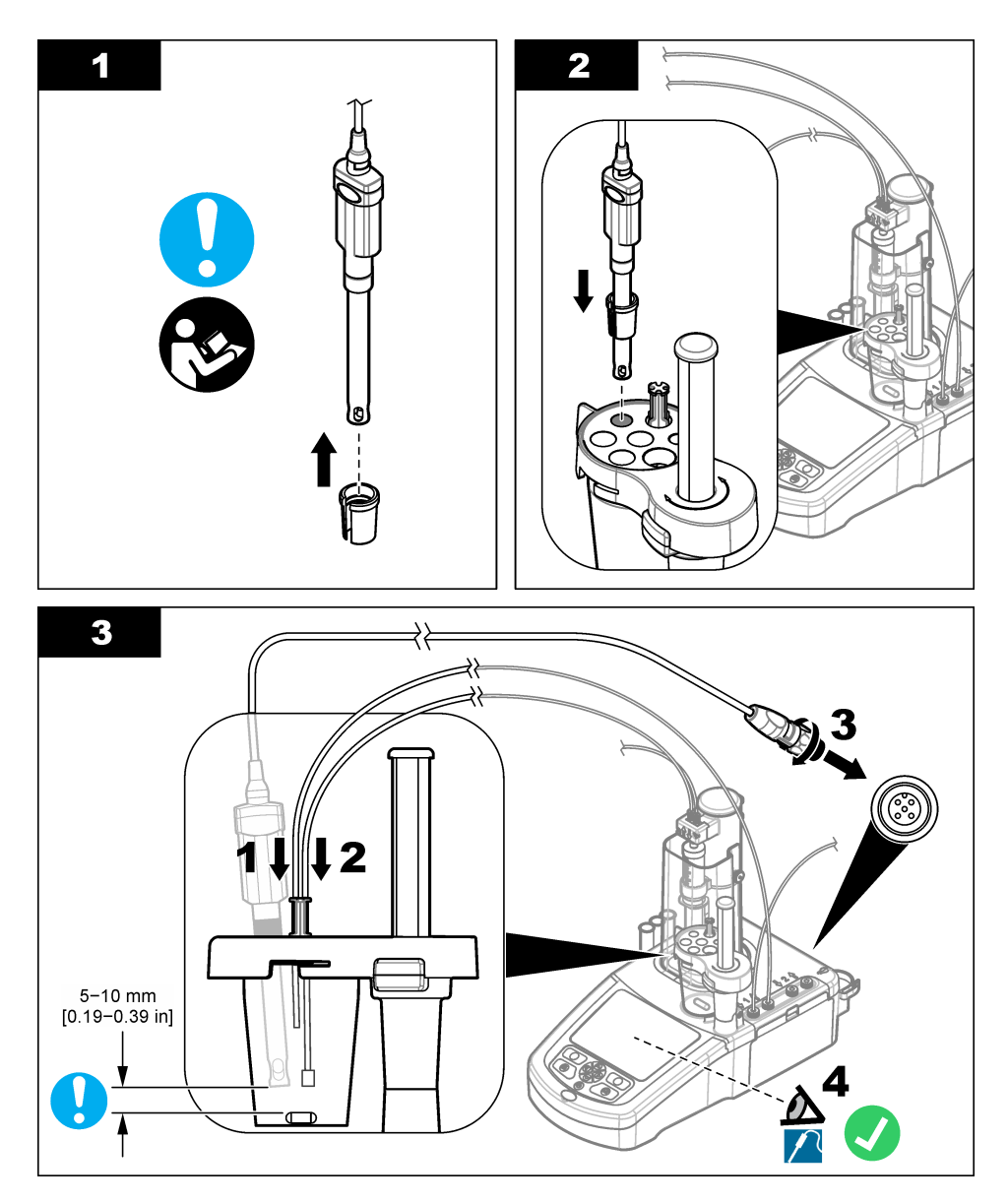

## **4.9 Instale o titulante e o reagente**

## **C U I D A D O**

Risco de exposição a produtos químicos. Obedeça aos procedimentos de segurança laboratoriais e use todos os equipamentos de proteção individual adequados aos produtos químicos que estão sendo manipulados. Consulte as planilhas de dados de segurança (MSDS/SDS) atuais para verificar os protocolos de segurança.

## **C U I D A D O**

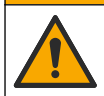

Risco de exposição a produtos químicos. Descarte produtos químicos e dejetos de acordo com as regulamentações locais, regionais e nacionais.

## *A V I S O*

**Isto só se aplica a instrumentos com duas seringas instaladas.**

Recomendamos a instalação das aplicações (consultar [Instalar as aplicações](#page-89-0) na página 90) antes de instalar o titulante. As aplicações que utilizam titulante da seringa 1 são carregados na linha 1 da tela inicial (consultar [Tela](#page-87-0) [de início](#page-87-0) na página 88) e as aplicações que utilizam titulante da seringa 2 são carregados na linha 2. Após a instalação das aplicações, o titulante correto pode ser conectado à seringa aplicável.

Opcional: Encha um cartucho dessecante com um dessecante aplicável. Coloque o cartucho dessecante dentro do adaptador na tampa da garrafa de titulante. Consulte as etapas ilustradas a seguir e, passo 1.

Solte o conector do tubo na tampa da garrafa. Empurre o tubo de entrada através do conector. Certifique-se de que a extremidade do tubo esteja na parte inferior da garrafa. Aperte o conector na tampa da garrafa.

Utilize o mesmo procedimento para conectar a segunda garrafa titulante caso uma segunda seringa seja instalada no instrumento.

Consulte a "Nota de Aplicação" na chave de aplicações USB para identificar a bomba correta para se conectar à garrafa de reagentes. Consulte as etapas ilustradas a seguir.

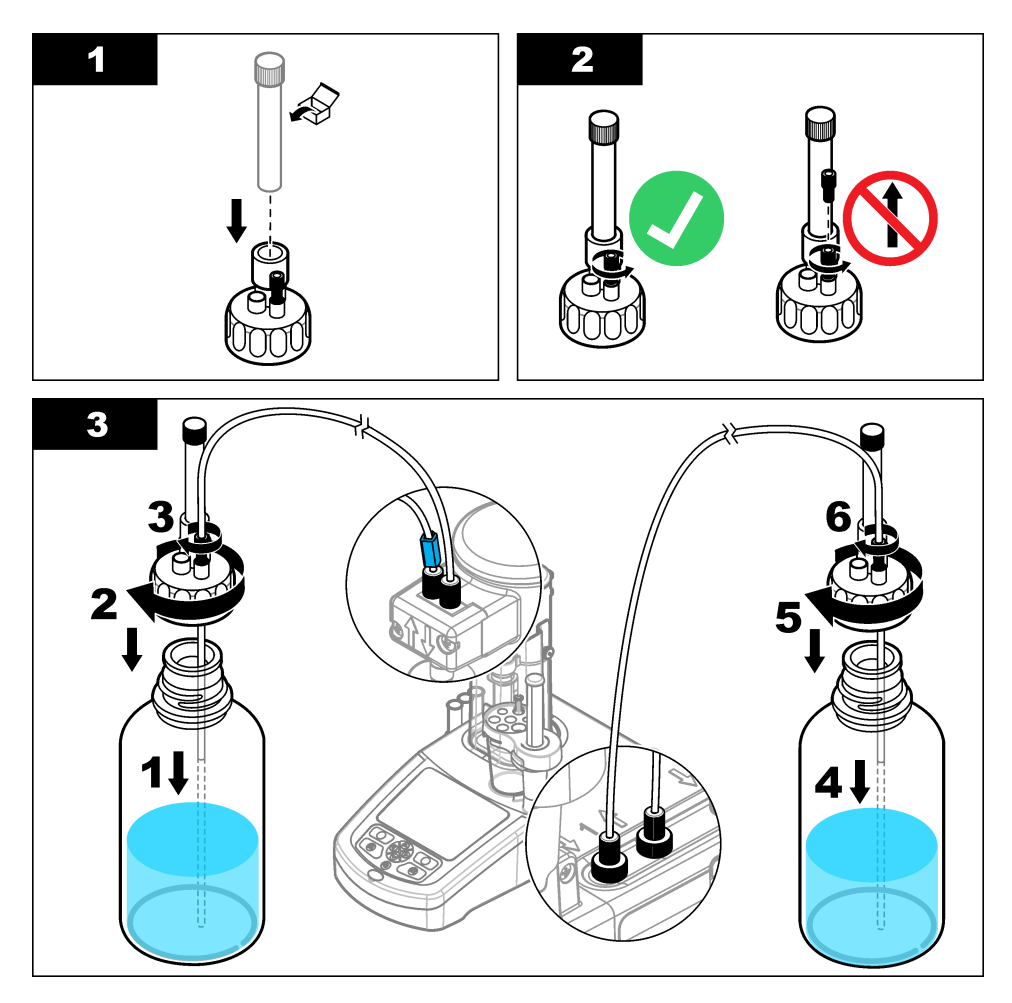

## **4.10 Organize a área de trabalho**

Anexe os tubos ao instrumento com clipes na eletroválvula e no suporte do sensor. Consulte as etapas ilustradas seguintes.

<span id="page-86-0"></span>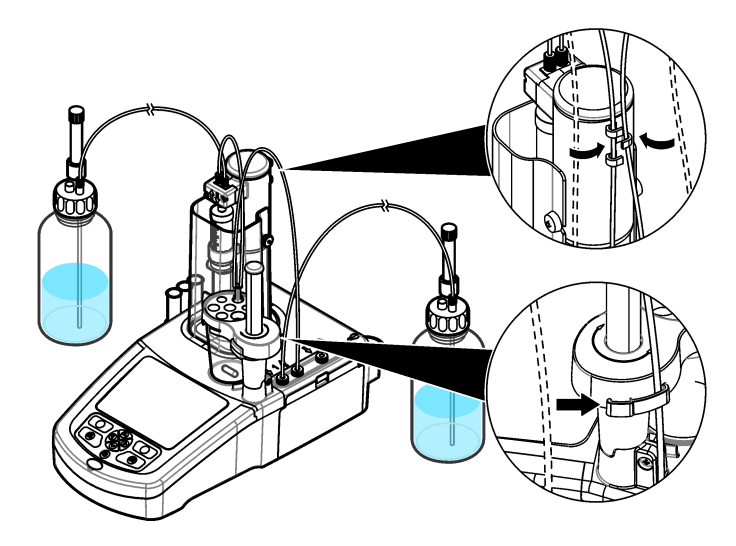

# **Seção 5 Interface do usuário e navegação**

# **5.1 Teclado**

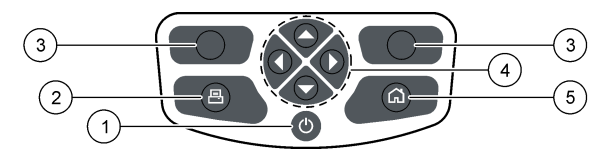

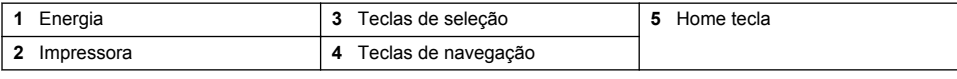

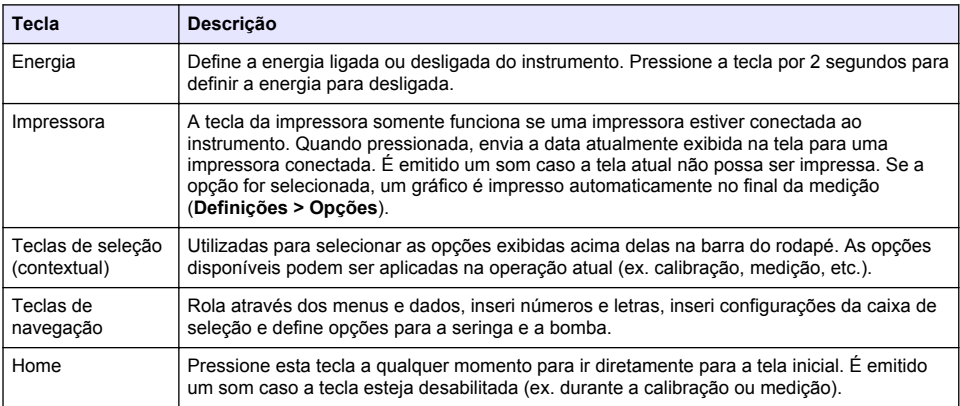

## <span id="page-87-0"></span>**5.2 Tela de início**

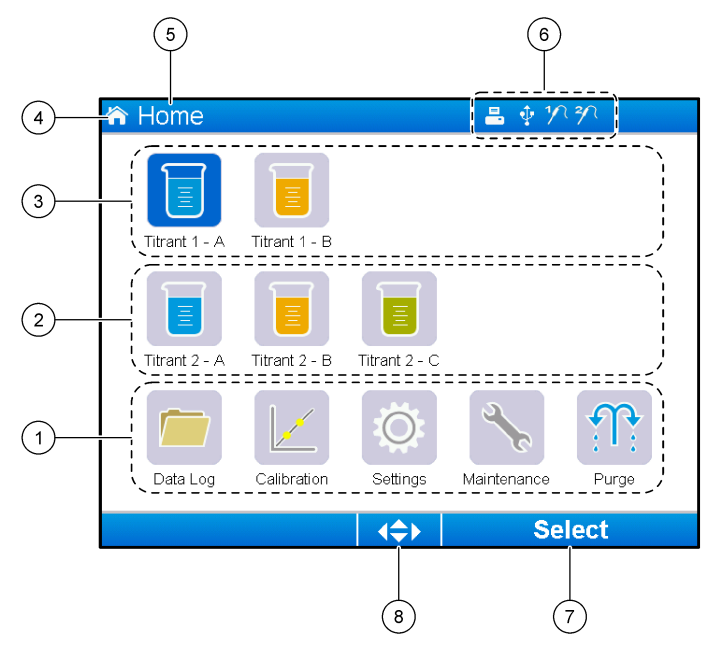

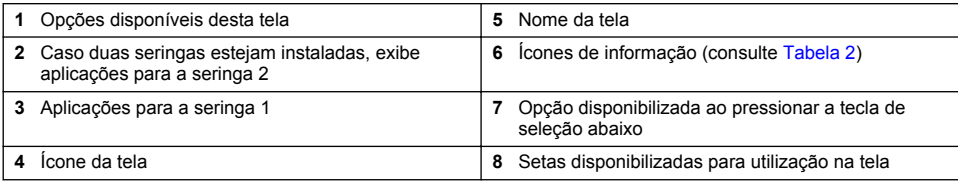

Tabela 2 exibe os ícones de informação que podem ser exibidos na barra do cabeçalho.

### **Tabela 2 Ícones de informação**

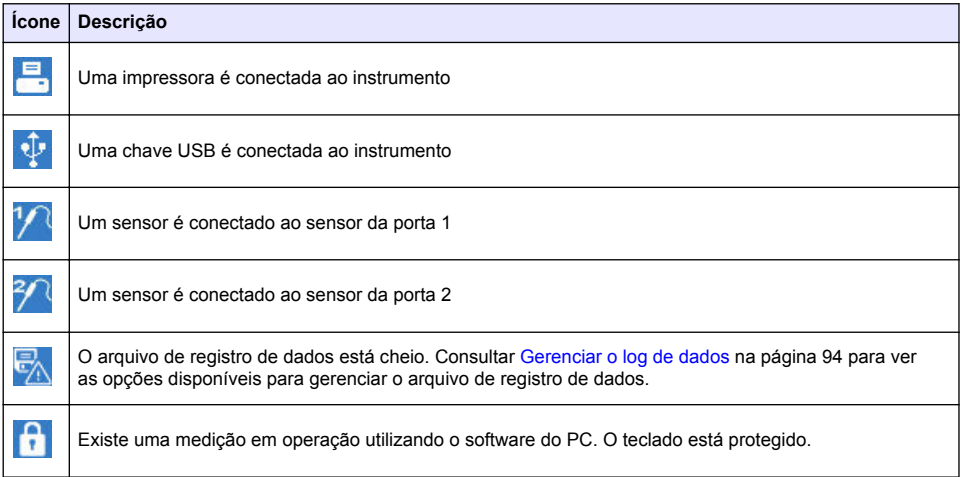

## <span id="page-88-0"></span>**Seção 6 Como iniciar**

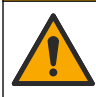

**C U I D A D O**

Risco de exposição a produtos químicos. Obedeça aos procedimentos de segurança laboratoriais e use todos os equipamentos de proteção individual adequados aos produtos químicos que estão sendo manipulados. Consulte as planilhas de dados de segurança (MSDS/SDS) atuais para verificar os protocolos de segurança.

## **C U I D A D O**

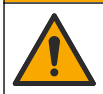

Risco de exposição a produtos químicos. Descarte produtos químicos e dejetos de acordo com as regulamentações locais, regionais e nacionais.

## **C U I D A D O**

Risco de lesão corporal. Nunca use o instrumento sem a tampa da seringa instalada.

### **6.1 Configure o instrumento**

- **1.** Do menu principal, selecione **Settings (Configurações)**.
- **2.** Selecione uma opção, depois pressione **Select (Selecionar)**.

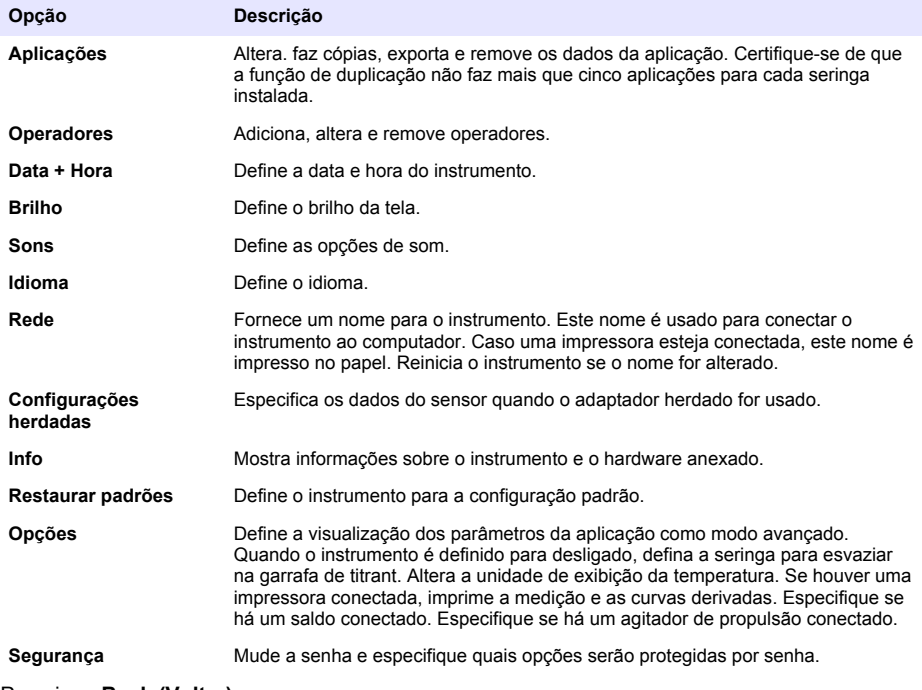

**3.** Pressione **Back (Voltar)**.

## <span id="page-89-0"></span>**6.2 Instalar as aplicações**

Use a chave USB fornecida para instalar as aplicações. O instrumento pode instalar um máximo de cinco aplicações para cada seringa instalada. Para duas seringas, as aplicações instaladas mostradas na linha superior da tela referem-se a seringa um e as aplicações instaladas mostradas na segunda linha referem-se a seringa dois.

- **1.** Pressione **Home (Home)** para ir para o menu principal.
- **2.** Conecte a chave USB à porta USB no lado do instrumento. As aplicações na chave USB são exibidas na tela.
- **3.** Pressione s teclas de seta para destacar e selecionar uma aplicação para instalar. Pressione a tecla de seta direita ou esquerda para selecioná-la. Repita esta etapa para selecionar aplicações adicionais para instalar.
- **4.** Pressione **Import (Importar)** para instalar as aplicações selecionadas.
- **5.** Pressione **OK** para completar a instalação. As aplicações instaladas são exibidas na tela inicial. *Observação: Para instalar mais aplicações, pressione Inicio para ir para a tela inicial, remova a chave USB e então reconecte-a.*

### **6.3 Prepare o instrumento para medição**

- **1.** A partir da tela incial, selecione**Purga**. Todos os dispositivos anexados estão listados.
- **2.** Selecione **All elements (Todos os elementos)** para purgar todos os dispositivos anexados ou selecione um dispositivo para purgar. Pressione **Select (Selecionar)**. O ar é removido do dispositivo e enchido com líquido da garrafa.
- **3.** Pressione **OK** quando a operação estiver concluída.
- **4.** Certifique-se de que não haja bolhas de ar no dispositivo. Repita a etapa 2 se houver bolhas de ar.
- **5.** Selecione o próximo dispositivo para purgar se dispositivos individuais estão sendo selecionados.
- **6.** Pressione **Exit (Sair)** quando todos os tubos estão cheios com reagentes e o dispositivo não tem bolhas de ar.

*Observação: Se bem poucas bolhas de ar podem ser vistas na parede interna e/ou pistão da seringa, elas podem ser deixadas sem afetar o desempenho do sistema.*

# **Seção 7 Operações padrões**

## **C U I D A D O**

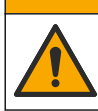

Vários perigos. Somente pessoal qualificado deve realizar as tarefas descritas nesta seção do manual.

## **C U I D A D O**

Risco de exposição a produtos químicos. Obedeça aos procedimentos de segurança laboratoriais e use todos os equipamentos de proteção individual adequados aos produtos químicos que estão sendo manipulados. Consulte as planilhas de dados de segurança (MSDS/SDS) atuais para verificar os protocolos de segurança.

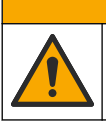

**C U I D A D O**

Risco de exposição a produtos químicos. Descarte produtos químicos e dejetos de acordo com as regulamentações locais, regionais e nacionais.

# **C U I D A D O**

Risco de lesão corporal. Nunca use o instrumento sem a tampa de proteção da seringa no local.

## **C U I D A D O**

Perigo de exposição a produtos químicos. Nunca remova a barra de agitação do béquer antes do final de uma titulação.

## **7.1 Calibração**

#### **7.1.1 Calibrar o sensor**

- **1.** Na tela inicial, selecione **Calibração**, e então pressione **Calibração de eletrodo**.
- **2.** Caso mais de um sensor esteja instalado, pressione as setas para cima e para baixo para destacar o sensor que será usado e então pressione **Selecionar**.
- **3.** Caso mais de uma aplicação inclua os parâmetros de calibração para o sensor, pressione as setas para cima e para baixo para destacar a aplicação que será usada e então pressione **Selecionar**. São exibidas as informações de calibração na tela.
- **4.** Se necessário, selecione um ícone para obter mais informações ou alterar alguns dados.

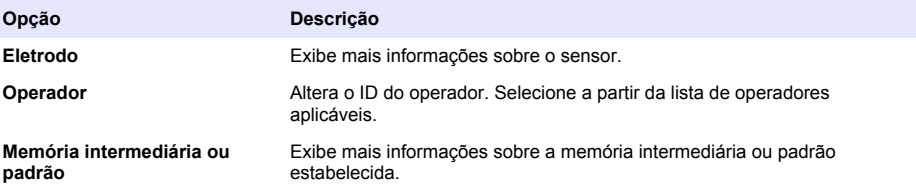

- **5.** Siga as instruções exibidas na tela, depois pressione **Start (Iniciar)** para iniciar a calibração. Os dados de calibração aparecem na tela.
- **6.** Se a velocidade padrão de agitação precisa ser ajustada, pressione as teclas de seta para cima e para baixo para aumentar ou diminuir a velocidade. *Observação: Este ajuste só se aplica à operação atual. A velocidade de agitação padrão para a calibração não foi alterada.*
- **7.** Selecione **Parar** a qualquer momento para parar a calibração. Os resultados são então calculados a partir dos dados de calibração disponíveis antes que **Parar** seja selecionado.
- **8.** Apenas para sensores de PH.

#### **Opção Descrição**

**Sim** Continuar com a próxima solução de memória intermediária de calibração na sequência.

- **Não** Interrompe a calibração. A calibração ainda pode ser validada se ao menos uma calibração de memória intermediária for bem sucedida.
- **9.** Quando a calibração estiver completa, pressione as setas para a direita e para a esquerda para visualizar as diferentes medições.

#### **10.** Pressione **Rejeitar** ou **Validar**.

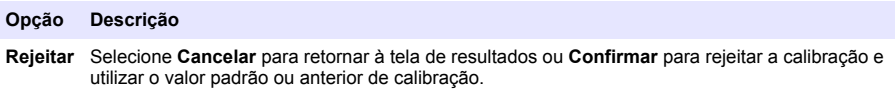

**Validar** A calibração é aceita e os novos valores são armazenados.

#### **7.1.2 Calibrar o titulante**

- **1.** A partir da tela inicial, selecione **Calibração**, e então pressione**calibração da Titulação**.
- **2.** Caso haja mais de um titulante instalado, pressione as setas para cima e para baixo para destacar o titulante que será calibrado e então pressione **Selecionar**.
- **3.** Se mais de uma aplicação tiver um método de calibração do titulante, pressione as setas para cima e para baixo para destacar a aplicação que será usada e então pressione **Selecionar**.

**4.** São exibidas as informações de calibração na tela. Se necessário, selecione um ícone para obter mais informações ou alterar alguns dados.

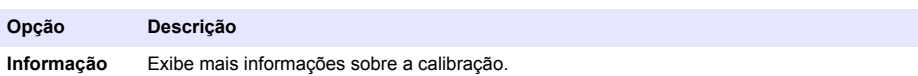

**Operador** Altera o ID do operador. Selecione a partir da lista de operadores aplicáveis.

- **5.** Encha um béquer com a quantidade padrão recomendada que é exibida na tela. Se necessário, adicione mais do solvente especificado na nota da aplicação até que o sensor seja corretamente instalado na amostra.
- **6.** Coloque cuidadosamente uma barra de agitação magnética dentro do béquer. Certifique-se de que não tenha derrame de líquido.
- **7.** Anexe o béquer ao suporte do sensor.
- 8. Certifique-se de que o ícone na parte inferior da tela esteja destacado. Siga as instruções que são exibidas na tela adjacente a este ícone. Consulte [Conecte o sensor](#page-82-0) na página 83 para assegurar que os tubos e o sensor estão corretamente alinhados.
- **9.** Pressione **Iniciar** para iniciar a calibração. Os dados de calibração aparecem na tela.
- **10.** Se a velocidade padrão de agitação precisa ser ajustada, pressione as teclas de seta para cima e para baixo para aumentar ou diminuir a velocidade. *Observação: Este ajuste só se aplica à operação atual. A velocidade de agitação predefinida como padrão para a aplicação não é alterada.*
- **11.** São disponibilizadas duas opções durante o procedimento:

#### **Opção Descrição**

- **Parar** Aborta a calibração e nenhum resultado é calculado. Se a opção **Amostra de reprodução** estiver selecionada, todos os dados da série serão perdidos.
- **Pular** Para a operação atual e segue diretamente para o próximo passo do procedimento. Os resultados são então calculados a partir dos dados de calibração disponíveis antes que a opção **Pular** seja selecionada. Ao utilizar esta opção, os resultados podem ser menos precisos.
- **12.** Pressione **Rejeitar** ou **Continuar**.

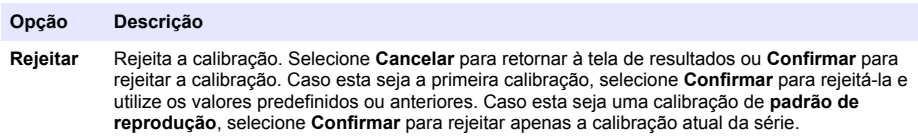

**Continuar** Selecione uma destas opções:

- **Padrão de reprodução**: Faça novamente a calibração utilizando o mesmo padrão
- **Salvar e sair**: Mantenha os resultados de calibração e saia do procedimento de calibração
- **Rejeitar e Sair**: rejeita os resultados da calibração e utiliza os valores de calibração padrão ou anteriores, e sai do procedimento de calibração

#### **7.1.3 Calibração de nivelamento automático**

Esta opção só é disponibilizada quando pelo menos uma das aplicações instaladas contiver um método de calibração de nivelamento automático. A calibração garante que o volume da amostra na célula de medição é o mesmo antes de cada titulação. Uma bomba externa deve ser instalada para este procedimento para extrair a amostra do béquer.

Consulte o manual do usuário completo, disponível para download em nosso website.

### **7.2 Obter medição da amostra**

Use esta opção para obter medições da amostra com uma das aplicações instaladas.

- **1.** A partir da tela inicial, selecione uma aplicação de medição e então pressione **Selecionar**. As informações da aplicação são exibidas na tela.
- **2.** Leia a "Nota de Aplicação" relacionada da chave de aplicações USB para obter mais informações.
- **3.** Se necessário, selecione um ícone para obter mais informações ou alterar alguns dados.

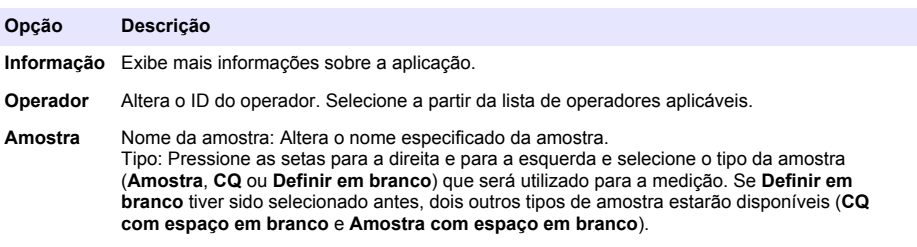

- **4.** Encha um béquer com a quantidade de amostra recomendada que é exibida na tela. Se necessário, adicione mais do solvente especificado na nota da aplicação até que o sensor seja corretamente instalado na amostra.
- **5.** Coloque cuidadosamente uma barra de agitação magnética dentro do béquer. Certifique-se de que não tenha derrame de líquido.
- **6.** Anexe o béquer ao suporte do sensor.
- **7.** Certifique-se de que o ícone na parte inferior da tela esteja destacado. Siga as instruções que são exibidas na tela adjacente a este ícone. Consulte [Conecte o sensor](#page-82-0) na página 83 para assegurar que os tubos e o sensor estão corretamente alinhados.
- **8.** Pressione **Start (Iniciar)** para iniciar a medição. Os dados da medição são exibidos na tela.
- **9.** Se a velocidade padrão de agitação precisa ser ajustada, pressione as teclas de seta para cima e para baixo para aumentar ou diminuir a velocidade. *Observação: Este ajuste só se aplica à operação atual. A velocidade de agitação predefinida como padrão para a aplicação não é alterada.*
- **10.** São disponibilizadas duas opções durante o procedimento:

#### **Opção Descrição**

- **Parar** Para a medição e nenhum resultado é calculado. Se a opção **Amostra de reprodução** estiver selecionada, todos os dados da série serão perdidos.
- **Pular** Para a operação atual e segue diretamente para o próximo passo do procedimento. Os resultados são então calculados a partir dos dados de medição disponíveis antes que a opção **Pular** seja selecionada. Ao utilizar esta opção, os resultados podem ser menos precisos.
- **11.** Quando a medição for concluída, pressione as teclas de seta para ver as exibições de medição diferentes.
- **12.** Pressione **Próximo** para estas opções:

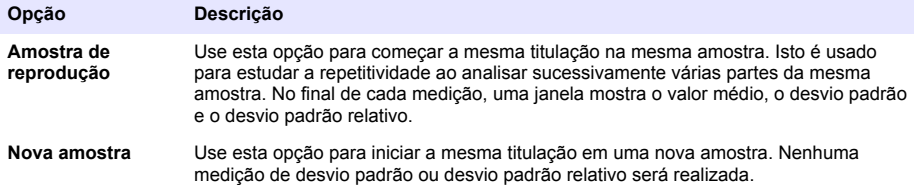

**13.** Pressione **Sair** para retornar à tela inicial.

### **7.3 Verificação de seringa**

Use a opção de verificação de seringa para examinar a precisão da seringa com base no padrão ISO 8655.

<span id="page-93-0"></span>*Observação: É preciso ter uma chave de licença para ativar a opção de verificação da seringa no instrumento. Entre em contato com o fabricante ou com um representante de vendas para obter uma chave de licença.*

- **1.** Na tela inicial, selecione Configurações e pressione **Selecionar**.
- **2.** Na tela de configurações, selecione Opções e pressione **Selecionar**.
- **3.** Pressione a tecla de seta para a esquerda ou para a direita para selecionar o modo de especialista e, em seguida, pressione **Concluído**.
- **4.** Na tela inicial, selecione Manutenção e pressione **Selecionar**.
- **5.** Na tela de manutenção, selecione Verificação de seringa e pressione **Selecionar**.
- **6.** Quando a opção for selecionada pela primeira vez, insira a chave de licença.
- **7.** Siga o procedimento fornecido com o kit de verificação de seringa. Para obter mais informações, consulte a versão completa deste manual.

### **7.4 Gerenciar o log de dados**

Para selecionar os dados para exibir, excluir ou exportar, especificar filtros de dados

- **1.** A partir da tela inicial, selecione **Registro de dados**.
- **2.** Selecione uma opção, depois pressione **Select (Selecionar)**.

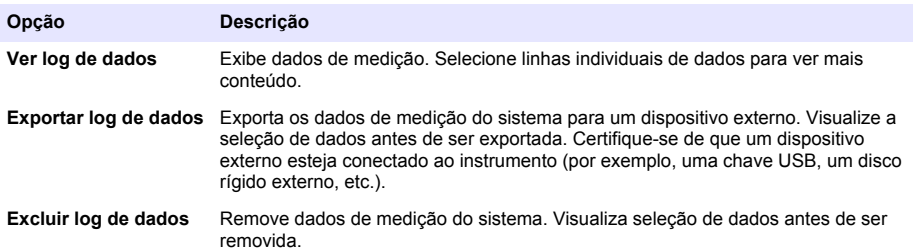

**3.** Especifique os parâmetros de seleção de dados. Pressione as teclas de seta direita e esquerda para fazer uma seleção. Pressione as teclas de seta para cima e para baixo para selecionar uma opção.

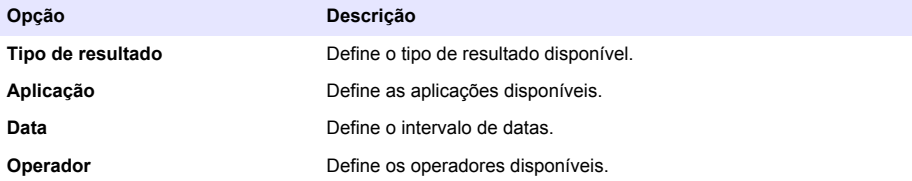

- **4.** Se a opção selecionada foi **Visualizar registro de dados**, pressione **Visualizar** para ver os dados selecionados.
	- Pressione as setas para cima e para baixo para selecionar uma linha de dados e pressione **Detalhes** para ver mais dados
	- Se **Calibração de eletrodo** estiver selecionado como **Tipo de resultado**, pressione as setas para a direita e para a esquerda para selecionar o sensor caso mais de um sensor esteja instalado. Pressione as setas para cima e para baixo para selecionar uma linha de dados e então pressione as setas para a esquerda e para a direita para ver os gráficos relacionados
	- Caso apelas uma **Aplicação** esteja selecionada, pressione as setas para cima e para baixo para selecionar uma linha de dados e pressione **Detalhes** para ver mais dados, ou pressione as setas para a direita e para a esquerda para ver os gráficos relacionados
- **5.** Se a opção selecionada for **Exportar registro de dados** ou **Excluir registro de dados** pressione **Visualização** para ver os dados selecionados e então **Exportar** ou **Excluir** para iniciar o procedimento.

## <span id="page-94-0"></span>**7.5 Purge (Purgar)**

Use este procedimento para remover bolhas de ar do sistema. Consulte [Prepare o instrumento para](#page-89-0) [medição](#page-89-0) na página 90 para instruções.

# **Seção 8 Manutenção**

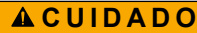

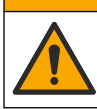

Vários perigos. Somente pessoal qualificado deve realizar as tarefas descritas nesta seção do manual.

## *A V I S O*

Não desmonte o instrumento para manutenção. Caso seja necessário limpar ou reparar componentes internos, entre em contato com o fabricante.

## **8.1 Como limpar o instrumento**

*A V I S O*

Nunca use solventes inflamáveis ou corrosivos para limpar nenhuma peça do instrumento. O uso desses solventes pode degradar a proteção ambiental do instrumento e pode invalidar a garantia.

Limpe a superfície externa com um pano molhado ou com uma mistura de água e detergente leve. Seque com um pano suave.

## **8.2 Limpar o sensor**

Consulte a documentação entregue com o sensor.

### **8.3 Menu Manutenção**

Consulte o manual do usuário completo, disponível para download em nosso website.

# 目录

- 1 在线用户手册 第 96 页
- 2 规格 第 96 页
- 3 基本信息 第 96 页
- [4](#page-99-0) [安装](#page-99-0) 第 [100](#page-99-0) 页

[5](#page-107-0) [用户界面及导航](#page-107-0) 第 [108](#page-107-0) 页

- [6](#page-109-0) [启动](#page-109-0) 第 [110](#page-109-0) 页
- [7](#page-110-0) [标准操作](#page-110-0) 第 [111](#page-110-0) 页
- [8](#page-114-0) [维护](#page-114-0) 第 [115](#page-114-0) 页

## 第 **1** 节 在线用户手册

该《基本用户手册》包含的信息少于制造商网站上提供的《用户手册》。

## 第 **2** 节 规格

规格如有更改,恕不另行通知。

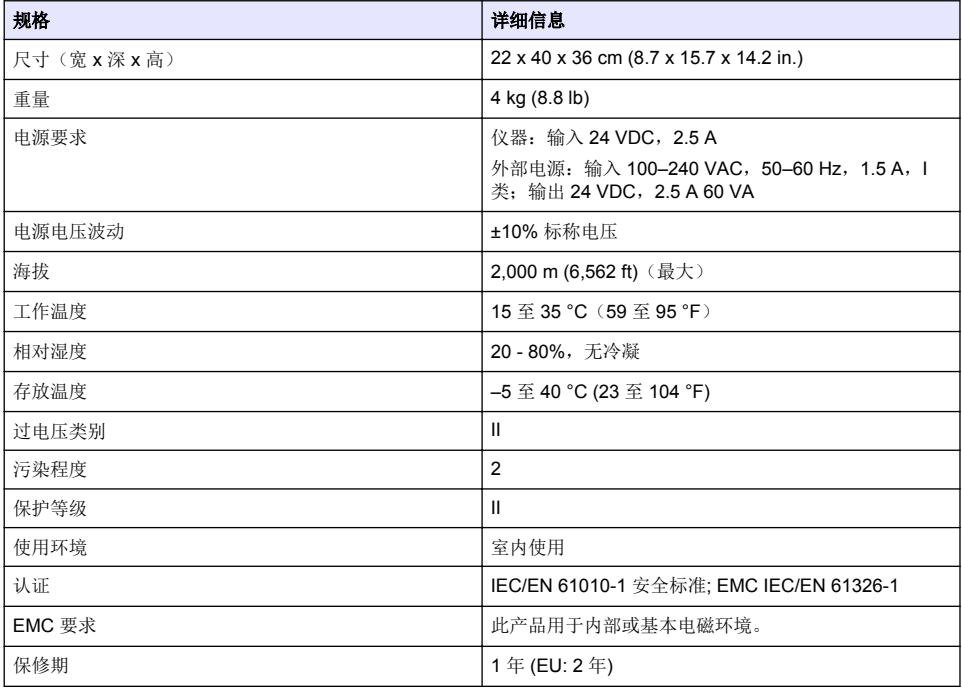

## 第 **3** 节 基本信息

在任何情况下,对于因产品使用不当或未能遵守手册中的说明而造成的损害,制造商概不负责。制造 商保留随时更改本手册和手册中描述的产品的权利,如有更改恕不另行通知或承担有关责任。修订版 可在制造商的网站上找到。

## **3.1** 安全信息

对于误用或滥用本产品造成的任何损坏,包括但不限于直接、附带和从属损害,制造商概不负责,并 且在适用法律允许的最大范围内拒绝承认这些损害。用户自行负责识别关键应用风险并安装适当的保 护装置,以确保在设备可能出现故障时保护工艺流程。

请在拆开本设备包装、安装或使用前,完整阅读本手册。特别要注意所有的危险警告和注意事项。否 则,可能导致操作员受到严重伤害或设备受到损坏。

请确保产品拆开时的完整无损伤。请勿以本手册指定方式之外的其它方式使用或安装本设备。

### **3.1.1** 危害指示标识说明

危 险 表示潜在的或紧急的危险情况,如果不加以避免,将会导致死亡或严重伤害。 ▲ 警 告 表示潜在的或紧急的危险情况,如果不加以避免,将会导致死亡或严重伤害。 ▲警告 表示潜在的危险情形,可能导致轻度或中度人身伤害。 注 意 表明如不加以避免可能会导致仪器损坏的情况。此信息需要特别强调。

#### **3.1.2** 警示标签

请阅读贴在仪器上的所有标签和标记。如未遵照这些安全标签的指示操作,则可能造成人身伤害或仪 器损坏。仪器上的符号在手册中通过警告说明参考。

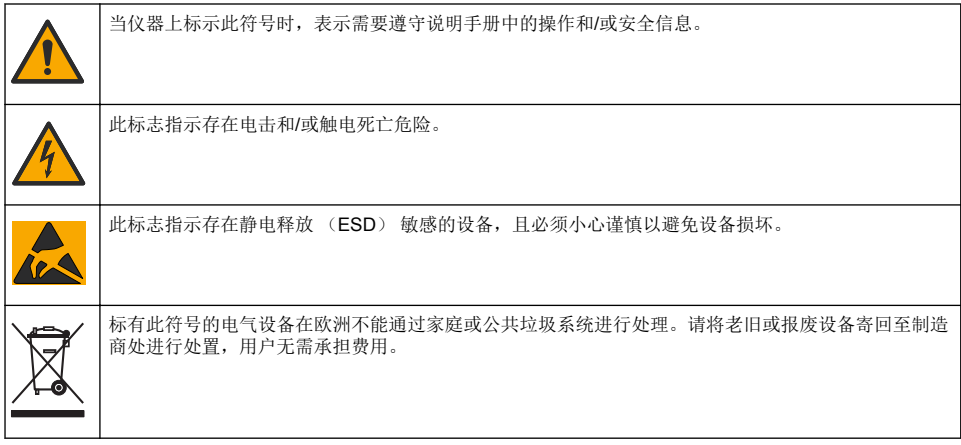

#### **3.1.3** 合规性和证明

本设备不适合在住宅环境中使用,在此类环境中可能无法为无线电接收提供充分的保护。

#### 加拿大无线电干扰产生设备法规(**Canadian Radio Interference-Causing Equipment Regulation**),**ICES-003**,**A** 类:

支持性测试结果在制造商处保存。

此 A 类数字设备符合加拿大由于无线电干扰所产生的设备法规的所有要求。

Cet appareil numérique de classe A répond à toutes les exigences de la réglementation canadienne sur les équipements provoquant des interférences.

▲警告

#### **FCC** 第 **15** 部分,**"A"**类限制

支持性测试结果在制造商处保存。该设备符合 FCC 规定第 15 部分的要求。设备操作满足以下两个条 件:

**1.** 本设备不会造成有害干扰。

**2.** 设备会接收任何干扰,包括可能造成意外的干扰。

若未经负责出具符合声明的一方明确同意擅自对本设备进行改动或改装,可能会导致取消用户操作该 设备的权限。本设备已经过测试,符合 FCC 规定第 15 部分中确定的 A 类数字设备限制。这些限制专

<span id="page-97-0"></span>门提供当设备在商业环境下工作时针对有害干扰的合理保护。该设备产生、使用和放射无线电射频能 量,如果不按照说明手册的要求对其进行安装和使用,可能会对无线电通讯造成有害干扰。本设备在 居民区工作时可能会产生有害干扰,这种情况下用户须自行承担费用消除这种干扰。以下方法可用于 减少干扰问题:

- **1.** 断开设备的电源,以便确证它是干扰源与否。
- **2.** 如果设备与遭受干扰的仪器连接到相同的插座,将设备连接到其他插座。
- **3.** 将设备从接受干扰的仪器边上移开。
- **4.** 重新定位受干扰仪器的接收天线。
- **5.** 同时尝试以上多项措施。

### **3.2** 产品概述

该仪器使用数字和模拟传感器进行电位滴定(AT1000 系列)和容量滴定(KF1000 系列)。仪器上装 有测量应用以自动完成测量过程。需要用户干预时显示屏上会出现指令。

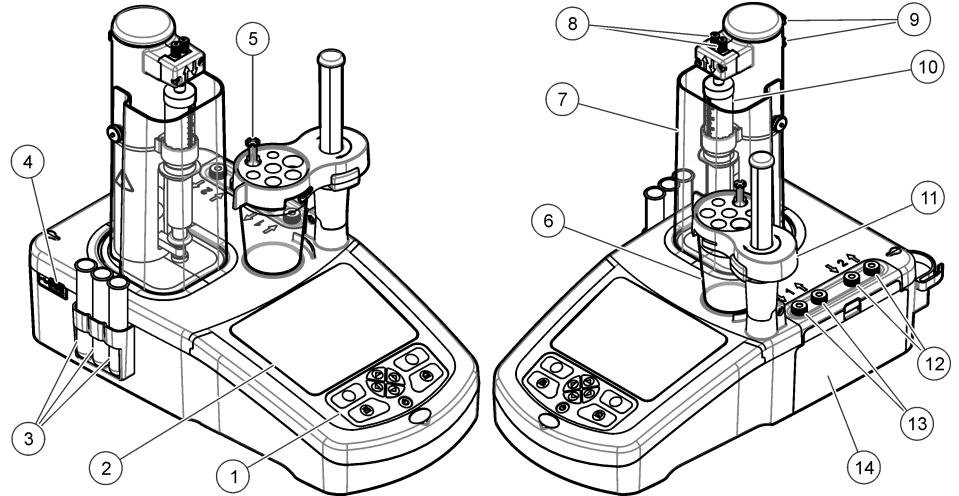

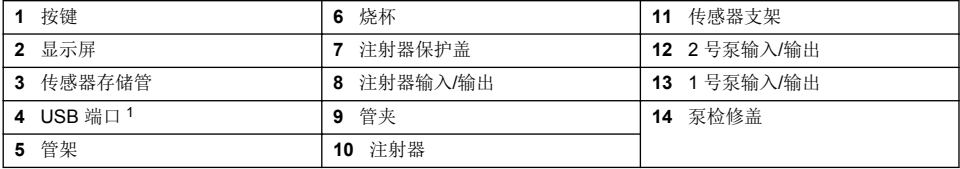

注: 根据不同型号,仪器可能设有 *1* 个或 *2* 个注射器和注射器输入*/*输出端口,以及 *0* 个、*1* 个或 *2* 个泵。参阅 表 1。

#### 表 **1** 仪器配置

| 型号     | 注射器 | 泵 |
|--------|-----|---|
| AT1102 |     |   |
| AT1112 |     |   |
| AT1122 |     |   |
| AT1222 |     |   |

仪器背部有第二个 USB 端口, 但仪器一次只能识别一个 USB 存储设备连接。

# <span id="page-98-0"></span>**3.3** 仪器接口

## 危 险

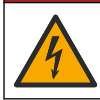

电击危险。外部连接的设备必须符合适用的国家安全标准(例如,IT 设备的 IEC 60950-1 或 IEC 62368-1), 拟连接到设备的电路不得超过 SELV(安全超低电压)安全等级。

用位于仪器侧面的 USB 端口连接仪器随附的 USB 应用盘。用位于仪器背面的 USB 端口连接打印 机、鼠标、键盘或 USB 集线器。

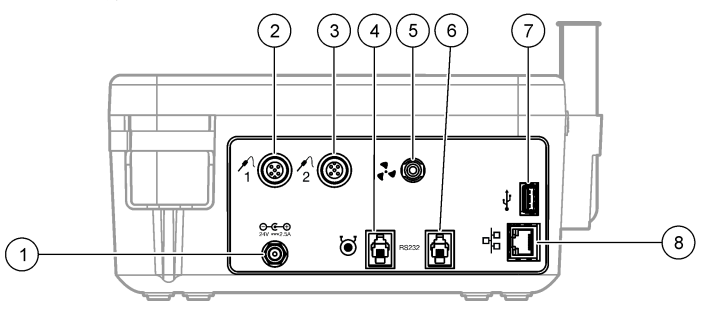

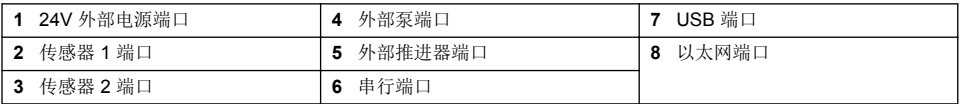

## **3.4** 产品组件

确保已收到所有组件。请参阅包装箱中的包装清单。如有任何物品丢失或损坏,请立即联系制造商或 销售代表。

### 图 **1** 仪器装箱清单

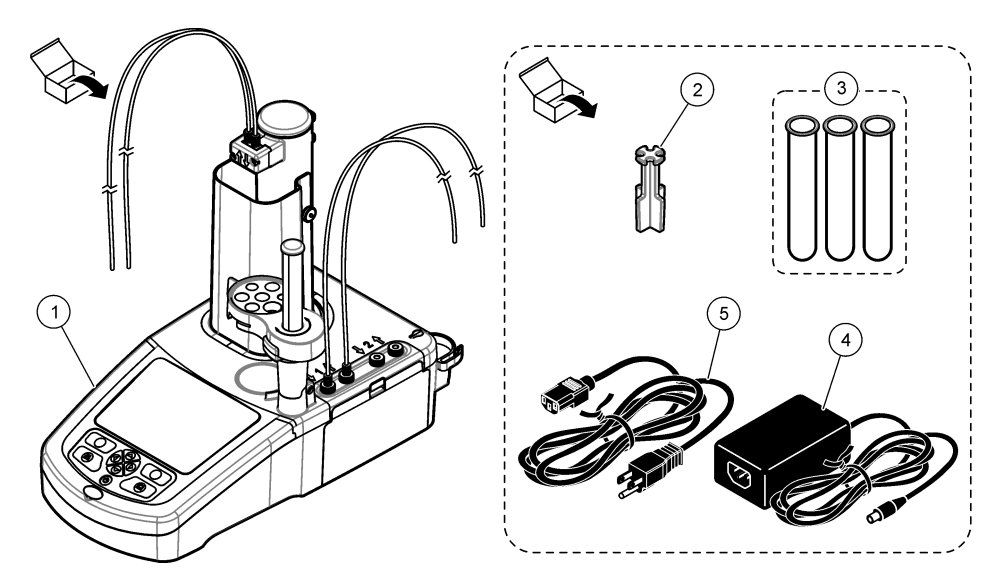

注: 为便于区分,注射器的排放管上装有蓝色标记。

<span id="page-99-0"></span>

| 仪器                        | 传感器存储管<br>3x | 电源线<br>5 |
|---------------------------|--------------|----------|
| (仪器上每个注射器配一个<br>管架<br>管架) | 电源           |          |

### 图 **2** 应用装箱清单

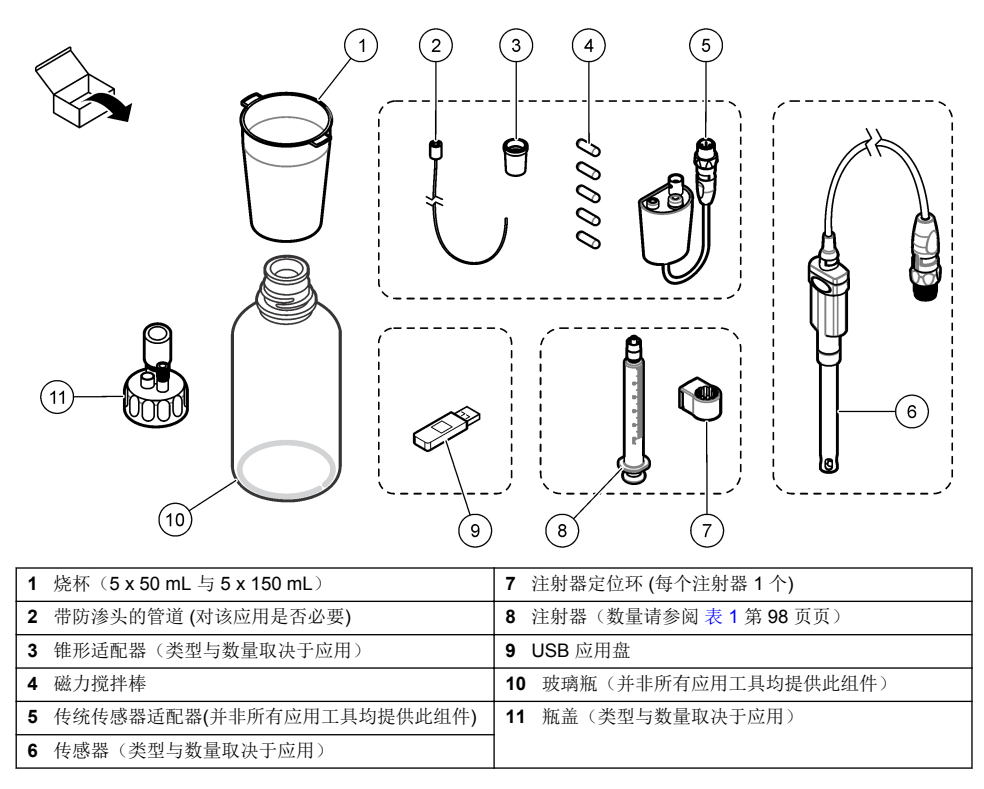

# 第 **4** 节 安装

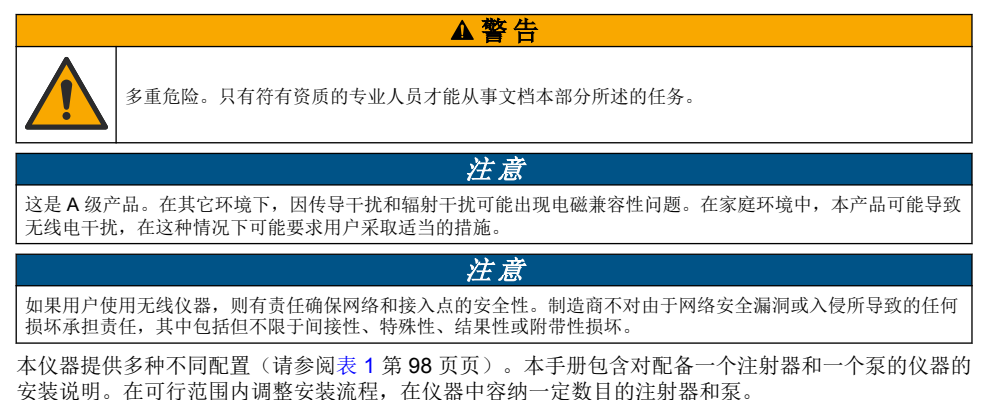

## **4.1** 安装指南

- 本仪器仅限室内使用。
- 电源插头必须容易够着,以便在紧急情况下快速断开电源。
- 需要连接保护接地线 (PE)。
- 仪器应远离极端温度的环境,包括加热器、阳光直射以及其它热源。
- 将仪器放在通风良好的区域,放置于稳定的水平表面上。
- 确保仪器各侧至少有15 厘米(6 英寸)的空间,以防电气部件过热。
- 不得在布满灰尘、潮湿或有水的位置操作或放置仪器。
- 时刻保持仪器以及所有配件表面干燥清洁。

## **4.2** 连接到交流电源

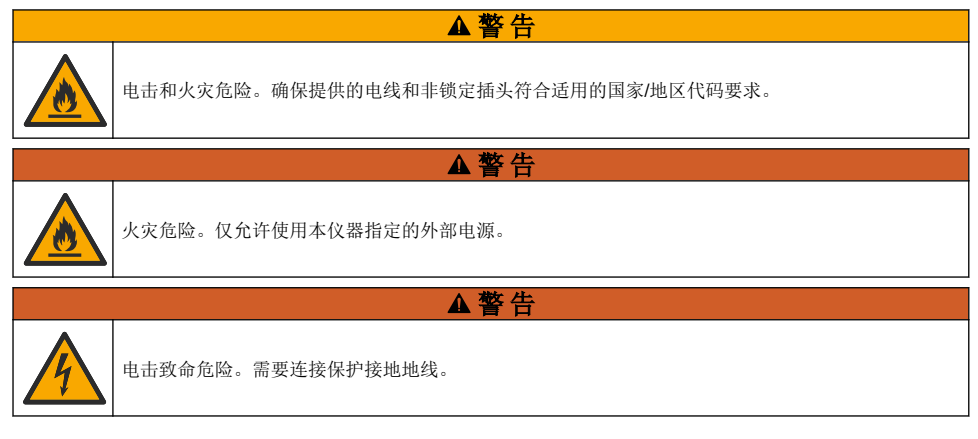

- **1.** 将电源线连接至电源。
- **2.** 将电源连接至仪器(参考[仪器接口](#page-98-0) 第 99 页页)。
- **3.** 将电源线连接至一个插座。

### **4.3** 安装注射器

安装注射器之前,首先打开仪器电源。按下位于仪器正面的电源按钮。确定显示屏上出现启动序列。 注射器支架降低至操作位置。

注: 忽略显示屏上出现的关于缺少应用的所有报警信息。

传感器支架有两个位置:一个位于磁力搅拌器之上,另一个位于其右侧 180°的位置。将传感器支架从 仪器上移到第二个位置。

请参阅下面所示的说明步骤。

▲警告

在第 6 步中,通过顶部的金属零件固定好注射器。不要固定注射器的玻璃部分。不要固定得过紧。

安装第二个注射器时,请重复第 5 到 7 步。

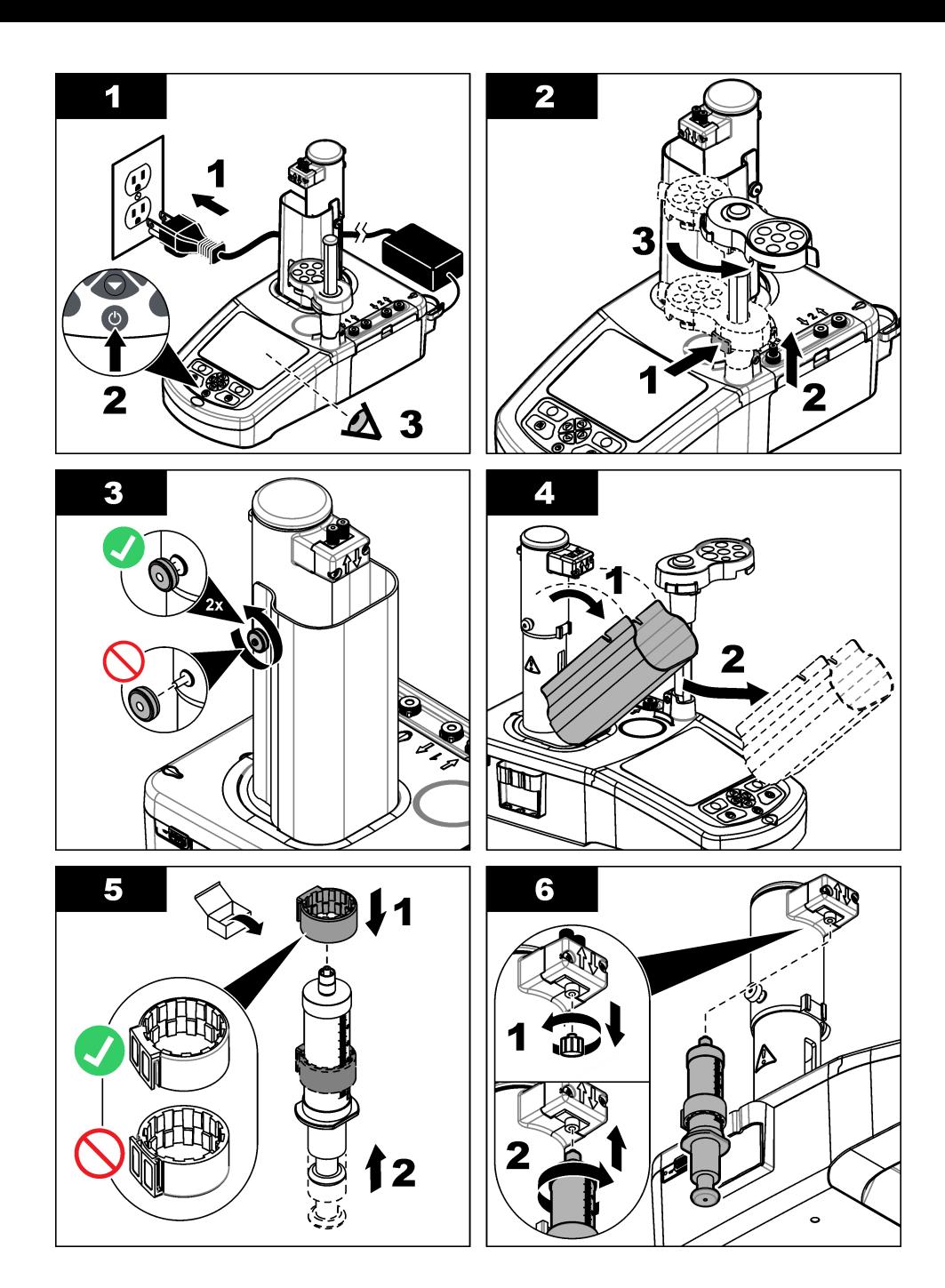

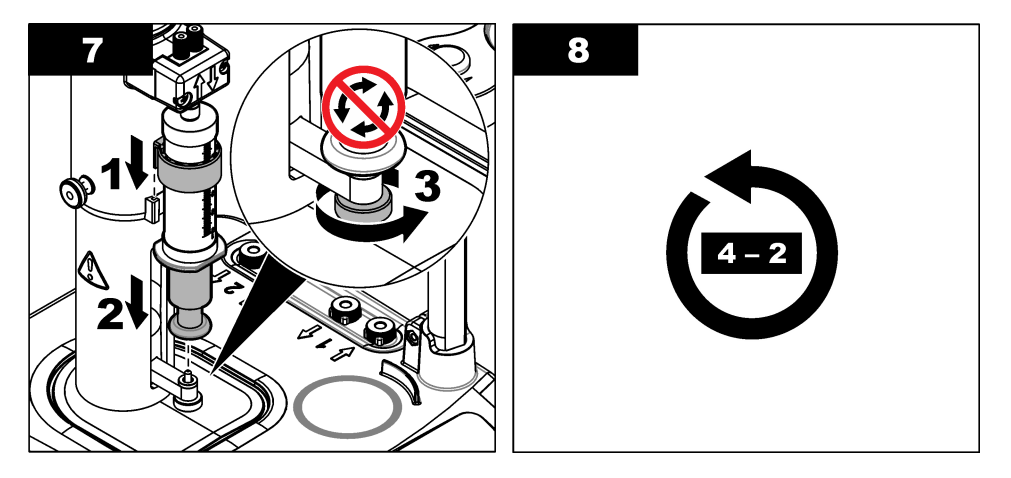

## **4.4** 安装传感器存储管

将三根传感器存储管放入位于仪器侧面的支架内(参考[产品概述](#page-97-0) 第98页)页。不使用传感器时,将 传感器保存在存储管中。

### **4.5** 安装搅拌棒和烧杯

将搅拌棒放入烧杯中,然后将烧杯连接到传感器支架上。

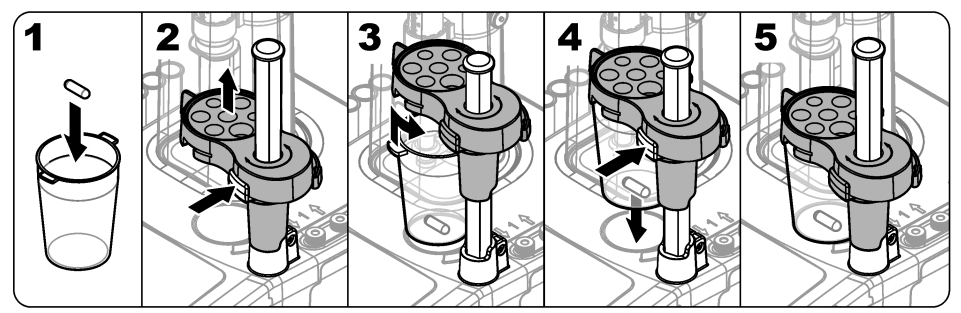

## **4.6** 准备管道

取下管道一端的所有弯管。

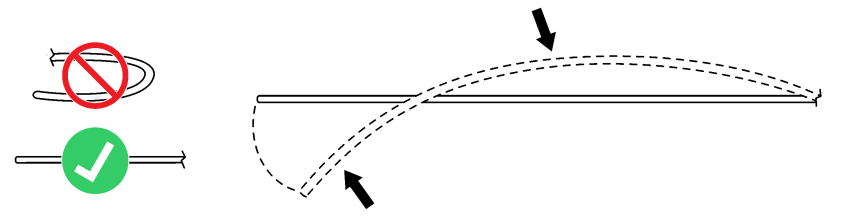

## **4.7** 连接管道

注射器和泵连接处的注入口和排放口以箭头符号标记。向上箭头表示排放口。向下箭头表示注入口。 在注射器和泵的注入口和排放口处转动管道接头,直到发出咔哒声。

注射器的排放管上有一个蓝色环形。如需使用防渗头,则从注射器上拆下之前安装的排放管,重新安 装带有预装防渗头的应用套件中的管道。

### 将排放管推入管道夹槽内,使其正确连接。

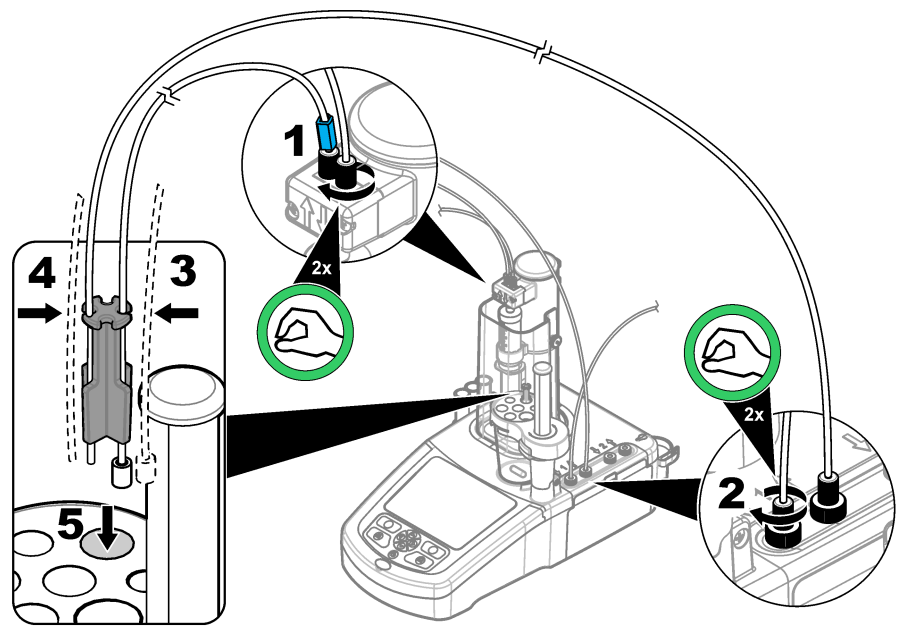

## **4.8** 安装传感器

### **4.8.1** 安装传统适配器

如果应用工具中未包含传统适配器,进[入连接传感器](#page-104-0) 第 105 页页

- **1.** 将测量传感器、参比传感器以及温度传感器连接到传统适配器。
- **2.** 确保仪器显示屏显示主屏幕。将传统适配器线连接至位于仪器背板上的传感器插座。

<span id="page-104-0"></span>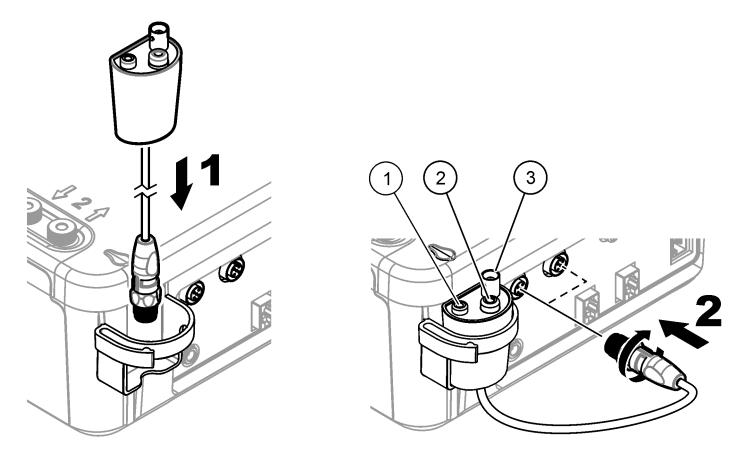

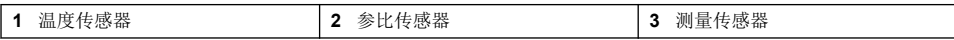

**3.** 传统适配器调试向导功能自动开启。遵循显示屏上的操作说明。根据已连接的传感器选择参数。

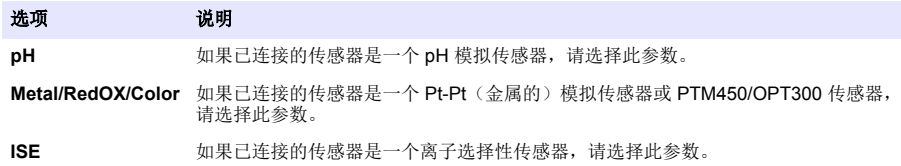

请参阅应用文档,输入已选择参数的相关信息。

请参阅完整的用户手册,详细了解如何设置传统适配器或更改传感器名称。

#### **4.8.2** 连接传感器

用锥形适配器将传感器紧紧固定在传感器支架内。

将传感器连接至位于仪器背面的传感器端口。连接传感器后,务必确定在显示屏顶部的工具条内显示 传感器图标。

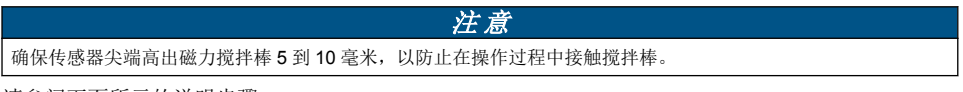

请参阅下面所示的说明步骤。

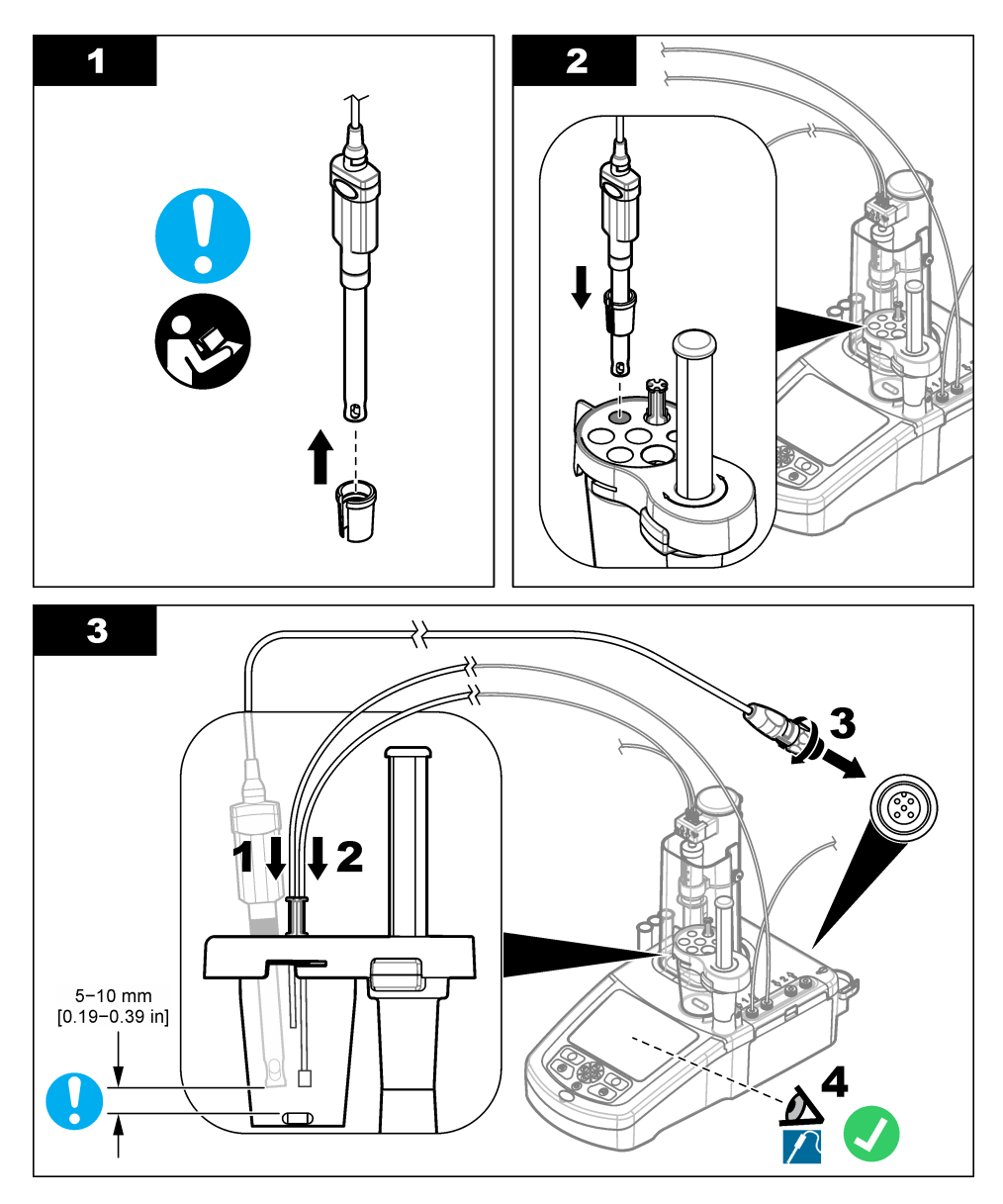

# **4.9** 安装滴定剂和试剂

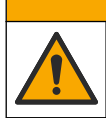

化学品暴露风险。遵守实验室安全规程,穿戴适用于所处理化学品的所有个人防护装备。有关安全规 程,请参阅当前安全数据表 (MSDS/SDS)。

▲警告

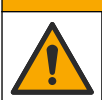

化学品暴露风险。请遵循地方、区域和国家法规处置化学品和废弃物。

## 注 意

警 告

#### 这只适用于安装有两个注射器的仪器。

建议在安装滴定剂之前安装应用程序(参[考安装应用](#page-109-0) 第 110 页页)。主屏幕第 1 行加载的应用程序使用来自注射 器 1 的滴定剂(参考[主屏幕](#page-108-0) 第 109 页页), 第 2 行加载的应用程序使用来自注射器 2 的滴定剂。安装应用程序 后,即可将正确的滴定剂连接至适用注射器。

可选:用合适的干燥剂装填干燥剂筒。将干燥剂筒放入滴定剂瓶盖上的适配器内。请参阅下面所示的说 明步骤,步骤 1。

松开位于瓶盖上的管道接头。用注入管穿过接头。务必使管道末端位于瓶底。拧紧瓶盖上的接头。 如果仪器上安装了第二个注射器,则以同样的程序连接第二个滴定剂瓶。

请参阅 USB 应用盘中的"应用说明"来确定用哪个泵连接试剂瓶。请参阅以下图示步骤。

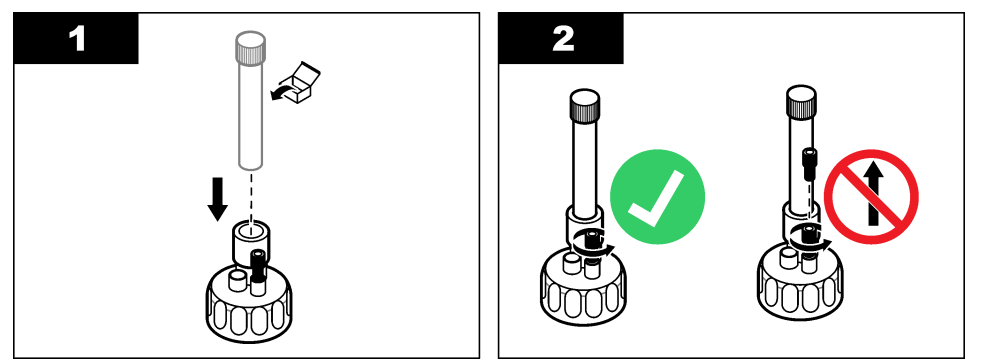

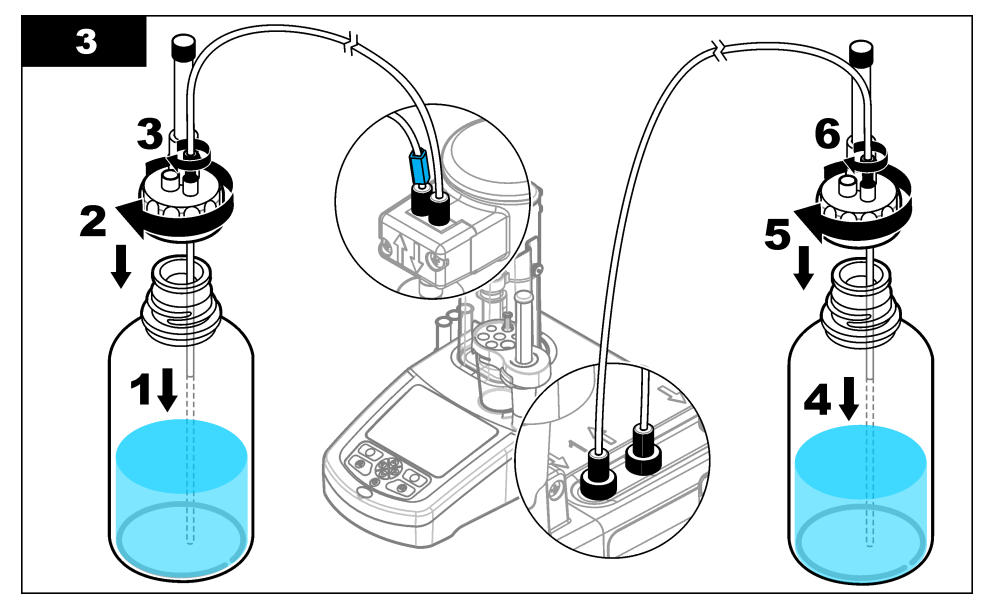

# <span id="page-107-0"></span>**4.10** 整理工作区

用电阀上的夹子和传感器支架将管道连接至仪器。请参阅下面所示的说明步骤。

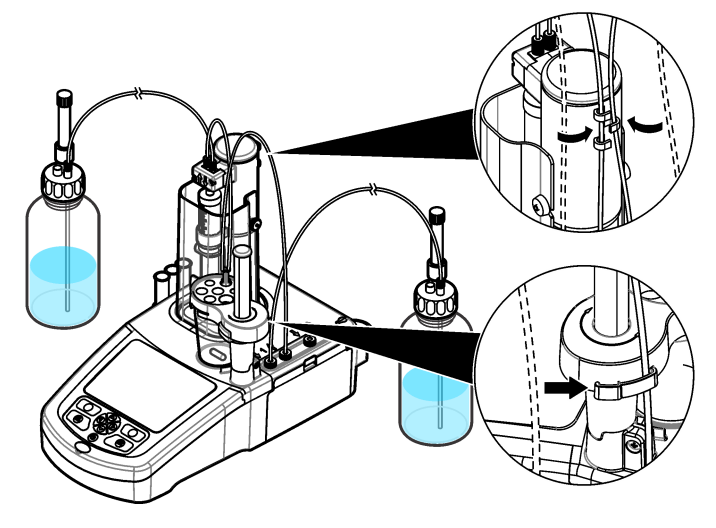

# 第 **5** 节 用户界面及导航

**5.1** 按键

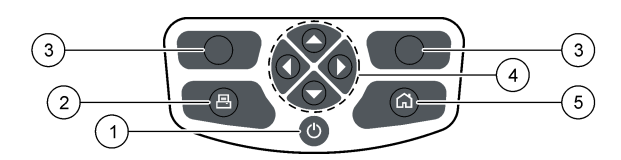

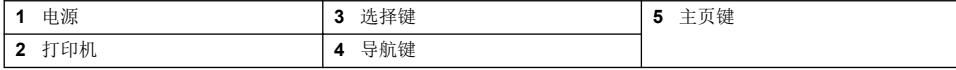

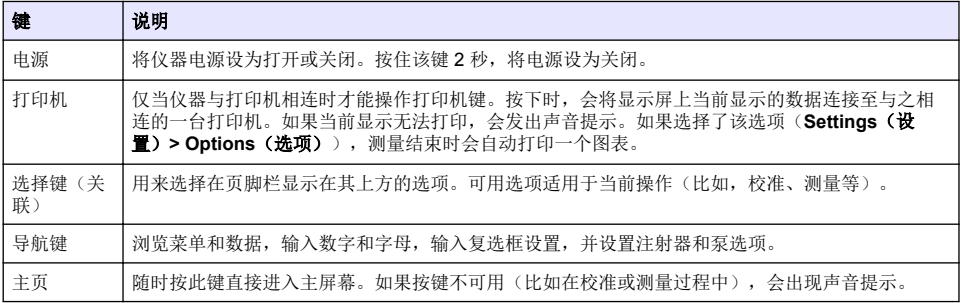
**5.2** 主屏幕

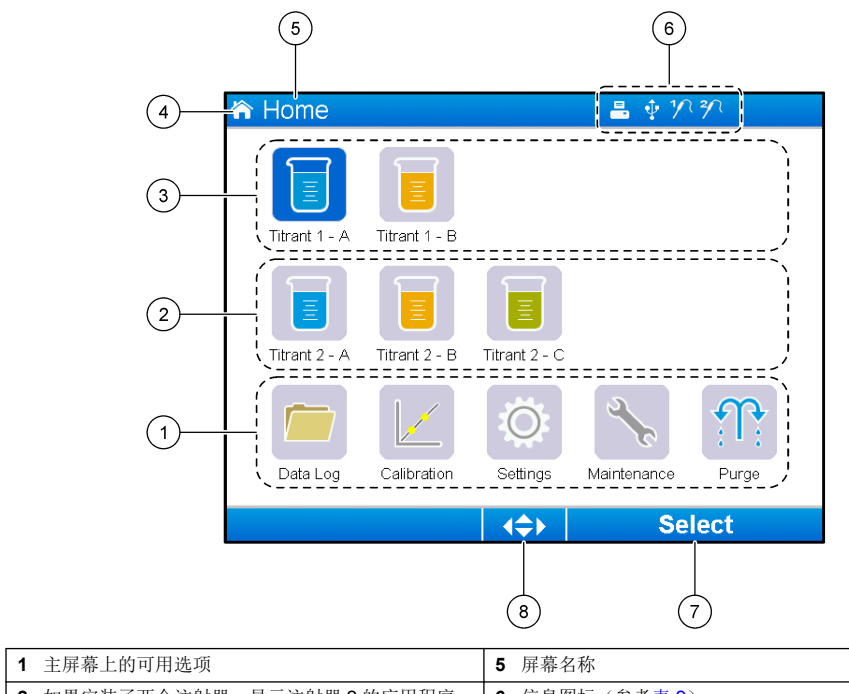

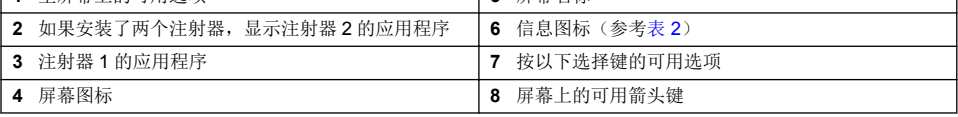

表 2 显示可在标题栏上显示的信息图标。

## 表 **2** 信息图标

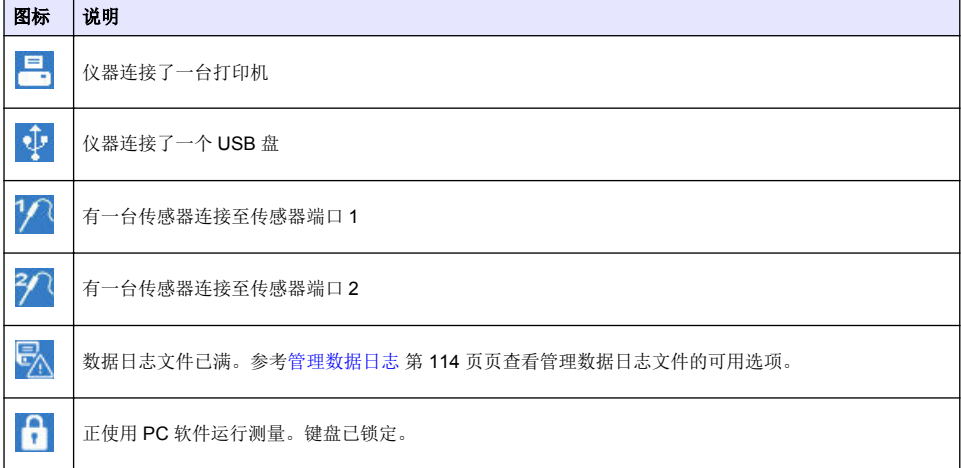

# 第 **6** 节 启动

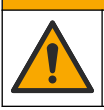

化学品暴露风险。遵守实验室安全规程,穿戴适用于所处理化学品的所有个人防护装备。有关安全规 程,请参阅当前安全数据表 (MSDS/SDS)。

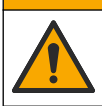

化学品暴露风险。请遵循地方、区域和国家法规处置化学品和废弃物。

## 警 告

▲警告

▲警告

人身伤害危险。使用仪器时必须安装注射器盖。

## **6.1** 配置仪器

- **1.** 从主菜单中选择 **Settings**(设置)。
- 2. 选择一个选项,然后按 Select (选择)。

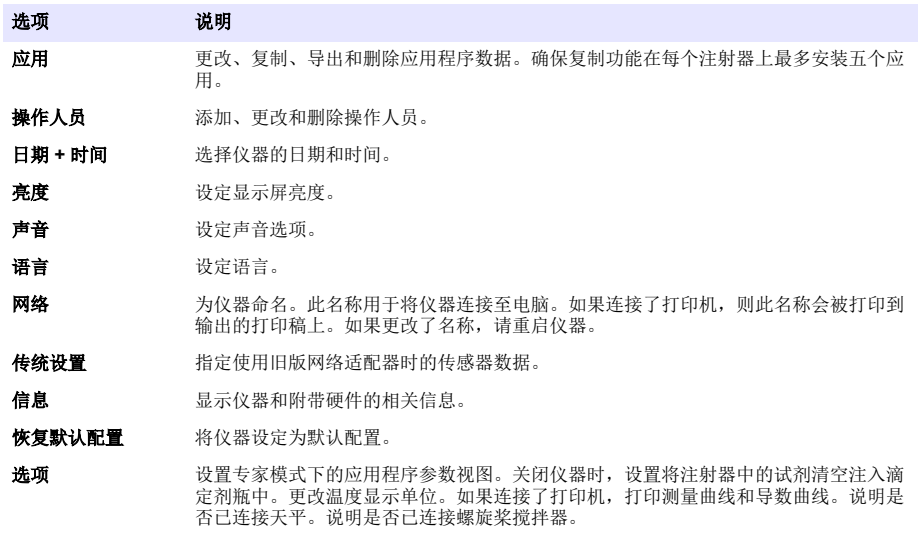

**Security**(安全性) 更改密码并指定哪些选项受密码保护。

#### **3.** 按 **Back**(返回)。

### **6.2** 安装应用

用随附的 USB 盘安装应用。仪器每个注射器最多可安装五个应用。如果有两个注射器,则位于显示屏 最上面一行显示的应用用于一号注射器,第二行显示的应用用于二号注射器。

- **1.** 按 **Home**(主页) 进入主菜单。
- **2.** 将 USB 盘连接到位于仪器侧面的 USB 端口。USB 盘中的应用会出现在显示屏上。
- **3.** 按箭头键突出显示并选择需要安装的应用。按向左或向右箭头选择应用。重复上一步,选择其它需 要安装的应用。
- **4.** 按 **Import**(导入)安装选择的应用。

<span id="page-110-0"></span>**5.** 按 **OK**(完成) 完成安装。已经安装的应用会出现在主屏幕中。 注: 要安装更多应用,按 *Home*(主页)进入主屏幕,然后断开并拔出 *USB* 盘。

### **6.3** 准备好仪器以备测量

- **1.** 在主屏幕上选择 **Purge**(清洗)。会列出与之相连的所有设备。
- **2.** 选择 **All elements**(所有要素)以清洗相连的所有设备,或选择一个设备进行清洗。按 **Select** (选择)。设备中的空气被排出,并装入瓶中的液体。

▲警告

▲ 警告

A 警告

- **3.** 完成操作后按 **OK**(完成)。
- **4.** 确保设备中没有气泡。如果设备中有气泡,请重复第 2 步。
- **5.** 如果选择了清洗单个设备,这时请选择下一个需要清洗的设备。
- **6.** 所有管道都装有试剂且无气泡后,按 **Exit**(退出)。 注: 如果在注射器内壁和*/*或活塞上存在少量小气泡,可不必处理,不影响系统性能。

## 第 **7** 节 标准操作

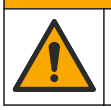

多重危险。只有符有资质的专业人员才能从事文档本部分所述的任务。

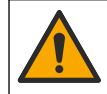

化学品暴露风险。遵守实验室安全规程,穿戴适用于所处理化学品的所有个人防护装备。有关安全规 程,请参阅当前安全数据表 (MSDS/SDS)。

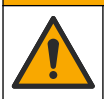

化学品暴露风险。请遵循地方、区域和国家法规处置化学品和废弃物。

人身伤害危险。使用仪器时必须使用注射器保护盖。

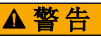

▲ 警告

化学品暴露风险。滴定结束前,不得从烧杯中取出搅拌棒。

## **7.1** 校准

#### **7.1.1** 校准传感器

- **1.** 从主屏幕上选择 **Calibration**(校准),然后按 **Electrode calibration**(电极校准)。
- **2.** 如果安装了不止一台传感器,请按向上和向下箭头键突出显示想要使用的传感器,然后按 **Select** (选择)。
- **3.** 如果超过一款应用程序中包含传感器的校准参数,请按向上和向下箭头键突出显示想要使用的应用 程序,然后按 **Select**(选择)。显示屏上显示校准信息。
- **4.** 如有必要,可选择一个图标查看更多信息或更改一些数据。

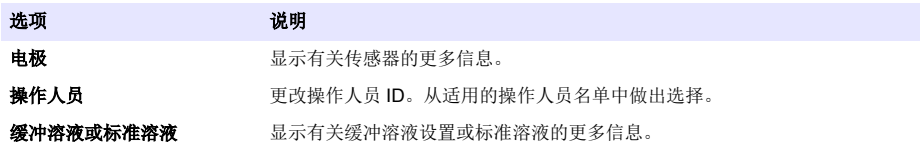

- **5.** 按照显示屏上的指示操作,然后按 **Start**(开始)开始校准。显示屏上会显示校准数据。
- **6.** 如需调整默认搅拌速度,按向上和向下箭头键提高或降低速度。 注: 此调整仅适用于当前操作。不改变校准的标准默认搅拌速度。
- **7.** 随时选择 **Stop**(停止)以停止校准。然后在选择 **Stop**(停止)前,根据可用校准数据计算出结 果。
- **8.** 仅用于 pH 传感器:

#### 选项 说明

- 是 用序列中的下一种校准缓冲液继续。
- 否 停止校准。如果至少成功进行了一次缓冲液校准,则仍可确认校准。

**9.** 完成校准后,按向左和向右箭头键查看不同的测量视图。

#### **10.** 按 **Reject**(拒绝)或 **Validate**(确认)。

#### 选项 说明

拒绝 选择 **Cancel**(取消)返回结果显示或选择 **Confirm**(确定)拒绝校准并使用默认校准数值或之前的校准 数值。

**确认** 已接受校准并保存新数值。

### **7.1.2** 校准滴定剂

- **1.** 从主屏幕上选择 **Calibration**(校准),然后按 **Titrant calibration**(滴定剂校准)。
- **2.** 如果安装了不止一个滴定剂,按向上和向下箭头键突出显示需要校准的滴定剂,然后按 **Select**(选 择)。
- **3.** 如果不止一款应用程序中包含滴定剂校准方法,按向上和向下箭头键突出显示需要使用的应用程 序,然后按 **Select**(选择)。
- **4.** 显示屏上显示校准信息。如有必要,可选择一个图标查看更多信息或更改一些数据。

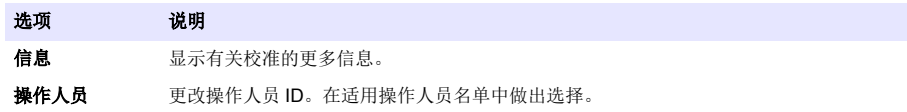

- **5.** 依据显示屏上显示的剂量,向烧杯中注入标准液。如有必要,添加应用程序说明中指定的更多溶 剂,直到传感器正确安装到样品中。
- **6.** 将磁力搅拌棒小心放入烧杯中。确保没有液体溢出。
- **7.** 将烧杯放到传感器支架上。
- 8. 确保位于显示屏底部的图标 如于突出显示状态。按照显示屏上图标旁边的指示操作。参考[连接](#page-104-0) [传感器](#page-104-0) 第 105 页页确保正确匹配管道和传感器。
- **9.** 按 **Start**(开始)开始校准。显示屏上会显示校准数据。
- **10.** 如需调整默认搅拌速度,按向上和向下箭头键提高或降低速度。 注: 此调整仅适用于当前操作。不改变应用程序的标准默认搅拌速度。

#### 选项 说明

- 停止 中断校准,不会计算出任何结果。如果在 Replicate Sample (复制样本)选项过程中选择中断测量,则 会丢失所有数据。
- 跳过 停止当前操作,并直接进入程序下一步。然后,将根据选择 **Skip**(跳过)之前可用的校准数据计算结 果。使用这个选项时,结果准确性较低。

#### **12.** 按 **Reject(**拒绝**)**或 **Continue(**继续**)**。

#### 选项 说明

拒绝 拒绝校准。选择 **Cancel(**取消**)**返回结果显示,或选择 **Confirm(**确定**)**拒绝校准。如果这是首次校准,请 选择 **Confirm(**确定**)**以拒绝校准并使用默认数值或之前的校准数值。如果这是一次 **Replicate Standard(**复制标准溶液**)**校准,请选择 **Confirm(**确定**)**,仅拒绝该系列中的当前校准。

继续 从以下洗项中洗择一项:

- **Replicate Standard**(复制标准溶液):用同一标准溶液再进行一次校准
- **Save & Exit(**保存并退出**)**:保留校准结果,并退出校准程序
- **Reject & Exit**(拒绝并退出): 拒绝校准结果,使用默认值或以前的校准值,并退出校准程序

#### **7.1.3** 自动调平校准

仅当已安装的应用程序中至少有一款包括自动调平校准法时,此选项才可用。校准可确保每次滴定前 测量单元内的样本量相同。在此程序中必须安装外部泵,以从烧杯中提取样本。 可从我们网站下载完整的用户手册以供参考。

### **7.2** 获得样本测量值

用这个选项使用安装的其中一款应用获得样本测量值。

- **1.** 从主屏幕上选择测量应用程序,然后按 **Select**(选择)。显示屏上显示应用信息。
- **2.** 阅读 USB 应用盘上的相关"应用说明"了解更多说明。
- 3. 如有必要, 选择一个图标查看更多信息或更改一些数据。

#### 选项 说明

信息 显示有关该应用程序的更多信息。

操作人员 更改操作人员 ID。从适用的操作人员名单中选择。

- 样品 样品名称:更改样品的指定名称。 类型:按向左和向右箭头键并选择测量使用的样品类型(**Sample**(样品)、**QC**(质量控制)或 **Define blank**(定义空白))。如果之前已选择 **Define blank**(定义空白),还会提供两种其他样品 类型(**QC with blank**(带空白的质量控制)和 **Sample with blank**(带空白的样品))。
- **4.** 按照显示屏上建议的剂量将样本注入一个烧杯。如有必要,添加应用程序说明中指定的更多溶剂, 直到传感器正确安装到样品中。
- **5.** 将磁力搅拌棒小心放入烧杯中。确保没有液体溢出。
- **6.** 将烧杯放到传感器支架上。
- **7.** 确保位于显示屏底部的图标 **2. 协于突出显示状态。按照显示屏上图标旁边的指示操作。参考[连接](#page-104-0)** [传感器](#page-104-0) 第 105 页页确保正确匹配管道和传感器。
- **8.** 按 **Start**(开始)开始测量。显示屏上显示测量数据。
- **9.** 如需调整默认搅拌速度,按向上和向下箭头键提高或降低速度。 注: 此调整仅适用于当前操作。不改变应用程序的标准默认搅拌速度。

#### <span id="page-113-0"></span>选项 说明

停止 中断测量,不计算任何结果。如果在 **Replicate Sample**(复制样品)选项中选择中断测量,则系列中的 所有数据将丢失。

**跳过** 停止当前操作,并直接讲入程序下一步。选择 Skip (跳过)之前, 会用可用测量数据计算出结果。使用 此选项,结果准确度较低。

**11.** 完成测量后,按箭头键查看不同的测量视图。

**12.** 在这些选项中按 **Next**(下一步):

#### 选项 说明

- 复制样本 用这个选项开始对同一样本进行相同的滴定操作。这用于通过连续分析同一样本的多个部分来研究 实验结果的可重复性。每次测量结束时,都会出现一个窗口,显示平均值、标准偏差以及相对标准 偏差。
- **新样本** 用这个选项开始对新样本讲行滴定操作。不会出现标准偏差或相对标准偏差测量值。

**13.** 按 **Exit**(退出)返回主屏幕。

### **7.3** 滴定器验证

使用滴定器验证选项来根据 ISO 8655 标准检查滴定器的准确度。 注: 在仪器上启用滴定器验证选项需要一个许可证密钥。请联系制造商或销售代表以获取许可证密钥。

- 1. 在主屏幕上,选择"Settings(设置)",然后按"Select(选择)"。
- **2.** 在设置屏幕上,选择"Options(选项)",然后按"**Select**(选择)"。
- **3.** 按向左或向右箭头键选择专家模式,然后按"**Done**(完成)"。
- 4. 在主屏幕上,选择"Maintenance(维护)",然后按"Select(选择)"。
- 5. 在维护屏幕上,选择"Syringe verification (滴定器验证)",然后按"Select (选择)"。
- **6.** 当首次选择该选项时,请输入许可证密钥。

**7.** 请按照随滴定器验证套件一起提供的程序进行操作。详情请参阅该手册的扩充版。

### **7.4** 管理数据日志

要选择需要查看、删除或导出哪些数据,请指定数据过滤条件

- **1.** 从主屏幕上选择 **Data log**(数据日志)。
- 2. 选择一个选项,然后按 Select (选择)。

#### 选项 说明

查看数据日志 查看测量数据。选择各行数据以查看更多内容。

导出数据日志 从系统中导出测量数据至外部设备。导出前预览选择的数据。确定仪器已连接外部设备(比如 USB 盘、外置硬盘等)。

**删除数据日志** 从系统中删除测量数据。删除前预览选择的数据。

**3.** 指定数据选择参数。按左右箭头键做出选择。按上下箭头键选择一个选项。

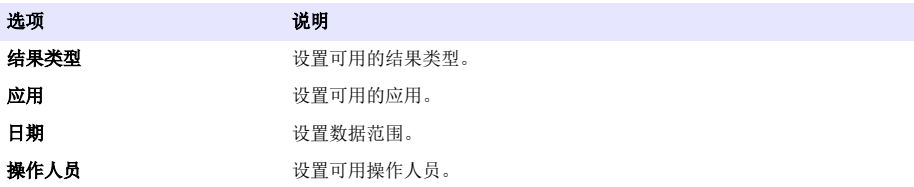

- **4.** 如果选择了 **View data log**(查看数据日志)选项,按 **View**(查看) 即可看到所选择的数据。
	- 按向上和向下箭头选择一行数据,并按 **Detail**(详情)查看更多数据
	- 如果选择了 **Electrode calibration**(电极校准)作为 **Result type**(结果类型),并且安装了不 止一台传感器,按向左和向右箭头键选择传感器。按向上和向下箭头键选择一行数据,然后按向 左和向右箭头键查看相关图表
	- 如果只选择了一个应用程序,按向上和向下箭头键选择一行数据,并按 **Detail**(详情) 查看更 多数据,或按向左和向右箭头键查看相关图表
- **5.** 如果选择了 **Export data log**(导出数据日志)或 **Delete data log**(删除数据日志)选项,按 **Preview**(预览)查看所选的数据,然后按 **Export**(导出)或 **Delete**(删除)启动该程序。

### **7.5** 清洗

用这个流程去除系统中的气泡。操作说明请参[阅准备好仪器以备测量](#page-110-0) 第 111 页。

## 第 **8** 节 维护

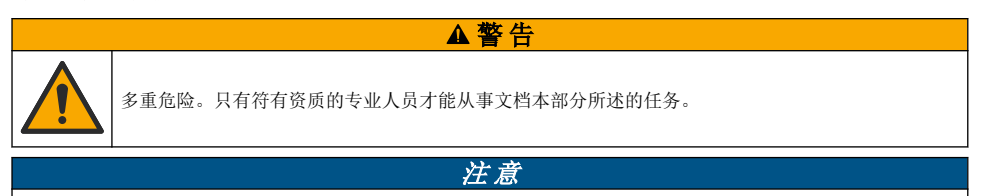

请勿拆卸仪器进行维护。如果必须清洁或维修内部组件,请联系制造商。

## **8.1** 清洁仪器

注 意 不得使用易燃或腐蚀性溶剂清洁仪器的任何部分。使用上述溶剂会降低仪器的环境保护等级并造成保修条款失效。

用湿润的布或水与温和的清洁剂清洁仪器外表面。用软布擦干。

## **8.2** 清洗传感器

请参考随传感器一起提供的文档。

### **8.3** 维护菜单

请从我们网站下载完整用户手册以供参考。

# 目次

- 1 オンライン取扱説明書 116 ページ
- 2 仕様 116 ページ
- 3 一般情報 116 ページ
- [4](#page-120-0) [取り付け](#page-120-0) 121 [ページ](#page-120-0)
- [5](#page-129-0) [ユーザインターフェースとナビゲーション](#page-129-0) 130 [ページ](#page-129-0)

## 第 **1** 章 オンライン取扱説明書

本取扱説明書は、製造元 Web サイトにある取扱説明書よりも記載される情報が少なくなっています。

## 第 **2** 章 仕様

この仕様は予告なく変更されることがあります。

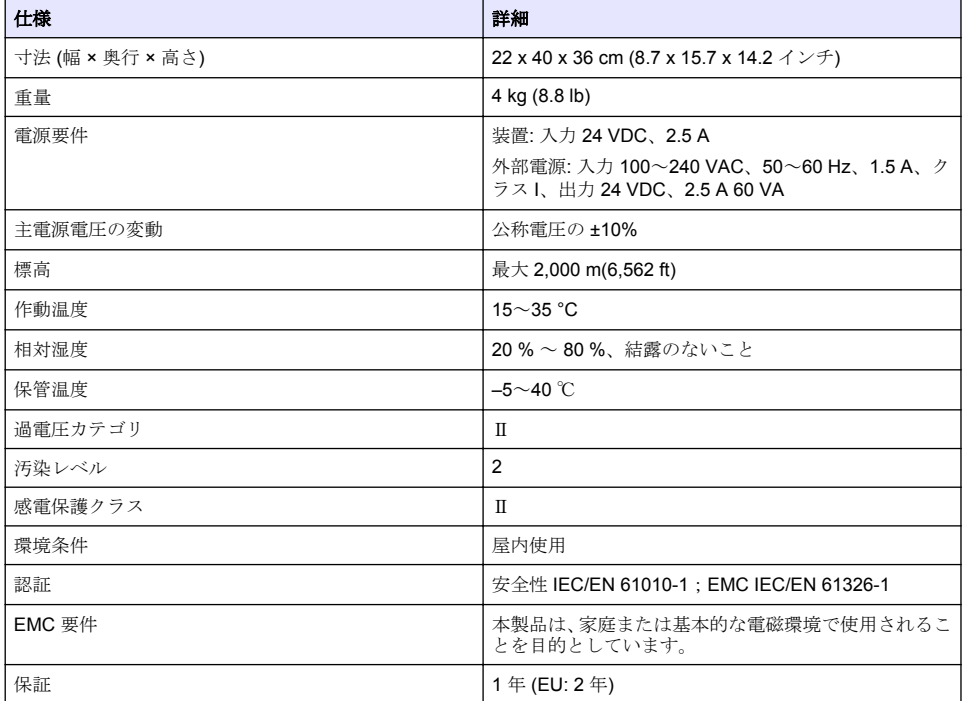

## 第 **3** 章 一般情報

いかなる場合も、製造元は、製品の不適切な使用またはマニュアルの指示に従わなかったことに起因 する損害について責任を負いません。製造元は、通知または義務なしに、随時本マニュアルおよび製 品において、その記載を変更する権利を有します。改訂版は、製造元の Web サイト上にあります。

### **3.1** 安全情報

メーカーは、本製品の目的外使用または誤用に起因する直接損害、偶発的損害、結果的損害を含むあ らゆる損害に対して、適用法で認められている範囲で一切責任を負わないものとします。ユーザー は、適用に伴う危険性を特定したり、装置が誤作動した場合にプロセスを保護するための適切な機構 を設けることに関して、全責任を負うものとします。

- [6](#page-131-0) [スタートアップ](#page-131-0) 132 [ページ](#page-131-0)
- [7](#page-132-0) [標準操作](#page-132-0) 133 [ページ](#page-132-0)
- [8](#page-137-0) [保守点検](#page-137-0) 138 [ページ](#page-137-0)

この機器の開梱、設定または操作を行う前に、このマニュアルをすべてよく読んでください。危険、 警告、注意に記載されている内容をよく読み、遵守してください。これを怠ると、使用者が重傷を負 う可能性、あるいは機器が損傷を受ける可能性があります。

Make sure that the protection provided by this equipment is not impaired. この装置は本マニュアルで 指定されている方法以外の方法で使用したり、取り付けたりしないでください。

### **3.1.1** 危険情報

危 険

回避しないと死亡または重傷につながる潜在的または切迫した危険な状況を示します。

▲警告

回避しなければ、死亡または重傷につながるおそれのある潜在的または切迫した危険な状況を示します。

#### ▲ 注 意

軽傷または中程度のけがをする事故の原因となる可能性のある危険な状況を示します。

告 知

回避しなければ、本製品を損傷する可能性のある状況や、特に強調したい情報を示します。特に強調する必要が ある情報。

### **3.1.2** 使用上の注意ラベル

測定器上に貼付されたラベルや注意書きを全てお読みください。これに従わない場合、人身傷害や装 置の損傷につながるおそれがあります。測定器に記載されたシンボルは、使用上の注意と共にマニュ アルを参照してください。

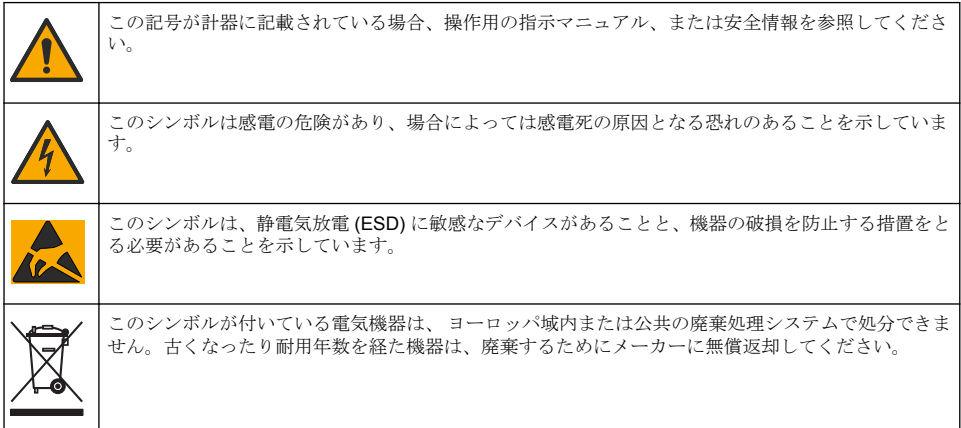

#### **3.1.3** 準拠および認証

注 意

本機器は、住宅環境での使用を意図しておらず、そのような環境ではラジオの聴取に対する十分な保護が得られ ない可能性があります。

#### カナダ電波妨害装置規則、**ICES-003**、クラス **A**:

これを裏付けるテスト記録はメーカーにあります。

このクラス A デジタル装置は、カナダの障害発生機器規則の要件をすべて満たしています。

Cet appareil numérique de classe A répond à toutes les exigences de la réglementation canadienne sur les équipements provoquant des interférences.

### **FCC PART 15**、クラス 「**A**」 限度値

<span id="page-117-0"></span>これを裏付けるテスト記録はメーカーにあります。この機器は FCC 規則のパート 15 に準拠します。 この機器の動作は以下の条件を前提としています:

- **1.** この装置が有害な干渉の原因とならないこと。
- **2.** この装置が望ましくない動作の原因となる可能性のある干渉を含めた、いかなる干渉にも対応し なければなりません。

これらの規格への準拠に責任を持つ当事者による明示的承認を伴わずにこの装置に対する改変また は改造を行うと、ユーザーはこの機器を使用する権限を失う可能性があります。この装置は、FCC 規則のパート 15 に従って、クラス A のデジタル機器の制限に準拠することが試験によって確認され ています。これらの制限は、この機器が商用の環境で使用されたときに、有害な干渉から適切に保護 することを目的に設定されています。この機器は、無線周波数エネルギーを生成および使用するもの で、取扱説明書に従って取り付けおよび使用しない場合にはそれを放射する場合があり、無線通信に 対して有害な干渉を発生させる可能性があります。住宅地域における本装置の使用は有害な電波妨 害を引き起こすことがあり、その場合ユーザーは自己負担で電波妨害の問題を解決する必要がありま す。干渉の問題を軽減するために以下の手法が利用可能です。

- **1.** 装置から電源を取り外して、装置が干渉源かどうかを確認します。
- **2.** 装置が干渉を受けている装置と同じコンセントに接続されている場合は、装置を別のコンセント に接続してください。
- **3.** 妨害を受けている装置から本装置を離します。
- **4.** 干渉を受けるデバイスの受信アンテナの位置を変更します。
- **5.** 上記の措置を組み合わせてみます。

### **3.2** 製品概要

本装置は、デジタルおよびアナログ検出器を使用して動作し、電位差滴定 (AT1000 シリーズ) および 定量滴定 (KF1000 シリーズ) を行います。測定アプリケーションを装置にインストールし、測定プロ セスを自動化することができます。ユーザーが操作する必要がある場合には、装置のディスプレイに 表示されます。

<span id="page-118-0"></span>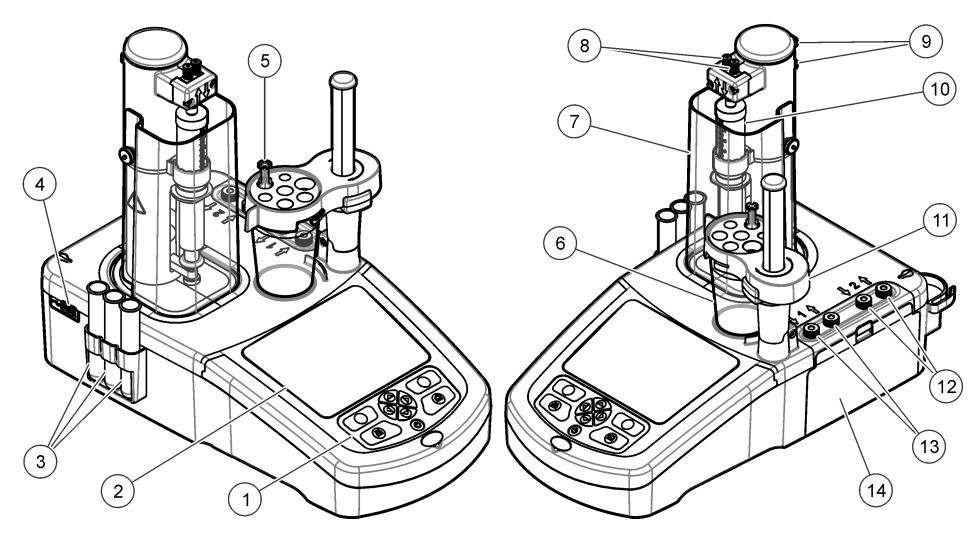

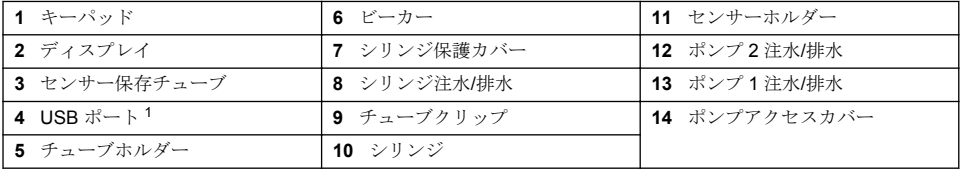

注*:* モデルによって、シリンジおよびシリンジ注水*/*排水ポートは *1* 個または *2* 個、ポンプは *1* 個、*2* 個、またはな し、となります。表 1 を参照します。

### 表 **1** 装置の構成

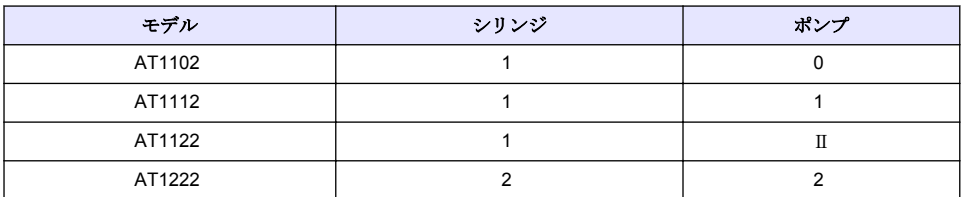

危 険

## **3.3** 装置の接続

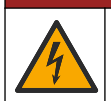

感電の危険。外部接続機器は、該当する国の安全標準評価が必要です (IT 装置に対する IEC 60950-1 または IEC 62368-1 など)。また、回路は SELV (安全超低電圧) 安全レベルを超えない装置へ の接続を目的としています。

<sup>1</sup> 2 つ目の USB ポートは装置の背面にありますが、装置が認識できる USB メモリ―デバイスは 1 度に 1 つのみです。

装置に付属する USB アプリケーションキーを使用する際は、装置の側面の USB ポートを使います。 プリンタ、マウス、キーボード、または USB ハブを使用する際は、装置背面の USB ポートを使って 接続します。

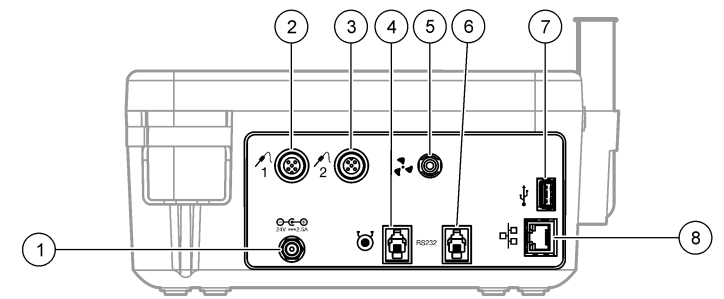

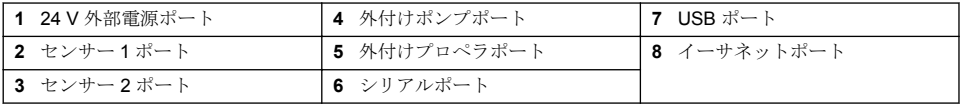

## **3.4** 製品コンポーネント

すべての構成品が正しく納品されていることを確認します。箱に入っている同梱物リストを参照し てください。構成部品に不足や破損がある場合は、直ちに取扱い販売代理店にお問い合わせくださ い。

### 図 **1** 装置箱内の構成品

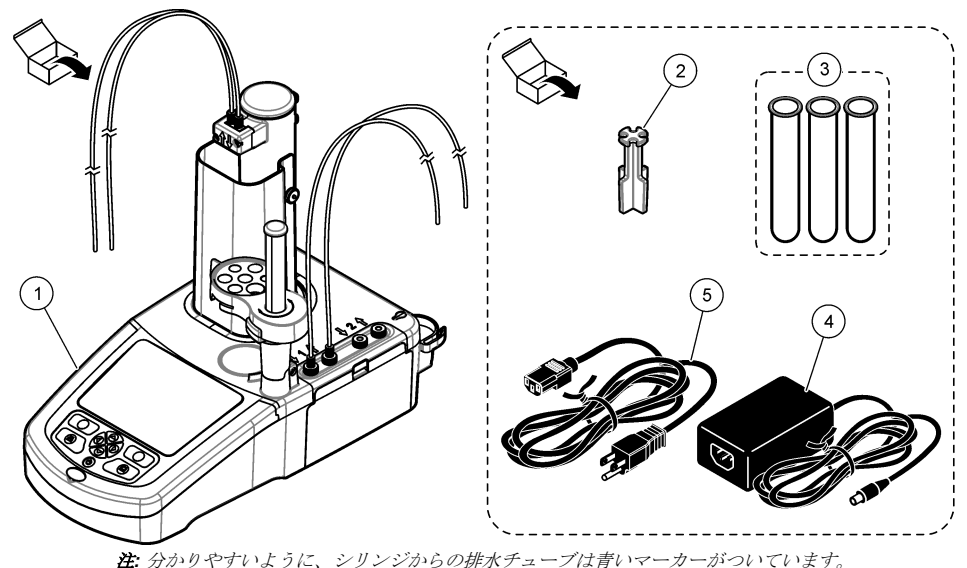

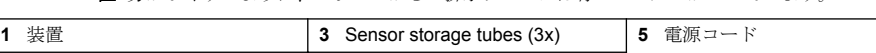

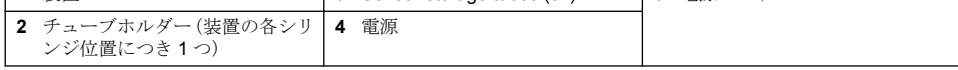

### <span id="page-120-0"></span>図 **2** アプリケーション箱内の構成品

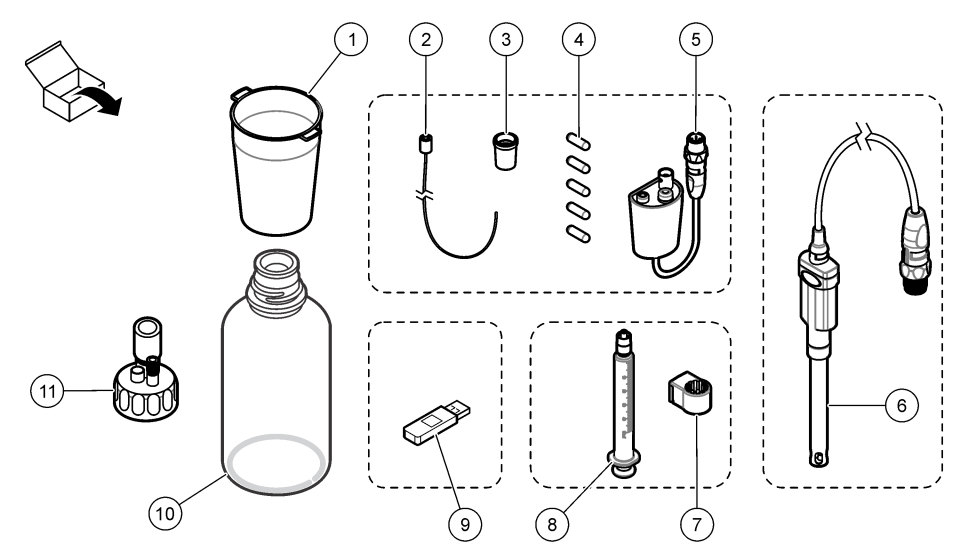

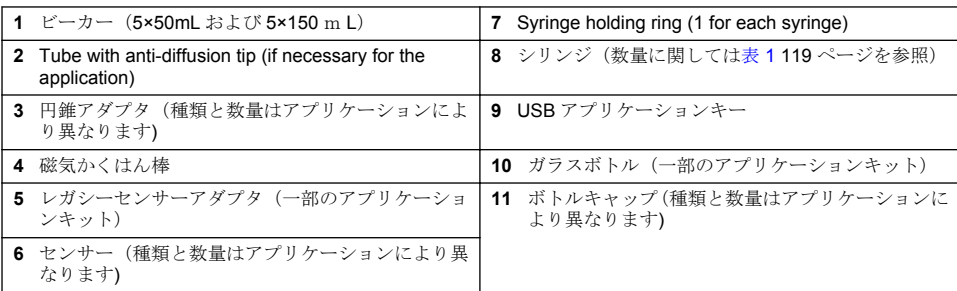

## 第4章 取り付け

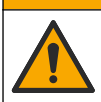

複合的な危険。本書のこのセクションに記載されている作業は、必ず資格のある作業員が 行う必要が あります。

## 告 知

注 意

本製品は、クラス A 製品です。伝導妨害および放射妨害により、他の環境では電磁両立性の保証が難しい場合が あります。国内環境では、この製品はラジオ干渉を引き起こす恐れがあります。その場合、ユーザーは適切な措 置を必要とする可能性があります。

### 告 知

ネットワークおよびアクセスポイントのセキュリティ確保は、ワイヤレス機器を使用されるお客様の責任で行わ れるものとします。製造元は、ネットワークセキュリティの乖離またはネットワークセキュリティの侵害によっ て引き起こされた間接的、特別的、必然的または偶発的な損害を含むがこれらに限定されない、いかなる損害に ついても責任を負わないものとします。

装置は、異なる構成で使用することができます([表](#page-118-0) 1 119 ページを参照)。本取扱説明書は、シリン ジ 1 本、ポンプ 1 個の装置の設置に関する説明について扱っています。装置のシリンジ、ポンプの数 に応じて、組み立て手順を適宜調整してください。

## **4.1** 設置ガイドライン

- 装置は、室内でのみ使用することができます。
- メインプラグは必ず容易に手の届く位置に置き、緊急時にすぐ外せるようにしてください。
- 保護アース接地 (PE) 接続が必要です。
- 装置は、暖房器具、直射日光、および他の熱源に近づけないようにし、過度な温度上昇を避けてく ださい。
- 装置は、通気性のよい安定した水平な場所に設置してください。
- 装置の上下左右には 15 cm (6 インチ) の隙間を作り、電気部品の過熱を防いでください。
- 埃っぽい、湿気の多い、または濡れた所で装置を操作したり保管したりしないでください。
- 装置および全てのアクセサリ類は常に乾いた清潔な状態に保ってください。

### **4.2 AC** 電源への接続

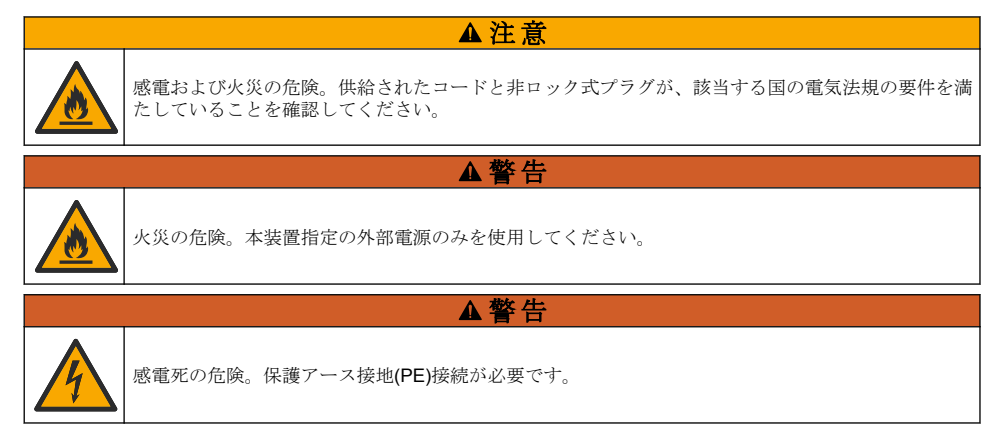

- **1.** 電源コードを電源に接続します。
- **2.** 電源を装置に接続します([装置の接続](#page-118-0) 119 ページを参照)。
- **3.** 電源コードを電源コンセントに接続します。

## **4.3** シリンジの取り付け

シリンジを取り付ける前に、装置の電源を入れてください。装置の前面にある電源ボタンを押しま す。ディスプレイにスタートアップシーケンスが表示されるのを確認します。シリンジホルダーを 操作位置に下げます。

注*:* ディスプレイ上に表示されるアプリケーションなしに関する警告メッセージは無視します。

1 つは撹拌子の上で、2 つ目は右に 180°です。センサーホルダーを装置から 2 つ目の位置に移動させ ます。

下図に示す手順を参照してください。

▲ 注 音

ステップ 6 で、上部の金属部品を使ってシリンジを締め付けてください。シリンジのガラス部分を持たないでく ださい。締め付けすぎないでください。

2 つ目のシリンジを取り付けるには、ステップ 5~7 の手順を繰り返してください。

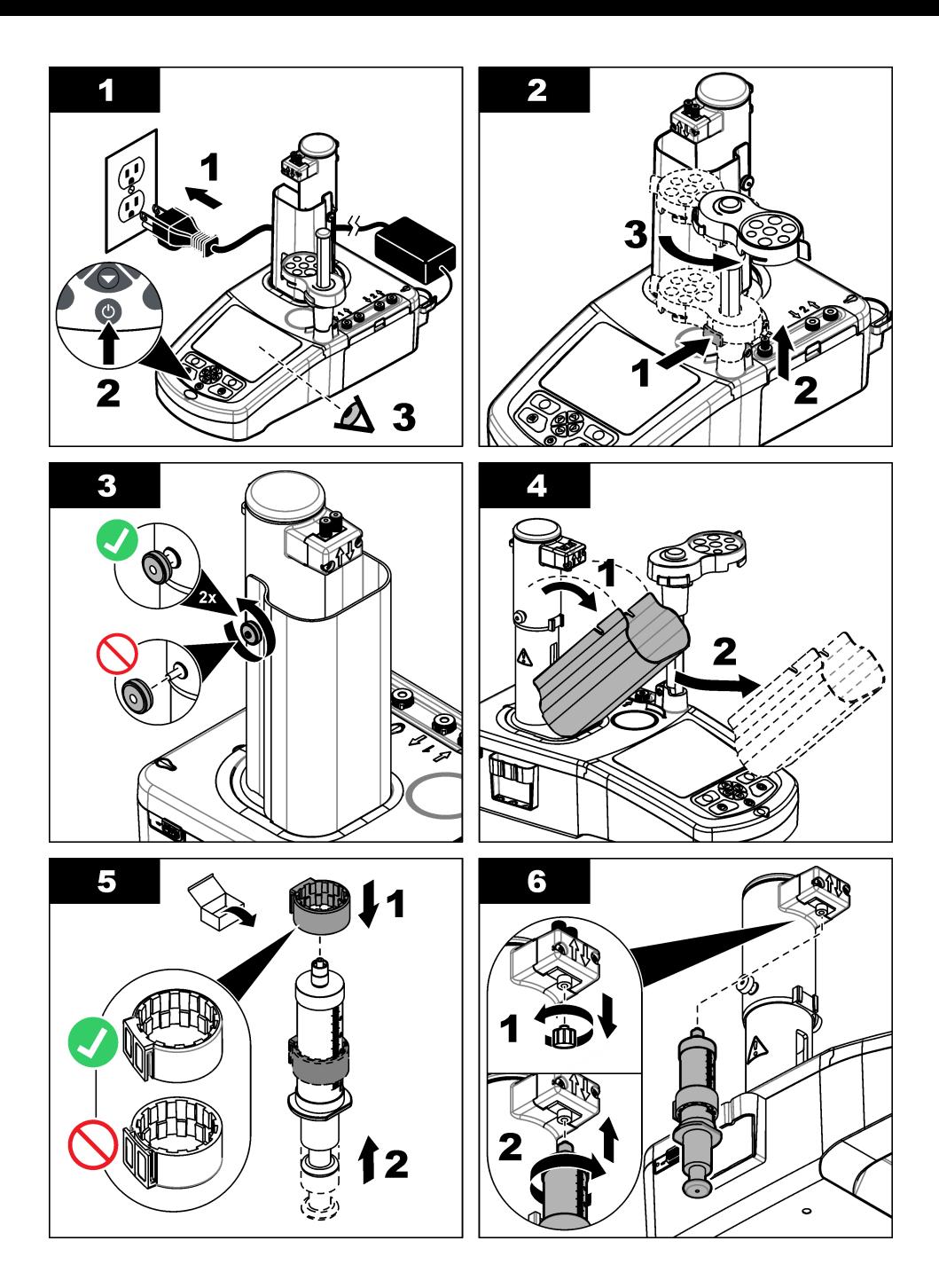

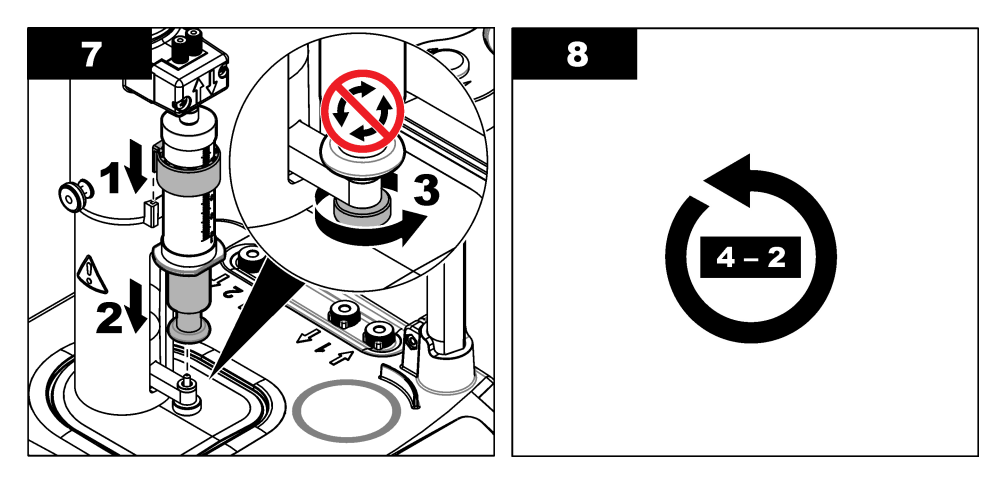

## **4.4** センサー保存チューブの取り付け

3本のセンサー保存チューブを、装置の側面にあるホルダーに取り付けます([製品概要](#page-117-0) 118ページを 参照)。使用しない場合は、センサーは保存チューブに保管してください。

## **4.5** 撹拌子およびビーカーの取り付け

撹拌子をビーカーに入れ、ビーカーをセンサーホルダーに取り付けます。

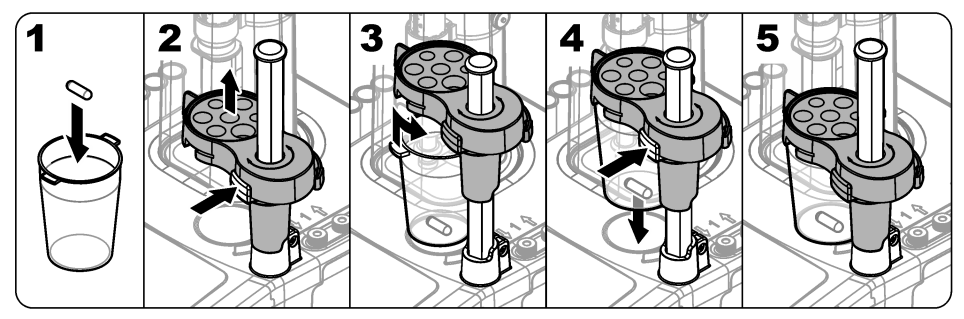

## **4.6** チューブの準備

チューブの端が折れ曲がっている場合はのばします。

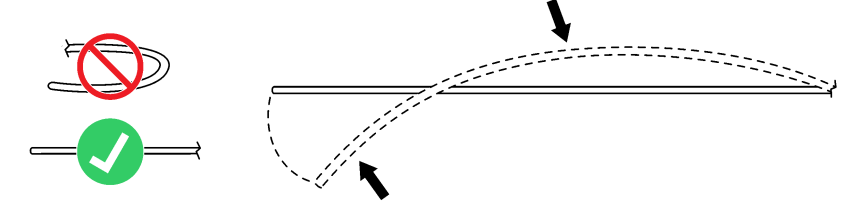

## **4.7** チューブの接続

矢印の記号は、シリンジの注水および排水ポート、およびポンプ接続を表しています。「上」矢印は 排水ポートです。「下」矢印は注水ポートです。シリンジおよびポンプの注水/排水ポートのチューブ コネクターをカチッというまでしっかり回します。

シリンジの排水チューブには、青いリングがついています。拡散防止チップが必要である場合は、あ らかじめ取り付けられている注水チューブをシリンジから外し、アプリケーションキットの拡散防止 チップ付きチューブを取り付けます。

排水チューブをチューブホルダーのスロットに押し付け、正しく取り付けます。

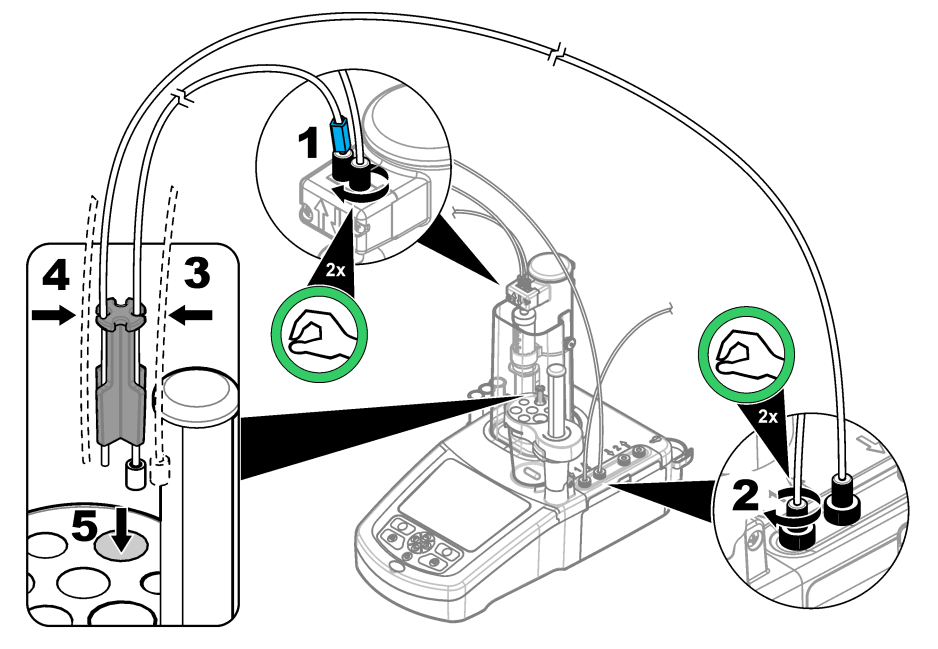

### **4.8** センサーの設置

### **4.8.1** レガシーアダプタの設置

アプリケーションキットにレガシーアダプタが含まれていない場合は[、センサーの接続](#page-125-0) 126 ページに 進んでください。

- **1.** 測定センサー、比較センサー、および温度センサーをレガシーアダプタに接続します。
- **2.** 装置のディスプレイにホーム画面が表示されていることを確認します。レガシーアダプタケーブ ルを、装置の背面パネルにあるセンサーソケットに接続します。

<span id="page-125-0"></span>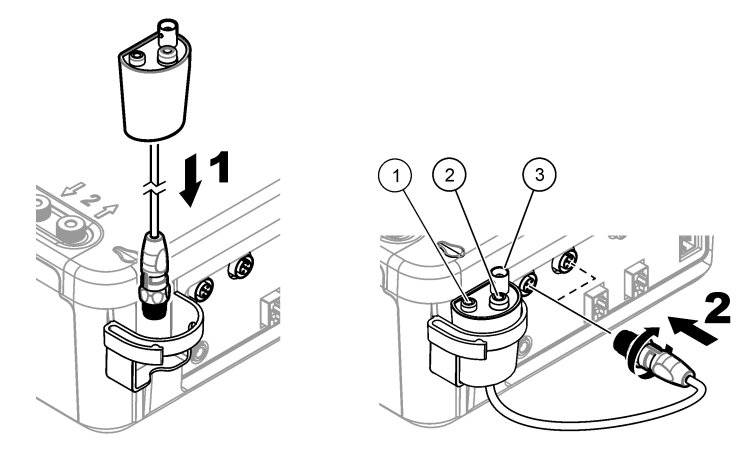

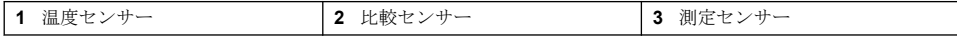

**3.** レガシーアダプタの試運転ウィザードが自動的に開始します。ディスプレイ上の指示に従いま す。接続しているセンサーに応じたパラメータを選択します。

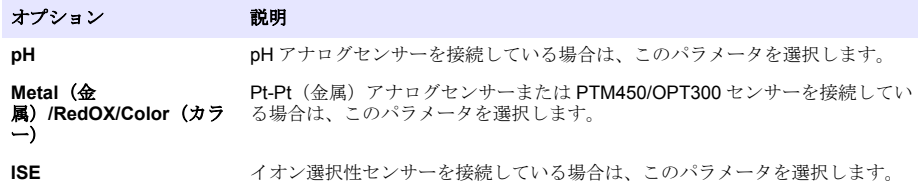

アプリケーションのドキュメントを参照して、選択したパラメータの関連情報を入力します。

レガシーアダプタのリセットやセンサー名の変更の方法の詳細については、フルユーザーマニュアル を参照してください。

#### **4.8.2** センサーの接続

円錐アダプタを使って、センサーホルダーにセンサーをしっかり取り付けます。

センサーを装置の背面にある利用可能なセンサーポートに接続します。センサーを接続したら、セン サーのアイコンがディスプレイ上部のバナーに表示されていることを確認します。

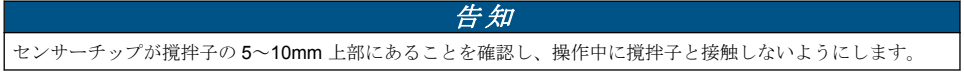

下図に示した手順を参照してください。

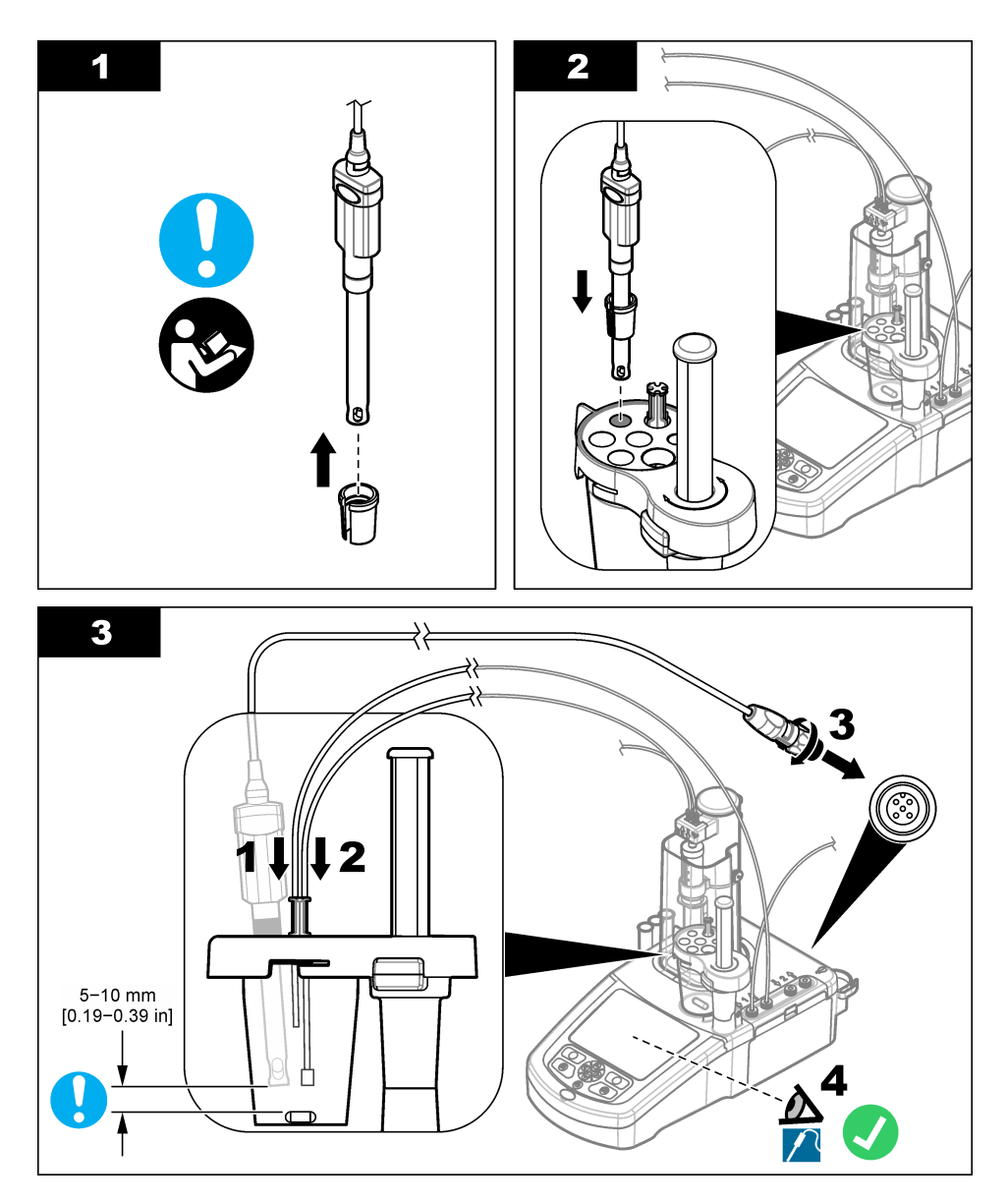

## **4.9** 滴定剤および試薬の設置

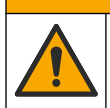

化学物質による人体被害の危険。検査室の安全手順に従い、取り扱う薬品に適した個人用保護具をす べて装着してください。安全手順に関する現在の安全性データシート (MSDS/SDS) を参照してくだ さい。

注 意

## ▲注意

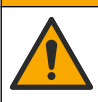

化学物質による人体被害の危険。化学物質および廃液は、地域、県、または国の環境規制に従って廃 棄してください。

## 告 知

#### これは、シリンジが **2** 本設置されている装置にのみ適用されます。

滴定試薬を取り付ける前にアプリケーションをインストールすることが推奨されています[\(アプリケーションの](#page-132-0) [インストール](#page-132-0) 133 ページを参照)。Applications using titrant from syringe 1 are loaded on line 1 of the home screen (refer to  $\pi - \Delta \times \gamma$   $\psi - \gamma$  131  $\langle -\psi \rangle$ ) and applications using titrant from syringe 2 are loaded on line 2. After the applications are installed, the correct titrant can be connected to the applicable syringe.

オプション:乾燥カートリッジに乾燥剤を入れます。乾燥カートリッジを滴定ボトルキャップのアダ プタに取り付けます。下図に示した手順を参照してください, 手順 1。

ボトルキャップのチューブコネクタをゆるめます。コネクタから注入チューブを押し込みます。チ ューブ先端がボトル底面に到達していることを確認します。ボトルキャップのコネクタを締めます。 装置に 2 つ目のシリンジが取り付けられている場合、同じ手順で 2 つ目の滴定試薬ボトルを取り付け ます。

USB アプリケーションキーの「アプリケーションノート」を参照して、試薬ボトルに接続する適切 なポンプを特定します。下図に示す手順を参照してください。

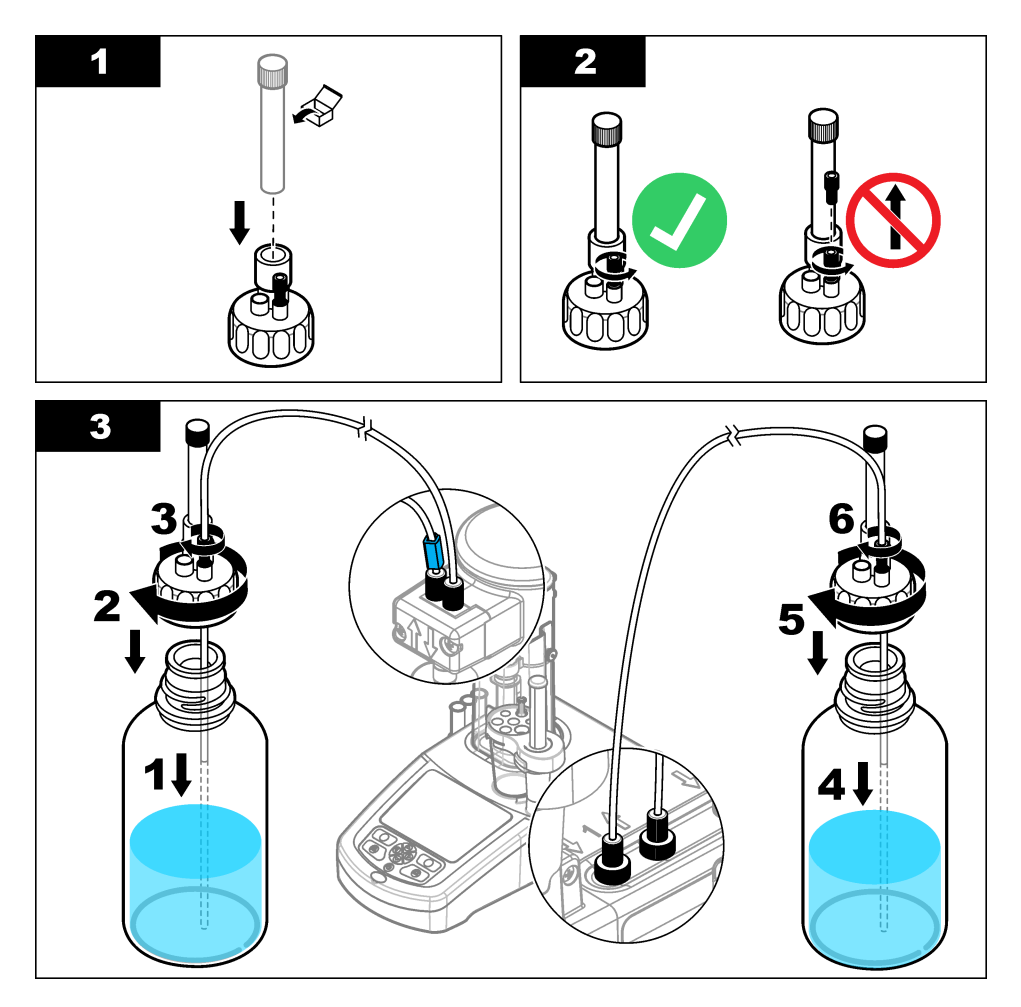

## **4.10** 作業エリアを整理整頓する

電磁弁のクリップおよびセンサーホルダーを使って、装置にチューブを取り付けます。下図に示した 手順を参照してください。

<span id="page-129-0"></span>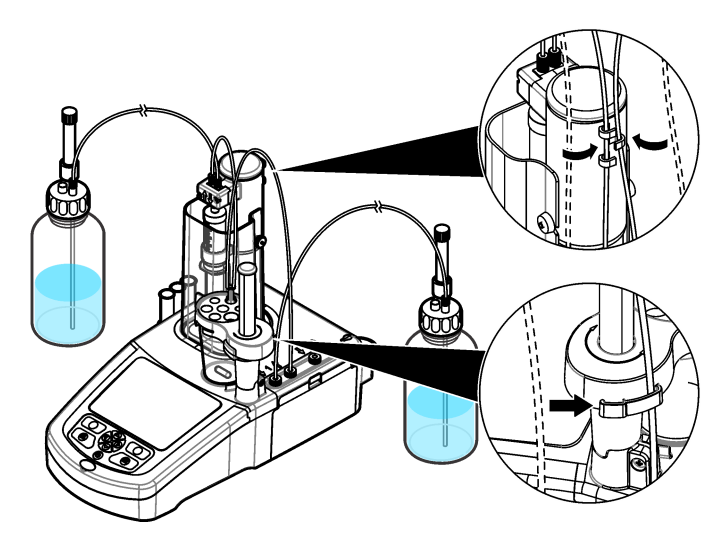

- 第 **5** 章 ユーザインターフェースとナビゲーション
- **5.1** キーパッド

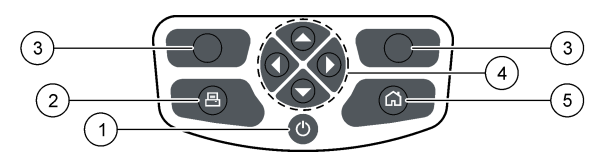

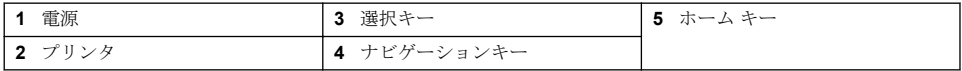

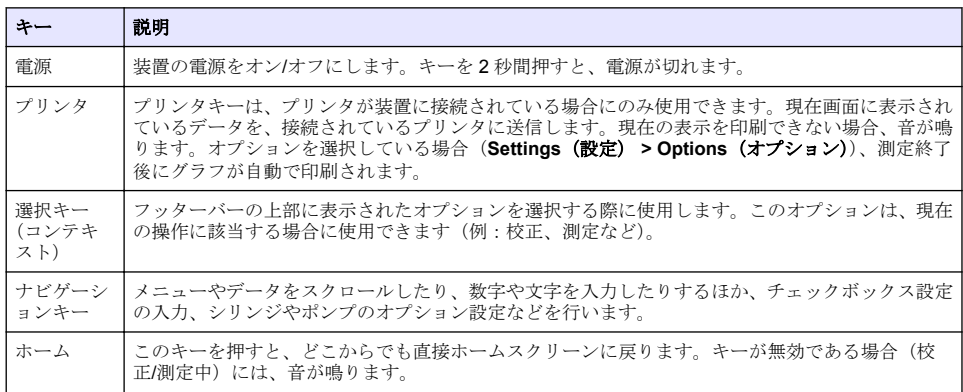

<span id="page-130-0"></span>**5.2** ホームスクリーン

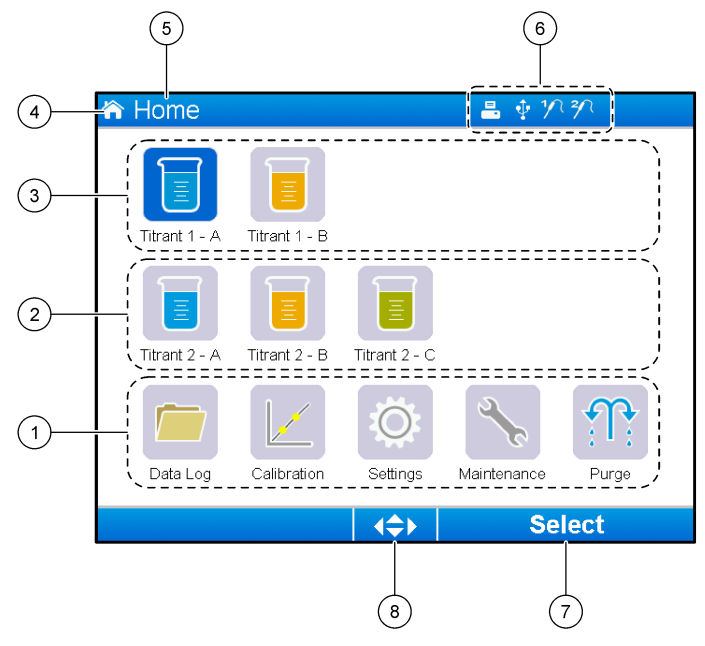

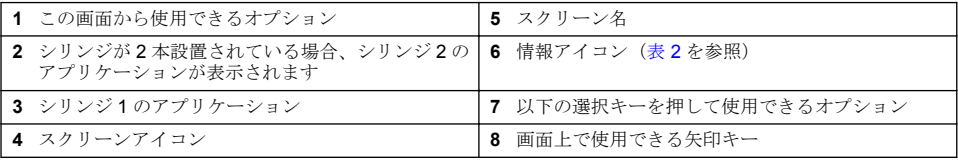

表 2 は、ヘッダーバーに表示される情報アイコンを示しています。

#### 表 **2** 情報アイコン

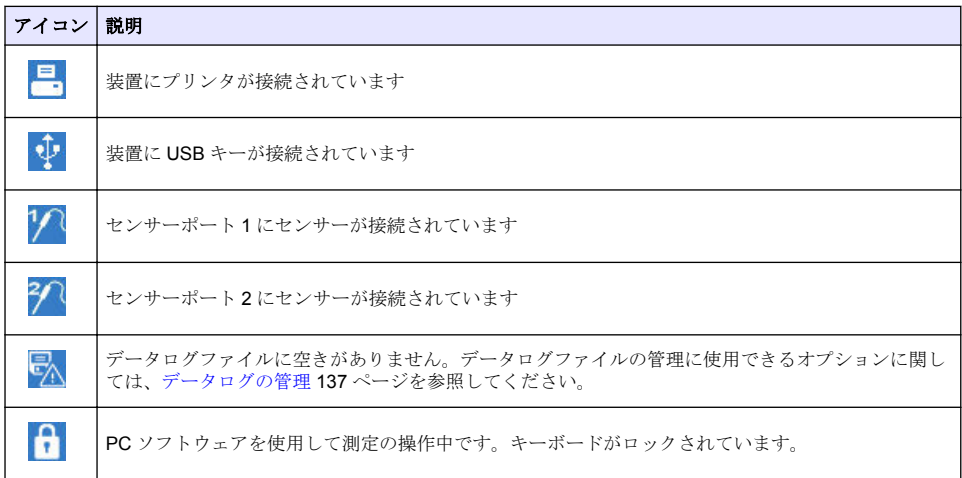

# <span id="page-131-0"></span>第 **6** 章 スタートアップ

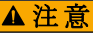

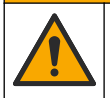

化学物質による人体被害の危険。検査室の安全手順に従い、取り扱う薬品に適した個人用保護具をす べて装着してください。安全手順に関する現在の安全性データシート (MSDS/SDS) を参照してくだ さい。

### 注 意

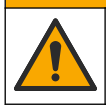

化学物質による人体被害の危険。化学物質および廃液は、地域、県、または国の環境規制に従って廃 棄してください。

### 注 意

人体損傷の危険。装置を使用する場合は、必ずシリンジ保護カバーを取り付けてください。

### **6.1** 装置の設定

- **1.** メインメニューから、**Settings**(設定)を選択します。
- **2.** オプションを選択し、**Select**(選択)を押します。

#### オプション 解説

アプリケーシ ョン アプリケーションデータを変更、複製の作成、エクスポート、および削除します。重複機能 により、インストールされた各シリンジに対し 5 つ以上のアプリケーションが作成されない ようにしてください。

- オペレータ オペレータを追加、変更、および削除します。
- 日付と時刻を設定します。
- 明るさ ディスプレイの明るさを設定します。
- 音声 音声オプションを設定します。

言語を設定します。

- ネットワーク 装置に名前を付けます。この名前は、装置を PC に接続する際に使用します。プリンタが接 続されている場合、ハードコピーとしてこの名前が印刷されます。名前を変更した場合は、 装置を再起動してください。
- レガシー設定 レガシーアダプタを使用する場合は、センサーデータを特定してください。

**情報** 装置および取り付けられたハードウェアの情報を表示します。

デフォルトの 装置をデフォルト設定に戻します。

復元

- オプション アプリケーションパラメータ表示をエキスパートモードに設定します。装置をオフに設定す る場合、シリンジは滴定ボトルに排出されるように設定します。温度表示の単位を変更しま す。プリンタが接続されている場合、測定値および微分曲線を印刷します。はかりが接続さ れている場合に指定します。ー撹拌機が接続されている場合に指定します。
- セキュリティ パスワードを変更し、パスワードで保護するオプションを指定します。
- **3. Back**(戻る)を押します。

## <span id="page-132-0"></span>**6.2** アプリケーションのインストール

付属の USB キーを使用して、アプリケーションをインストールします。装置には、取り付けられた 各シリンジに対し最大 5 つのアプリケーションをインストールすることができます。シリンジ 2 本 に関して、ディスプレイの一番上の行に表示されるインストール済みアプリケーションは、1 つ目の シリンジ、2番目の行に表示されるインストール済みアプリケーションは2つ目のシリンジのもので す。

- **1. Home**(ホーム)を押すと、メインメニューに戻ります。
- **2.** USB キーを装置の側面にある USB ポートに接続します。USB キー上にあるアプリケーションが ディスプレイに表示されます。
- **3.** 矢印キーを押して、インストールするアプリケーションを強調表示させて選択します。左/右矢印 キーを押して選択します。このステップを繰り返して、そのほかのアプリケーションもインスト ールします。
- **4. Import**(インポート)を押すと、選択されたアプリケーションがインストールされます。
- **5. OK** を押すと、インストールが完了します。インストールされたアプリケーションは、ホームス クリーンに表示されます。 注*:* さらにアプリケーションをインストールするには、*Home*(ホーム)を押してホームスクリーンに戻り、 *USB* キーを一度取り外した後で再挿入します。

## **6.3** 測定できるよう装置を準備する

- **1.** ホームスクリーンから、**Purge**(パージ)を選択します。取り付けられているデバイスすべてが リストに表示されます。
- **2. All elements(**全てのエレメント)を選択すると、接続されている全てのシリンジのパージを行い ます。パージするデバイスを 1 つ選択するシリンジきます。**Select**(選択)を押します。シリン ジから空気が取り除かれ、ボトルから液体が注水されます。
- **3.** 操作が完了したら、**OK** を押します。
- **4.** シリンジに気泡がないことを確認します気泡がある場合、ステップ 2 を繰り返し行います。
- **5.** 個々のシリンジを選択している場合は、パージを行う次のデバイスを選択します。
- **6.** チューブすべてに試薬が注水され、シリンジから気泡が取り除かれたら、**Exit**(終了)を押しま す。

注*:* 小さな気泡がわずかにシリンジの内部またはピストンにある場合、そのままにしてもシステムのパフォーマ ンスに影響を与えることはありません。

## 第 **7** 章 標準操作

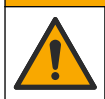

複合的な危険。本書のこのセクションに記載されている作業は、必ず資格のある作業員が 行う必要が あります。

#### ▲注意

▲注意

注 意

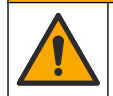

化学物質による人体被害の危険。検査室の安全手順に従い、取り扱う薬品に適した個人用保護具をす べて装着してください。安全手順に関する現在の安全性データシート (MSDS/SDS) を参照してくだ さい。

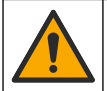

化学物質による人体被害の危険。化学物質および廃液は、地域、県、または国の環境規制に従って廃 棄してください。

### ▲ 注 意

人体損傷の危険。装置を使用する場合は、必ずシリンジ保護カバーを取り付けてください。

#### 注 意

化学物質による人体被害の危険、滴定が終了するまでは、ビーカーからかくはん棒を決して取り外さないでくだ さい。

### **7.1** キャリブレーション

#### **7.1.1** センサーの校正

- **1.** ホームスクリーンから、**Calibration**(校正)を選択し、**Electrode calibration**(電極校正)を押 してください。
- **2.** 1 つ以上のセンサーが設置されている場合、上/下矢印キーを押して使用するセンサーを強調表示 し、**Select**(選択)を押してください。
- **3.** センサー向けの校正パラメータを含むアプリケーションが 1 つ以上ある場合は、上/下矢印キーを 押して使用するアプリケーションを強調表示させ、**Select**(選択)を押してください。校正情報 がディスプレイに表示されます。
- **4.** 必要に応じて、詳細な情報が見たい、あるいはデータを変更したいアイコンを選択します。

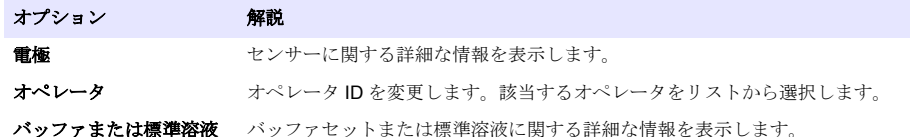

- **5.** ディスプレイに表示された操作を行い、**Start**(開始)を押して校正を開始します。校正情報がデ ィスプレイに表示されます。
- **6.** デフォルトの撹拌速度を調整する必要がある場合、上/下矢印キーを押して、速度を増減します。 注*:* この調整は、現在の操作にのみ適用されます。校正に使用される標準のデフォルト撹拌速度は変更されませ ん。
- **7. Stop**(停止)を選択して、いつでも校正を停止させることができます。**Stop**(停止)が選択され る前までに取得されたデータから結果が算出されます。
- **8.** pH センサーのみ:

#### オプション 解説

**Yes** 連続するバッファ溶液の次の校正を続行します。

**No** 校正を停止します。終了したバッファ校正が 1 つ以上ある場合、その校正の確認が行えます。

- **9.** 校正が完了したら、右/左矢印キーを押して異なる測定値を表示させます。
- **10. Reject (拒否) または Validate (確認) を押します。**

#### オプション 解説

却下 **Cancel**(キャンセル)を選択して結果表示に戻るか、または **Confirm**(確認)を押して校正を 拒否し、デフォルト値か以前の校正値を使用します。

**確認 校正が許可され、新しい値が保存されます。** 

#### **7.1.2** 滴定試薬の標定

- **1.** ホーム画面から、**Calibration**(標定)を選択し、**Titrant calibration**(滴定試薬標定)を押してく ださい。
- **2.** 1 つ以上の滴定試薬が設置されている場合、上/下矢印キーを押して標定する滴定試薬を強調表示 し、**Select**(選択)を押してください。
- **3.** 滴定試薬標定を使用できるアプリケーションが 1 つ以上ある場合は、上/下矢印キーを押して、使 用するアプリケーションを強調表示させ、**Select**(選択)を押してください。

**4.** 標定情報がディスプレイに表示されます。必要に応じて、詳細な情報が見たい、あるいはデータ を変更したいアイコンを選択します。

```
オプション 解説
情報 標定に関する詳細な情報を表示します。
```
オペレータ オペレータID を変更します。該当するオペレータをリストから選択します。

- **5.** ビーカーにディスプレイに表示された推奨量の標準液を入れます。必要に応じて「アプリケーシ ョンノート」に記載された溶剤をさらに追加し、サンプルにセンサーが正しくセットされるよう にします。
- **6.** 注意しながら、ビーカーに撹拌子を入れます。溶液がこぼれていないかどうか確認します。
- **7.** ビーカーをセンサーホルダーに取り付けます。
- **8.** ディスプレイ下部のアイコン が強調表示されていることを確認します。このアイコン近くの ディスプレイに表示された指示に従います。[センサーの接続](#page-125-0) 126 ページを参照して、チューブと センサーが正しく並んでいるかどうか確認します。
- 9. Start (開始) を押すと標定が開始します。標定情報がディスプレイに表示されます。
- **10.** デフォルトの撹拌速度を調整する必要がある場合、上/下矢印キーを押して、速度を増減します。 注*:* この調整は、現在の操作にのみ適用されます。アプリケーションで使用される標準のデフォルト撹拌速度は 変更されません。
- **11.** この手順において、以下の 2 つのオプションが使用できます。

#### オプショ ン 解説

- 停止 標定を中止し、結果は算出されません。Replicate Sample (サンプルの繰り返し)オプションを 選択している場合、シリーズ内のデータすべてが失われます。
- スキップ 現在の操作を停止し、手順の次のステップに直接移行します。**Skip**(スキップ)が選択される前 <u>。ことは、コンコン、インジン、コンジン、コンジン、コン</u>・コン、フォーク・ファンなど、コンセルの<br>までに取得された標定データから結果が算出されます。このオプションを使った場合、結果の正 確性は下がります。
- **12. Reject (却下) または Continue (続行) を押します。**

#### オプ ショ ン 解説

- 却下 標定を却下します。**Cancel**(キャンセル)を選択して結果表示に戻るか、または **Confirm**(確認)を 押して標定を却下します。最初の標定である場合、**Confirm**(確認)を選択すると、標定を却下して デフォルト値か前回の標定値が使用されます。**Replicate Standard**(標準の繰り返し)標定である場 合、**Confrim**(確認)を選択すると、シリーズ内の現在の標定のみが却下されます。
- 統行 以下のオプションからいずれかを選択します。
	- **Replicate Standard**(標準の繰り返し):同じサンプルを使用して標定を再び行います
	- **Save & Exit**(保存して終了):標定結果を保存し、標定手順を終了します
	- **Reject & Exit**(却下して終了): 標定結果を却下して、デフォルト値または前回の標定値を使用し、 標定手順を修了します。

#### **7.1.3** 自動レベリング標定

このオプションは、自動レベリング標定方法を含むアプリケーションが 1 つ以上インストールされて いる場合にのみ使用可能です。標定により、各滴定前に測定セル内のサンプル量が同量になるように することができます。この手順を使用するには、ビーカーからサンプルを抽出するための外部ポンプ をインストールする必要があります。

詳しくはフルユーザーマニュアルをご覧ください。フルユーザーマニュアルは、当社ウェブサイトか らダウンロードしていただけます。

### **7.2** サンプル測定を取得する

このオプションでは、インストールされたアプリケーションの 1 つを使用してサンプル測定を取得し ます。

- **1.** ホームスクリーンから、測定アプリケーションを選択して **Select**(選択)を押します。アプリケ ーション情報がディスプレイに表示されます。
- **2.** USB アプリケーションキーの関連する「アプリケーションに関する注記」から詳細を確認しま す。
- **3.** 必要に応じて、詳細な情報が見たい、あるいはデータを変更したいアイコンを選択します。

#### オプショ ン 解説

タ

情報 アプリケーションに関する詳細な情報を表示します。

オペレー オペレータ ID を変更します。該当するオペレータをリストから選択します。

- サンプル サンプル名:サンプルの名前を変更します。 入力:右/左矢印キーを押して、測定に使用するサンプルの種類を選択(**Sample**(サンプル)、 **QC** または **Define blank**(ブランクを定義))します。以前に **Define blank**(ブランクを定義) を選択したことがある場合、さらに 2 つのサンプルの種類(**QC with blank**(ブランク付き **QC**) および Sample with blank (プランク付きサンプル)が使用可能です。
- **4.** ビーカーにディスプレイに表示された推奨サンプル量を入れます。必要に応じて「アプリケーシ ョンノート」に記載された溶剤をさらに追加し、サンプルにセンサーが正しくセットされるよう にします。
- **5.** 注意しながら、ビーカーに撹拌子を入れます。溶液がこぼれていないかどうか確認します。
- **6.** ビーカーをセンサーホルダーに取り付けます。
- **7.** ディスプレイ下部のアイコン が強調表示されていることを確認します。このアイコン近くの ディスプレイに表示された指示に従います。[センサーの接続](#page-125-0) 126 ページを参照して、チューブと センサーが正しく並んでいるかどうか確認します。
- **8. Start**(開始)を押すと測定が開始します。測定データがディスプレイに表示されます。
- **9.** デフォルトの撹拌速度を調整する必要がある場合、上/下矢印キーを押して、速度を増減します。 注*:* この調整は、現在の操作にのみ適用されます。アプリケーションで使用される標準のデフォルト撹拌速度は 変更されません。
- **10.** この手順において、以下の 2 つのオプションが使用できます。

#### オプショ ン 解説

- **停止 測定を中止し、結果は算出されません。Replicate Sample (サンプルの繰り返し)**オプションを 選択している場合、シリーズ内のデータすべてが失われます。
- スキップ 現在の操作を停止し、手順の次のステップに直接移行します。Skip (スキップ) が選択される前 までに取得された測定データから結果が算出されます。このオプションを使った場合、結果の正 確性は下がります。
- **11.** 測定が完了したら、矢印キーを押して異なる測定値を表示させます。
- **12. Next**(次へ)を押して次のオプションを表示させます:

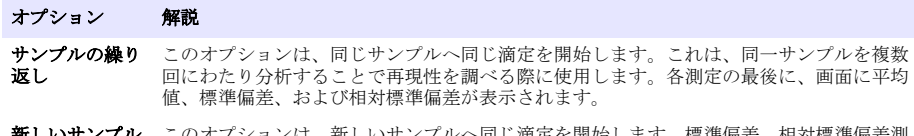

- ヨし凋疋を開始します。標準偏差、相対標準偏差測 定は行われません。
- **13. Exit**(終了)を押すと、メインメニューに戻ります。

### <span id="page-136-0"></span>**7.3** シリンジ検証

シリンジ検証オプションを使用して、ISO 8655 標準に基づいてシリンジの精度を検証します。 注*:* ライセンスキーは、装置でシリンジ検証オプションを有効にするために必要です。ライセンスキーを入手するに は、メーカーまたは販売店にお問い合わせください。

- **1.** ホーム画面から [Setting (設定)] を選択し、**[Select (**選択**)]** を押します。
- **2.** 設定画面から [Option (オプション)] を選択し、**[Select (**選択**)]** を押します。
- **3.** 左または右矢印キーを押して [expert mode (エキスパートモード)] を選択し、**[Done (**完了**)]** を押 します。
- **4.** ホーム画面から [Maintenance (メンテナンス)] を選択し、**[Select (**選択**)]** を押します。
- **5.** メンテナンス画面から [Syringe verification (シリンジ検証)] を選択し、**[Select (**選択**)]** を押しま す。
- **6.** このオプションを初めて選択した場合は、ライセンスキーを入力します。
- **7.** シリンジ検証キットに付属の手順に従ってください。追加情報はこのマニュアルの拡張バージョ ンを参照してください。

## **7.4** データログの管理

表示、削除、エクスポート、データフィルターの設定と選択を行うには

- **1.** ホームスクリーンから、**Data log**(データログ)を選択します。
- **2.** オプションを選択し、**Select**(選択)を押します。

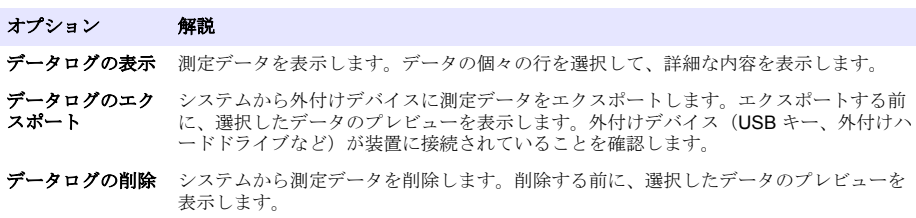

**3.** データ選択パラメータを指定します。左/右矢印キーを押して選択します。上/下矢印キーを押し てオプションを選択します。

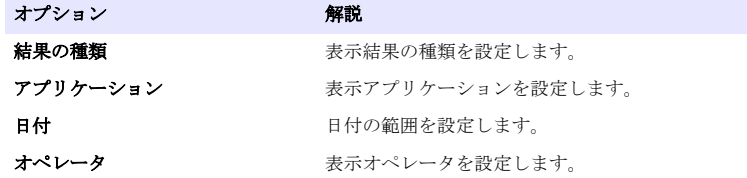

- 4. View data log (データログの表示)オプションを選択している場合、View(表示)を押して選択 したデータを表示します。
	- 上/下矢印キーを押してデータ行を選択し、**Detail**(詳細)を押して詳細なデータを表示します
	- **Electrode calibration**(電極校正)が **Result type**(結果の種類)に選択している場合、複数の センサーが取り付けられている場合には、左/右矢印キーを押してセンサーを選択します。上/下 矢印キーを押してデータ行を選択し、左/右矢印キーを押して関連するグラフを表示します
	- 選択している **Application**(アプリケーション)が 1 つのみである場合、上/下矢印キーを押し てデータ行を選択し、**Detail**(詳細)を押して詳細データを表示するか、または左/右矢印キー を押して関連するグラフを表示します
- 5. Export data log (データログのエクスポート)または Delete data log (データログの削除)オプ ションを選択している場合、**Preview**(プレビュー)を押して選択したデータを表示し、**Export** (エクスポート)または **Delete**(削除)を押して操作を開始します。

### <span id="page-137-0"></span>**7.5** パージ

このオプションを使って、システムから気泡を取り除きます。指示に関しては[測定できるよう装置を](#page-132-0) [準備する](#page-132-0) 133 ページを参照してください。

## 第 **8** 章 保守点検

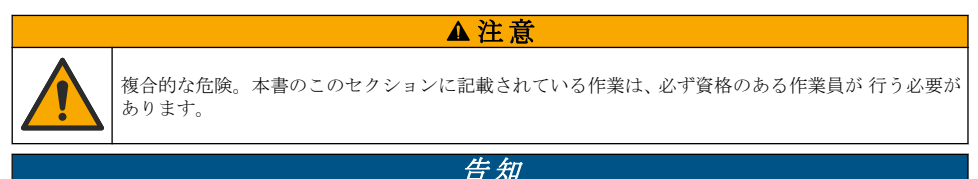

メンテナンスのために装置を分解しないでください。内部の部品やモジュールを清掃するか、または修理する場 合は、メーカーにお問合せください。

## **8.1** 装置の清掃

告 知

装置のいかなる部分の清掃にも、可燃性または腐食性の溶媒を決して使用しないでください。これらの溶媒を使 用すると、装置の環境保護を低下させることがあり、保証が無効になる可能性があります。

湿らせた布、または水と中性洗剤を混ぜたものを使って、外側の表面を清掃してください。柔らかい 布でふき取って乾かしてください。

## **8.2** センサーの清掃

センサーに付属する説明書を参照してください。

### **8.3** 保守点検メニュー

詳しくはフルユーザーマニュアルをご覧ください。フルユーザーマニュアルは、当社ウェブサイトか らダウンロードしていただけます。

## 목차

- 1 온라인 사용 설명서 139 페이지
- 2 사양 139 페이지
- 3 일반 정보 139 페이지
- [4](#page-143-0) [설치](#page-143-0) 144 [페이지](#page-143-0)
- [5](#page-152-0) 사용자 [인터페이스](#page-152-0) 및 탐색 153 [페이지](#page-152-0)
- [6](#page-154-0) [시작](#page-154-0) 155 [페이지](#page-154-0)
- [7](#page-155-0) [표준](#page-155-0) 작동 156 [페이지](#page-155-0)
- [8](#page-159-0) [유지보수](#page-159-0) 160 [페이지](#page-159-0)

## 섹션 **1** 온라인 사용 설명서

이 기본 사용 설명서는 제조업체 웹사이트에서 제공하는 사용 설명서보다 적은 정보를 제공합니다.

## 섹션 **2** 사양

사양은 사전 예고 없이 변경될 수 있습니다.

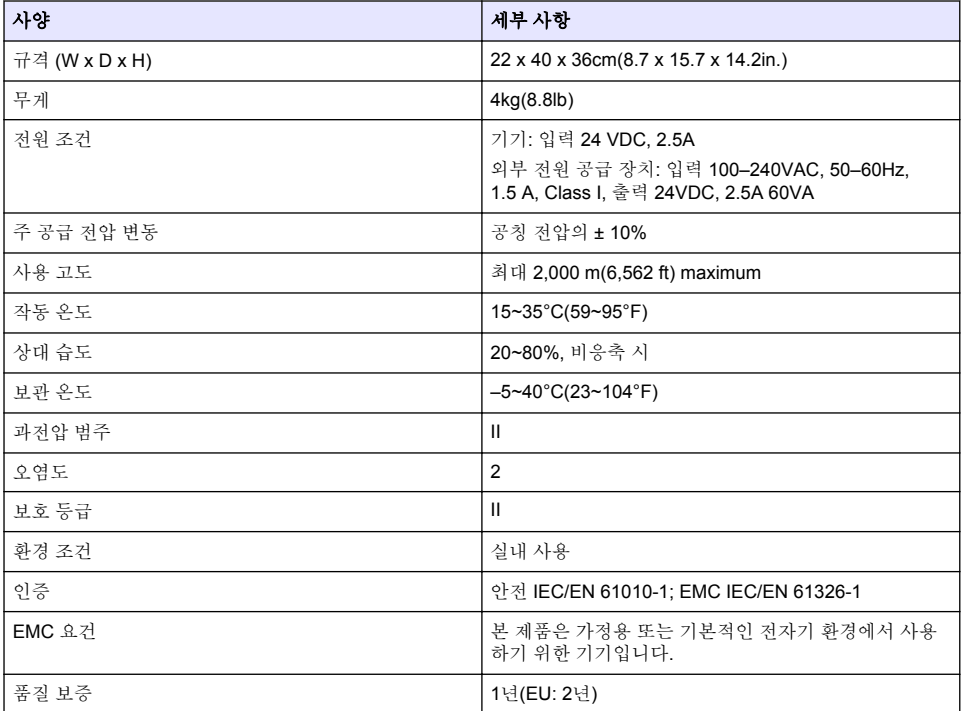

## 섹션 **3** 일반 정보

어떠한 경우에도 제조업체는 제품의 부적절한 사용 또는 설명서의 지침을 준수하지 않아 발생하는 손 해에 대해 책임을 지지 않습니다. 제조업체는 본 설명서와 여기에 설명된 제품을 언제라도 통지나 추 가적 책임 없이 변경할 수 있습니다. 개정본은 제조업체 웹 사이트에서 확인할 수 있습니다.

### **3.1** 안전 정보

제조사는 본 제품의 잘못된 적용 또는 잘못된 사용으로 인한 직접, 우발적 또는 간접적 손해에 국한하 지 않는 모든 손해에 대한 어떠한 책임도 지지 않으며, 관계 법령이 최대한 허용하는 손해에 관한 면책 이 있습니다. 사용자는 사용상 중대한 위험을 인지하고 장비 오작동이 발생할 경우에 대비하여 적절한 보호 장치를 설치하여야 합니다.

장치 포장을 풀거나 설치하거나 작동하기 전에 본 설명서를 모두 읽으십시오. 모든 위험 및 주의사항 설명에 유의하시기 바랍니다. 이를 지키지 않으면 사용자가 중상을 입거나 장치가 손상될 수 있습니 다.

본 장치의 보호 기능이 손상되지 않도록 본 설명서에서 설명하는 방법이 아닌 다른 방법으로 본 장치 를 사용하거나 설치하지 마십시오.

### **3.1.1** 위험 정보 표시

#### ▲ 위 험

지키지 않을 경우 사망하거나 또는 심각한 부상을 초래하는 잠재적 위험이나 긴급한 위험 상황을 뜻합니다.

경 고

피하지 않을 경우에 사망이나 심각한 부상을 유발할 수 있는 잠재적 위험이나 긴급한 위험 상황을 나타냅니다.

#### ▲주의

경미하거나 심하지 않은 부상을 초래할 수 있는 잠재적인 위험 상황을 뜻합니다.

### 주 의 사 항

지키지 않으면 기기에 손상을 일으킬 수 있는 상황을 나타냅니다. 특별히 강조할 필요가 있는 정보.

### **3.1.2** 주의 라벨

본 기기에 부착된 모든 라벨 및 태그를 참조하시기 바랍니다. 지침을 따르지 않을 경우 부상 또는 기기 손상이 발생할 수 있습니다. 기기에 있는 기호는 주의사항에 대한 설명과 함께 설명서에서 참조합니 다.

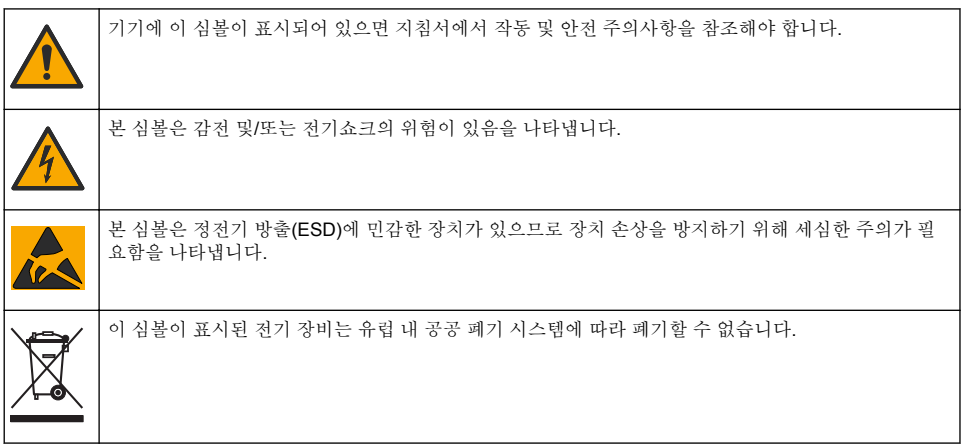

### **3.1.3** 규정 준수 및 인증

▲주의

이 장비는 거주 환경에서는 사용할 수 없으며 이러한 환경에서의 주파수 수신에 대한 적절한 보호를 제공하지 않을 수 있습니다.

### 캐나다 무선 간섭 유발 장치 규정**, IECS-003,** 등급 **A**:

보조 테스트 기록은 제조업체가 제공합니다.

본 등급 A 디지털 장치는 캐나다 간섭 유발 장치 규제의 모든 요구조건을 만족합니다.

Cet appareil numérique de classe A répond à toutes les exigences de la réglementation canadienne sur les équipements provoquant des interférences.

### **FCC Part 15, Class "A"** 제한

보조 테스트 기록은 제조업체가 제공합니다. 본 장치는 FCC 규칙, Part 15를 준수합니다. 본 장치는 다 음 조건에 따라 작동해야 합니다.

**1.** 유해한 간섭을 일으키지 않아야 합니다.

**2.** 오작동을 유발할 수 있는 간섭을 포함하여 수신되는 모든 간섭에도 정상적으로 작동해야 합니다.

본 장치의 준수 책임이 있는 측이 명시적으로 허용하지 않은 변경 또는 수정을 가하는 경우 해당 사용 자의 장치 작동 권한이 무효화될 수 있습니다. 본 장치는 FCC 규칙, Part 15에 의거하여 등급 A 디지털 장치 제한 규정을 준수합니다. 이러한 제한은 상업 지역에서 장치를 작동할 때 유해한 간섭으로부터 적절하게 보호하기 위하여 제정되었습니다. 본 장치는 무선 주파수 에너지를 생성 및 사용하며 방출할 수 있고 사용 설명서에 따라 설치하고 사용하지 않을 경우 무선 통신에 해로운 간섭을 일으킬 수 있습 니다. 주거 지역에서 본 장치를 사용하면 해로운 간섭을 일으킬 수 있으며, 이 경우 사용자는 자비를 들 여 간섭 문제를 해결해야 합니다. 다음과 같은 방법으로 간섭 문제를 줄일 수 있습니다.

**1.** 장치를 전원에서 분리하여 장치가 간섭의 원인인지 여부를 확인합니다.

- **2.** 장치가 간섭을 받는 장치와 동일한 콘센트에 연결된 경우, 장치를 다른 콘센트에 연결해보십시오.
- **3.** 장치를 간섭을 받는 장치로부터 멀리 분리하여 놓으십시오.
- **4.** 간섭을 받는 장치의 안테나 위치를 바꿔보십시오.
- **5.** 위의 방법들을 함께 적용해보십시오.

### **3.2** 제품 개요

이 기기는 디지털 센서 및 아날로그 센서로 작동하여 전위차(AT1000 시리즈) 및 용적 (KF1000 시리 즈) 적정을 수행합니다. 기기에는 측정 작업을 자동으로 수행하는 측정 애플리케이션이 설치되어 있습 니다. 사용자의 조작이 필요한 경우에는 화면에 설명이 표시됩니다.

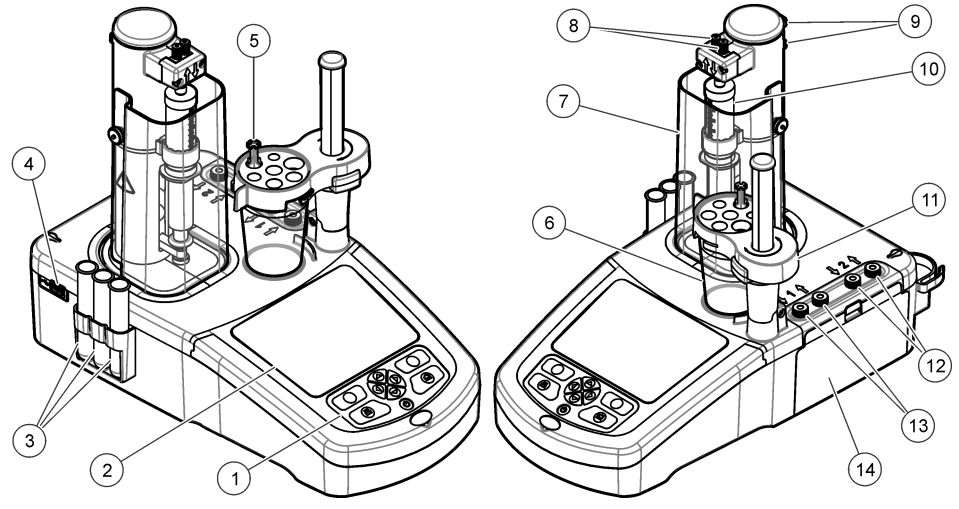

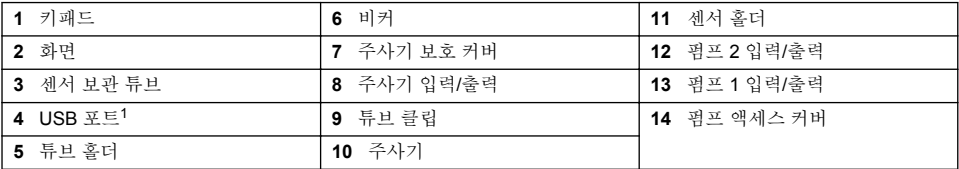

참고*:* 모델에 따라 주사기 및 주사기 입력*/*출력은 *1*개 또는 *2*개*,* 펌프는 *0, 1,* 또는 *2*개입니다*.* [표](#page-141-0) 1를 참조하십시오*.*

<sup>1</sup> 두 번째 USB 포트는 기기 뒤쪽에 잉으나 기기는 한 번에 한 개 USB 저장 장치만 이식합니다.

표 **1** 기기 구성

<span id="page-141-0"></span>

| 모델     | 주사기 | 펌프 |
|--------|-----|----|
| AT1102 |     |    |
| AT1112 |     |    |
| AT1122 |     |    |
| AT1222 |     |    |

## **3.3** 기기 연결부

## 위 험

감전 위험. 외부 연결된 장비는 반드시 해당하는 국가 안전 표준(예: IT 장비용 IEC 60950-1 또는 IEC 62368-1)을 준수해야 하며, 해당 장비에 연결할 목적의 회로는 확실하게 전기적으로 분리된 특별저압 (SELV, Safety Extra Low Voltage) 안전 수준을 초과해서는 안 됩니다.

기기 쪽 USB 포트를 이용해서 기기와 함께 제공된 USB 애플리케이션 키를 꽂으십시오. 기기 후면의 USB 포트를 이용해서 프린터, 마우스, 키보드 또는 USB 허브를 연결합니다.

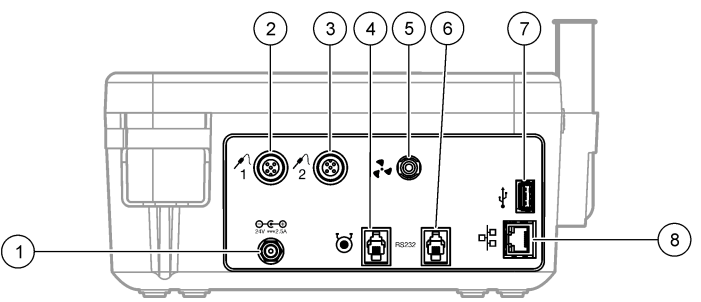

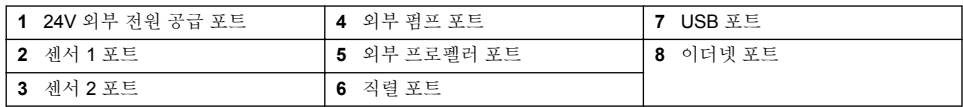

## **3.4** 제품 구성품

모든 구성품을 수령했는지 확인하십시오. 박스 내의 포장명세서를 참조하십시오. 품목이 누락되었거 나 손상된 경우에는 제조업체 또는 판매 담당자에게 즉시 연락하시기 바랍니다.

## 그림 **1** 기기 박스 내용물

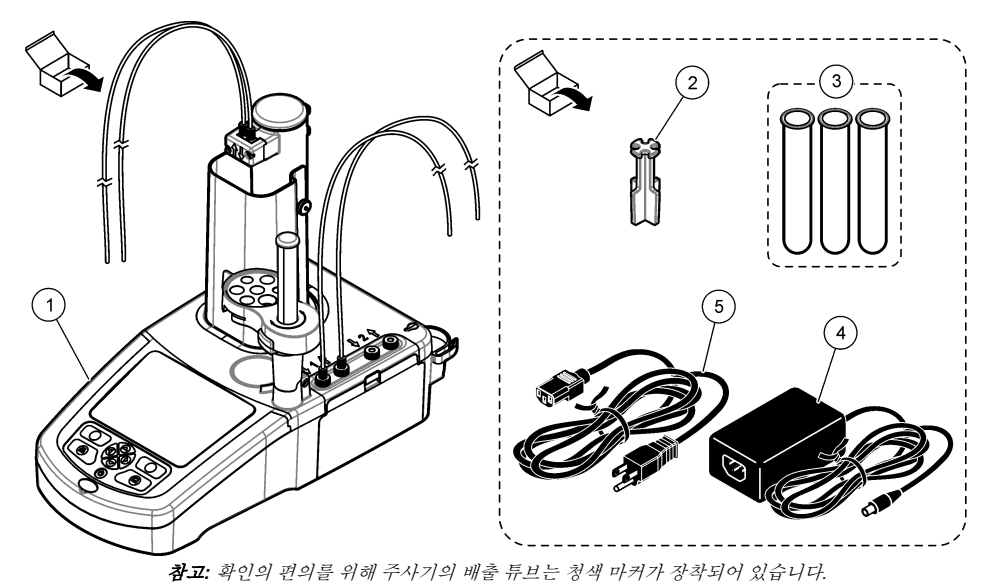

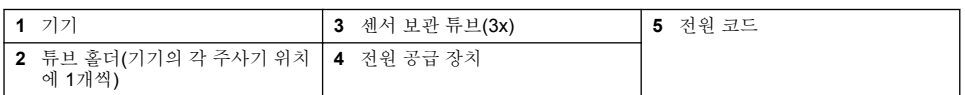

### <span id="page-143-0"></span>그림 **2** 애플리케이션 박스 내용물

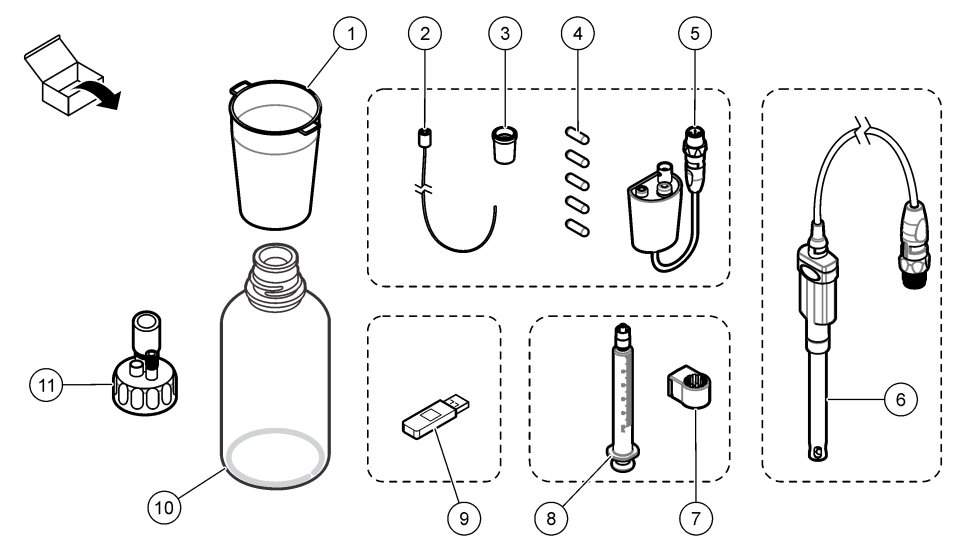

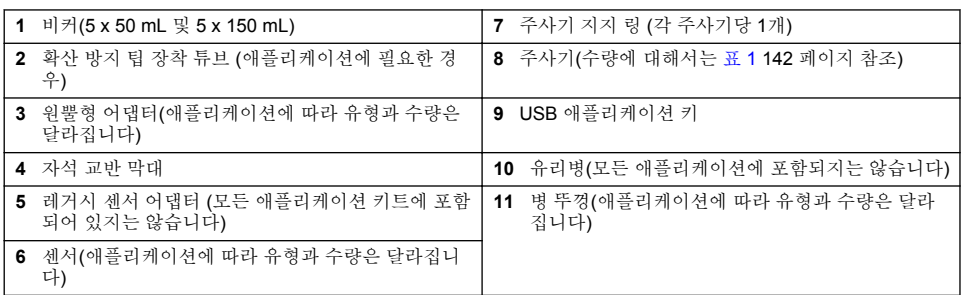

# 섹션 **4** 설치

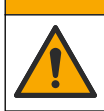

여러 가지 위험이 존재합니다. 자격을 부여받은 담당자만 본 문서에 의거하여 작업을 수행해야 합니다.

## 주 의 사 항

주 의

이 제품은 클래스 A 제품입니다. 다은 환경에서는 전도체 및 방사성 장애 현상으로 인해 전자기적합성 보장이 어려 울 수 있습니다. 국내 환경에서 이 제품은 무선 간섭을 일으킬 수 있으며 이 경우 사용자는 적절한 조치를 취해야 할 수 있습니다.

## 주 의 사 항

네트워크 및 액세스 포인트 보안은 무선 기기를 사용하는 고객에게 책임이 있습니다. 제조업체는 네트워크 보안의 틈 또는 결함으로 인해 발생한 간접적, 특수한, 결과적 또는 부수적 손상을 포함하되 이에 국한되지 않는 손상에 대 해 책임을 지지 않습니다.

본 기기는 다양한 구성으로 사용할 수 있습니다([표](#page-141-0) 1 142 페이지 참조). 이 매뉴얼에서는 한 개의 주사 기와 한 개의 펌프가 장착된 기기의 설치 방법에 대해 설명합니다. 기기에 설치되는 주사기와 펌프 수 에 맞도록 설치 절차를 조정하십시오.
# **4.1** 설치 지침

- 이 기기는 실내에서만 사용해야 합니다.
- 전원 플러그는 비상 시 신속하게 전원을 차단할 수 있도록 쉽게 접근할 수 있어야 합니다.
- 보호 접지(PE) 연결이 필요합니다.
- 기기를 히터, 태양 직사광, 기타 열원 등의 극한 온도에 노출시키지 마십시오.
- 기기는 환기가 잘되는 곳에서 안정되고 평평한 표면에 놓아야 합니다.
- 전기 부품의 과열을 예방하려면 기기의 모든 면이 최소 15cm(6인치)의 공간을 두도록 해야 합니다.
- 먼지가 많고, 습하거나 젖은 장소에서 기기를 운용하거나 보관하지 마십시오.
- 기기 및 액세서리의 표면은 항상 건조하고 청결한 상태를 유지해야 합니다.

# **4.2 AC** 전원에 연결

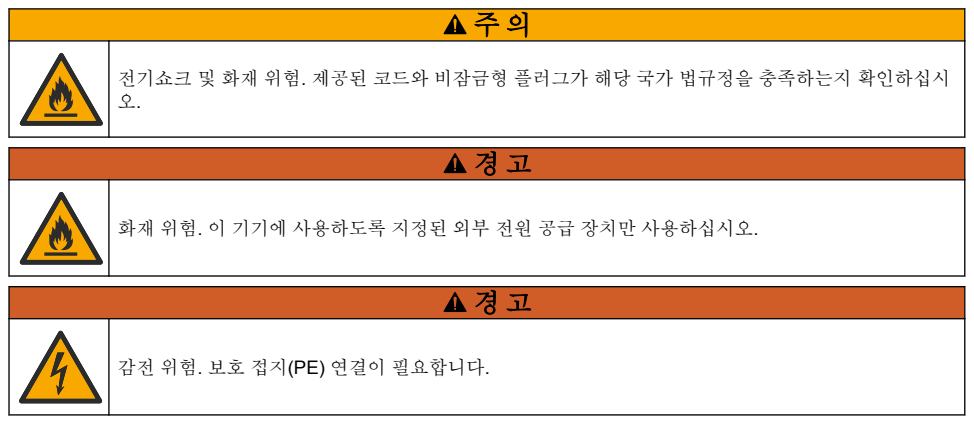

- **1.** 전원 공급 장치에 전원 코드를 연결합니다.
- **2.** 전원 공급 장치를 기기에 연결합니다(기기 [연결부](#page-141-0) 142 페이지 참조).
- **3.** 전원 코드를 콘센트에 연결합니다.

# **4.3** 주사기 설치

주사기를 설치하기 전에 기기의 전원을 켜짐으로 설정합니다. 기기 전면에 있는 전원 버튼을 누릅니 다. 시동 시퀀스가 화면에 표시되어야 합니다. 주사기 홀더가 작동 위치로 내려갑니다.

참고*:* 화면에 표시되는 애플리케이션 분실과 관련된 모든 경고는 무시하십시오*.*

센서 홀더에는 자력교반기 위쪽과 오른쪽으로 180° 등 두 개의 위치가 있습니다. 센서 홀더를 기기에 서 멀리 두 번째 위치로 이동시킵니다.

아래의 단계별 그림 설명을 참조하십시오.

#### 주 의

6단계에서 상단의 금속 부품을 이용해서 주사기를 조입니다. 주사기의 유리 부분을 잡지 마십시오. 너무 꽉 조이지 마십시오.

두 번째 주사기를 설치하려면 5~7단계를 다시 수행하십시오.

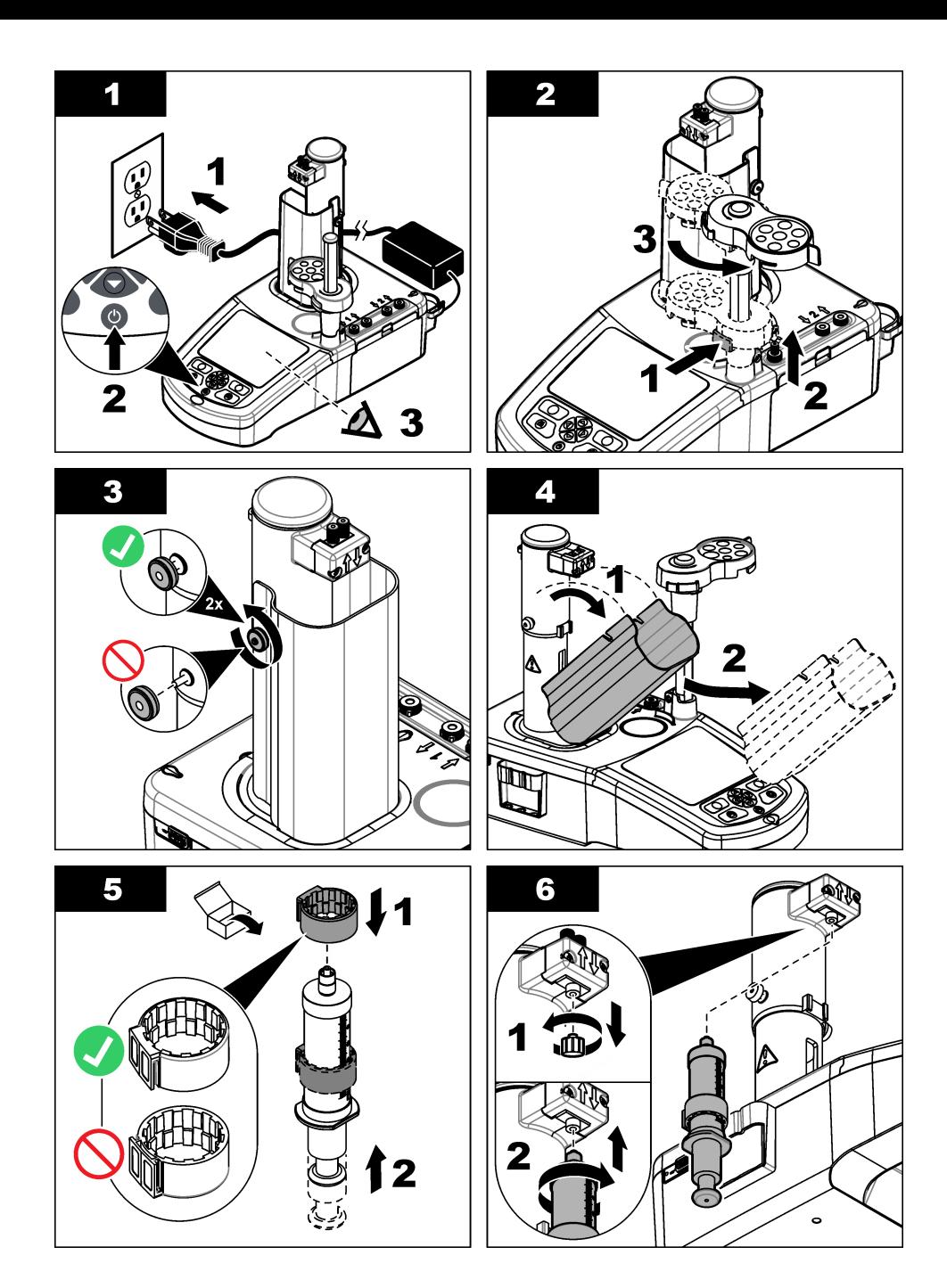

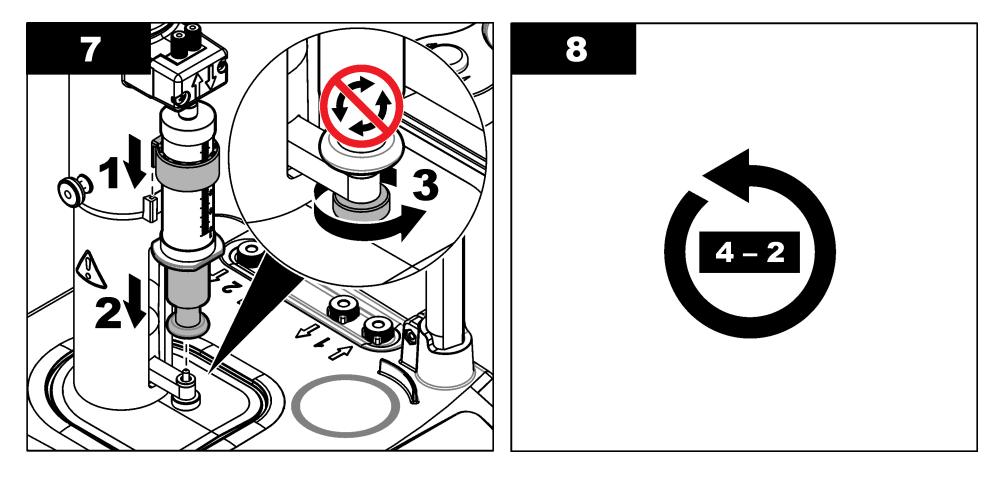

# **4.4** 센서 보관 튜브 설치

세 개의 센서 보관 튜브를 기기 측면의 홀더 속에 넣습니다(제품 [개요](#page-140-0) 141 페이지 참조). 센서를 사용하 지 않을 때는 보관 튜브에 보관하십시오.

# **4.5** 교반 막대 및 비커 설치

교반 막대를 비커에 넣은 후 비커를 센서 홀더에 부착합니다.

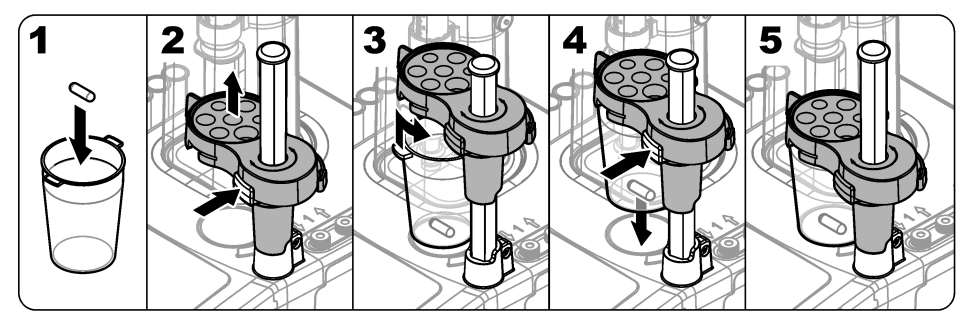

# **4.6** 튜브 준비

튜브 끝이 휘어져 있으면 안 됩니다.

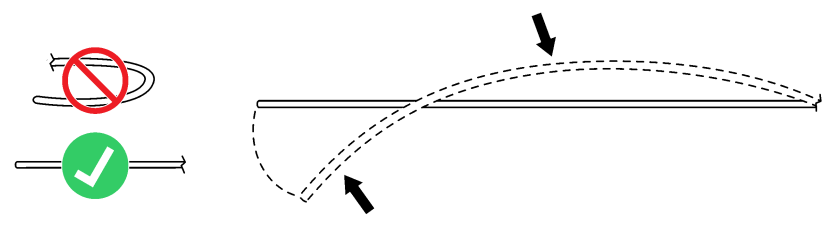

# **4.7** 튜브 연결

화살표 심볼로 주사기 및 펌프 여결부의 입구 및 출구 포트를 확인할 수 있습니다. "위쪽" 화살표는 출 구 포트입니다. "아래쪽" 화살표는 입구 포트입니다. 튜브 커넥터를 딸깍하는 소리가 날 때까지 주사기 및 펌프의 입구 및 출구 포트에서 돌립니다.

주사기 배출 튜브에는 파랑색 링이 있습니다. 확산방지 팁이 필요한 경우에는 주사기에서 사전 설치된 출구 튜브를 뺀 후 사전 설치된 확산방지 팁이 장착된 애플리케이션 키트에 튜브를 설치합니다. 출구 튜브를 튜브 홀더 슬롯 안에 밀어 넣어 올바로 부착합니다.

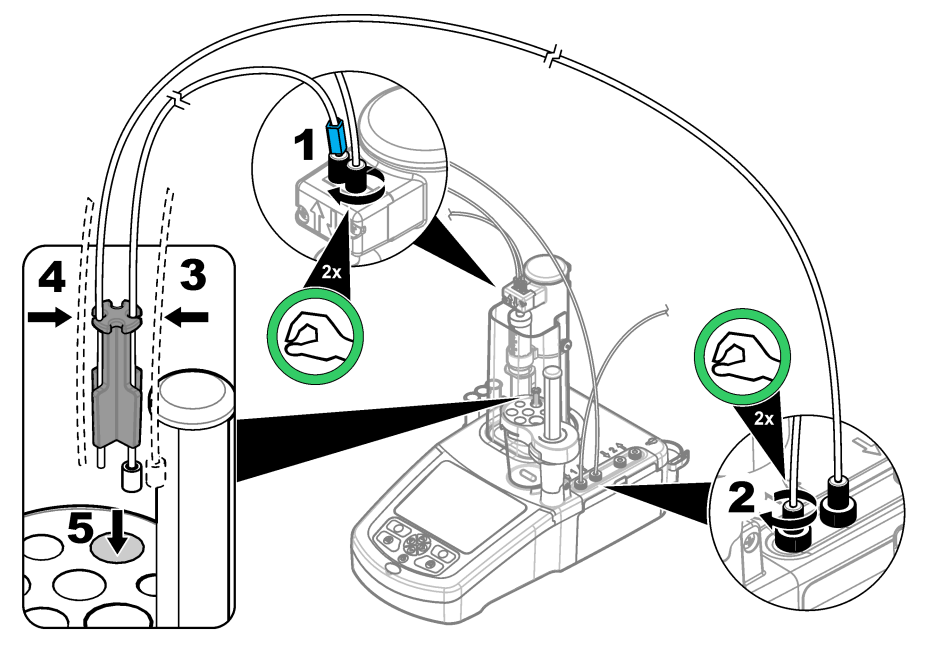

# **4.8** 센서 설치

# **4.8.1** 레거시 어댑터 설치

애플리케이션 키트에 레거시 어댑터가 포함되지 않은 경우 센서 [연결](#page-148-0) 149 페이지로 이동합니다.

- **1.** 측정 센서, 기준 센서, 온도 센서를 레거시 어댑터에 연결합니다.
- **2.** 기기 디스플레이에 홈 화면이 표시되는지 확인합니다. 레거시 어댑터 케이블을 기기 후면 패널의 센서 소켓에 연결합니다.

<span id="page-148-0"></span>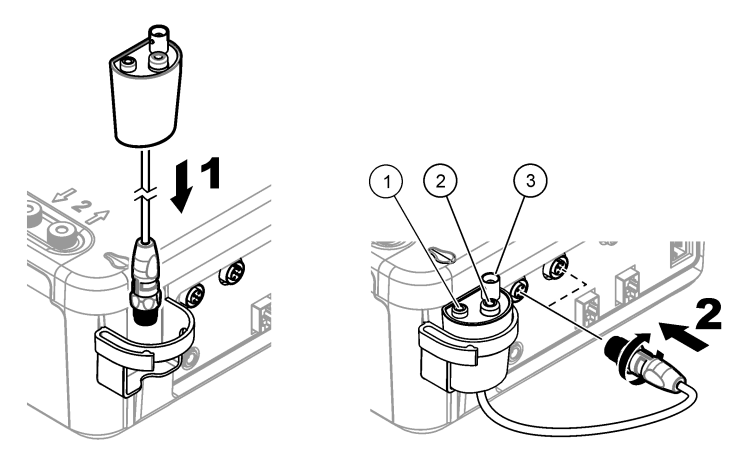

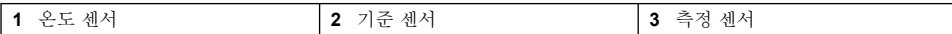

**3.** 레거시 어댑터 시운전 마법사가 자동적으로 시작됩니다. 디스플레이에 나타나는 지침을 따릅니다. 연결된 센서에 따라 매개변수를 선택합니다.

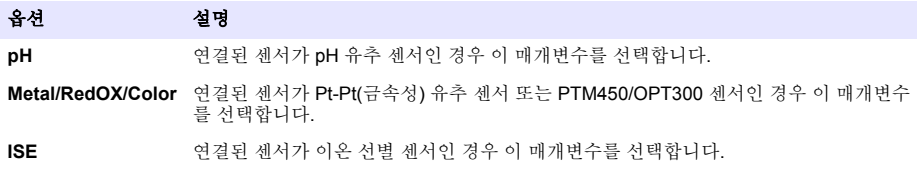

선택한 매개변수 관련 정보를 입력하려면 애플리케이션 문서를 참조하십시오.

레거시 어댑터를 초기화하거나 센서 이름을 변경하는 방법에 대한 추가 정보는 전체 사용 설명서를 참 조하십시오.

### **4.8.2** 센서 연결

원뿔형 어댑터를 이용해서 센서 홀더에 센서를 꽉 밀착시킵니다.

센서를 기기 뒷면의 사용 가능한 센서 포트에 연결합니다. 센서가 연결된 후에는 센서 아이콘이 화면 상단 배너에 나타나야 합니다.

#### 주 의 사 항

센서 팁이 자력 교반 막대 위 5 ~ 10 mm 위에 위치하여 작동 중에 막대와 닿지 않게 해야 합니다.

아래의 단계별 그림 설명을 참조하십시오.

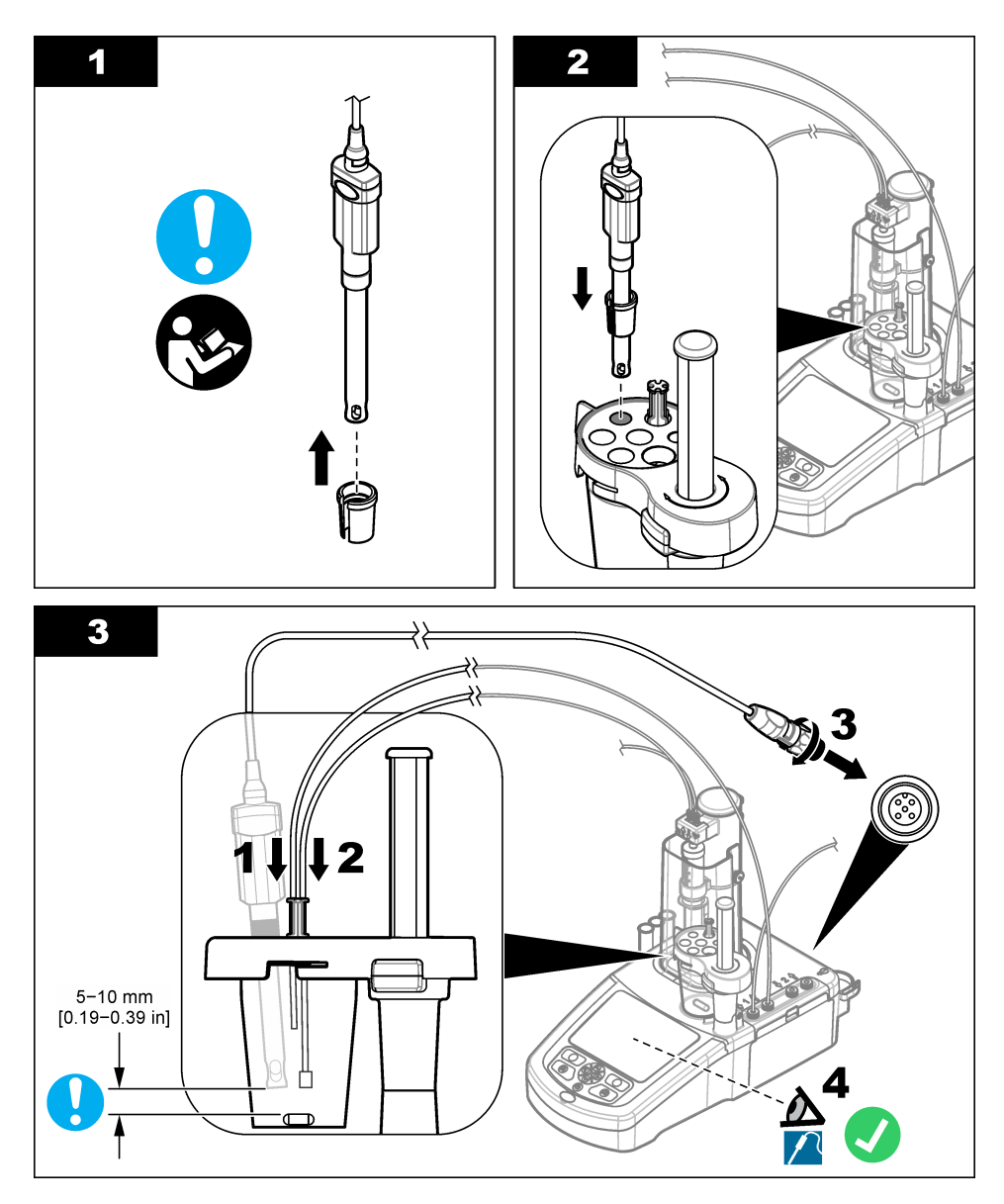

# **4.9** 적정제 및 시약 설치

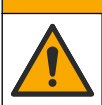

주 의 화학물질에 노출될 위험이 있습니다. 실험실의 안전절차를 준수하고, 취급하는 화학 물질에 맞는 개인 보호장비를 안전하게 착용하십시오. 최신 물질안전보건자료(MSDS/SDS)에서 안전 규정을 참조하십 시오.

### ▲주의

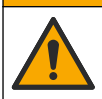

화학물질에 노출될 위험이 있습니다. 화학물질 및 폐기물은 국가 및 지역 규정에 따라 폐기하십시오.

# 주 의 사 항

#### 이 작업은 두 개의 주사기가 설치된 기기에만 해당됩니다**.**

적정제를 설치하기 전에 애플리케이션([애플리케이션](#page-154-0) 설치 155 페이지 참조)을 설치하는 것이 좋습니다. 주사기 1 의 적정제를 사용하는 애플리케이션은 홈 화면의 라인 1에 로드되고(홈 [화면](#page-153-0) 154 페이지 참조) 주사기 2의 적정제 를 사용하는 애플리케이션은 라인 2에 로드됩니다. 애플리케이션 설치 후에는 해당 적정제를 해당 주사기에 연결 할 수 있습니다.

옵션:건조제 카트리지를 해당 건조제로 채우십시오. 건조제 카트리지를 적정제 병 뚜껑에 장착된 어댑 터 속에 넣습니다. 다음 그림의 단계와 을(를) 참조하십시오,1단계.

병 뚜껑의 튜브 커넥터를 느슨하게 풀어 주십시오. 커넥터를 통해 흡입 튜브를 밀어 넣으십시오. 튜브 끝이 병 바닥에 닿아야 합니다. 병 뚜껑의 커넥터를 꽉 조이십시오.

두 번재 주사기가 기기에 설치되어 있는 경우에는 같은 방법으로 두 번째 적정제를 연결하십시오. 시약 병 연결을 위한 교정 펌프를 확인하는 방법에 대해서는 USB 애플리케이션 키에서 "애플리케이션 참고"를 참조하십시오. 아래의 단계별 그림 설명을 참조하십시오.

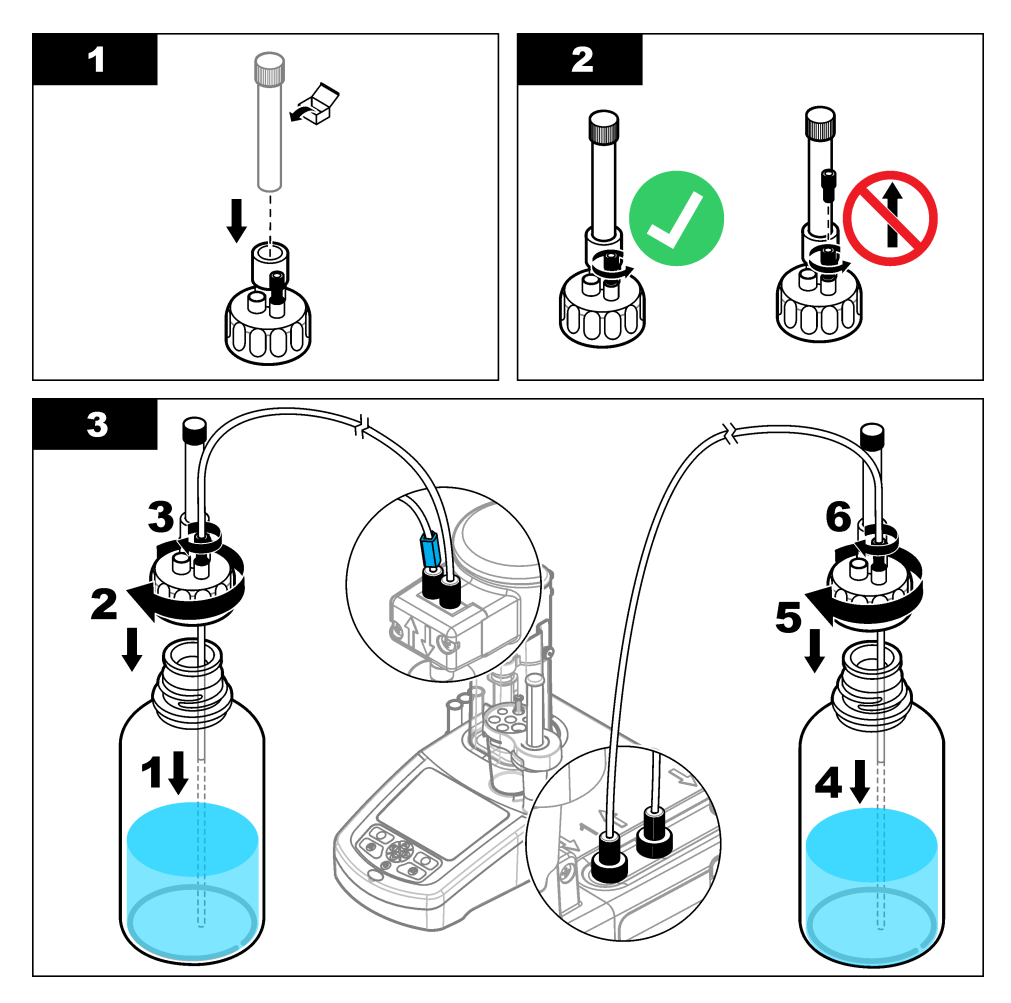

# **4.10** 작업 영역 정돈

클립을 이용해서 전자밸브와 센서 홀더에 튜브를 부착하여 기기와 연결합니다. 아래의 단계별 그림 설 명을 참조하십시오.

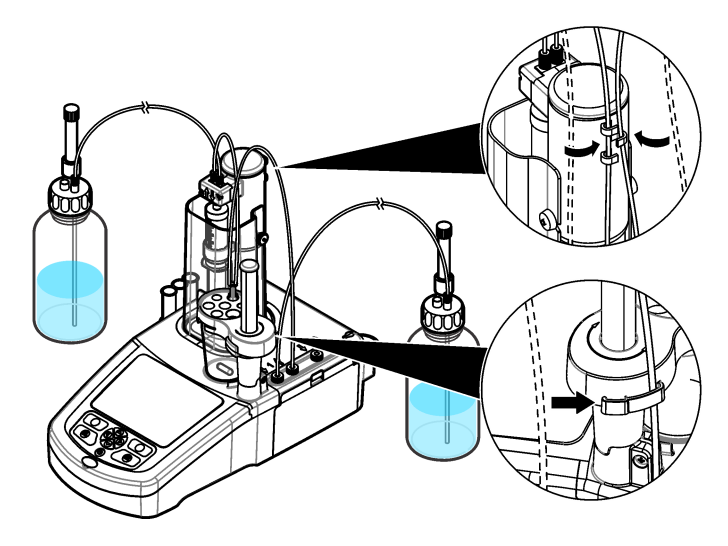

# 섹션 **5** 사용자 인터페이스 및 탐색

# **5.1** 키패드

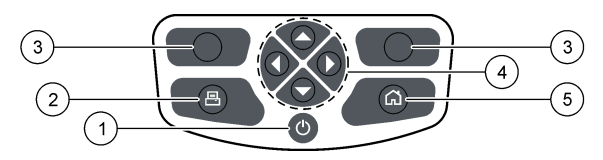

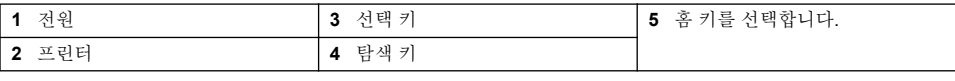

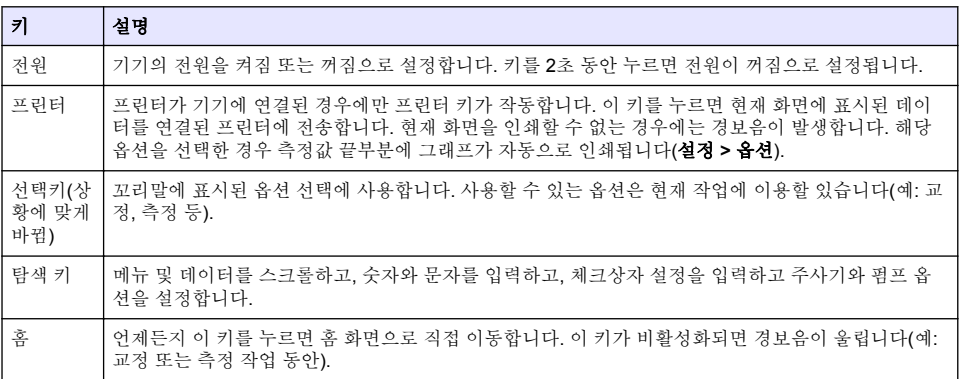

# <span id="page-153-0"></span>**5.2** 홈 화면

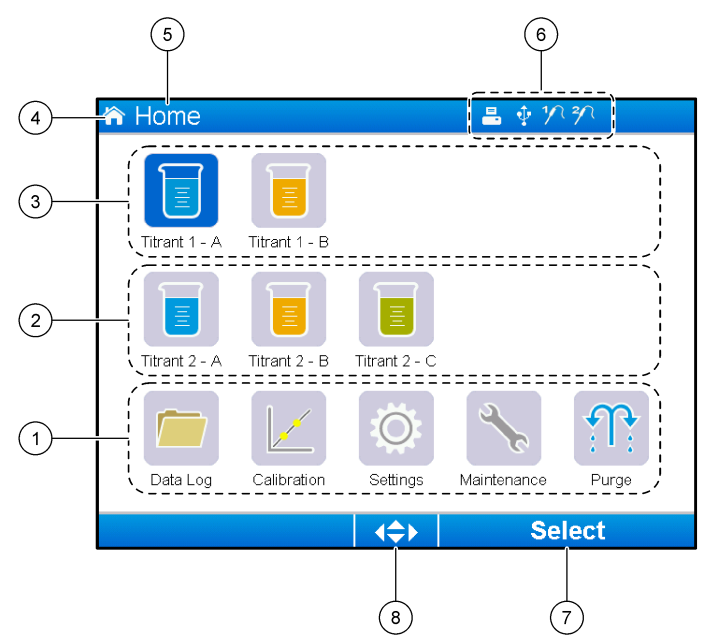

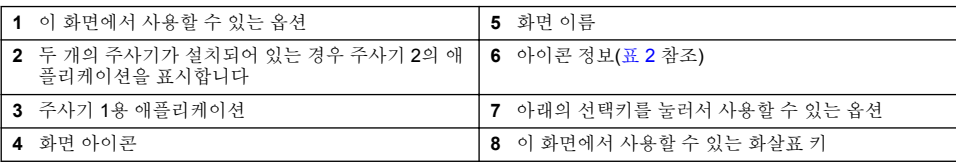

표 2에는 헤더 바에 표시될 수 있는 정보 아이콘이 나타납니다.

### 표 **2** 정보 아이콘

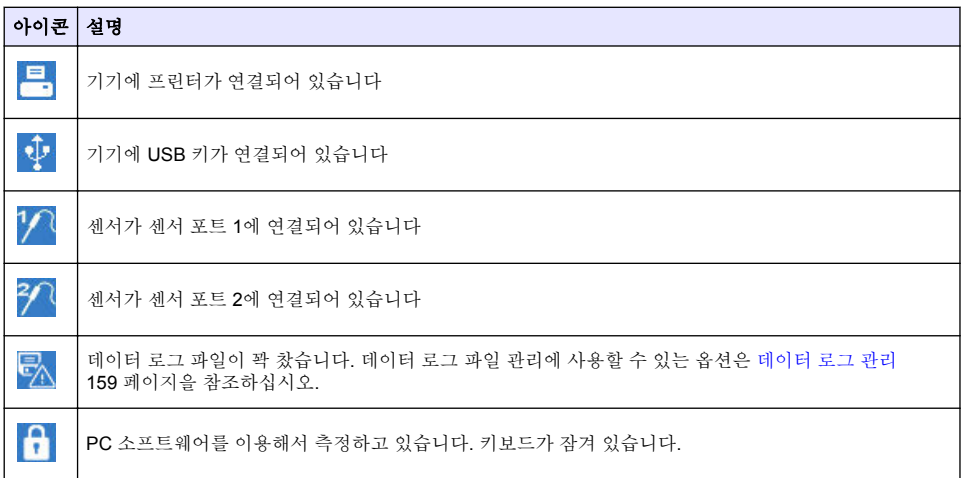

# <span id="page-154-0"></span>섹션 **6** 시작

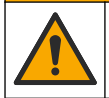

화학물질에 노출될 위험이 있습니다. 실험실의 안전절차를 준수하고, 취급하는 화학 물질에 맞는 개인 보호장비를 안전하게 착용하십시오. 최신 물질안전보건자료(MSDS/SDS)에서 안전 규정을 참조하십 시오.

### ▲ 주의

주 의

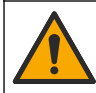

화학물질에 노출될 위험이 있습니다. 화학물질 및 폐기물은 국가 및 지역 규정에 따라 폐기하십시오.

### ▲주의

신체 부상 위험. 설치된 주사기 커버 없이 기기를 사용하지 마십시오.

# **6.1** 기기 구성

옵션 설명

- **1.** 메인 메뉴에서 설정을 선택합니다.
- **2.** 옵션 중 하나를 선택한 후 선택을 누릅니다.

#### **애플리케이** - 애플리케이션 데이터를 변경, 복사, 내보내기, 제거합니다. 설치된 각 주사기에 복제 기능이 다 셔 섯 개가 넘는 애플리케이션을 만들지 않게 해야 합니다.

- 운영자 운영자를 추가, 변경, 제거합니다.
- 날짜 **+** 시간 기기의 날짜와 시간을 설정합니다.
- 밝기 화면의 밝기를 설정합니다.
- 음향 음향 옵션을 설정합니다.
- 언어 언어를 설정합니다.
- 네트워크 기기에 이름을 부여합니다. 이 이름은 인트라넷을 PC에 연결할 때 사용합니다. 프린터가 연결되 어 있는 경우 이 이름이 출력 용지에 인쇄됩니다. 이름이 변경된 경우에는 기기를 다시 시작합니 다.
- 레거시 설정 레거시 어댑터를 사용하는 경우 세서 데이터를 지정합니다.
- 정보 기기 및 부착된 하드웨어의 정보를 표시합니다.
- 기본값 복원 기기를 기본 구성으로 설정합니다.
- 옵션 애플리케이션 파라미터 보기를 전문가 모드로 설정합니다. 기기를 '끄기'로 설정한 경우 주사기 를 적정제 병 속에 비우도록 설정합니다. 화면에 표시되는 온도 단위를 변경합니다. 프린터가 연 결되어 있는 경우 측정 결과 및 파생물 곡선을 인쇄합니다. 저울이 연결되어 있는 경우 지정합니 다. 프로펠러 교반기가 연결되어 있는 경우 지정합니다.
- 보안 암호를 변경하고 암호로 보호될 옵션들을 지정합니다.
- **3.** 뒤로를 누릅니다.

### **6.2** 애플리케이션 설치

제품과 함께 제공된 USB 키를 이용해서 애플리케이션을 설치합니다. 기기는 설치된 각 주사기에 최대 5개의 애플리케이션을 설치할 수 있습니다. 주사기가 두 개인 경우 화면 맨 윗줄에 표시된 설치된 애플 리케이션은 주사기 1이고 두 번째 줄에 표시된 애플리케이션은 주사기 2를 의미합니다.

- **1.** 홈을 눌러서 메인 메뉴로 이동합니다.
- **2.** USB 키를 기기 측면에 있는 USB 포트에 연결합니다. USB 키의 애플리케이션들이 화면에 표시됩 니다.
- <span id="page-155-0"></span>**3.** 화살표 키들을 눌러서 강조 표시한 후 설치할 애플리케이션을 선택합니다. 왼쪽 또는 오른쪽 화살 표 키를 눌러서 해당 애플리케이션을 선택합니다. 이 단계를 반복해서 추가로 설치할 애플리케이 션들을 선택합니다.
- **4.** 가져오기를 눌러서 선택된 애플리케이션을 설치합니다.
- **5.** 확인을 눌러서 설치를 완료합니다. 설치된 애플리케이션은 홈 화면에 표시됩니다. 참고*:* 더 많은 애플리케이션을 설치하려면 홈을 눌러서 홈 화면으로 이동한 후 *USB* 키를 제거했다가 다시 연결 합니다*.*

# **6.3** 측정을 위한 기기 준비

- **1.** 홈 화면에서 퍼지를 선택합니다. 부착된 모든 장치의 목록이 표시됩니다.
- **2.** 모든 요소를 선택하여 부착된 모든 장치를 퍼지하거나 퍼지할 장치를 하나 선택합니다. 선택을 누 릅니다. 장치에서 공기가 제거된 후 병에서 나온 액체로 채워집니다.
- **3.** 작업이 완료되었으면 확인을 누릅니다.
- **4.** 장치에는 기포가 없어야 합니다. 기포가 있으면 2단계를 다시 수행합니다.
- **5.** 개별 장치들을 선택한 경우 퍼지할 다음 장치를 선택합니다.
- **6.** 모든 튜브에 시약이 채워지고 장치에 기포가 없으면 나가기를 누릅니다. 참고*:* 안쪽 벽 및*/*또는 주사기 피스톤에 몇 개의 작은 기포가 보이는 경우에는 제거하지 않아도 시스템 성능에 영 향을 미치지 않습니다*.*

# 섹션 **7** 표준 작동

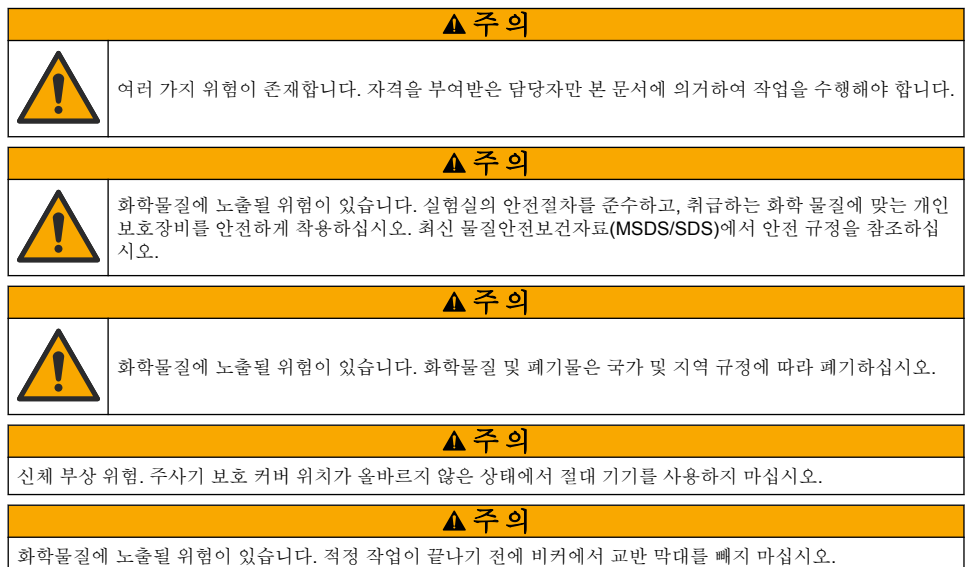

### **7.1** 교정

### **7.1.1** 센서 교정

- **1.** 홈 화면에서 교정을 선택한 후 전극 교정을 누르십시오.
- **2.** 두 개 이상의 센서가 설치된 경우에는 위 아래 이동 화살표 키들를 눌러서 센서를 교정한 후 선택을 누르십시오.
- **3.** 두 개 이상의 애플리케이션에 센서 보정 파라미터가 있는 경우, 위 아래 이동 화살표들을 눌러서 사 용할 애플리케이션에 강조표시한 후 선택을 누릅니다. 보정 정보가 화면에 표시됩니다.

**4.** 필요한 경우 자세한 내용을 보거나 일부 데이터를 변경하려면 아이콘을 선택합니다.

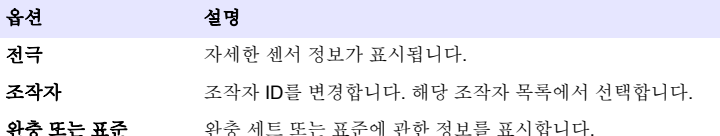

- **5.** 화면에 표시된 설명에 따른 후 시작을 눌러서 교정을 시작합니다. 교정 데이터가 화면에 표시됩니 다.
- **6.** 기본 교반 속도를 조정할 필요가 있는 경우 위쪽 화살표 및 아래쪽 화살표 키를 눌러서 속도를 증가 또는 감소시킵니다.

참고*:* 이 조정은 현재 작업에만 적용됩니다*.* 교정용 표준 기본 교반 속도는 변경되지 않습니다*.*

- **7.** 교정을 중단하려면 언제든지 중지를 선택하십시오. 그 다음에 중지를 선택하기 전에 사용 가능한 교정 데이터를 이용해서 결과를 계산합니다.
- **8.** pH 센서 만 해당:

#### 옵션 설명

예 시퀀스의 다음 교정 완충액으로 계속합니다.

아니요 교정을 중단합니다. 최소 하나의 완충 교정이 성공했으면 교정은 여전히 유효합니다.

- **9.** 교정이 완료된 경우 왼쪽 및 오른쪽 화살표 키들을 누르면 다른 측정 보기 화면들을 확인할 수 있습 니다.
- **10.** 거절 또는 검증을 누르십시오.

#### 옵션 설명

거절 취소를 선택해서 결과 화면으로 돌아가거나 확인을 눌러서 교정을 거절하고 기본값 또는 이전의 교정을 이용합니다.

검증 교정을 승인하고 새 값들을 저장합니다.

#### **7.1.2** 적정제 교정

- **1.** 메인 메뉴에서 교정을 선택한 후적정제 교정을 누릅니다.
- **2.** 두 개 이상의 적정제가 설치된 경우에는 위/아래 이동 화살표 키를 눌러서 교정할 적정제를 강조 표 시한 후 선택을 누르십시오.
- **3.** 두 개 이상의 애플리케이션에 적정제 교정 방법이 포함되어 있는 경우 위/아래 이동 화살표 키를 눌 러서 사용할 애플리케이션을 강조 표시한 후 선택을 누르십시오.
- **4.** 교정 정보가 화면에 표시됩니다. 필요한 경우 자세한 내용을 보거나 일부 데이터를 변경하려면 아 이콘을 선택합니다.

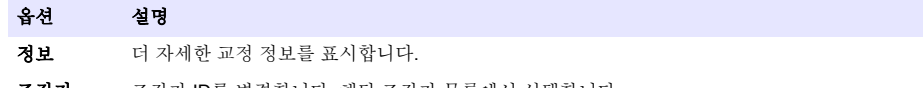

조작자 조작자 ID를 변경합니다. 해당 조작자 목록에서 선택합니다.

- **5.** 화면에 표시되는 권장 표준액 양으로 비커를 채웁니다. 필요한 경우 센서가 샘플에 올바로 설치될 때까지 애플리케이션 노트에 지정된 용제를 더 추가하십시오.
- **6.** 자력 교반 막대를 비커 속에 조심해서 넣습니다. 액체를 흘리지 않도록 조심하십시오.
- **7.** 비커를 센서 홀더에 부착합니다.
- **8.** 화면 아래쪽의 아이콘 이 강조 표시되어 있는지 확인하십시오. 화면에서 아이콘 옆에 표시되는 설명을 따르십시오. [센서](#page-148-0) 연결 149 페이지을 참조하여 튜브와 센서가 올바로 정렬되어 있는지 확 인하십시오.
- **9.** 시작 키를 눌러 교정을 시작합니다. 교정 데이터가 화면에 표시됩니다.

**10.** 기본 교반 속도를 조정할 필요가 있는 경우 위쪽 화살표 및 아래쪽 화살표 키를 눌러서 속도를 증가 또는 감소시킵니다.

참고*:* 이 조정은 현재 작업에만 적용됩니다*.* 애플리케이션의 표준 기본 교반 속도는 변경되지 않습니다*.*

**11.** 이 작업 중에는 다음과 같은 두 가지 옵션을 사용할 수 있습니다.

#### 옵션 설명

- 중지 교정을 중단하며 결과를 계산하지 않습니다. 샘플 복제 옵션 중에 선택한 경우 시리즈의 모든 데이터 가 분실됩니다.
- 건너뛰 기 현재 작업을 중단한 후 해당 절차의 다음 단계로 직접 이동합니다. 그 다음에 **건너뛰기**를 선택하기 전에 사용 가능한 교정 데이터를 이용해서 결과를 계산합니다. 이 옵션을 사용한 결과는 덜 정확할 수 있습니다.
- **12.** 거부 또는 계속을 누릅니다.

#### 옵션 설명

- 거부 교정을 거부합니다. 결과 화면으로 돌아가려면 취소를 선택하고, 또는 교정을 거부하려면 확인을 선택합 니다. 처음으로 교정하는 경우에는 확인을 선택해서 교정을 거부하고 기본값 또는 이전의 교정값을 사용 합니다. **복제 표준** 교정의 경우에는 **확인**을 선택해서 시리즈의 현재 교정만 거부합니다.
- 계속 다음 옵션 중 하나를 선택합니다.
	- 복제 표준: 같은 샘플을 이용해서 다시 교정을 수행합니다
	- 저장하고 나가기: 교정 결과를 저장하고 교정 절차에서 나갑니다
	- 저**장하지 않고 나가기**: 교정 결과를 저장하지 않고 기존 또는 이전 교정값을 적용하 뒤 교정 절차에서 나갑니다

#### **7.1.3** 자동수평조절 교정

이 옵션은 적어도 한 개의 설치된 애플리케이션에 자동수평조절 교정 방법이 포함되어 있는 경우에만 사용할 수 있습니다. 교정을 통해 적정 전에 측정 셀의 샘플의 양이 동일하게 할 수 있습니다. 이 절차 를 수행하려면 외부 펌프를 설치하여 비커에서 샘플을 추출해야 합니다.

당사 웹사이트에서 다운로드할 수 있는 전체 사용 설명서를 참조하십시오.

### **7.2** 샘플 측정값 가져오기

이 옵션을 이용해서 설치된 애플리케이션 중 하나에서 샘플 측정값을 가져올 수 있습니다.

- **1.** 홈 화면에서 측정 애플리케이션을 선택한 후선택을 누르십시오. 애플리케이션 정보가 화면에 표시 됩니다.
- **2.** 자세한 설명은 USB 애플리케이션 키에서 관련 "애플리케이션 참고"를 읽으십시오.
- **3.** 필요한 경우 자세한 내용을 보거나 일부 데이터를 변경하려면 아이콘을 선택합니다.

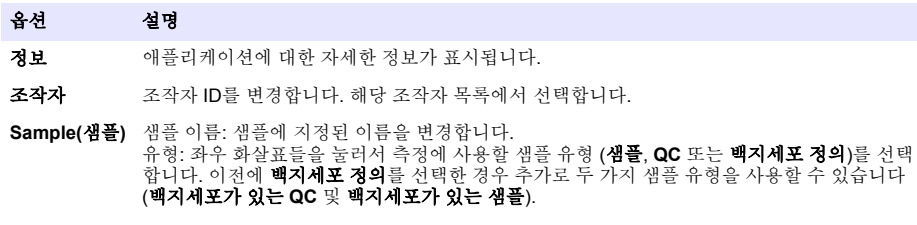

- **4.** 화면에 표시되는 권장 샘플량으로 비커를 채웁니다. 필요한 경우 센서가 샘플에 올바로 설치될 때 까지 애플리케이션 노트에 지정된 용제를 더 추가하십시오.
- **5.** 자력 교반 막대를 비커 속에 조심해서 넣습니다. 액체를 흘리지 않도록 조심하십시오.
- **6.** 비커를 센서 홀더에 부착합니다.
- 7. 화면 아래쪽의 아이콘 <sup>▼</sup> 이 강조 표시되어 있는지 확인하십시오. 화면에서 아이콘 옆에 표시되는 설명을 따르십시오. [센서](#page-148-0) 연결 149 페이지을 참조하여 튜브와 센서가 올바로 정렬되어 있는지 확 인하십시오.
- <span id="page-158-0"></span>**8.** 시작을 눌러서 측정을 시작합니다. 측정 데이터가 화면에 표시됩니다.
- **9.** 기본 교반 속도를 조정할 필요가 있는 경우 위쪽 화살표 및 아래쪽 화살표 키를 눌러서 속도를 증가 또는 감소시킵니다.

참고*:* 이 조정은 현재 작업에만 적용됩니다*.* 애플리케이션의 표준 기본 교반 속도는 변경되지 않습니다*.*

**10.** 이 작업 중에는 다음과 같은 두 가지 옵션을 사용할 수 있습니다.

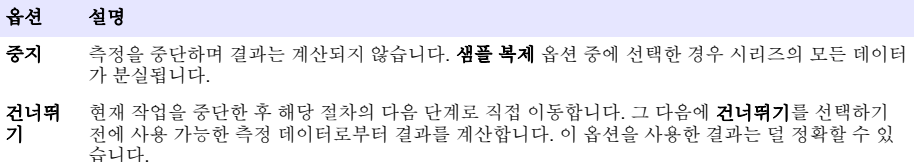

**11.** 측정이 완료된 경우 화살표 키들을 누르면 다른 측정 보기 화면들을 확인할 수 있습니다. **12.** 이들 옵션을 사용하려면 다음을 누르십시오.

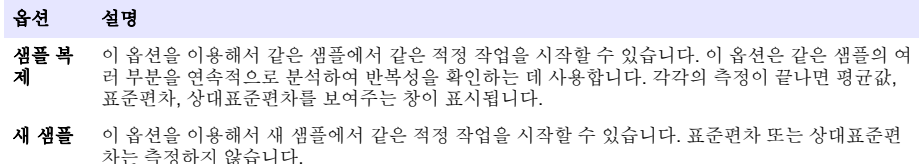

**13.** 홈 화면으로 돌아가려면 나가기를 누릅니다.

# **7.3** 주사기 확인

주사기 확인 옵션을 사용하여 ISO 8655 표준에 따라 주사기 정확도를 검사합니다. 참고*:* 계기에서 주사기 확인 옵션을 사용하려면 라이선스 키가 필요합니다*.* 라이선스 키를 받으려면 제조업체 또는 영업 담당자에게 문의하십시오*.*

- **1.** 홈 화면에서 Settings(설정)를 선택한 다음, **Select**(선택)를 누릅니다.
- **2.** 설정 화면에서 Options(옵션)를 선택한 다음, **Select**(선택)를 누릅니다.
- **3.** 왼쪽 또는 오른쪽 화살표 키를 눌러 전문가 모드를 선택한 다음, **Done**(완료)을 누릅니다.
- **4.** 홈 화면에서 Maintenance(유지보수)를 선택한 다음, **Select**(선택)를 누릅니다.
- **5.** 유지보수 화면에서 Syringe verification(주사기 확인)을 선택한 다음, **Select**(선택)를 누릅니다.
- **6.** 처음으로 옵션을 선택했으면 라이선스 키를 입력합니다.
- **7.** 주사기 확인 키트와 함께 제공된 절차를 따릅니다. 자세한 내용은 본 설명서의 확장판을 참조하십 시오.

### **7.4** 데이터 로그 관리

데이터 필터를 지정해서 데이터 보기, 삭제 또는 내보내기를 선택합니다.

- **1.** 홈 화면에서 데이터 로그를 선택합니다.
- **2.** 옵션을 선택하려면 선택을 누릅니다.

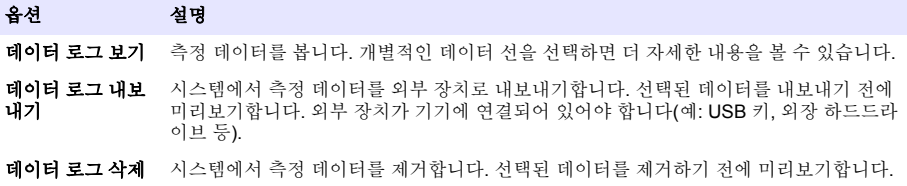

**3.** 데이터 선택 변수를 지정합니다. 왼쪽 및 오른쪽 화살표 키를 눌러서 선택합니다. 위쪽 및 아래쪽 화살표 키를 눌러서 옵션을 선택합니다.

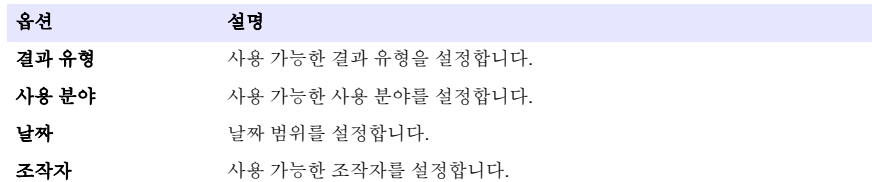

- **4.** 데이터 로그 보기를 선택한 경우 선택된 데이터를 보려면 보기를 누릅니다.
	- 위 아래 화살표들을 눌러서 데이터 라인을 서택한 후 **세부 사항**을 눌러 자세한 데이터를 확인합 니다
	- 결과 유형으로 전극 교정을 선택했을 때, 두 개 이상의 센서가 설치된 경우 좌우 화살표들을 눌 러서 센서를 선택합니다. 위 아래 화살표들을 누러서 데이터 라인을 선택한 후 좌우 화살표들을 눌러서 관련 그래프를 확인합니다
	- 한 개의 애플리케이션만 선택한 경우에는 위 아래 화살표들을 눌러서 데이터 라인을 선택한 후 세부 사항을 눌러서 자세한 데이터를 확인하거나, 좌우 화살표들을 눌러서 관련 그래프를 확인 합니다
- **5.** 데이터 로그 내보내기 또는 데이터 로그 삭제를 선택한 경우에는 미리보기를 눌러서 선택된 데이 터를 확인한 후 내보내기 또는 삭제를 눌러서 작업을 시작합니다.

### **7.5 Purge(**퍼지**)**

이 절차를 이용해서 시스템의 기포를 제거합니다. 설명은 [측정을](#page-155-0) 위한 기기 준비 156 페이지을 참조하 십시오.

# 섹션 **8** 유지보수

주 의 여러 가지 위험이 존재합니다. 자격을 부여받은 담당자만 본 문서에 의거하여 작업을 수행해야 합니다.

### 주의사화

유지관리를 위해 기기를 해체하지 마십시오. 내부 구성 부품을 세척 또는 수리해야 하는 경우에는 제조업체에 연락 하십시오.

### **8.1** 기기 세척

#### 주 의 사 항

기기의 어떤 부품도 인화성 또는 부식성 용제로 세척하지 마십시오. 이러한 용제를 사용하면 기기의 환경 보호 성 능을 저하시킬 수 있으며 보증이 무효화될 수도 있습니다.

젖은 헝겊이나 물과 약한 세제 혼합물로 외부 표면을 청소하십시오. 부드러운 헝겊으로 건조시키십시 오.

### **8.2** 센서 세척

센서와 함께 제공된 설명서를 참조하십시오.

### **8.3** 유지보수 메뉴

당사 웹사이트에서 다운로드할 수 있는 전체 사용 설명서를 참조하십시오.

### **جدول المحتويات**

- 1 دليل المستخدم عبر الإنترنت في صفحة 161
	- 2 المواصفات في صفحة 161
	- - 3 معلومات عامة في صفحة 161
			- [4](#page-164-0) ألتر كيب في صفحة 165
- [5](#page-172-0) واجهة المستخدم والتنقل في صفحة 173
	- [6](#page-174-0) بدء التشغيل في صفحة 175
	- [7](#page-175-0) العمليات القياسية في صفحة 176
		- [8](#page-179-0) ألصيانة في صفحة 180

# القسم 1 دليل المستخدم عبر الإنترنت

يحتوي دليل المستخدم الأساسي على معلومات أقل من دليل المستخدم، الذي يتوفر على الموقع الإلكتروني للشركة المصنعة

### الق*س*م **2** المواصفات

تخضع المواصفات للتغيير دون إخطار بذلك.

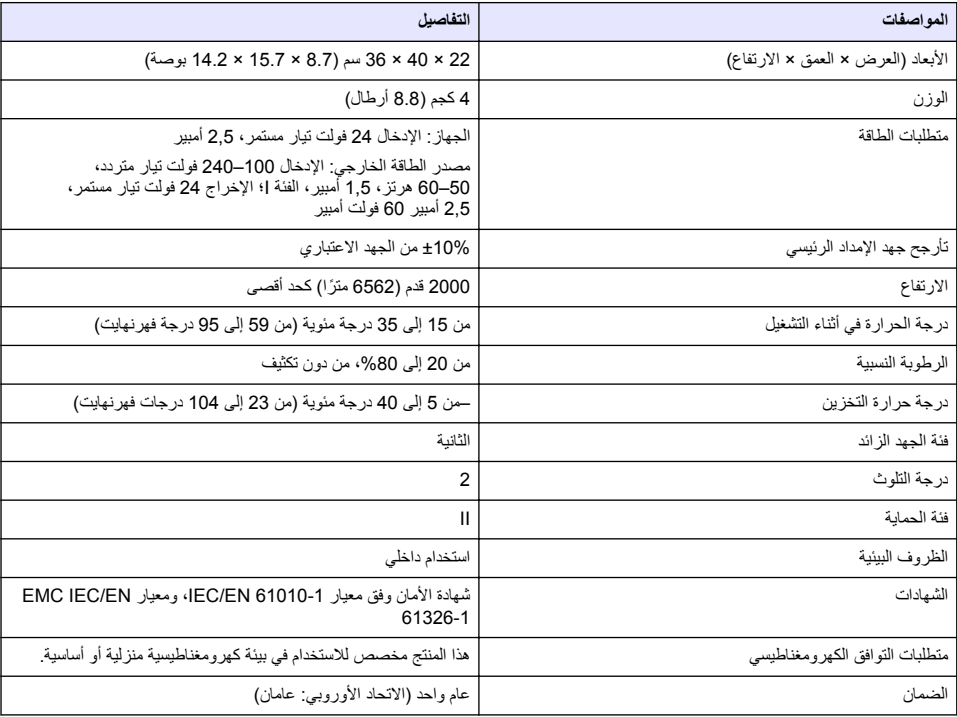

# القسم 3 معلومات عامة

لن تتحمل الشر كة المصنعة بأي حال من الأحو ال المسوّ ولية عن الأضر ار الناتجة عن أي استخدام غير لائق للمنتج أو عدم الامتثال للتعليمات الواردة في الدليل. وتحتفظ الشركة المصنّعة بالحق في إجراء تغييرات على هذا الدليل والمنتجات الموضحة به في أيّ وقت، دون اشعار أو التزام مسبق. يمكن العثور على الإصدارات التي تمت مراجعتها على موقع الشركة المصنّعة على الويب.

### **3.1 όϣلوϣات γϟلاϣة**

الشركة المصنّعة غير مسؤولة عن أية أضرار تنتج عن سوء استخدام هذا المنتج، بما في ذلك على سبيل المثال لا الحصر الأضرار المباشرة والعرضية واللاحقة، وتخلَّى مسؤوليتها عن مثّل هذه الأضرار إلى الحد الكامل المسموح به وفق القانون المعمول به. يتحمّل المستخدم وحده المسؤولية الكاملة عن تحديد مخاطر الاستخدام الحرجة وتركيب الآليات المناسبة لحمايةً العمليات أثناء أي قصور محتمل في تشغيل الجهاز

يُرجى قراءة هذا الدليل بالكامل قبل تفريغ محتويات العبوة أو إعداد هذا الجهاز أو تشغيله. انتبه جيدًا لجميع بيانات الخطر والتتبيه. فإن عدم الإلتز ام بذلك قد يؤدي إلى إصابة خطير ة تلحق بالمشغل أو تلف بالجهاز . تأكد أن الحماية التي يوفر ها هذا الجهاز ً لم تضعف. تجنب استخدام هذا الجهاز أو تر كيبه بأية طر يقة بخلاف الموضحة في هذا الدليل.

#### **έρΧϟ اتϣلوόϣ مΩΧΗγ 3.1.1**

### **Δ** خطر

يشير إلى موقف خطير محتمل أو وشيك والذي إذا لم يتم تجنبه، فسوف يؤدي إلى الوفاة أو يتسبب في حدوث إصابة خطيرة.

### **▲ت ح ذي ر**

يشير إلى موقف خطير محتمل أو وشيك والذي إذا لم يتم تجنبه، فسوف يؤدي إلى الوفاة أو يتسبب في حدوث إصابة خطيرة.

هتنب*ي* ه

يثبير إلى موقف خطير محتمل يمكن أن يؤدي إلى إصابة طفيفة أو متوسطة.

ا**ش ع**اله

يشير إلى موقف، إذا لم يتم تجنبه، يمكن أن يؤدي إلى تلف الجهاز . معلومات تتطلب تأكيدًا خاصًا .

#### 3.1.2 **الملصقات الوقائية**

اقرأ جميع الملصقات والعلامات المرفقة بالجهاز . فمن الممكن أن تحدث إصابة شخصية أو يتعرض الجهاز للتلف في حالة عدم الانتباه لها ـ لاحظ أن كل رمز على الجهاز يُشار إليه في الدليل من خلال بيان وقائي.

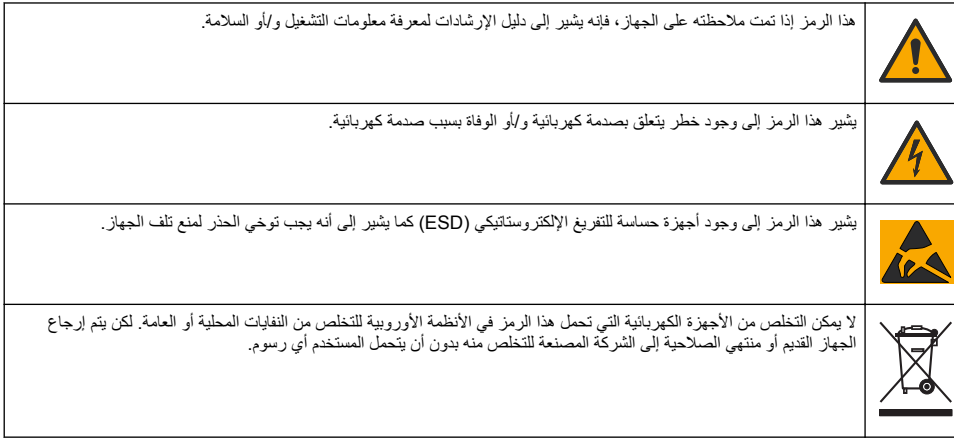

#### **ΩاϣΗϋلا ΓΩهاηو ϖϓوΗϟ 3.1.3**

#### هتنب*ي* ه

ام يتم تصميم هذا الجهاز لاستخدامه في البيئات السكنية وقد لا يوفر الحماية الكاملة من استقبال الراديو في هذه البيئات.

:**'''' ةفϟ ˬ ICES-003 ˬϲϛلγلاϟ ϝΧΩΗلϟ ةΑΑγϣϟ ΓίهΟلأϟ ةϳΩϧϛϟ لوϟ**

يتو افق مع سجلات الاختبار ات التي تجريها الشركة المصنّعة.

هذا الجهاز الرقمي من الفئة "أ" يفي بجميع متطلبات اللوائح الكندية للأجهزة المسببة للتداخل.

Cet appareil numérique de classe A répond à toutes les exigences de la réglementation canadienne sur les équipements provoquant des interférences.

#### الفقر ة 15 من قواعد لجنة الاتصالات الفيدرالية، قيود الفنة "أ"

يتوافق مع سجلات الاختبار ات التي تجر بها الشر كة المصنّعة. يتوافق الجهاز مع الفقر ة 15 من قو اعد لجنة الاتصالات الفيدر الية. تخضع عملية التشغيل للشر طين التاليين·

- 1. قد لا يتسبب الجهاز في حدوث تداخل ضار .
- 2. يجب أن يتقبل الجهاز أي تداخل وارد، بما في ذلك التداخل الذي قد يؤدي إلى تشغيل غير مر غوب فيه.

إن إحداث تغييرات أو إدخال تعديلات على هذا الجهاز بدون الاعتماد الصريح بذلك من الجهة المسؤولة عن التوافق من شأنه أن يبطل حق المستخدم في تشغيل الجهاز . خضع هذا الجهاز للاختبار ات وثبت أنه يمتثل لقيود الأجهزة الرقمية من الفنة "أ"، والمطابقة للجزء 15 من قواعد <span id="page-162-0"></span>لجنة الاتصالات الفيدر الية (FCC), إن الغر ض من هذه القود هو توفير حماية معقولة من أي تداخل ضار عند تشغيل الجهاز في بيئة تجار بة. يولّد هذا الجهاز طاقة من الترددات اللاسلكية ويستخدمها ومن الممكن أن يشعها كذلك، وإذا لم يتم تركيبه واستخدامه وفقا لدليل الإرشادات، فقد .<br>يتسبب في حدوث تداخل صار مع الاتصالات اللاسلكية. قد يؤدي تشغيل هذا الجهاز في منطقة سكنية إلى حدوث تداخل صار ، وفي هذه الحالة بتعين عليّ المستخدم تصحيح هذا التداخل على نفقته الخاصة. يمكن استخدام الأساليب التالية للحد من مشكلات التداخل:

- 1. افصل الجهاز عن مصدر الطاقة للتأكد أنه مصدر التداخل أو أن هناك مصدرًا آخر للتداخل.
- 2. إذا كان الجهاز متصلاً بالمخرج ذاته الذي يتصل به الجهاز الذي يتعرض للتداخل، فصِل الجهاز بمخرج أخر .
	- 3. انقل الجهاز بعيدًا عن الجهاز الذي يستقبل التداخل.
	- ـ عدّل موضع هوائي الاستقبال الخاص بالجهاز الذي يستقبل التداخل.
		- 5. جرّب مجموعات مما تم ذكر ه أعلاه.

# **ΞΗϧϣϟ لىϋ ةϣاϋ Γέυϧ 3.2**

يعمل الجهاز باستخدام أدوات الاستشعار الرقمية والتتاظرية للقيام بمعايرة جهدية (السلسلة AT1000) ومعايرة حجمية (السلسلة KF1000). يتم تثبيت تطبيقات القياس بالجهاز لتشغيل عملية القياس تلقائيًّا. تظهر التعليمات على شاشة العرض عندما يتطلب الأمر تدخل المستخدم

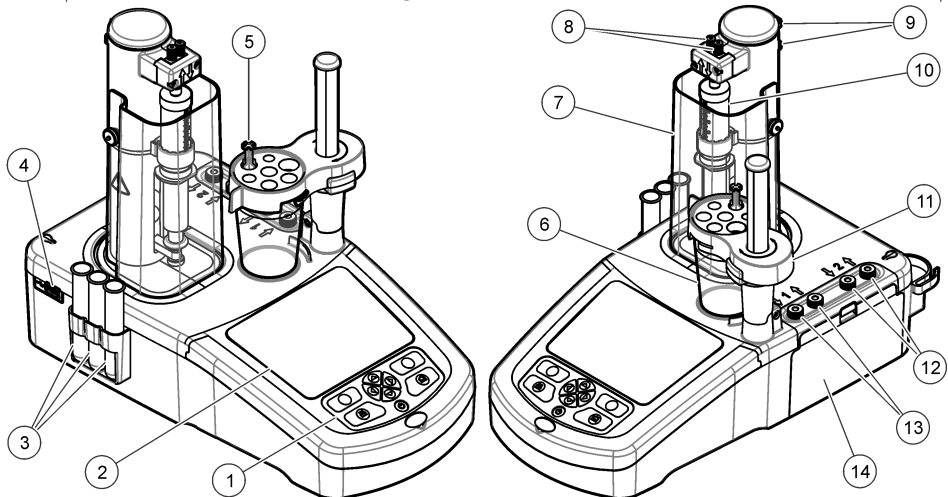

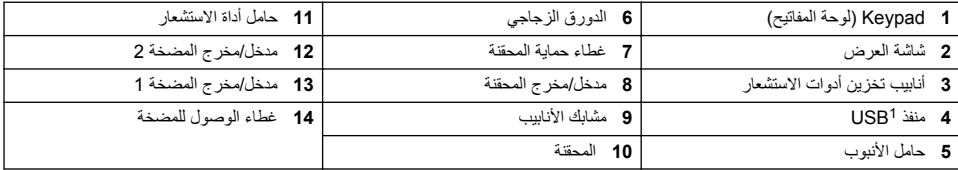

ملاحظة: بناءً على *الطراز ، ستكون هناك محقّة أو محقّتان ومنفذا مدخل√مخرج المحقة ولن توجد مضخات <i>أو ستوجد مضخة واحدة أو مضختان . راجع* الجدول *.*1

ا**لجدول 1** تكوينات الجهاز

| المضخات | المحقنات | الطراز |
|---------|----------|--------|
|         |          | AT1102 |
|         |          | AT1112 |
|         |          | AT1122 |
|         |          | AT1222 |

1 يوجد منفذ USB ثانٍ على الجزء الخلفي من الجهاز، لكن الجهاز لا يتعرف إلا على توصيل جهاز تخزين USB واحد فقط في كل مرة.

# 3.3 توصيلات الجهاز

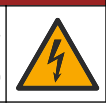

# **Α**

<span id="page-163-0"></span>خطر التعرض لصدمة كهربانية. يجب أن يتوافق الجهاز الذي يتم توصيله خارجيًا مع معيار السلامة المعمول به داخل البلد (مثلاً EC)<br>1909501 أو IEC 62368-1 لأجهزة تكنولوجيا المعلومات) ويجب ألا تتجاوز الدائرة الكهربائية المخصصة للاتص سلامة جهد الأمان الفائق الانخفاض (SELV).

استخدم منفذ USB الموجود على جانب الجهاز لوحدة تخزين USB للتطبيقات المرفقة بالجهاز . استخدم منفذ USB الموجود على الجانب الخلفي من الجهاز للتوصيل بطابعة أو ماوس أو لوحة مفاتيح أو محور USB.

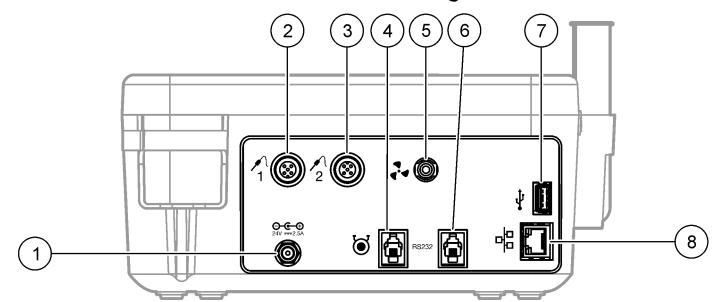

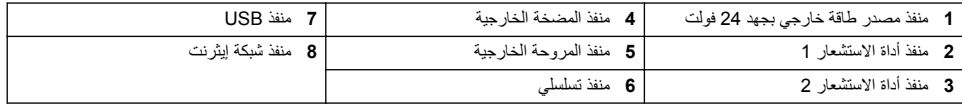

# **ΞΗϧϣϟ اتϧوϛϣ 3.4**

تأكد من استلام جميع المكونات. راجع قائمة التعبئة في الصندوق. في حال كانت أي عناصر مفقودة أو تالفة، اتصل بالشركة المصنعة أو مندوب المبيعات على الفور

#### الشكل **1** محتويات صندوق الجهاز

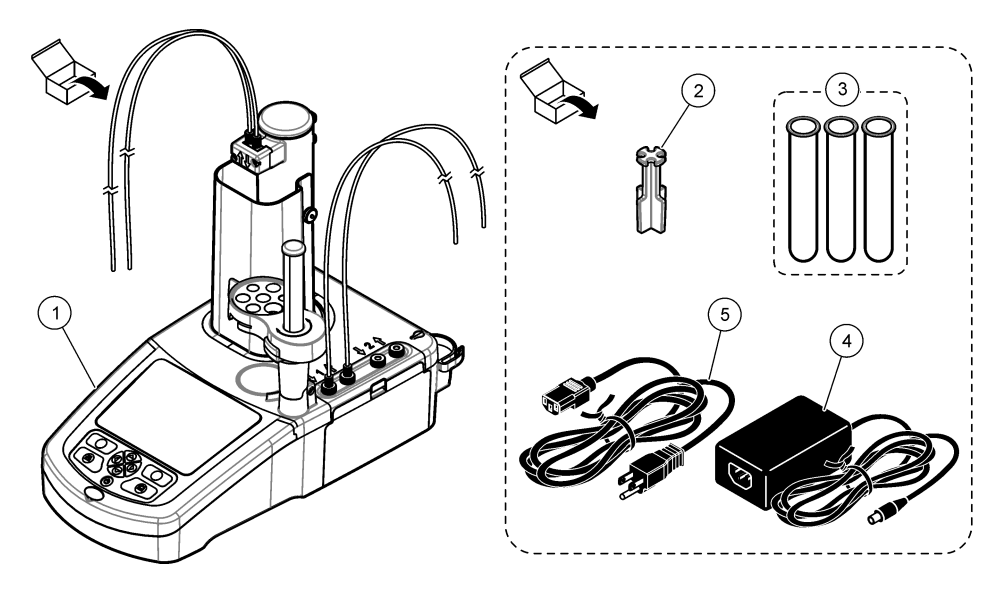

ملاحظة : لأ غز اض تعريف اليوبة، يتم تسمية أنيوب الإخر اج من المحقنة بخط قلم عريض أز ر ق اللون.

<span id="page-164-0"></span>

| كابل طاقة<br>5 | 3 أنابيب تخزين أدوات الاستشعار (3) | الجهاز                                         |
|----------------|------------------------------------|------------------------------------------------|
|                | 4 مصدر طاقة                        | 2 حامل الأنبوب (1 لكل وضع محقنة في<br>الجهاز ' |

الشكل 2 محتويات صندوق التطبيقات

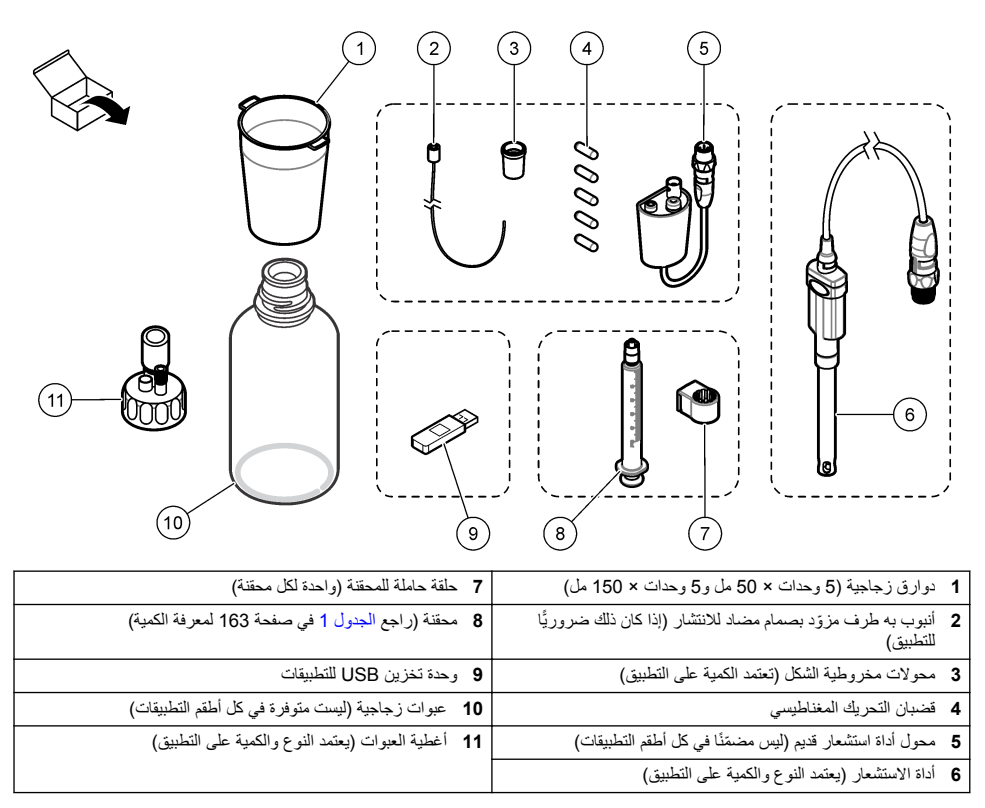

# الق*سم* 4 التركيب

### **ه**تن ب *ي* ه

طر متعددة. يجب عدم إجراء المهام الموضحة في هذا القسم من المستند إلا بواسطة الموظفين المؤهلين لذلك فقط.

# ا**ش ع**اله

هذا المنتج ينتمي إلى الفئة A٬ قد توجد صعوبات محتملة في صمان التوافق الكهر ومغناطيسي في البيئات الأخرى نتيجة التشويشات التوصيلية والإشعاعية. في حالة استخدام هذا المنتج في بيئة منزلية، قد ينتج عنه تداخل لاسلكي وفي هذه الحالة يجب على المستخدم اتخاذ تدابير مناسبة ً

# ا ش*ي ع ا*ر

تقع مسؤولية أمان نقطة الدخول والشبكة على العميل الذي يستخدم الجهاز اللاسلكي. الشركة المصنعة غير مسؤولة عن أي أضرار بما في ذلك على سبيل المثال لا الحصر الأضرار غير المباشرة أو الخاصة أو التبعية أو العرضية الناتجة عن ثغرة في أمان الشبكة أو اختراقها.

تِتوفر هذا الجهاز بتكوينات مختلفة (راجع الجدول [1](#page-162-0) في صفحة 163). يقدم هذا الدليل تعليمات بشأن تركيب الجهاز المزوّد بمحقنة واحدة ومضخة واحدة. عليك تعديل إجراء التركيب حسبما يقتضي الحال لاستيعاب عدد المحقذات والمضخات الموجودة في الجهاز .

### **4.1 ·ηέاΩت ϳϛέΗϟب**

- هذا الجهاز للاستخدام الداخلي فقط.
- يجب أن يكون الوصول إلى مقبس التيار الكهربائي سهلاً بحيث يتم فصل الطاقة بسر عة في حال الطوارئ.
	- تلزم وصلة للحماية من التسرب الأرضي (PE).
- احتفظ بهذا الجهاز بعيدًا عن درجات الحرارة الشديدة، بما في ذلك أجهزة التدفئة وضوء الشمس المباشر، وغير ذلك من مصادر الحرارة.
	- ضع الجهاز على سطح ثابت ومستو في مكان يحظى بتهوية جيدة.
	- تأكد من وجود مسافة تباعد تبلغ 15 سم (6 بوصات) على الأقل من كل جوانب الجهاز لتفادي السخونة المفرطة للمكونات الكهربائية.
		- لا تقم بتشغيل الجهاز أو تخزينه في مواقع مليئة بالأتربة أو الرطوبة أو البلل
			- . احرص دومًا على إبقاء سطح الجهاز وكل ملحقاته في حالة جافة ونظيفة<sub>.</sub>

### **ΩΩέΗϣϟ έاϳΗϟ ةϗاρΑ ϝϳλوΗϟ 4.2**

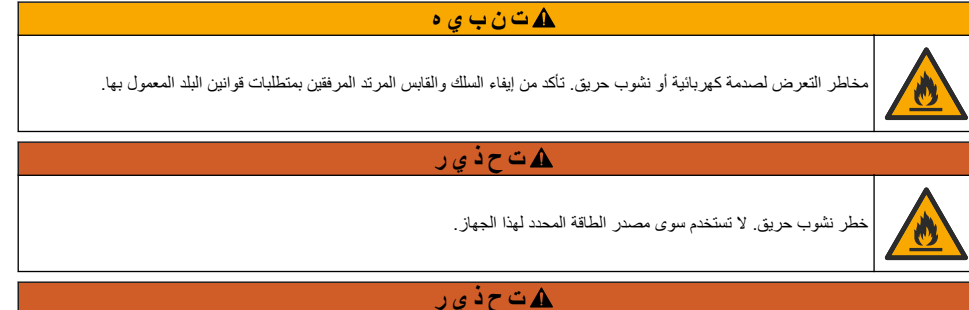

خطر الصعقات الكهربائية. تلزم وصلة للحماية من التسرب الأرضي (PE).

- 1. قم بتوصيل كابل الطاقة بمصدر الطاقة<sub>.</sub>
- 2. قم بتوصيل مصدر الطاقة بالجهاز (ر اجع توصيلات الجهاز في صفحة 164).
	- 3. قم بتوصيل كابل الطاقة بمأخذ التيار الكهربائي.

### **4.3 ϳϛέΗب Σϣϟقϧة**

قبل تركيب المحقنة، عيّن طاقة الجهاز على وضع التشغيل. اضغط على زر Power (الطاقة) على الجهة الأمامية من الجهاز . تأكّد من ظهور تسلسل بدء التشغيل على شاشة العرض. ينخفض حامل المحقنة حتى وضعه التشغيلي.

ملاحظة : تجاهل أي رسائل تحذير تتعلق بفقدان تطبيقات والتي ستظهر على شاشة العرض.

يتميز حامل أداة الاستشعار بموضعين: أحدهما فوق أداة التحريك المغناطيسية والثاني عند زاوية 180 درجة من الجهة اليمني حرّك حامل أداة الاستشعار بعيدًا عن الجهاز تجاه الموضع الثاني.

راجع الخطوات المبينة في الصور التالية.

هتنب*ي*∘

في الخطوة رقم 6، اربط المحقنة باستخدام الجزء المعدني بالأعلى. لا تمسك الجزء الزجاجي من المحقنة. لا تبالغ كثيرًا في الربط.

لتر كيب محقنة ثانية، نفذ الخطو ات من 5 إلى 7 مر ةً أخر ي.

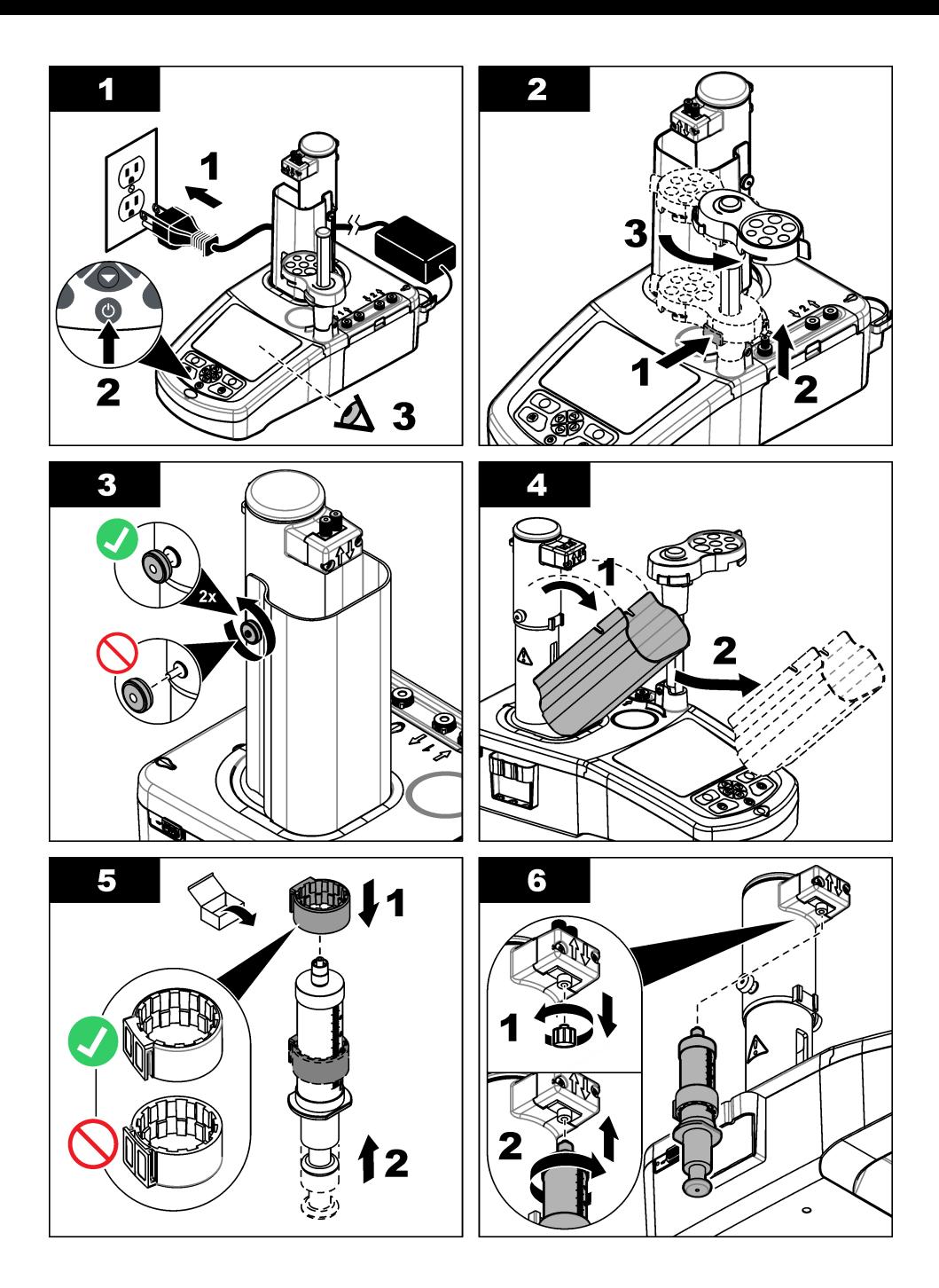

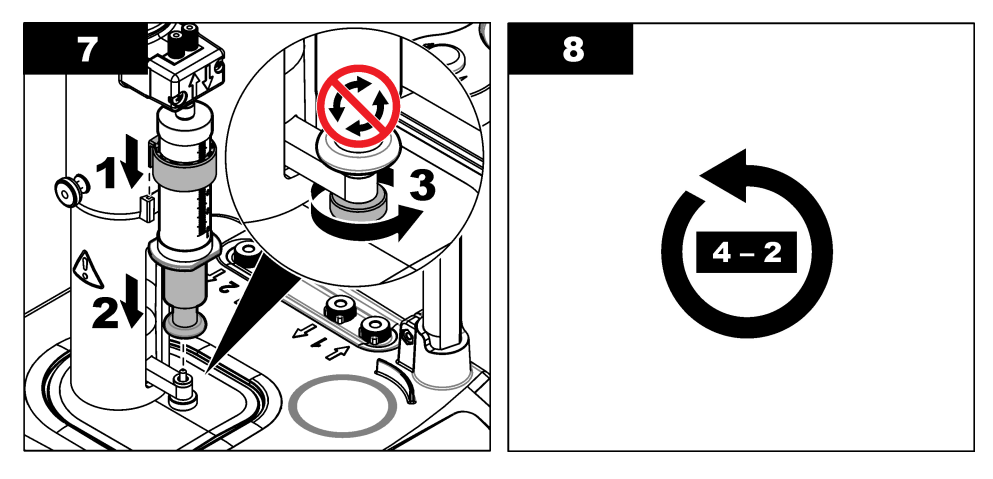

### **4.4 ϳϛέΗب ϧاϳΑب ϥϳίΧΗ Ωوت لاόηΗγاέ**

ضع أنابيب تخزين أدوات الاستشعار الثلاثة في الحامل الذي يوجد على جانب الجهاز (راجع نظرة عامة على المنتج في صفحة 163). احتفظ .<br>باداة الاستشعار في أنبوب التخزين عند عدم استخدامها

# **4.5 ϳϛέΗب ϳοϗب ϳέΣΗϟك وΩϟوέق ΟίϟاϲΟ**

أضف قضيب التحريك إلى الدورق الزجاجي، ومن ثمّ قم بتركيب الدورق الزجاجي على حامل أداة الاستشعار .

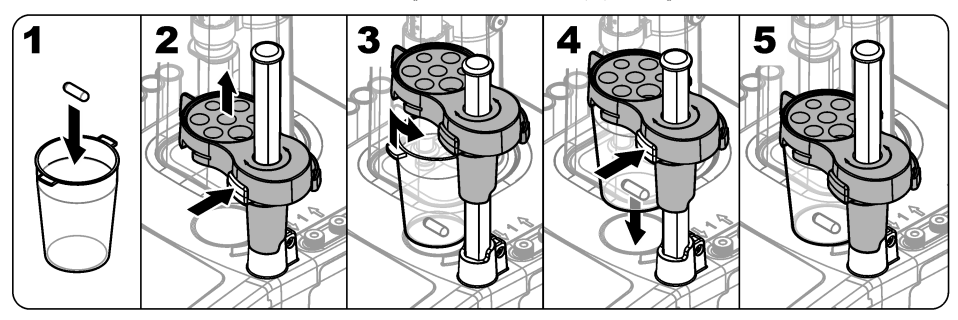

# **4.6 έϳοΣΗ لأϧاϳΑب**

قم بإزالة الالتواءات في نهاية الأنابيب.

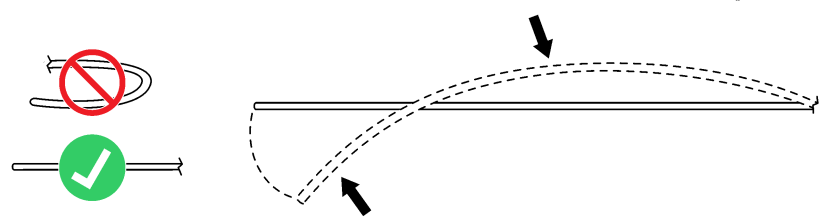

# **4.7 Ηوϝϳλ لأϧاϳΑب**

تحدد رموز الأسهم منفذي الدخول والخروج لتوصيلات المحقنة والمضخة. السهم "up (لأعلى)" هو منفذ الخروج. والسهم "down (لأسفل)" هو منفذ الدخول. قم بتدوير وصلات الأنابيب في منفذي الدخول والخروج من المحقنة والمضحة إلى أن تسمع صوت طقطقة. يتميز أنبوب مخرج المحقنة بوجود حلقة زرقاء عليه. إذا كانت الأطراف المزوّدة بصمام مضاد للانتشار ضروريةً، فأزل أنبوب الإخراج المركّب سابقًا من المحقنة وركّب الأنبوب المجهّز بطرف مزوّد بصمام مضاد للانتشار المركّب سابقًا الموجود في طقم التطبيقات. ادفع أنابيب الخروج إلى داخل الفتحات في حامل الأنبوب بحيث يتم تركيبها بطريقة صحيحة.

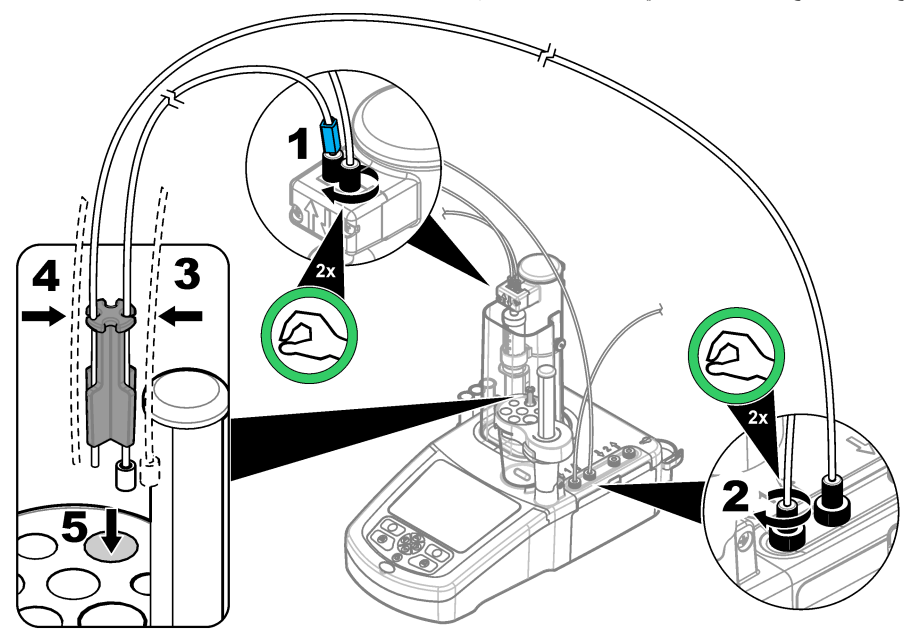

### **έاόηΗγلا ΓΩ بϳϛέΗ 4.8**

### **مϳΩقϟ ϝوΣϣϟ بϳϛέΗ 4.8.1**

انتقل إلى توصيل أداة الاستشعار في صفحة 170 إذا لم يكن هناك محول قديم قد تم تضمينه في طقم التطبيقات.

- 1. قم بتوصيل أدوات استشعار القياس ودرجة الحرارة وأدوات الاستشعار المرجعية بالمحول القديم.
- 2. تأكّد من أن شاشة عرض الجهاز تعرض Home screen (الشاشة الرئيسية). قم بتوصيل كابل المحول القديم بمقبس أداة الاستشعار الموجودة على اللوحة الخلفية للجهاز

<span id="page-169-0"></span>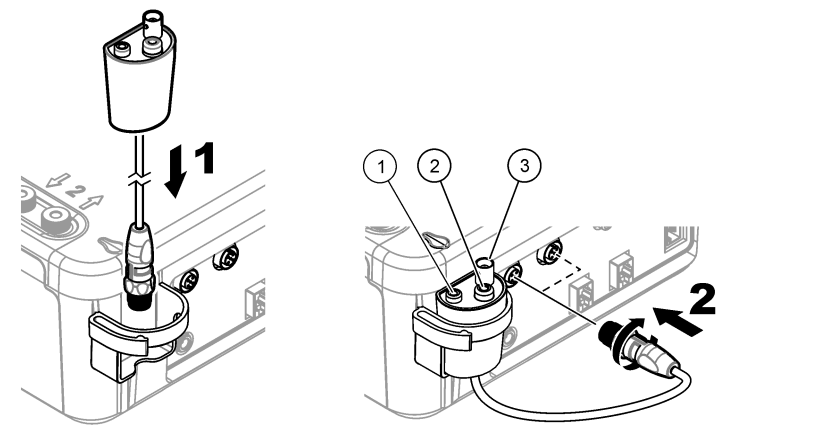

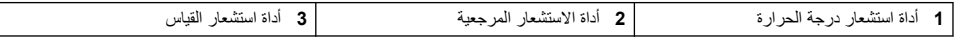

3. يبدأ معالج تشغيل المحول القديم في العمل تلقائيًّا. اتبع التعليمات المبينة على شاشة العرض. حدد المعلمة بناءً على أداة الاستشعار المتصلة.

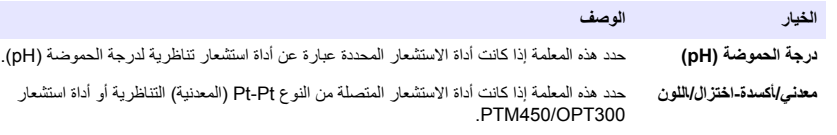

.اتϧوϳلأϟ ةϳقاΗϧ έاόηΗγ ΓΩ ϥϋ ΓέاΑϋ ΓΩΩΣϣϟ έاόηΗγلا ΓΩ تϧاϛ Ϋ· ةϣلόϣϟ ϩΫϫ ΩΩΣ **(اتϧوϳلأϟ ϲقاΗϧ بρϗ ISE )**

ر اجع مستندات التطبيق لإدخال المعلومات ذات الصلة الخاصة بالمعلمة المحددة.

راجع دليل المستخدم الكامل للحصول على معلومات إضافية بشأن كيفية إعادة ضبط المحول القديم أو تغيير اسم أداة الاستشعار

### **έاόηΗγلا ΓΩ ϝϳλوΗ 4.8.2**

استخدم محولاً مخروطي الشكل للإمساك بأداة الاستشعار بإحكام في حامل أداة الاستشعار

قم بتوصيل أداة الاستشعار بمنفذها المتاح على الجهة الخلفية من الجهاز . بعد توصيل أداة الاستشعار، تأكّد من أن رمز أداة الاستشعار يظهر في الشَّعار عند الجزء العلوي من شاشة العرَّض.

### إ**ش ع**اله

تأكّد من تموضع طرف أداة الاستشعار فوق الجزء العلوي من قضيب التحريك المغناطيسي بمسافة بين 5 إلى 10 مم لمنع أي تلامس مع القضيب في أثناء .<br>التشغيل.

راجع الخطوات المبينة في الصور التالية

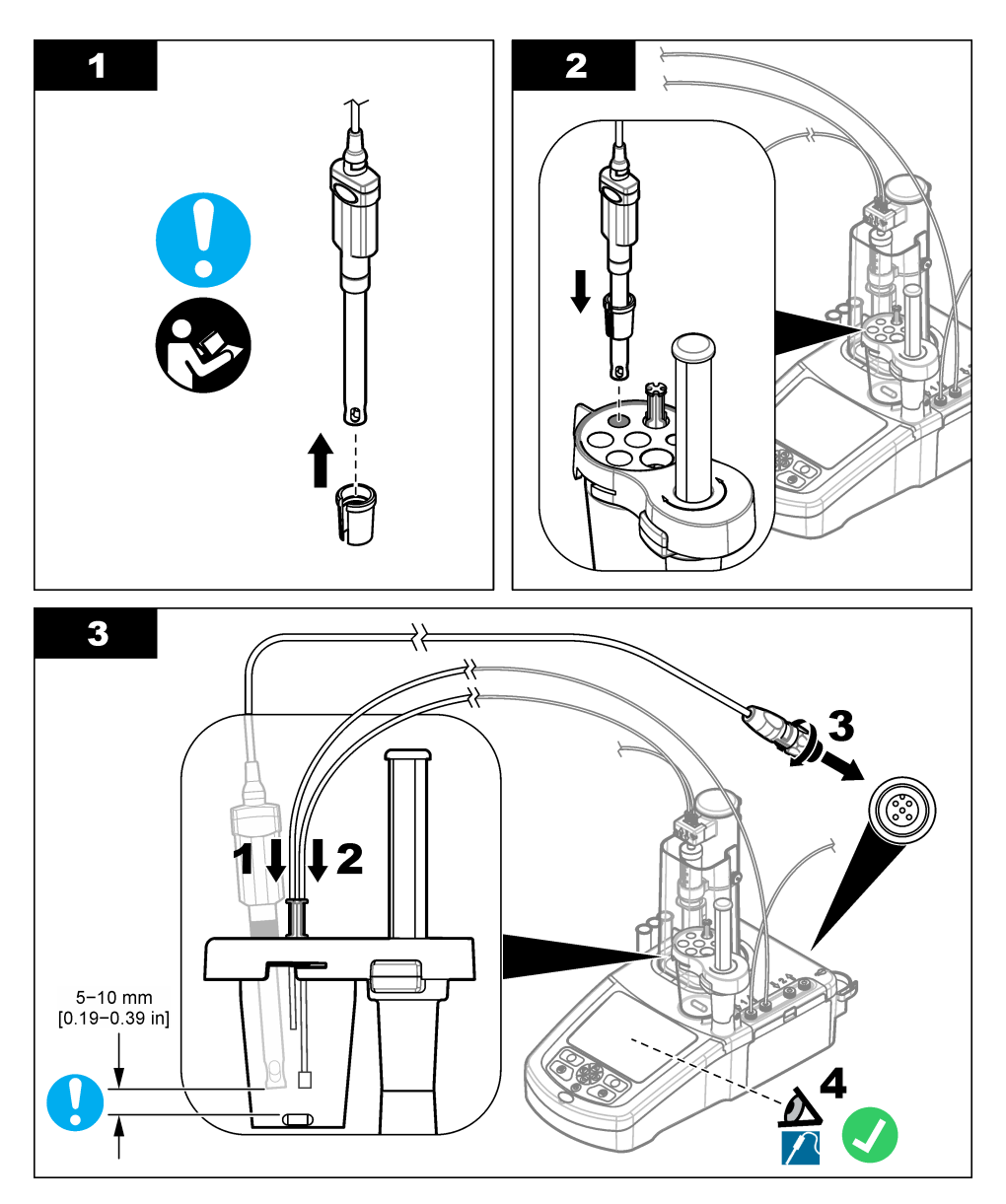

**ϑηاϛϟو Γέϳاόϣϟ ϝلوΣϣ بϳϛέΗ 4.9**

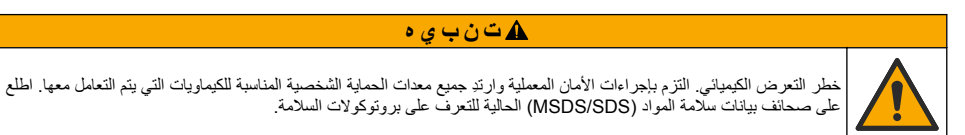

### ه ت *ن ب ي* ه

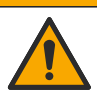

نطر التعرض الكيميائي. تخلص من المواد الكيميائية والنفايات بما يتوافق مع اللوائح المحلية والإقليمية والوطنية.

# ا**ش ع**ار

**.هاΑ ϥϳΗϧقΣϣ بϳϛέΗ مΗ ϲΗϟ ΓίهΟلأ لىϋ لا ·Ϋϫ ϖΑρϧϳ لا**

بوصى بتثبيت التطبيقات (راجع تثبيت التطبيقات في صفحة 175) قبل تركيب محلول المعايرة. يتم تحميل التطبيقات التي تستخدم محلول المعايرة من المحقنة 1 على السطر 1 من الشاشة الرئيسية (ر.اجح [Home screen](#page-173-0) (الشاشة الرئيسية) في صفحة 174) ويتم تحميل التطبيقات التي تستخدم محلول المعايرة من المحقنة 2 على السطر 2. بعد تثبيت التُطبيقات، يمكن توصيل محلول المعايرة الصحيح بالمحقنة المناسبة.

اختياري: املأ خرطوشة المجفف بالمجفف المذاسب. ضع خرطوشة المجفف في المحول الموجود على غطاء عبوة محلول المعايرة. راجع الخطوات الموضّحة التالية، الخطوة 1.

فُك الموصل الأنبوبي الموجود على غطاء العبوة. ادفع أنبوب الإدخال عبر الموصل. تأكّد من أن طرف الأنبوب يقع عند أسفل العبوة. اربط الموصل الموجود علّى غطاء العبوة.

استخدم الإجراء نفسه لتوصيل عبوة محلول معايرة ثانية إذا كانت المحقنة الثانية مركّبة بالجهاز .

راجع "ملاحظة حول التطبيق" على وحدة تخزين USB للتطبيقات لتحديد المضخة الصحيحة للتوصيل بعبوة الكاشف راجع الخطوات المبينة في الْصور التالية.

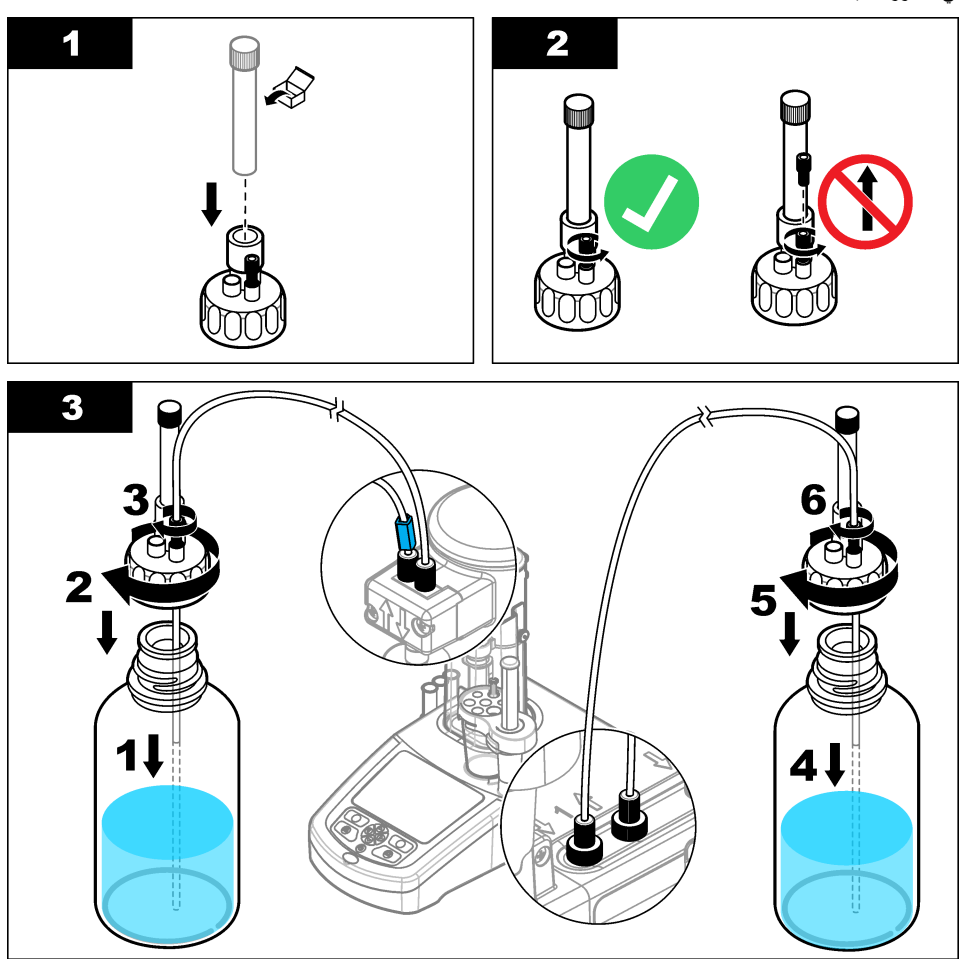

### **ϝϣόϟ قةρϧϣ بϳΗέΗ 4.10**

<span id="page-172-0"></span>قم بتوصيل الأنابيب بالجهاز باستخدام المشابك على الصمام الكهربائي وحامل أداة الاستشعار . راجع الخطوات المبينة في الصور التالية

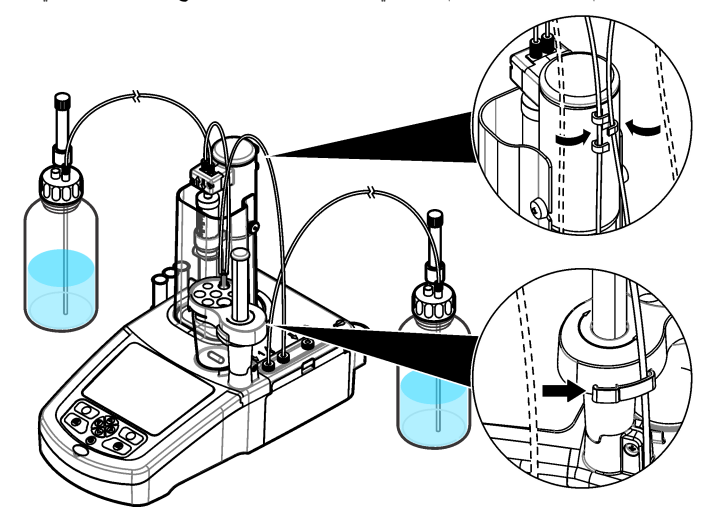

القسم **5** واجهة المستخدم والتنقل

# **(ϳΗفاϣϟ ةΣوϟ Keypad ) 5.1**

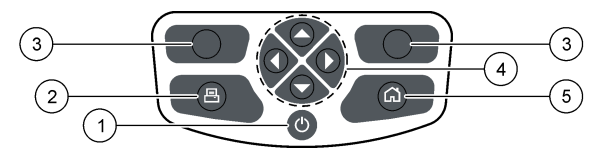

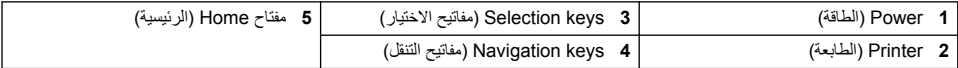

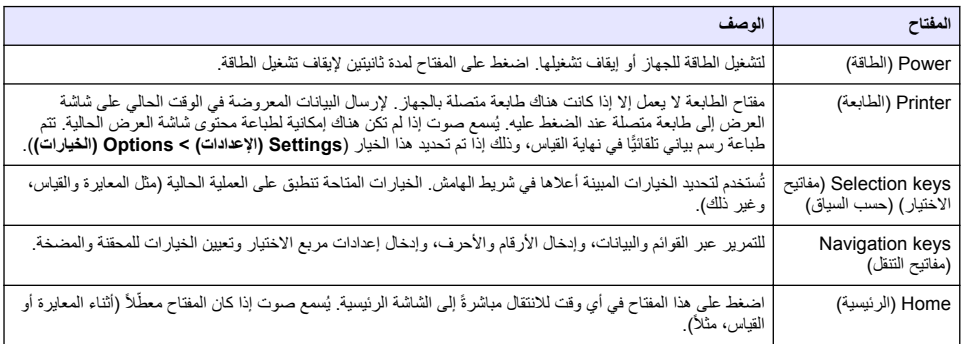

# **(ةϳγϳέϟ ةηاηϟ Home screen ) 5.2**

<span id="page-173-0"></span>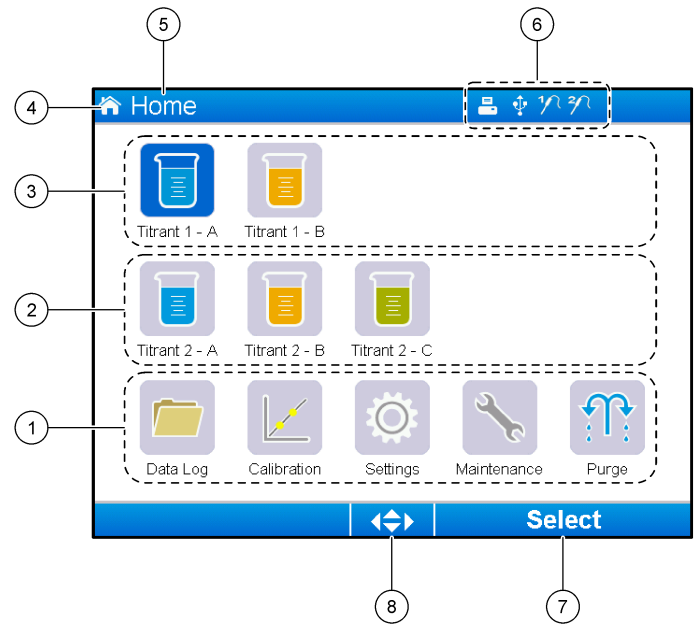

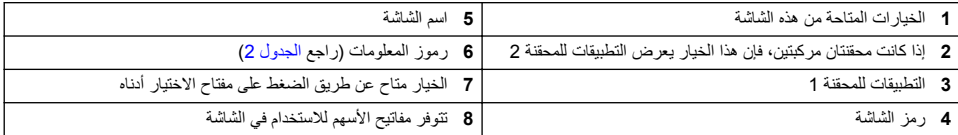

تعرض الجدول 2 رموز المعلومات التي يمكن عرضها في شريط العنوان

ا**لجدول 2** رموز المعلومات

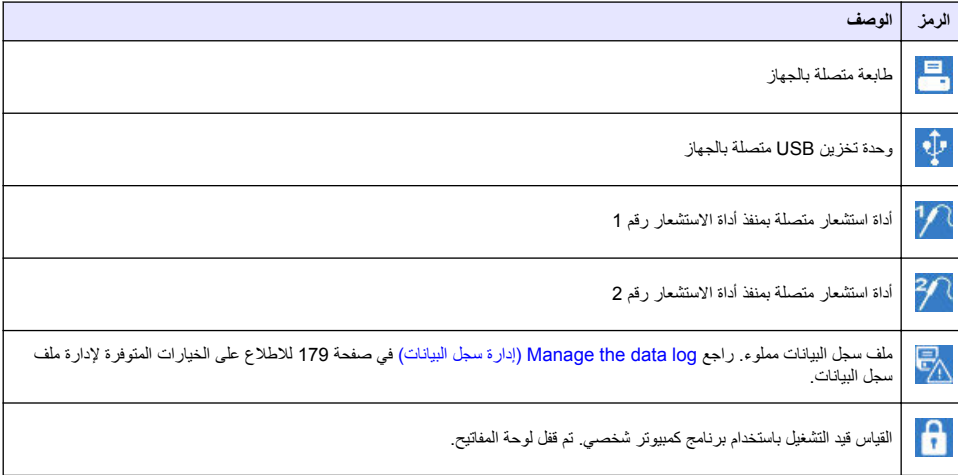

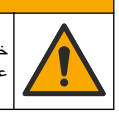

### ه ت *ن ب ي* ه

<span id="page-174-0"></span>خطر التعرض الكيميائي. التزم بإجراءات الامان المعملية وارتدِ جميع معدات الحماية الشخصية المناسبة للكيماويات التي يتم التعامل معها. اطلع<br>على صحائف بيانات سلامة المواد (MSDS/SDS) الحالية للتعرف على بروتوكولات السلامة.

### هتنب*ی* ه

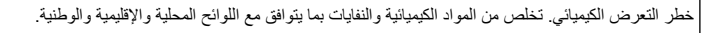

#### هت *ن ب ی* ه

خطر الإصابة الشخصية. احرص على ألا تستخدم الجهاز مطلقًا من دون تركيب غطاء المحقنة.

### **6.1** تكوين الجهاز

- **1.** من القائمة الرئيسية، حدد Settings (الإعدادات)
	- **2.** حدد خيارًا، ثم اضغط على Select (تحديد).

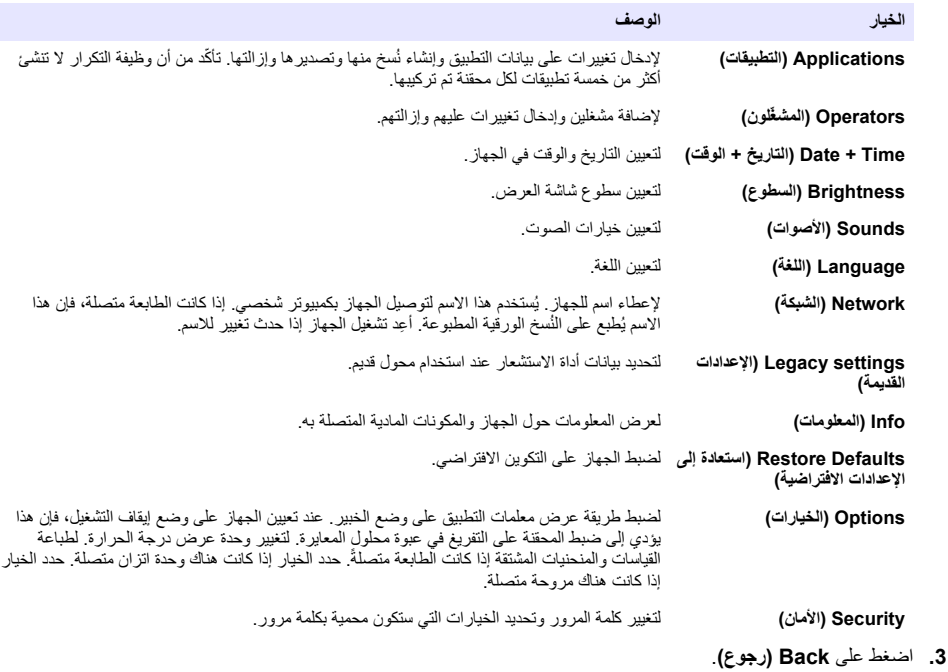

#### **6.2 ϳΑΛΗت ϳΑρΗϟقات**

استخدم وحدة تخزين USB المرفقة لتثبيت التطبيقات. يمكن للجهاز تثبيت حد أقصى يبلغ خمسة تطبيقات لكل محقنة يتم تركيبها. بالنسبة إلى المحقنتين، تشير التطبيقات المثبّتة الظاهرة على السطر العلوي لشاشة العرض إلى المحقّة رقم واحد، والتطبيقات المثبتة الظاهرة على السطر الثاني تشير إلى المحقنة رقم اثنين

- **1.** اضغط على Home (الرئيسية) للانتقال إلى القائمة الرئيسية.
- 2. قم بتوصيل وحدة تخزين USB بمنفذ USB على جانب الجهاز. تظهر التطبيقات الموجودة في وحدة تخزين USB على شاشة العرض.
- <span id="page-175-0"></span>3. اضغط مفاتيح الأسهم لتمييز تطبيق وتحديده للتثبيت<sub>.</sub> اضغط على مفتاح السهم لليسار أو لليمين لتحديده. كرّر هذه الخطوة لتحديد تطبيقات اضافية لتثبيتما.
	- **4.** اضغط على Import (استيراد) لتثبيت التطبيقات المحددة.
	- 5. اضغط على OK (موافق) لإتمام التثبيت. تظهر التطبيقات المثبتة على الشاشة الر ئبسبة. ملاحظة : لتثبيت مزيد من التطبيقات، اضغط على Home (الرئيسية) للانتقال إلى الثماشة الرئيسية ثمرقم باز الة وحدة تخزين USB واعد توصيلها <sub>.</sub>

### **αاϳلقϟ ίهاΟϟ έϳοΣΗ 6.3**

- **1.** من الشاشة الرئيسية، حدد **Purge (تنظيف)** يتم إدراج كل الأجهزة المتصلة.
- مΗϳ .**(ΩϳΩΣΗ Select )** لىϋ ρϐο .ϪفϳυϧΗϟ ˱ΩΣو ίهاΟ ˱ ΩΩΣ و لةλΗϣϟ ΓίهΟلأ ϝϛ ϑϳυϧΗϟ **(έλاϧόϟ ϝϛ All elements )** ΩΩΣ **2.** تفر يغ الجهاز ٍ من الهو اء و ملؤه بالسائل من العبو ة.
	- 3. اضغط على OK (موافق) عند اكتمال العملية<sub>.</sub>
	- 4. تأكّد من عدم وجود فقاعات هوائية في الجهاز <sub>.</sub> كرر الخطوة 2 إذا كانت هناك أي فقاعات هوائية <sub>.</sub>
		- .ΓίهΟلأϟ يΩέفϟ ϊοوϟ ΩϳΩΣΗ مΗ Ϋ· ϪفϳυϧΗϟ ϲϟاΗϟ ίهاΟϟ ΩΩΣ **5.**
- .. اضغط على **Exit (إنهاع)** عند ملء كل الأنابيب بالكاشف و عند عدم احتواء الجهاز على أي فقاعات هو ائية. **ملاحظة :** إذا كان من الممكن رؤية بعض الفقاعات الهوائية القليلة في الجدار الداخلي أو مكبس المحقة، أو في كليهما، فمن الممكن تركها من دون أن يتأثر اداء النظام

### الق*سم* 7 العمليات القياسية

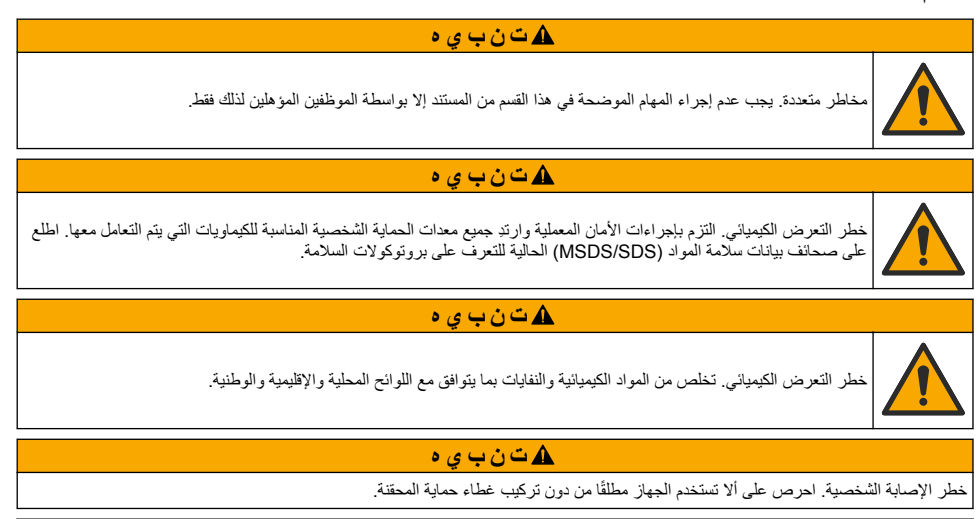

هتنب*ي*∘

خطر النعر ض الكيميائي. لا تقم أبدًا بإز الة قضيب النحريك من الدورق الزجاجي قبل نهاية المعايرة.

### **Γέϳاόϣϟ 7.1**

### **έاόηΗγلا ΓΩ Γέϳاόϣ 7.1.1**

- 1. من الشاشة الرئيسية، حدد Calibration (معايرة)، ثم اضغط على Electrode calibration (معايرة ال**قطب)**
- **2.** إذا تم تركيب أكثر من أداة استشعار واحدة، فاضغط على مفتاحي الأسهم لأعلى ولأسفل لتمييز أداة الاستشعار المقرر استخدامها، ثم اضغط .**(ΩϳΩΣΗ Select )** لىϋ
	- 3. إذا كان هناك أكثر من تطبيق واحد يتضمن معلمات معايرة لأداة الاستشعار، فاضغط على مفتاحي الأسهم لأعلى ولأسفل لتمييز التطبيق المقرر استخدامه، ثم اضغط على **Select (تحديد)** ستظهر معلومات المعايرة على شاشة العرض

4. اذا كانت هناك ضرورة، فحدد رمزً ا للحصول على مزيد من المعلومات أو لتغيير بعض البيانات.

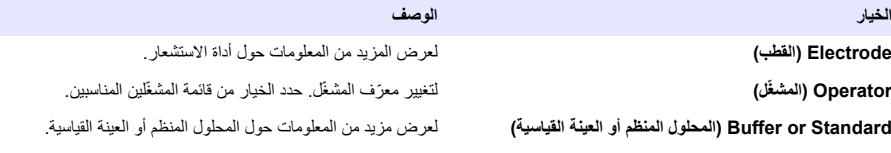

- 5. عليك تنفيذ المعلومات التبي تظهر على شاشة العرض، ثم اضغط على Start (ب**دء)** لبدء المعابرة ستظهر بيانات المعايرة على شاشة العرض
	- 6. إذا كانت سر عة التحريك الافتر اضية بحاجة إلى تعديل، فاضغط على مفتاحي الأسهم لأعلى ولأسفل لزيادة السر عة أو خفضها. **ملاحظة :** لا ينطبق هذا التعديل الا على العملية الحالية . فلا يمكن تغيير سرعة التحريك الافتر اضية القياسية للمعايرة .
- 7. حدد Stop (إي**قاف**) في أي وقت لإيقاف المعايرة. يتم بعد ذلك حساب النتائج من بيانات المعايرة المتاحة قبل تحديد خيار Stop (إ**يقاف)**.
	- 8. لأجهز ة استشعار -در جة الحموضية ( pH) فقط:

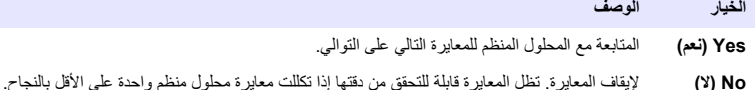

- ه. عند اكتمال المعايرة، اضغط على مفتاحي الأسهم لليسار ولليمين لرؤية طرق العرض المختلفة للقياس<sub>.</sub>
	- 10. اضغط على Reject (رفض) أو Validate (التحقق).

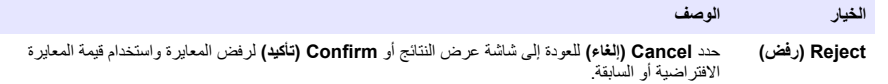

.ΓΩϳΩΟϟ مϳقϟ ϥϳίΧΗو Γέϳاόϣϟ ϝوΑϗ مΗϳ **(ϖقΣΗϟ Validate )**

#### **Γέϳاόϣϟ ϝلوΣϣ Γέϳاόϣ 7.1.2**

- 1. من الشاشة الرئيسية، حدد **Calibration (معايرة)،** ثم اضغط على Titrant calibration (معايرة م**حلول المعايرة)** .
- 2. إذا تم تركيب أكثر من محلول معايرة واحد، فاضغط على مفتاحي الأسهم لأعلى ولأسفل لتمييز محلول المعايرة المقرر معايرته، ثم اضغط .**(ΩϳΩΣΗ Select )** لىϋ
	- **3.** إذا كان أكثر من تطبيق واحد يتضمن طريقة معايرة محلول المعايرة، فاضغط على مفتاحي الأسهم لأعلى ولأسفل لتمييز التطبيق المقرر تنفيذه، ثم اضغط على **Select (تحديد)**
	- 4. ستظهر معلومات المعايرة على شاشة العرض إذا كانت هناك ضرورة، فحدد رمزًا للحصول على مزيد من المعلومات أو لتغيير بعض البيانات.

الخيار العربية المستقبل المستقبل المستقبل المستقبل المستقبل المستقبل المستقبل المستقبل المستقبل المستقبل المستق

.Γέϳاόϣϟ ϝوΣ اتϣلوόϣϟ ϥϣ Ωϳίϣϟ νέόϟ **(اتϣلوόϣϟ Information )**

.ϥϳΑγاϧϣϟ ϥϳلّϐηϣϟ ةϣاϗ ϥϣ έاϳΧϟ ΩΩΣ .ϝّϐηϣϟ ϑέόϣ ّ έϳϳϐΗϟ **(ϝ˷ϐηϣϟ Operator )**

- 5. املأ دورقًا زجاجيًّا بكمية العينة القياسية الموصى بها والتي تظهر على شاشة العرض ِ عند الضرورة، أضف كمية أخرى من المذيب المحدد في "ملاحظة حوّل التطبيق" إلى أن يتم تر كيب أداة الاستشعار بشكل صحيح في العينة.
	- **6.** ضع قضيب تحريك مغناطيسيًّا بعناية في الدورق الزجاجي. تأكّد من عدم حدوث انسكاب للسائل.
		- .<br>**7.** قم بتوصيل الدورق الزجاجي بحامل أداة الاستشمار
- 8. تأكّد من أن الرمز عند أسفل شاشة العرض ً × تمييزه. قم بتنفيذ التعليمات التي تظهر على شاشة العرض بجوار هذا الرمز <sub>.</sub> راجع توصيل أداة الاستشعار في صفحة 170 لنتأكّد من أن الأنابيب وأداة الاستشعار متحاذية بطريقة صحيحة.
	- 9. اضغط على Start (بدء) لبدء المعايرة<sub>.</sub> ستظهر بيانات المعايرة على شاشة العرض.
	- 1**0.** إذا كانت سر عة النّحر بك الافتر اضية بحاجة إلى تعديل، فاضغط على مفتاحي الأسهم لأعلى و لأسفل لز يادة السر عة أو خفضها. .<br>ملاحظة : لا ينطبق هذا التعديل الا عل*ي العملية الحالية. فلا يمكن تغيير سر عة الت*حر *يك الافتر ا*ضي*ة القياسية للتطبيق*

:˯έΟلإ˯ اϧΛ ϥέاϳΧ έϓوΗϳ **11.**

- الخيار اله **صف** Stop (إيقاف) لإنهاء المعايرة مبكرًا و عدم حساب اي نثاثج. إذا تم تحديده اتناء خيار Replicate Sample **(تكرار العينه)،** فإن كل البيانات في<br>السلسلة تُفقد.
- Skip (تخطي) لإيقاف العملية الحالية والانتقال مباشرةً إلى الخطوة التالية في الإجراء. يتم بعد ذلك حساب النتائج من بيانات المعايرة المتاحة قبل تحديد خيار Skip (تخطي). قد تكون النتائج أقل دقة في أثناء استخدام هذا الخيار .

#### .**(ةόΑاΗϣ Continue )** و**) νϓέ Reject )** لىϋ ρϐο **12.**

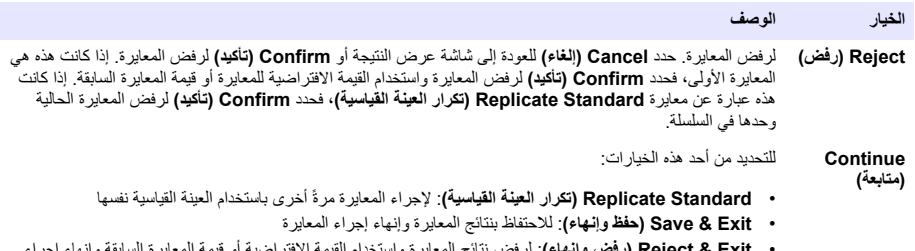

• **Reject & Exit (رفض وإنهاء)**: لرفض نتائج المعايرة واستخدام القيمة الافتراضية أو قيمة المعايرة السابقة وإنهاء إجراء المعاد ة

#### **(ةϳلقاΗϟ ةϳوγΗϟ تΫ Γέϳاόϣϟ Auto leveling calibration ) 7.1.3**

يتوفر هذا الخيار فقط عندما يحتوي تطبيق مثبّت واحد على الأقل على طريقة معايرة ذات تسوية تلقائية. يتأكّد إجراء المعايرة من أن حجم العينة في خلية القياس هو نفسه قبل كل معايرة. يجب تركيب مضخة خارجية لأجل هذا الإجراء لاستخلاص العينة من الدورق الزجاجي. راجع Full User Manual (دليل المستخدم الكامل) المتاح للتنزيل من موقعنا على الويب.

### **(ةϧϳϋ αاϳϗ لىϋ ϝوλΣϟ Get a sample measurement ) 7.2**

استخدم هذا الخبار اللحصول على قباسات العبنات باستخدام أحد التطبيقات المثتتة.

- 1. من الشاشة الرئيسية، حدد تطبيق القياس، ثم اضغط على Select **(تحديد)** تظهر معلومات التطبيق على شاشة العرض.
	- 2. اقرأ "ملاحظة حول التطبيق" ذات الصلة من وحدة تخزين USB للتطبيقات للحصول على مزيد من المعلومات.
		- 3. إذا كانت هناك ضرورة، فحدد رمزًا للحصول على مزيد من المعلومات أو لتغيير بعض البيانات<sub>.</sub>

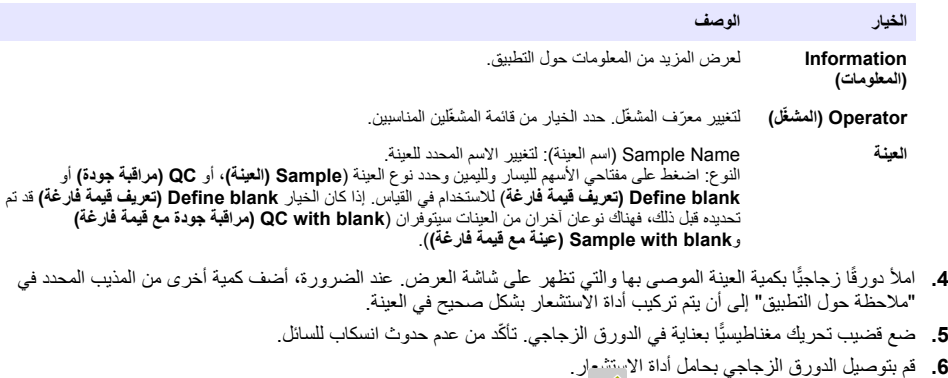

- آ. تأكّد من أن الرمز عند أسفل شاشة العرض المحمّد تمييز و. قم بتنفيذ التعليمات التي تظهر على شاشة العرض بجوار هذا الرمز راجع توصيل أداة الاستشعار في صفحة 170 لتتأكّد من أن الأنابيب وأداة الاستشعار متحاذية بطريقة صحيحة.
	- 8. اضغط على **Start (بدء)** لبدء القياس ستظهر بيانات القياس على شاشة العرض.
	- 9. <sub>.</sub> إذا كانت سرعة التحريك الافتراضية بحاجة إلى تعديل، فاضغط على مفتاحي الأسهم لأعلى ولأسفل لزيادة السرعة أو خفضها. ـ<br>ملاحظة : لا ينطبق هذا التعديل الا عل*ى العملية الحالية*. فلا يمكن تغيير سرعة التحريك الافتراضية القياسية للتطبيق

.<br>10. يتوفر خياران أثناء الإحراء<sup>.</sup> ا**لخبار الوصف** 

- <span id="page-178-0"></span>Stop (إيقاف) لإنهاء القياس مبكرًا و عدم حساب اي نتائج. إذا تم تحديده اثناء خيار Replicate Sample **(تكر**ار الع**ين**4)، فإن كل البيانات في<br>السلسلة تُفقد.
- **Skip (تخطى)** لإيقاف العملية الحالية والانتقال مباشرةً إلى الخطوة التالية في الإجراء. يتم بعد ذلك حساب النتائج من بيانات القياس المتاحة قبل تحديد خيار **Skip (تخطي)**. قد تكون النتائج أقل دقة في أثناء استخدام هذا الخيار
	- 11. عند اكتمال القياس، اضغط على مفتاحي الأسهم لليسار ولليمين لرؤية طرق العرض المختلفة للقياس.
		- :تέاϳΧϟ ϩΫϫ έهاυلإ**) ϲϟاΗϟ Next )** لىϋ ρϐο **12.**

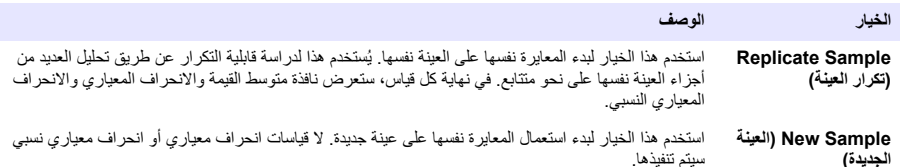

13. اضغط على Exit (إنهاء) للرجوع إلى الشاشة الرئيسية.

# **(ةϧقΣϣϟ ϥϣ ϖقΣΗϟ Syringe verification ) 7.3**

استخدم خيار التحقق من المحقنة لفحص دقة المحقنة بما يتوافق مع المعيار ISO 8655. ملاحظة : يلزم توفر مفتاح ترخيص لتمكين خيار التحقق من المحقنة في الجهاز . اتصل بجهة التصنيع أو مندوب المبيعات للحصول على مفتاح ترخيص .

- 1. من الشاشة الرئيسية، حدد Seltings (الإعدادات)، ثم اضغط على **Select (تحديد)**.
- **2.** من شاشة Select (الإعدادات)، حدد Options (الخبارات)، ثم اضغط على **Select (تحديد)**.
	- 3. اضغط على مفتاح السهم لليسار أو لليمين لتحديد وضع الخبير ، ثم اضغط على Done **(ت**مَ).
	- **4.** من الشاشة الرئيسية، حدد Maintenance (الصيانة)، ثم اضغط على **Select (تحديد)**.
- 5. من شاشة Maintenance (الصيانة)، حدد Syringe verification (التحقق من المحقنة)، ثم اضغط على **Select (تحديد)** .
	- 6. عند تحديد الخيار لأول مرة، أدخل مفتاح الترخيص.
	- . اتبع الإجراء المتوفر مع مجموعة التحقق من المحقنة ¸راجع الإصدار المطوّل من هذا الدليل للحصول على معلومات إضافية.

### **(اتϧاϳΑϟ ϝΟγ ΓέΩ· Manage the data log ) 7.4**

اتحديد بيانات لع ضبها، أو حذفها، أو تصدير ها، حدد عوامل تصفية البيانات

- .**(اتϧاϳΑϟ ϝΟγ Data log )** ΩΩΣ ˬةϳγϳέϟ ةηاηϟ ϥϣ **1.**
	- **2.** حدد خبارً له ثم اضغط على **Select (تحديد)**

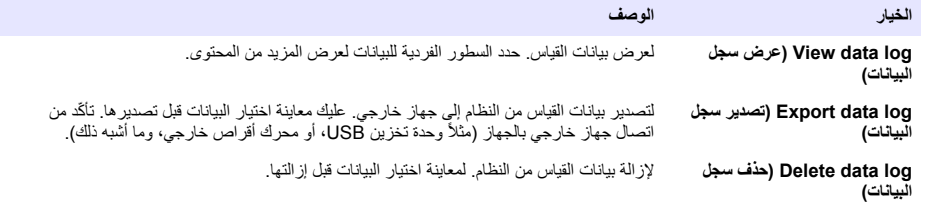

5. حدد معلمات اختيار البيانات اضغط على مفتاحي السهمين لليمين ولليسار لتحديد اختيار . اضغط على مفتاحي السهمين لأعلى و لأسفل لتحديد خبار

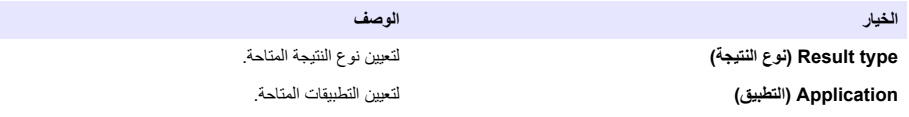

<span id="page-179-0"></span>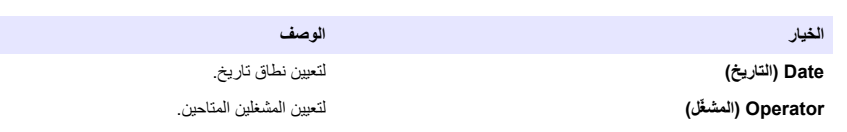

- **4.** اذا كان خيار View data log (عرض سجل البيانات) هو الخيار المحدد، فاضغط على View (عرض) لروية البيانات المحددة.
	- اضغط علمي مفتاحي الأسهم لأعلمي ولأسفل لتحديد سطر بيانات واضغط على **Detail (تفاصيل)** لرؤية مزيد من البيانات
- إذا تم تحديد Electrode calibration **(معايرة القطب)** بوصفه Result type **(نوع النتيجة)**، فاضغط على مفتاحي الأسهم لليسار ولليمين لتحديد أداة الاستشعار إذا كان هناك أكثر من أداة استشعار واحدة تم تركيبها. اصغط على مفتاحي الأسهم للأعلى ولأسفل لتحديد سطر بيانات، ثم اضغط على مفتاحي الأسهم لليسار ولليمين لرؤية الرسوم البيانية ذات الصلة
- إذا تم تحديد **تطبيق** واحد فقط، فاضغط على مفتاحي الأسهم لأعلى ولأسفل لتحديد سطر بيانات واضغط على **Detail (تفاصيل)** لرؤية مزيد من البيانات أو اضغط على مفتاحي الأسهم لليِّسار وللَّيمين لرؤية الرسوم البيانية ذات الصلَّة
	- لىϋ ρϐοاϓ **ˬ(اتϧاϳΑϟ ϝΟγ ϑΫΣ Delete data log )** و**) اتϧاϳΑϟ ϝΟγ έϳΩλΗ Export data log )** έاϳΧ ΩϳΩΣΗ مΗ Ϋ· **5.** Preview (معاينة) لرؤية البيانات المحددة، ثم اضغط على **Export (تصدير)** أو Delete **(حذف)** لبدء الإجراء

# **(ϑϳυϧΗ Purge ) 7.5**

استخدم هذا الإجراء لإزالة الفقاعات الهوائية من النظام راجع تحضير الجهاز للقياس في صفحة 176 للاطلاع على التعليمات

# الق*سم* 8 الصيانة

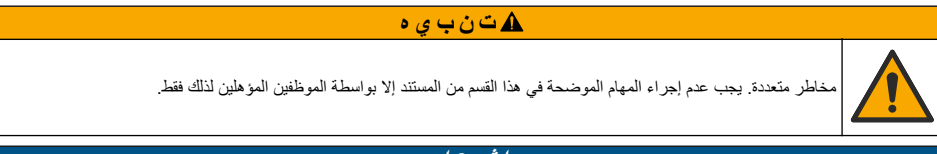

### **اش ع ا**ر

تجنب تفكيك الجهاز من أجل الصيانة. وفي حالة ضرورة تنظيف المكونات الداخلية أو إصلاحها، اتصل بالشركة المصنعة.

# **ίهاΟϟ ϑϳυϧΗ 8.1**

ا**ش ع**ار

لا تستخدم مطلقًا مذيبات قابلة للاشتعال أو كاشطة لتتظيف أي جزء من الجهاز . فاستخدام هذه المذيبات قد يصر بالحماية البيئية للجهاز وقد يؤدي إلى إبطال الضمان.

نظّف السطح الخارجي بقطعة قماش مبللة أو بمزيج من الماء والمنظّف المعتدل جففه بقطعة قماش ناعمة ٍ

# **έاόηΗγلا ΓΩ ϑϳυϧΗ 8.2**

ر اجع المستندات المرفقة مع أداة الاستشعار

# **ةϧاϳλϟ ϝاϣϋ ةϣاϗ 8.3**

راجع Full User Manual (دليل المستخدم الكامل) المتاح للتنزيل من موقعنا على الويب.
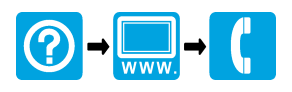

## **HACH COMPANY World Headquarters**

P.O. Box 389, Loveland, CO 80539-0389 U.S.A. Tel. (970) 669-3050 (800) 227-4224 (U.S.A. only) Fax (970) 669-2932 orders@hach.com www.hach.com

## \*DOC022.97.93074\*

## **HACH LANGE GMBH**

Willstätterstraße 11 D-40549 Düsseldorf, Germany 1222 Vésenaz Tel. +49 (0) 2 11 52 88-320 Fax +49 (0) 2 11 52 88-210 info-de@hach.com www.de.hach.com

## **HACH LANGE Sàrl**

6, route de Compois SWITZERLAND Tel. +41 22 594 6400 Fax +41 22 594 6499

© Hach Company/Hach Lange GmbH, 2014–2016, 2018, 2019–2022. All rights reserved. Printed in U.S.A.